### **SAMSUNG**

# MODE D'EMPLOI

SM-G970F SM-G970F/DS SM-G973F SM-G973F/DS SM-G975F SM-G975F/DS

French. 03/2019. Rev.1.0 www.samsung.com

## **Table des matières**

#### **[Fonctions de base](#page-3-0)**

- [À lire avant utilisation](#page-3-0)
- [Situations de surchauffe de l'appareil et](#page-6-0)  [solutions](#page-6-0)
- [Présentation de l'appareil et de ses](#page-10-0)  [fonctions](#page-10-0)
- [Batterie](#page-18-0)
- [Carte SIM ou USIM \(carte nano-SIM\)](#page-24-0)
- [Carte mémoire \(carte micro-SD\)](#page-30-0)
- [Allumer et éteindre l'appareil](#page-34-0)
- [Configuration initiale](#page-35-0)
- [Compte Samsung](#page-37-0)
- [Transférer des données depuis votre](#page-39-0)  [ancien appareil \(Smart Switch\)](#page-39-0)
- [Description de l'écran](#page-42-0)
- [Volet des raccourcis](#page-55-0)
- [Saisir du texte](#page-57-0)

### **[Applications et fonctions](#page-61-0)**

- [Installer ou désinstaller des applications](#page-61-0)
- [Bixby](#page-63-0)
- [Bixby Vision](#page-67-0)
- [Bixby Home](#page-71-0)
- [Reminder](#page-73-0)
- [Téléphone](#page-77-0)
- [Contacts](#page-83-0)
- [Messages](#page-87-0)
- [Internet](#page-90-0)
- [Email](#page-92-0)
- [Appareil photo](#page-93-0)
- [Galerie](#page-116-0)
- [AR Emoji](#page-122-0)
- [Always On Display](#page-130-0)
- [Écran latéral](#page-133-0)
- [Multi-fenêtres](#page-137-0)
- [Samsung Pay](#page-140-0)
- [Samsung Health](#page-143-0)
- [Galaxy Wearable](#page-149-0)
- [Samsung Members](#page-149-0)
- [Samsung Notes](#page-150-0)
- [Calendrier](#page-151-0)
- [Enregistreur vocal](#page-152-0)
- [Mes fichiers](#page-155-0)
- [Horloge](#page-155-0)
- [Calculatrice](#page-157-0)
- [Game Launcher](#page-158-0)
- [Espace enfants](#page-161-0)
- [SmartThings](#page-163-0)
- [Partager du contenu](#page-167-0)
- [Samsung DeX](#page-168-0)
- [Applications Google](#page-175-0)

#### **[Paramètres](#page-177-0)**

- [Introduction](#page-177-0)
- [Connexions](#page-177-0)
	- [Wi-Fi](#page-179-0)
	- [Bluetooth](#page-181-0)
	- [NFC et paiement](#page-183-0)
	- [Économie des données](#page-186-0)
	- [Applis avec données mobiles](#page-187-0)
	- [Gestionnaire de carte SIM \(modèles](#page-187-0)  [à double carte SIM\)](#page-187-0)
	- [Point d'accès mobile et modem](#page-188-0)
	- [Plus de paramètres de connexion](#page-189-0)
- [Sons et vibration](#page-193-0)
	- [Dolby Atmos \(son Surround\)](#page-193-0)
	- [Son d'application séparé](#page-194-0)
- [Notifications](#page-194-0)
- [Affichage](#page-195-0)
	- [Filtre de lumière bleue](#page-196-0)
	- [Mode Nuit](#page-197-0)
	- [Changer le mode d'affichage de](#page-197-0) [l'écran ou régler la couleur de](#page-197-0)  [l'écran](#page-197-0)
	- [Résolution d'écran \(Galaxy S10+,](#page-198-0)  [S10\)](#page-198-0)
	- [Écran de veille](#page-199-0)
- [Fonds d'écran et thèmes](#page-199-0)
- [Écran de verrouillage](#page-200-0)
	- [Smart Lock](#page-201-0)
- [Données biométriques et sécurité](#page-201-0)
	- [Reconnaissance faciale](#page-203-0)
	- [Reconnaissance d'empreinte](#page-206-0)
	- [Samsung Pass](#page-211-0)
	- [Dossier sécurisé](#page-215-0)
- [Comptes et sauvegarde](#page-220-0)
	- [Samsung Cloud](#page-221-0)
- [Google](#page-222-0)
- [Fonctions avancées](#page-223-0)
	- [Routines Bixby](#page-224-0)
	- [Mouvements et gestes](#page-227-0)
	- [Messagerie double](#page-228-0)
- [Bien-être numérique](#page-229-0)
- [Maintenance de l'appareil](#page-231-0)
	- [Optimiser votre appareil](#page-231-0)
	- [Batterie](#page-232-0)
	- [Stockage](#page-233-0)
	- [Mémoire](#page-233-0)
	- [Sécurité](#page-234-0)
- [Applications](#page-234-0)
- [Gestion globale](#page-234-0)
- [Accessibilité](#page-235-0)
- [Mise à jour du logiciel](#page-236-0)
- [À propos du téléphone](#page-236-0)

#### **[Annexe](#page-237-0)**

- [Accessibilité](#page-237-0)
- [Dépannage](#page-255-0)
- [Retirer la batterie](#page-262-0)

## <span id="page-3-0"></span>**Fonctions de base**

## **À lire avant utilisation**

Veuillez lire attentivement ce mode d'emploi, afin de pouvoir utiliser votre appareil correctement et en toute sécurité.

- Les descriptions sont basées sur les paramètres par défaut de votre appareil.
- En fonction de votre zone géographique, de votre opérateur, des caractéristiques du modèle ou de la version logicielle, certains contenus peuvent différer par rapport à votre appareil.
- Les contenus de qualité élevée nécessitant une forte utilisation du processeur et de la mémoire vive peuvent avoir une incidence sur les performances générales de l'appareil. Les applications en rapport avec ces contenus peuvent ne pas fonctionner correctement selon les caractéristiques de l'appareil et les conditions d'utilisation.
- Samsung ne peut être tenu responsable des problèmes de performance relatifs aux applications fournies par des prestataires autres que Samsung.
- Samsung ne peut être tenu responsable des problèmes de performance ou des incompatibilités découlant de la modification des paramètres de registre par l'utilisateur. Toute tentative de personnalisation du système d'exploitation peut entraîner des problèmes de fonctionnement de l'appareil ou de ses applications.
- Les logiciels, sons, fonds d'écran, images, ainsi que les autres contenus multimédia fournis avec cet appareil sont concédés sous licence et leur usage est soumis à une utilisation limitée. L'extraction et l'utilisation de ces éléments à des fins commerciales ou autres constituent une infraction au regard des lois sur les droits d'auteur. Les utilisateurs sont entièrement responsables de toute utilisation illégale d'un contenu multimédia.
- Les services de données tels que l'envoi ou la réception de messages, le téléchargement ou le chargement de données, la synchronisation automatique ou l'utilisation de services de localisation peuvent occasionner des frais supplémentaires, en fonction de l'offre à laquelle vous avez souscrit dans le cadre de votre forfait. Pour les transferts de données volumineux, il est recommandé d'utiliser la fonction Wi-Fi.
- Les applications fournies par défaut avec l'appareil peuvent être modifiées ou ne plus être disponibles, et ce, sans préavis. Si vous avez des questions à propos d'une application fournie avec l'appareil, contactez un centre de service après-vente Samsung. Pour les applications installées par l'utilisateur, contactez les opérateurs.
- Toute modification du système d'exploitation de l'appareil ou installation de logiciels non officiels peut entraîner des dysfonctionnements et corrompre vos données. Ces actions constituent des violations de l'accord de licence Samsung et annuleront votre garantie.
- Votre appareil est livré avec une protection d'écran déjà installée. Si vous souhaitez la remplacer, il est recommandé d'utiliser un produit Samsung pour une meilleure reconnaissance des empreintes digitales (Galaxy S10+, S10 ; dans certaines régions, la protection d'écran peut ne pas être installée.).
- Selon la zone géographique et l'opérateur, une protection d'écran est ajoutée pour protéger l'écran pendant la production et la distribution. Tout dégât occasionné à la protection d'écran n'est pas couvert par la garantie.
- L'écran tactile est parfaitement visible, même en plein soleil, en ajustant automatiquement la plage de contraste en fonction de l'environnement. En raison de la nature du produit, l'affichage d'images fixes pendant des périodes prolongées peut entraîner l'apparition d'images rémanentes ou d'images fantômes.
	- Il est recommandé de ne pas utiliser d'images fixes sur tout ou partie de l'écran tactile pendant des périodes prolongées et d'éteindre l'écran tactile lorsque l'appareil n'est pas utilisé.
	- Réglez l'écran tactile afin qu'il s'éteigne lorsque vous ne vous l'utilisez pas. Démarrez l'application **Paramètres**, appuyez sur **Affichage** → **Mise en veille de l'écran**, puis sélectionnez la durée à l'issue de laquelle l'écran doit s'éteindre.
	- Pour paramétrer votre écran tactile afin que la luminosité de l'écran soit ajustée automatiquement en fonction de votre environnement, démarrez l'application **Paramètres**, appuyez sur **Affichage**, puis sur le curseur **Luminosité adaptative** pour activer cette fonction.
- Selon la zone géographique ou le modèle, certains appareils doivent obligatoirement recevoir l'approbation de la FCC (Federal Communications Commission). Si votre appareil est approuvé par la FCC, vous pouvez afficher l'identifiant FCC de l'appareil. Pour afficher l'identifiant FCC, démarrez l'application **Paramètres**, puis appuyez sur **À propos du téléphone** → **État**.

#### **Conserver la résistance de l'appareil à l'eau et à la poussière**

Votre appareil est résistant à l'eau et à la poussière. Pour conserver la résistance de l'appareil à l'eau et à la poussière, suivez les conseils présentés ci-dessous. Leur non-respect peut endommager l'appareil.

- N'immergez pas l'appareil dans l'eau douce à une profondeur supérieure à 1,5 m ou ne le laissez pas immergé pendant plus de 30 minutes. Si vous immergez l'appareil dans tout liquide autre que l'eau douce, tel que de l'eau salée ou ionisée, ou une boisson alcoolisée, le liquide pénétrera plus rapidement dans l'appareil.
- N'exposez pas l'appareil à de l'**eau dont la pression serait importante**.
- Si l'appareil est exposé à de l'eau douce, séchez-le soigneusement avec un chiffon propre et doux. Si l'appareil est exposé à un autre liquide, tel que de l'eau de mer salée, de l'eau de piscine, de l'eau savonneuse, de l'huile, du parfum, un nettoie-main sans eau ou un produit chimique, comme un cosmétique, rincez-le immédiatement à l'eau douce et séchez-le soigneusement avec un chiffon propre et doux. Si vous ne respectez pas ces instructions, les performances et l'apparence de l'appareil peuvent en être affectées.
- **Si l'appareil a été immergé dans l'eau ou si le microphone ou le haut-parleur est mouillé**, il est possible que le son ne soit pas clair pendant un appel. Après avoir essuyé l'appareil soigneusement avec un chiffon sec, laissez-le complètement sécher avant de l'utiliser.
- L'écran tactile et certaines autres fonctions peuvent ne pas fonctionner correctement **si l'appareil est utilisé immergé dans l'eau**.
- **En cas de chute de l'appareil ou de choc**, la résistance de l'appareil à l'eau et à la poussière risque d'être altérée.
- **Votre appareil a été testé dans un environnement contrôlé et a été certifié résistant à l'eau et à la poussière sous des conditions spécifiques (conformité aux exigences de la classification IP68 comme décrit dans la norme internationale CEI 60529 - Degrés de protection procurés par les enveloppes [Code IP] ; conditions d'essai : 15 à 35 °C, 86 à 106 kPa, eau douce 1,5 mètre, 30 minutes). Malgré cette classification, il est possible que votre appareil ne soit pas totalement résistant à l'eau et la poussière dans certaines situations.**

#### **Icônes**

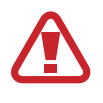

**Avertissement** : situations susceptibles de vous blesser ou de blesser autrui

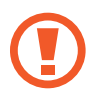

**Attention** : situations susceptibles d'endommager votre appareil ou d'autres équipements

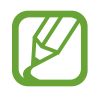

**Information** : remarques, conseils d'utilisation ou informations complémentaires

### <span id="page-6-0"></span>**Situations de surchauffe de l'appareil et solutions**

#### **En cas de surchauffe de l'appareil en cours de chargement**

Il est possible que l'appareil et le chargeur deviennent chauds en cours de chargement. Lorsque vous utilisez la fonction de chargement sans fil ou rapide, l'appareil peut sembler chaud au toucher. Cela n'a aucun effet sur la durée de vie de l'appareil ou ses performances, et constitue un phénomène tout à fait normal. Si la température de la batterie devient trop élevée, le chargeur risque d'interrompre le chargement.

#### **Procédez comme suit en cas de surchauffe de l'appareil :**

- Déconnectez le chargeur de l'appareil et fermez les applications en cours d'utilisation. Attendez que l'appareil refroidisse, puis remettez-le en charge.
- Si la partie inférieure de l'appareil est anormalement chaude, cela peut signifier que le câble USB est endommagé. Remplacez le câble USB endommagé par un câble neuf agréé par Samsung.
- Lorsque vous utilisez une station de chargement sans fil, ne placez pas de corps étrangers, comme des objets métalliques, des aimants et des cartes à bande magnétique, entre l'appareil et la station de chargement sans fil.

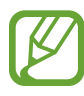

La fonction de chargement sans fil ou rapide est disponible uniquement sur les modèles qui la prennent en charge.

#### **En cas de surchauffe de l'appareil en cours d'utilisation**

Si vous utilisez des fonctions ou des applications nécessitant davantage d'énergie, ou si vous les utilisez pendant une durée prolongée, il est possible que votre appareil chauffe de manière temporaire, en raison d'une augmentation de la consommation de la batterie. Fermez les applications en cours de fonctionnement et arrêtez d'utiliser l'appareil pendant un moment.

Voici quelques exemples de situations au cours desquelles l'appareil peut surchauffer. Selon les fonctions et les applications que vous utilisez, ces exemples peuvent ne pas s'appliquer à votre modèle.

- Lors de la configuration initiale suite à l'achat ou lors de la restauration des données
- Lors du téléchargement de fichiers volumineux
- Lors de l'utilisation d'applications nécessitant davantage d'énergie ou d'une utilisation prolongée
	- Lors de l'utilisation de jeux haute qualité pendant une durée prolongée
	- Lors de l'enregistrement de vidéos pendant une durée prolongée
	- Lors de la diffusion de vidéos avec le réglage de luminosité maximal
	- Lors de la connexion à un téléviseur
- Lors de l'utilisation du mode multitâche (ou si plusieurs applications fonctionnent en arrièreplan)
	- Lors de l'utilisation du mode Multi-fenêtres
	- Lors de la mise à jour ou de l'installation d'applications pendant l'enregistrement de vidéos
	- Lors du téléchargement de fichiers volumineux pendant un appel visio
	- Lors de l'enregistrement de vidéos et de l'utilisation simultanée d'une application de navigation
- Lors de la synchronisation d'une quantité importante de données avec un espace de stockage Cloud, de la synchronisation de votre messagerie électronique ou d'autres comptes
- Lors de l'utilisation d'une application de navigation dans un véhicule et que l'appareil est exposé aux rayons directs du soleil
- Lors de la connexion à des points d'accès mobiles et de l'utilisation de la fonction de partage de connexion
- Lors de l'utilisation de l'appareil dans des zones où la réception est faible ou absente
- Lors du chargement de la batterie avec un câble USB endommagé
- Lors de dommages sur le connecteur à fonctions multiples de l'appareil ou lors de son exposition à des corps étrangers, comme des liquides, de la poussière, des poudres métalliques ou des résidus de mines de crayon
- Lors de l'utilisation de la fonction d'itinérance

#### **Procédez comme suit en cas de surchauffe de l'appareil :**

- Vérifiez que l'appareil a été mis à jour avec le logiciel le plus récent.
- Des conflits entre des applications fonctionnant en arrière-plan peuvent entraîner une surchauffe de l'appareil. Redémarrez l'appareil.
- Désactivez les fonctions Wi-Fi, GPS et Bluetooth si vous ne les utilisez pas.
- Fermez les applications qui augmentent la consommation de la batterie ou qui fonctionnent en arrière-plan, si vous ne les utilisez pas.
- Supprimez les fichiers inutiles ou les applications non utilisées.
- Réduisez la luminosité de l'écran.
- Si l'appareil surchauffe ou semble chaud pendant une période prolongée, cessez de l'utiliser pendant un moment. Si l'appareil continue de chauffer, contactez un centre de service après-vente Samsung.

#### **Précautions concernant la surchauffe de l'appareil**

Si la surchauffe de l'appareil vous gêne, arrêtez de l'utiliser.

Lorsque l'appareil chauffe, les fonctions et les performances risquent d'être limitées ou l'appareil risque de s'éteindre pour refroidir. La fonction est disponible uniquement sur les modèles qui la prennent en charge.

- Si l'appareil surchauffe et atteint une certaine température, un message d'avertissement apparaît pour éviter toute défaillance de l'appareil, toute irritation cutanée, tout dommage et toute fuite provenant de la batterie. Afin de diminuer la température de l'appareil, la luminosité de l'écran et la vitesse de performance seront limitées et le chargement de la batterie s'arrêtera. Les applications en cours d'exécution sont fermées, les appels et autres fonctions sont limités, seuls les appels d'urgence sont autorisés jusqu'à ce que l'appareil ait refroidi.
- Si un second message indiquant que la température de l'appareil a encore augmenté apparaît, l'appareil s'éteint. N'utilisez pas l'appareil tant que sa température n'est pas descendue en dessous d'un certain niveau. Si le second message d'avertissement apparaît pendant un appel d'urgence, l'appel ne sera pas interrompu par un arrêt forcé.

#### **Précautions à prendre concernant l'environnement de fonctionnement**

Certaines conditions environnementales peuvent entraîner une surchauffe de l'appareil. Soyez prudent afin d'éviter de raccourcir la durée de vie de la batterie, d'endommager l'appareil ou de provoquer un incendie.

- N'entreposez pas votre appareil dans des endroits extrêmement chauds ou froids.
- N'exposez pas votre appareil aux rayons directs du soleil pendant une durée prolongée.
- N'utilisez pas votre appareil pendant des durées prolongées et ne l'entreposez pas dans des endroits extrêmement chauds, comme à l'intérieur d'une voiture en plein été.
- Ne placez pas l'appareil dans des endroits qui peuvent chauffer comme sur un matelas chauffant.
- Ne conservez pas votre appareil à proximité ou à l'intérieur de radiateurs, de fours à microondes, d'équipements de cuisine ou de conteneurs à haute pression.
- N'utilisez jamais une batterie ou un chargeur endommagé(e).

### <span id="page-10-0"></span>**Présentation de l'appareil et de ses fonctions**

#### **Contenu du coffret**

Reportez-vous au guide de prise en main rapide pour connaître le contenu du coffret.

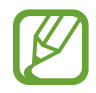

- Les éléments fournis avec l'appareil et les accessoires disponibles peuvent varier en fonction de votre zone géographique ou de votre opérateur.
- Les accessoires fournis ont été spécialement conçus pour votre appareil et peuvent ne pas fonctionner avec d'autres appareils.
- L'aspect et les caractéristiques du produit peuvent faire l'objet de modifications sans préavis.
- Vous pouvez acheter d'autres accessoires auprès de votre revendeur Samsung. Avant tout achat, assurez-vous qu'ils sont compatibles avec votre appareil.
- Utilisez exclusivement des accessoires homologués par Samsung. L'utilisation d'accessoires non homologués peut entraîner des problèmes de performances, ainsi que des dysfonctionnements non couverts par la garantie.
- La disponibilité de l'ensemble des accessoires dépend entièrement des fabricants. Pour plus d'informations sur la disponibilité des accessoires, consultez le site Web Samsung.

#### **Présentation de l'appareil**

#### ► **Galaxy S10+** :

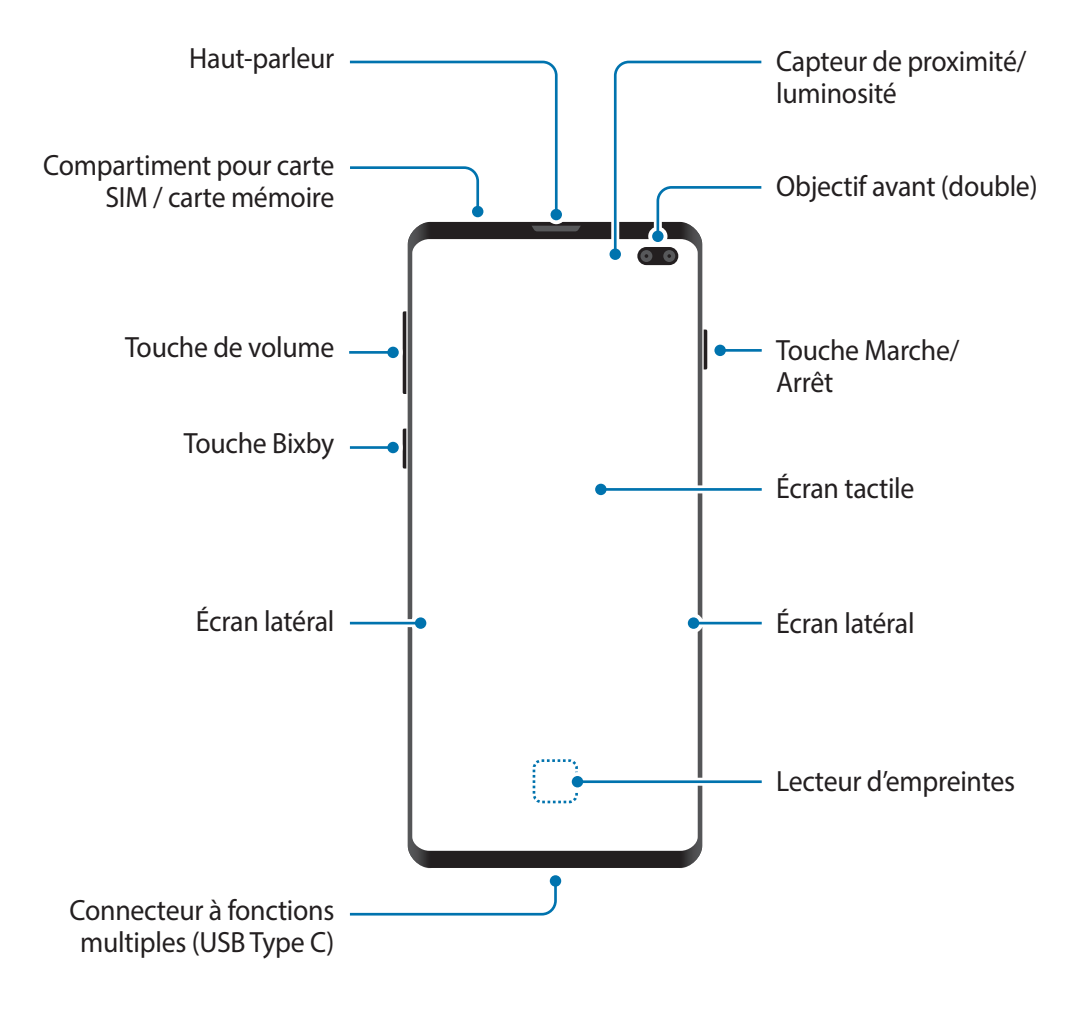

#### Fonctions de base

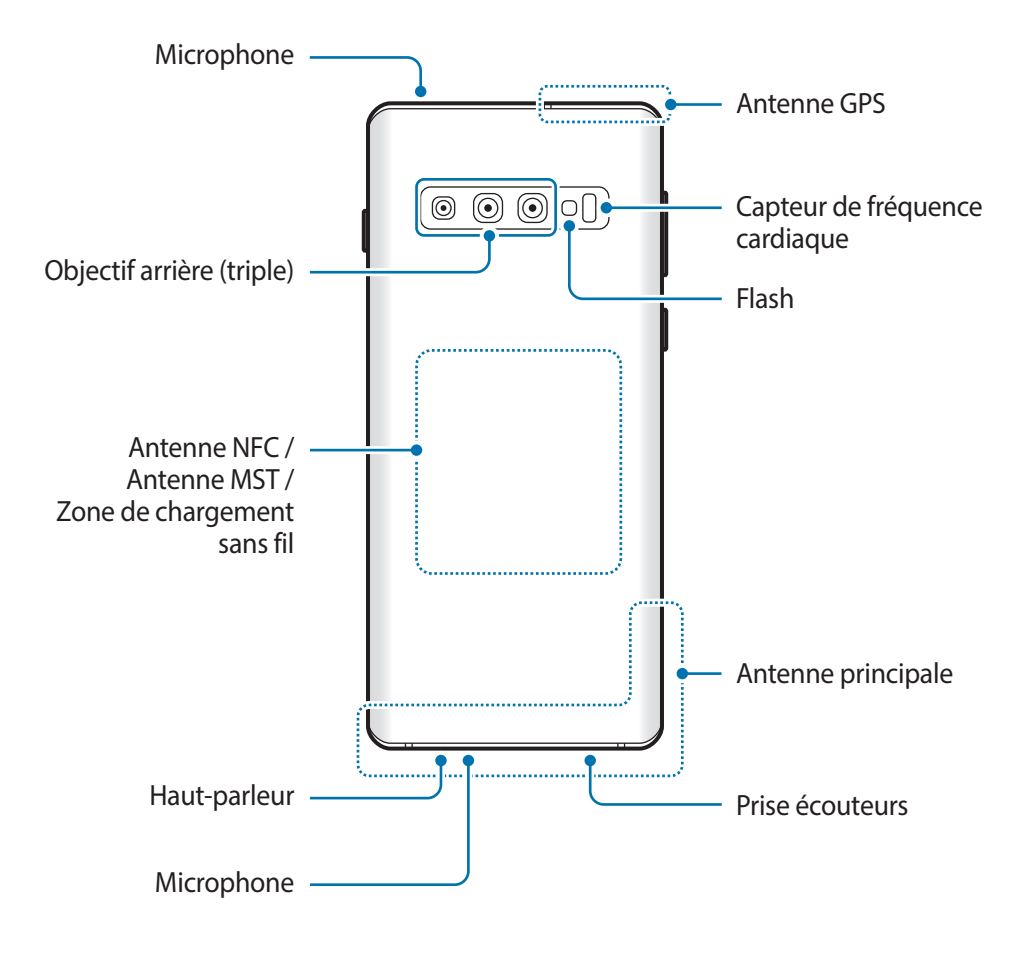

#### ► **Galaxy S10** :

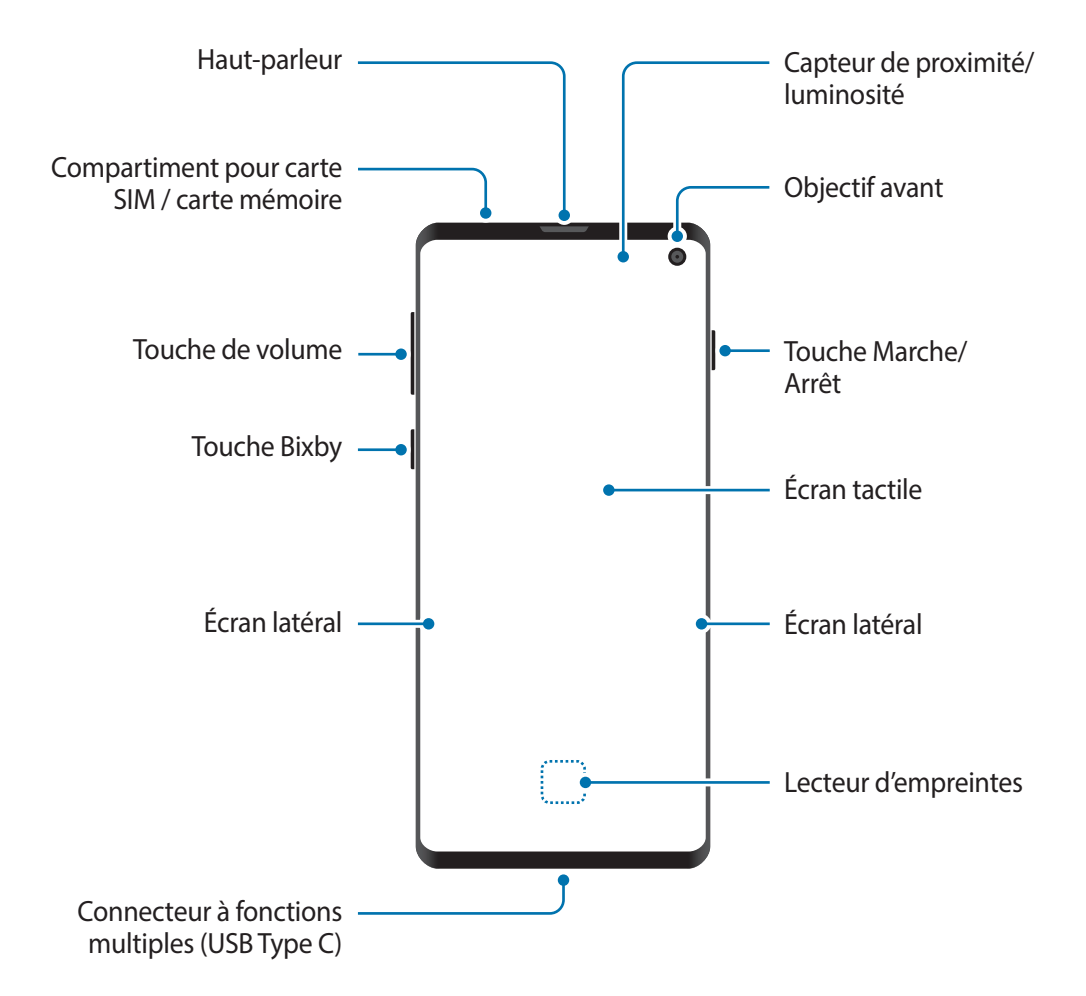

#### Fonctions de base

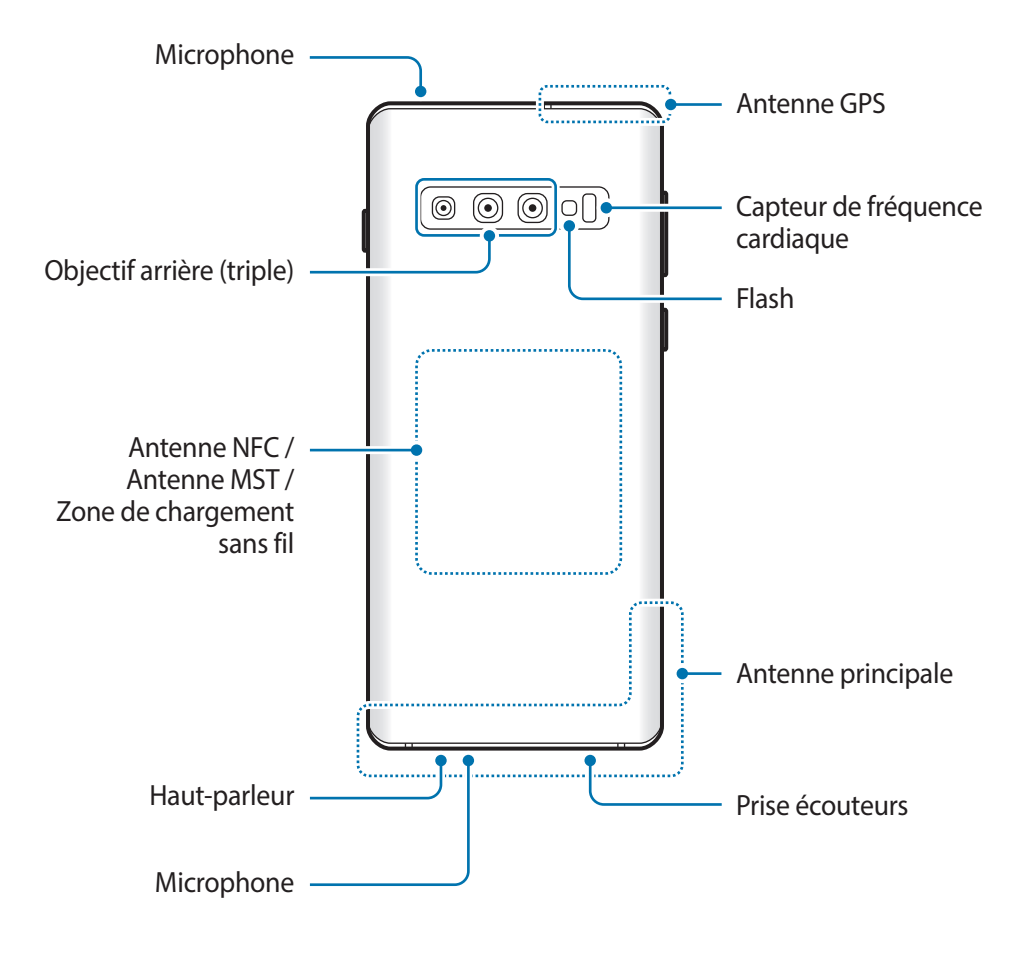

#### ► **Galaxy S10e** :

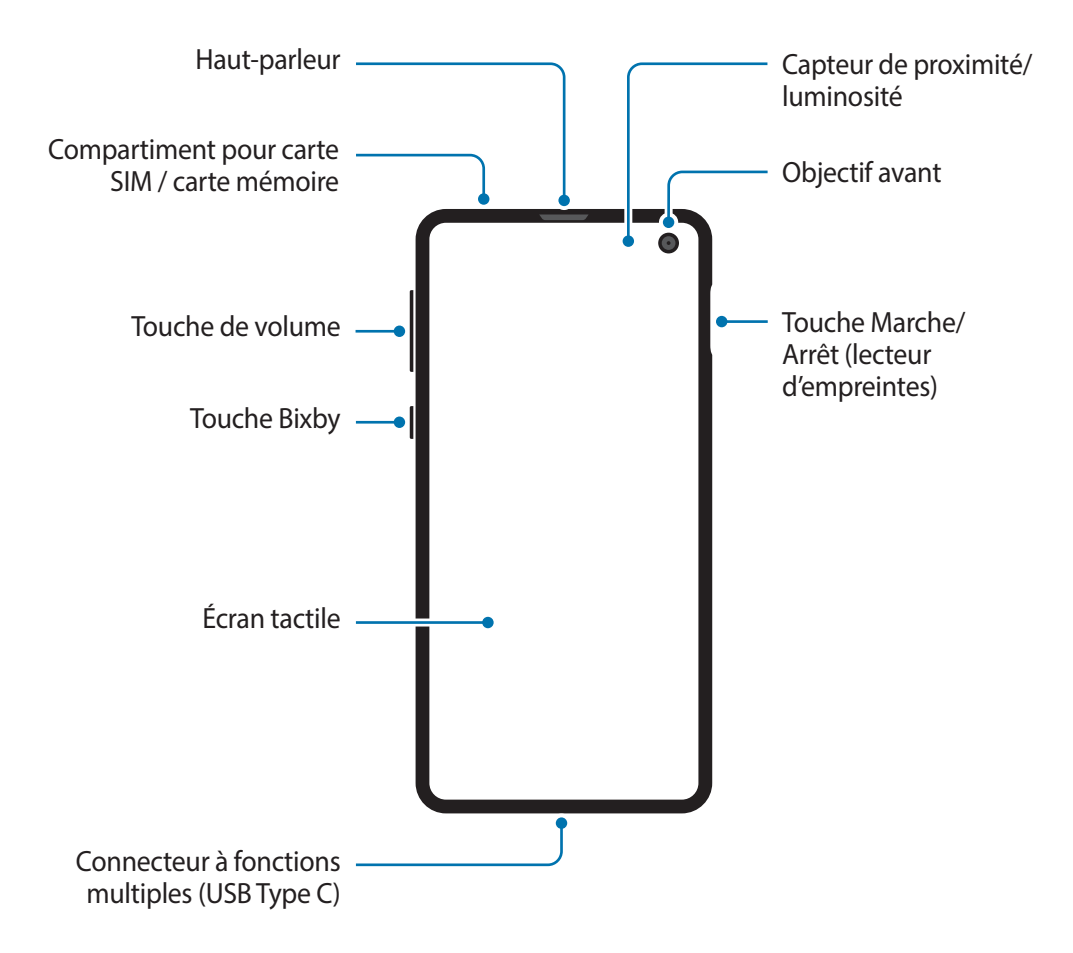

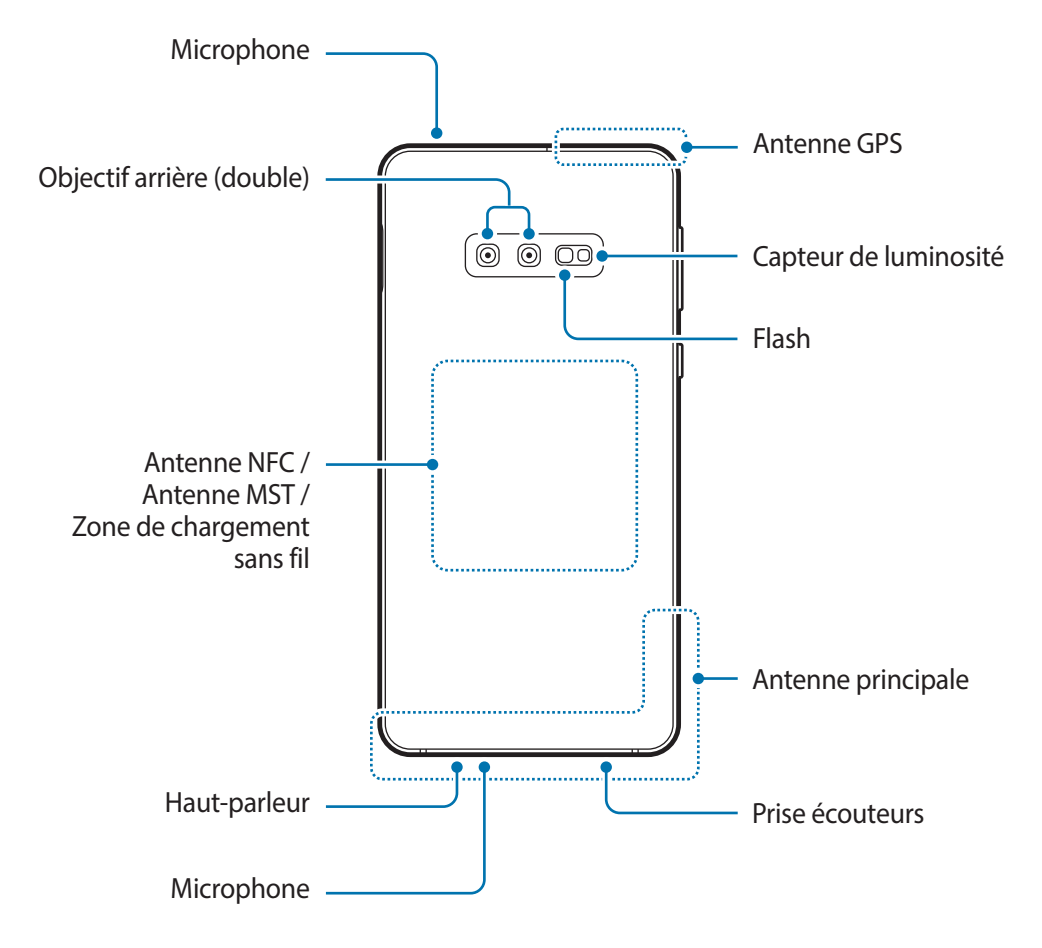

- Quand vous utilisez les haut-parleurs, comme lors de la lecture de fichiers multimédia ou au cours d'un appel en mode mains libres, ne placez pas l'appareil trop près de vos oreilles.
	- Veillez à ne pas exposer l'objectif de l'appareil photo à une source de lumière intense, telle que les rayons directs du soleil. Si l'objectif est exposé à une source de lumière intense, telle que les rayons directs du soleil, le capteur d'image de l'appareil photo peut être endommagé. Les dommages sur le capteur d'image ne sont pas réparables et peuvent entraîner la présence de points et de tâches sur les images.
	- Si les éléments en verre ou en acrylique sont endommagés, l'utilisation de l'appareil peut entraîner des blessures corporelles. Utilisez l'appareil uniquement après réparation dans un centre de service après-vente Samsung.

- Des problèmes de connectivité et de déchargement de la batterie peuvent survenir dans les situations suivantes :
	- Si vous fixez des autocollants métalliques sur la zone de l'antenne de l'appareil
	- Si vous installez sur l'appareil une coque composée de matériaux métalliques
	- Si vous recouvrez la zone de l'antenne de l'appareil avec vos mains ou avec tout autre objet lors de l'utilisation de certaines fonctions, comme les appels ou la connexion de données
- L'utilisation d'une protection d'écran agréée Samsung est recommandée. Les protections d'écran non agréées peuvent provoquer un dysfonctionnement des capteurs.
- Ne recouvrez pas la zone du capteur de proximité/luminosité avec des accessoires d'écran tels qu'une protection d'écran ou des autocollants. Ceci risque de provoquer un dysfonctionnement du capteur.
- Les couleurs de l'écran latéral peuvent paraître différentes selon l'angle de vision (Galaxy S10+, S10).

#### **Touches physiques**

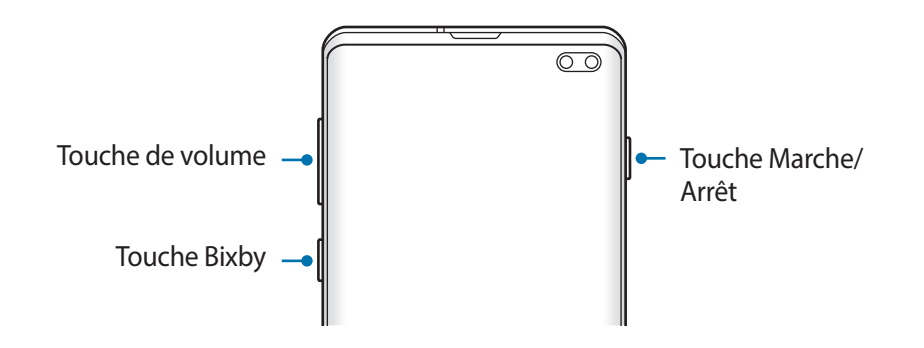

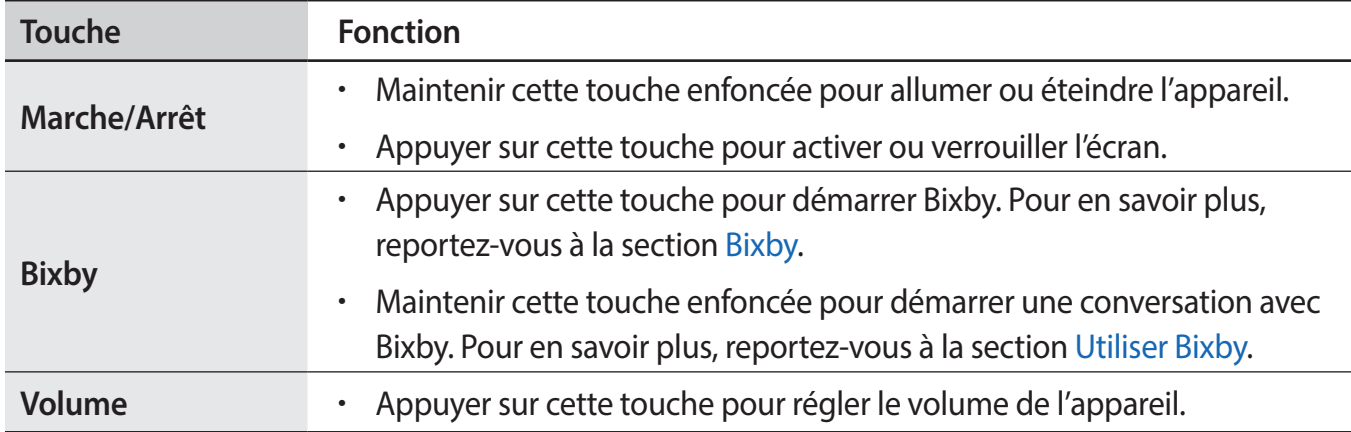

#### <span id="page-18-0"></span>**Touches virtuelles**

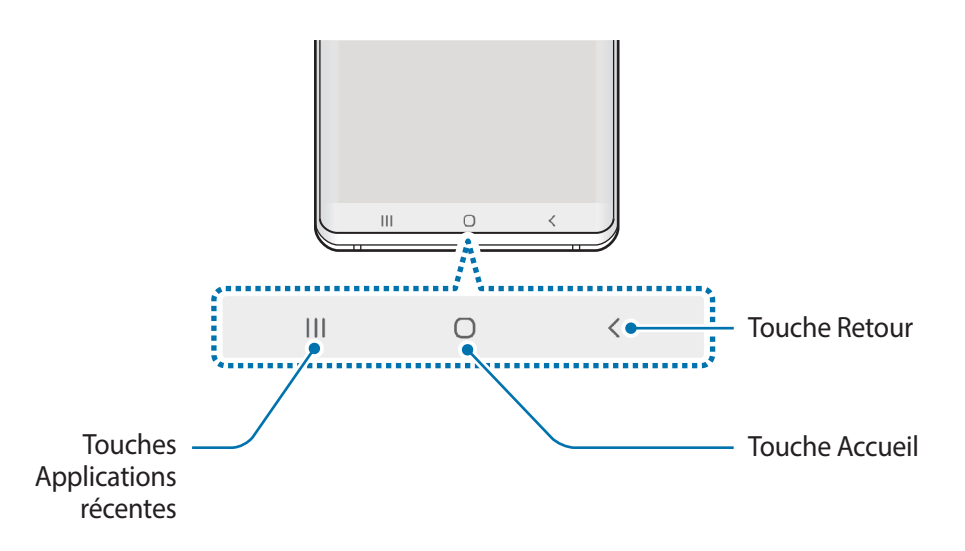

Lorsque vous allumez l'écran, les touches virtuelles apparaissent au bas de l'écran. Par défaut, les touches Applications récentes, Accueil et Retour sont définies comme des touches virtuelles. Pour en savoir plus, reportez-vous à la section [Barre de navigation \(touches virtuelles\)](#page-44-0).

### **Batterie**

### **Charger la batterie**

Chargez la batterie avant d'utiliser l'appareil pour la première fois ou lorsque vous ne l'avez pas utilisé depuis un certain temps.

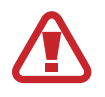

Utilisez uniquement des chargeurs, des batteries et des câbles homologués par Samsung. L'utilisation de chargeurs ou de câbles non homologués peut provoquer l'éclatement de la batterie ou endommager l'appareil.

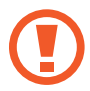

- Un branchement incorrect du chargeur peut sérieusement endommager l'appareil. Les dégâts résultant d'une mauvaise utilisation ne sont pas couverts par la garantie.
- Utilisez uniquement le câble USB Type C fourni avec cet appareil. Vous risquez d'endommager l'appareil si vous utilisez un câble micro-USB.
- 
- Pour économiser l'énergie, débranchez le chargeur lorsque vous ne l'utilisez pas. Le chargeur n'étant pas muni d'une touche Marche/Arrêt, vous devez le débrancher de la prise de courant pour couper l'alimentation. L'appareil doit rester à proximité de la prise en cours de chargement.
- Le socle de prise de courant doit être installé à proximité du matériel et doit être aisément accessible.
- 1 Connectez le câble USB à l'adaptateur USB.
- 2 Branchez le câble USB sur le connecteur à fonctions multiples de l'appareil.

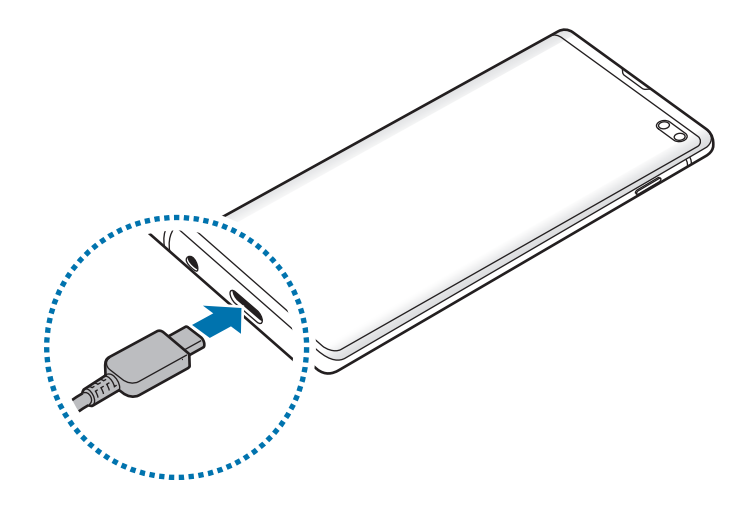

- 3 Branchez l'adaptateur USB sur une prise de courant.
- 4 Lorsque la batterie est complètement chargée, déconnectez le chargeur de l'appareil. Ensuite, débranchez le chargeur de la prise électrique.

#### **Réduire la consommation d'énergie de la batterie**

Votre appareil est doté de diverses options destinées à préserver l'autonomie de votre batterie.

- Optimisez l'autonomie de votre appareil à l'aide de la fonction de maintenance de l'appareil.
- Lorsque vous n'utilisez pas l'appareil, éteignez l'écran en appuyant sur la touche Marche/Arrêt.
- Activez le mode Économie d'énergie.
- Fermez les applications fonctionnant inutilement en arrière-plan.
- Désactivez la fonction Bluetooth lorsque vous ne l'utilisez pas.
- Désactivez la fonction de synchronisation automatique des applications.
- Réduisez la durée du rétroéclairage de l'écran.
- Réduisez la luminosité de l'écran.

#### **Conseils et précautions pour le chargement de la batterie**

- Lorsque le niveau de charge est faible, l'icône de la batterie est vide.
- Si la batterie est complètement déchargée, vous ne pouvez pas allumer l'appareil, même si le chargeur est branché. Rechargez la batterie pendant quelques minutes avant d'allumer l'appareil.
- Si vous utilisez simultanément plusieurs applications, des applications réseaux ou des applications qui nécessitent une connexion à un autre appareil, la batterie se déchargera rapidement. Pour éviter toute perte d'alimentation lors d'un transfert de données, utilisez toujours ces applications lorsque la batterie est parfaitement chargée.
- Si vous utilisez une source d'alimentation autre que le chargeur, comme un ordinateur, la vitesse de chargement risque d'être ralentie.
- L'appareil peut être utilisé en cours de chargement, mais dans ce cas, le chargement complet de la batterie risque de prendre plus de temps.
- Lorsque l'appareil est en cours de chargement, il est possible que l'écran tactile ne fonctionne pas en raison de l'instabilité de l'alimentation électrique. Dans ce cas, débranchez le chargeur de l'appareil.
- Il est possible que l'appareil et le chargeur chauffent en cours de chargement. Ce phénomène est normal et n'affecte ni la durée de vie, ni les performances de l'appareil. Si la température de la batterie devient trop élevée, le chargement risque de s'interrompre. Si cela se produit lors du chargement sans fil, déconnectez l'appareil du chargeur pour qu'il refroidisse, puis attendez avant de remettre l'appareil en charge.
- Si vous rechargez l'appareil alors que le connecteur à fonctions multiples est mouillé, vous risquez d'endommager l'appareil. Séchez soigneusement le connecteur à fonctions multiples avant de mettre en charge l'appareil.
- Si l'appareil ne se charge pas correctement, apportez-le, accompagné de son chargeur, dans un centre de service après-vente Samsung.

### **Chargement rapide**

L'appareil est doté d'une fonction de chargement rapide intégrée. Le chargement de la batterie est beaucoup plus rapide si l'appareil ou l'écran est éteint.

#### **Augmenter la vitesse de chargement**

Pour augmenter la vitesse de chargement, éteignez l'appareil ou son écran lorsque vous chargez la batterie. Si vous chargez la batterie lorsque l'appareil est éteint, l'icône  $\blacktriangleright$  apparaît à l'écran.

Si la fonction de chargement rapide n'est pas activée, démarrez l'application **Paramètres**, appuyez sur **Maintenance de l'appareil** → **Batterie** → → **Paramètres**, puis appuyez sur le curseur **Chargement rapide** pour activer la fonction.

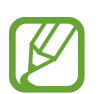

- Vous ne pouvez ni activer ni désactiver cette fonction pendant le chargement.
- Vous ne pouvez pas utiliser la fonction de chargement rapide intégrée si vous rechargez la batterie à l'aide d'un chargeur standard.
- Si l'appareil chauffe ou si la température de l'air ambiant augmente, il est possible que la vitesse de chargement diminue automatiquement. Il s'agit d'une condition de fonctionnement normale pour protéger l'appareil.

### **Chargement sans fil**

L'appareil est équipé d'une zone de chargement sans fil. Vous pouvez charger la batterie à l'aide d'une station de chargement sans fil (vendue séparément).

#### **Chargement sans fil**

Vous pouvez recharger plus rapidement votre appareil à l'aide de la fonction de chargement sans fil. Pour utiliser cette fonction, vous devez utiliser un chargeur et des composants prenant en charge la fonction de chargement sans fil.

Si la fonction de charge rapide sans fil n'est pas activée, démarrez l'application **Paramètres**, appuyez sur **Maintenance de l'appareil** → **Batterie** → → **Paramètres**, puis appuyez sur le curseur **Chargement sans fil** pour activer la fonction.

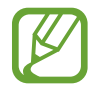

- L'option marche/arrêt est ajoutée au menu des paramètres de votre appareil lorsque vous le placez pour la première fois sur une station de chargement.
- Vous ne pouvez ni activer ni désactiver cette fonction pendant le chargement.
- Le ventilateur de la station de chargement sans fil peut être bruyant lors du chargement rapide sans fil.

#### **Charger la batterie**

Placez l'arrière de l'appareil au centre de la station de chargement sans fil.

L'estimation de la durée de chargement restante apparaît dans le volet des raccourcis. La durée de chargement réelle peut varier selon les conditions de chargement.

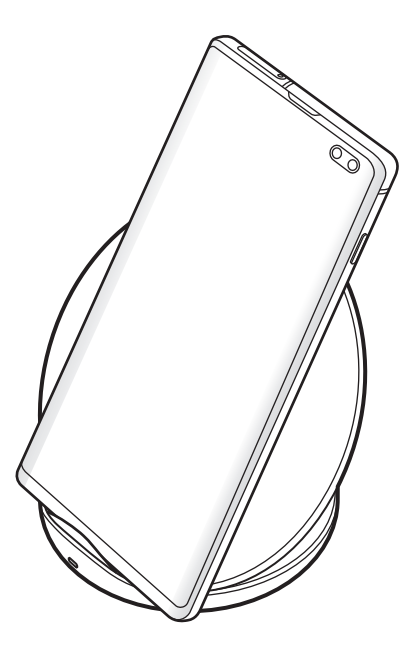

 $2$  Lorsque la batterie est complètement chargée, ôtez l'appareil de la station de chargement sans fil.

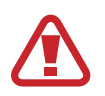

#### **Précautions à prendre pour le chargement sans fil**

- Ne placez pas l'appareil sur la station de chargement sans fil avec une carte de crédit ou une carte d'identification par fréquence radio (RFID) (carte de transport ou carte d'accès) placée entre l'arrière de l'appareil et le cache de l'appareil.
- Ne placez pas l'appareil sur le chargeur sans fil lorsque des matériaux conducteurs, tels que des objets métalliques et des aimants, sont placés entre l'appareil et la station de chargement sans fil.

Il est possible que l'appareil ne charge pas correctement ou chauffe, ou que cela endommage l'appareil et les cartes.

- 
- Si vous utilisez la station de chargement sans fil dans une zone de mauvaise réception, vous risquez de perdre la connexion au réseau.
- Utilisez une station de chargement sans fil homologuée par Samsung. Si vous utilisez d'autres types de stations de chargement sans fil, la batterie risque de ne pas se recharger correctement.

#### **Wireless PowerShare**

Vous pouvez charger la batterie d'un autre appareil avec celle de votre appareil. Vous pouvez même charger un autre appareil lorsque votre appareil est en cours de chargement. En fonction du type d'accessoires ou de coques utilisés, la fonction de partage d'énergie sans fil Wireless PowerShare peut ne pas fonctionner correctement. Il est recommandé de retirer tout accessoire et coque avant d'utiliser cette fonction.

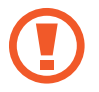

N'utilisez pas d'écouteurs lors du partage d'énergie. Cela risque d'affecter les appareils à proximité.

- 1 Ouvrez le volet des raccourcis, puis appuyez sur (**Wireless PowerShare**) pour activer cette fonction.
- 2 Placez l'autre appareil au centre de votre appareil, dos à dos.
	- Lorsque le chargement débute, l'appareil émet un son de notification ou vibre.
	- L'emplacement de la zone de chargement peut varier selon le modèle de l'appareil. Déplacez les appareils pour qu'ils se connectent correctement.
	- Certaines fonctions ne sont pas accessibles lors du partage d'énergie.

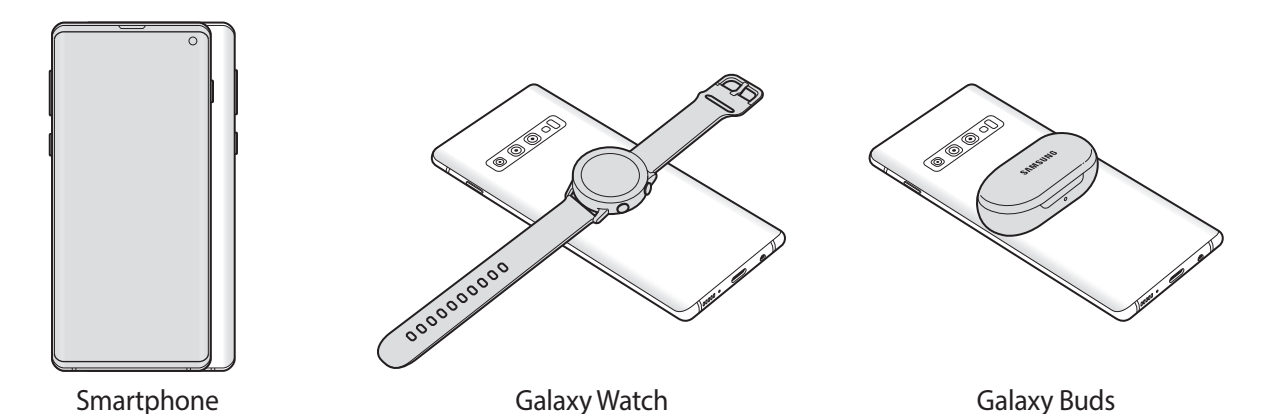

24

<span id="page-24-0"></span>3 Lorsque le chargement est terminé, séparez les deux appareils.

- 
- Seuls les appareils prenant en charge la fonction de chargement sans fil peuvent être chargés grâce à cette fonction. Certains appareils peuvent ne pas être chargés. Pour afficher la liste des appareils prenant en charge la fonction Wireless PowerShare, visitez le site www.samsung.com.
- Pour charger correctement votre appareil, veuillez ne pas le déplacer ni l'utiliser lors du chargement.
- La quantité d'énergie transférée vers l'autre appareil peut être inférieure à l'énergie partagée par votre appareil.
- Si vous chargez un autre appareil tout en chargeant le vôtre, la vitesse de chargement peut être réduite ou l'appareil peut ne pas se charger correctement en fonction du type de chargeur.
- La vitesse ou l'efficacité du chargement peut varier en fonction de l'appareil et des conditions ambiantes.
- Si la batterie restante descend en dessous d'un certain niveau, le partage d'énergie s'interrompt.

### **Carte SIM ou USIM (carte nano-SIM)**

#### **Installer la carte SIM ou USIM**

Insérez la carte SIM ou USIM fournie par votre opérateur.

Pour les modèles à double carte SIM, vous pouvez insérer deux cartes SIM ou USIM, afin de pouvoir attribuer deux numéros de téléphone ou deux opérateurs au même appareil. Dans certaines régions, la vitesse de transfert des données peut être ralentie avec deux cartes SIM.

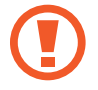

Veillez à ne pas perdre ou laisser d'autres personnes utiliser votre carte SIM ou USIM. Samsung ne peut être tenu responsable en cas de dommage ou désagrément résultant d'une perte ou d'un vol de carte.

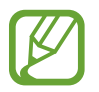

La disponibilité de certains services LTE (4G) dépend de votre opérateur. Pour en savoir plus sur la disponibilité des services, contactez votre opérateur.

#### ► **Modèles à carte SIM unique** :

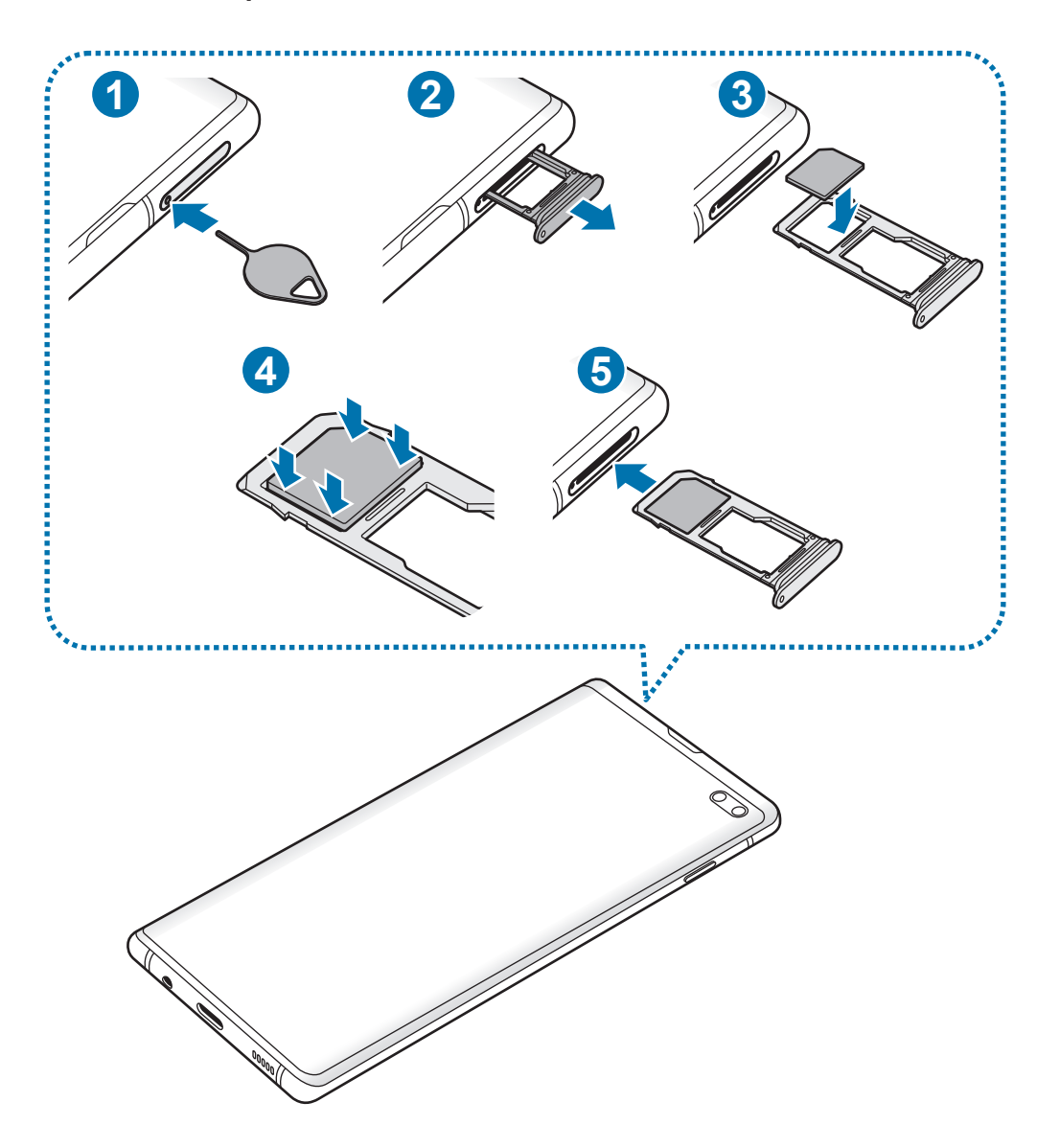

► **Modèles à double carte SIM** :

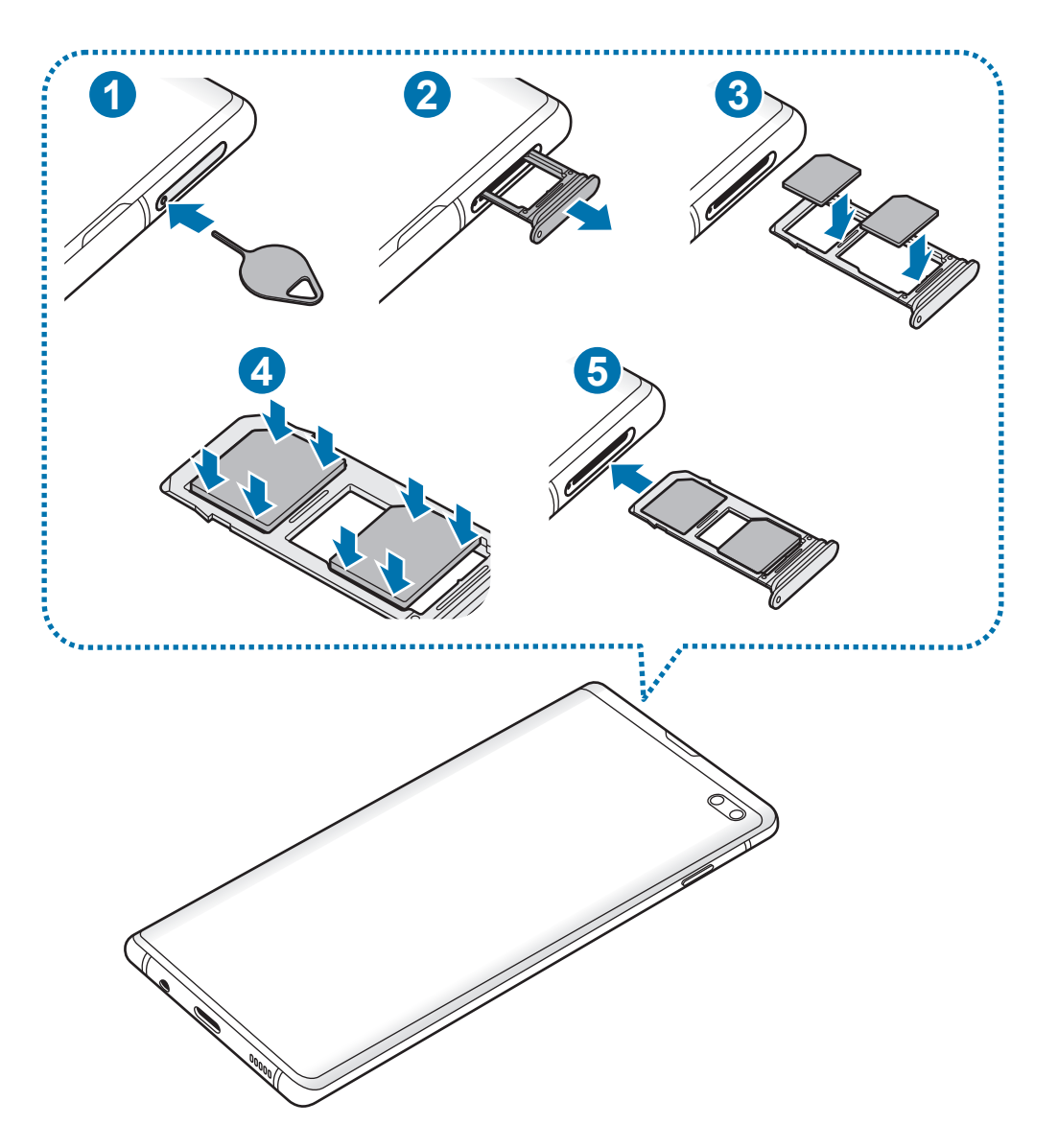

1 Insérez l'outil de retrait à l'endroit prévu à cet effet sur le compartiment pour le déverrouiller.

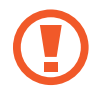

Assurez-vous que l'outil de retrait est perpendiculaire à l'orifice. Dans le cas contraire, l'appareil pourrait être endommagé.

2 Retirez délicatement le compartiment de son emplacement.

3 ► **Modèles à carte SIM unique** : placez la carte SIM ou USIM dans le compartiment 1, puce orientée vers le bas.

► **Modèles à carte SIM double** : placez la carte SIM ou USIM dans le compartiment, puce orientée vers le bas. Placez la première carte SIM ou USIM dans le compartiment 1 ( **1** ) et la deuxième carte SIM ou USIM dans le compartiment 2 ( **2** ).

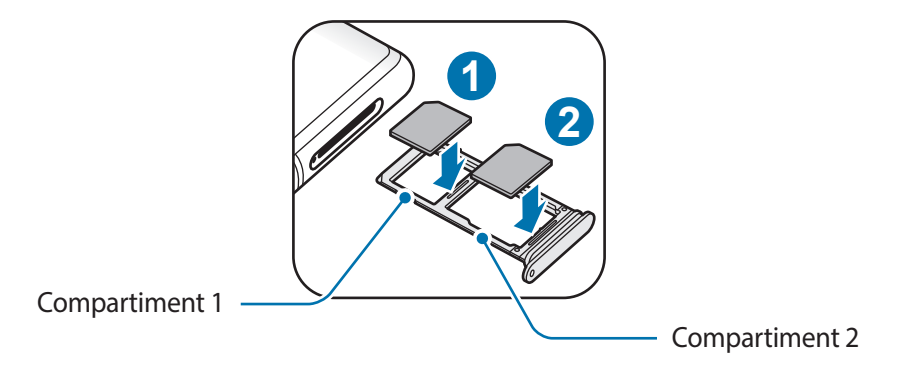

4 Appuyez légèrement sur la carte SIM ou USIM afin de la mettre en place.

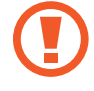

Si la carte n'est pas fermement installée dans son compartiment, la carte SIM risque d'être éjectée ou de tomber.

5 Réinsérez le compartiment dans l'emplacement prévu à cet effet.

- Si vous insérez le compartiment humide dans votre appareil, cela risque de l'endommager. Assurez-vous que le compartiment est toujours bien sec.
- Insérez complètement le compartiment dans son logement pour empêcher tout liquide de pénétrer dans votre appareil.

#### **Installation correcte des cartes**

► **Modèles à carte SIM unique** :

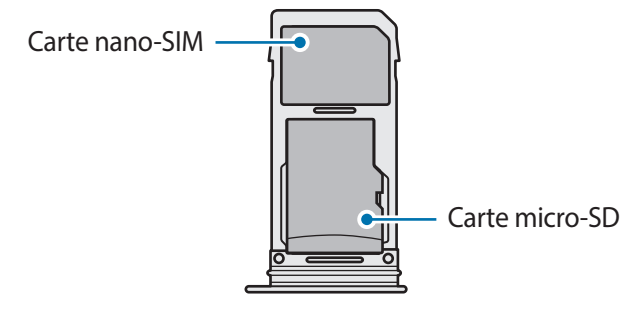

► **Modèles à double carte SIM** :

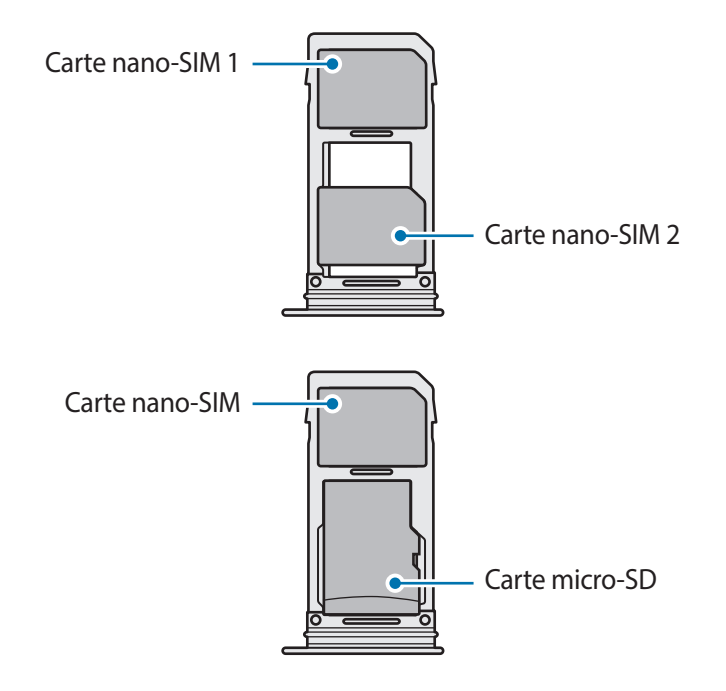

- Utilisez exclusivement une carte nano-SIM.
	- Vous ne pouvez pas insérer une carte nano-SIM et une carte micro-SD dans le compartiment 2 en même temps.

#### **Retirer la carte SIM ou USIM**

- 1 Insérez l'outil de retrait à l'endroit prévu à cet effet sur le compartiment pour le déverrouiller.
- 2 Retirez délicatement le compartiment de son emplacement.
- 3 Retirez la carte SIM ou USIM.
- 4 Réinsérez le compartiment dans l'emplacement prévu à cet effet.

#### **Utiliser les cartes SIM ou USIM (modèles à double carte SIM)**

Si vous insérez deux cartes SIM ou USIM, vous pouvez attribuer deux numéros de téléphone et deux opérateurs au même appareil.

#### **Activer des cartes SIM ou USIM**

Démarrez l'application **Paramètres**, puis appuyez sur **Connexions** → **Gestionnaire de carte SIM**. Sélectionnez une carte SIM ou USIM, puis appuyez sur le curseur pour l'activer.

#### **Personnaliser des cartes SIM ou USIM**

Démarrez l'application **Paramètres**, appuyez sur **Connexions** → **Gestionnaire de carte SIM**, puis sélectionnez une carte SIM ou USIM pour accéder aux options suivantes :

- **Icône** : modifiez l'icône de la carte SIM ou USIM.
- **Nom** : modifiez le nom de l'icône de la carte SIM ou USIM.
- **Mode réseau** : sélectionnez un type de réseau pour utiliser la carte SIM ou USIM.

#### **Paramétrer des cartes SIM ou USIM**

Lorsque deux cartes sont activées, vous pouvez affectez les appels vocaux, la messagerie et les services de données à une carte spécifique.

Démarrez l'application **Paramètres**, appuyez sur **Connexions** → **Gestionnaire de carte SIM**, puis définissez les préférences de vos cartes dans **Carte SIM préférée**.

### <span id="page-30-0"></span>**Carte mémoire (carte micro-SD)**

#### **Installer une carte mémoire**

La capacité de la carte mémoire de votre appareil peut varier d'un modèle à l'autre et certaines cartes mémoire peuvent ne pas être compatibles avec votre appareil selon le fabricant et le type de la carte mémoire. Pour connaître la capacité maximale de la carte mémoire de votre appareil, consultez le site Web Samsung.

- 
- Certaines cartes mémoire peuvent ne pas être parfaitement compatibles avec l'appareil. L'utilisation d'une carte mémoire incompatible peut endommager l'appareil ou la carte mémoire elle-même et corrompre les données qui y sont stockées.
- Veillez à insérer la carte mémoire du bon côté.

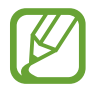

- Seules les structures de fichiers FAT et exFAT sont compatibles avec les cartes mémoire de l'appareil. Lorsque vous insérez une carte mémoire formatée avec une autre structure de fichiers, l'appareil vous invite à la reformater, car il ne la reconnaît pas. Pour utiliser la carte mémoire, vous devez la formater. Si votre appareil ne parvient pas à formater ou à reconnaître la carte mémoire, contactez son fabricant ou un Centre de service Samsung.
- Une trop grande fréquence des opérations d'effacement et d'écriture réduit la durée de vie des cartes mémoire.
- Lorsque vous insérez une carte mémoire dans l'appareil, le répertoire de fichiers de la carte mémoire apparaît dans le dossier **Mes fichiers** → **Carte SD**.

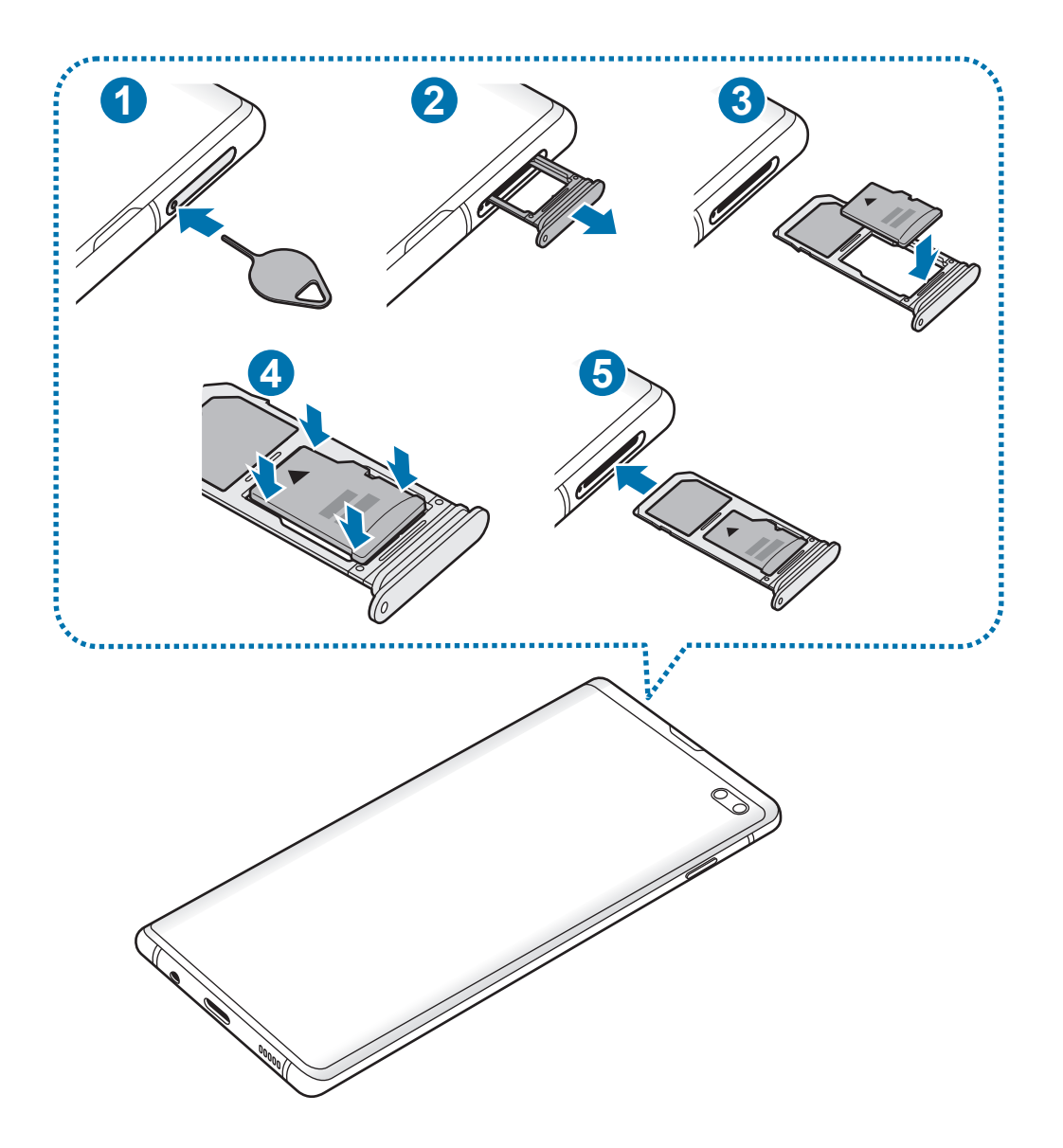

1 Insérez l'outil de retrait à l'endroit prévu à cet effet sur le compartiment pour le déverrouiller.

Assurez-vous que l'outil de retrait est perpendiculaire à l'orifice. Dans le cas contraire, l'appareil pourrait être endommagé.

2 Retirez délicatement le compartiment de son emplacement.

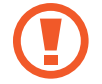

Lorsque vous retirez le compartiment de l'appareil, la connexion de données mobiles est désactivée.

3 Placez une carte mémoire dans le compartiment 2, puce orientée vers le bas.

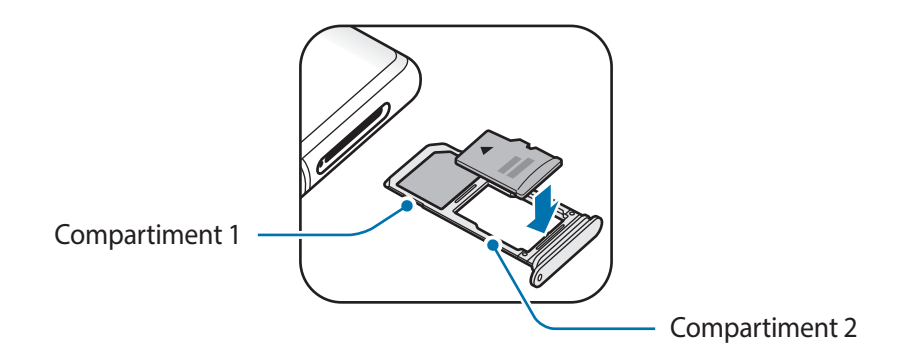

4 Appuyez légèrement sur la carte mémoire afin de la mettre en place.

Si la carte mémoire n'est pas fermement installée dans son compartiment, elle risque d'être éjectée ou de tomber.

Réinsérez le compartiment dans l'emplacement prévu à cet effet.

- Si vous insérez le compartiment humide dans votre appareil, cela risque de l'endommager. Assurez-vous que le compartiment est toujours bien sec.
	- Insérez complètement le compartiment dans son logement pour empêcher tout liquide de pénétrer dans votre appareil.

#### **Retirer une carte mémoire**

Avant de retirer la carte mémoire, vous devez au préalable la désactiver pour pouvoir la retirer en toute sécurité.

Démarrez l'application **Paramètres**, puis appuyez sur **Maintenance de l'appareil** → **Stockage** → → **Paramètres de stockage** → **Carte SD** → **Démonter**.

1 Insérez l'outil de retrait à l'endroit prévu à cet effet sur le compartiment pour le déverrouiller.

<sup>2</sup> Retirez délicatement le compartiment de son emplacement.

- 3 Retirez la carte mémoire.
- 4 Réinsérez le compartiment dans l'emplacement prévu à cet effet.
- 

Ne retirez pas un dispositif de stockage externe, comme une carte mémoire ou un dispositif de stockage USB, lorsque l'appareil y lit ou transfère des informations, ou immédiatement après avoir transféré des données. Cela pourrait entraîner une perte ou une corruption des données, ou endommager le dispositif de stockage externe ou l'appareil. Samsung ne peut être tenu responsable des pertes, y compris la perte de données, consécutive à une mauvaise utilisation des dispositifs de stockage externes.

#### **Formater une carte mémoire**

Une carte mémoire ayant été formatée sur un ordinateur peut ne pas être compatible avec l'appareil. Formatez la carte mémoire dans l'appareil.

Démarrez l'application **Paramètres**, puis appuyez sur **Maintenance de l'appareil** → **Stockage** → → **Paramètres de stockage** → **Carte SD** → **Formater**.

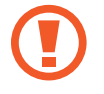

Avant de formater la carte mémoire, n'oubliez pas d'effectuer des copies de sauvegarde de toutes les données importantes qui y sont stockées. La garantie du fabricant ne couvre pas la perte de données résultant des manipulations de l'utilisateur.

### <span id="page-34-0"></span>**Allumer et éteindre l'appareil**

Pour allumer l'appareil, maintenez la touche Marche/Arrêt enfoncée pendant quelques secondes.

Si vous allumez l'appareil pour la première fois ou après l'avoir réinitialisé, suivez les instructions affichées à l'écran pour procéder à sa configuration.

Pour éteindre l'appareil, maintenez la touche Marche/Arrêt enfoncée, puis appuyez sur **Éteindre**.

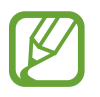

Respectez toutes les consignes de sécurité et directives formulées par le personnel compétent dans les lieux où l'utilisation d'appareils mobiles est interdite, comme par exemple dans les avions et les hôpitaux.

#### **Redémarrer l'appareil**

Pour redémarrer l'appareil, maintenez enfoncée la touche Marche/Arrêt, puis appuyez sur **Redémarrer**.

Si votre appareil se bloque et ne répond plus, maintenez simultanément la touche Marche/Arrêt et la touche de volume bas enfoncées pendant plus de 7 secondes afin de le redémarrer.

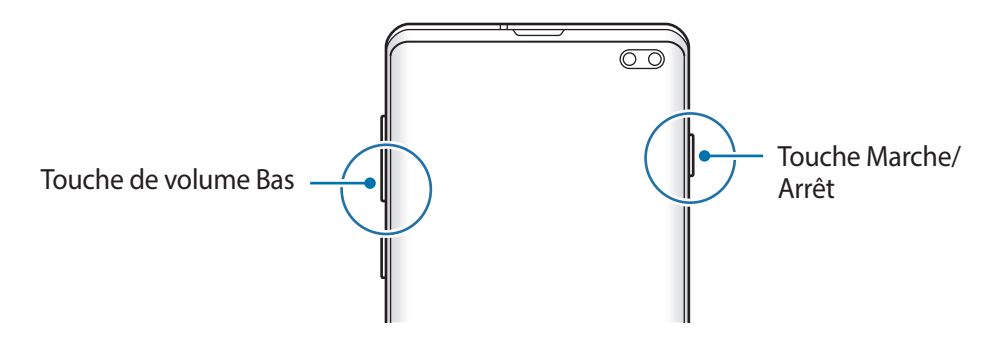

#### <span id="page-35-0"></span>**Mode Urgence**

Vous pouvez basculer l'appareil en mode Urgence afin de réduire la consommation de la batterie. En outre, l'utilisation de certaines applications et fonctions est limitée. En mode Urgence, vous pouvez passer un appel d'urgence, envoyer votre position géographique à certains de vos contacts, déclencher une alarme, et bien plus encore.

#### **Activer le mode Urgence**

Pour activer le mode Urgence, maintenez la touche Marche/Arrêt enfoncée, puis appuyez sur **Mode Urgence**.

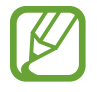

La durée d'utilisation restante estimée indique l'autonomie restante avant que la batterie ne soit complètement déchargée. Cette durée d'utilisation peut varier selon les paramètres de l'appareil et les conditions d'utilisation.

#### **Désactiver le mode Urgence**

Pour désactiver le mode Urgence, appuyez sur • Désactiver le mode Urgence. Vous pouvez également maintenir la touche Marche/Arrêt enfoncée, puis appuyer sur **Mode Urgence**.

### **Configuration initiale**

Si vous allumez l'appareil pour la première fois ou après l'avoir réinitialisé, suivez les instructions affichées à l'écran pour procéder à sa configuration.

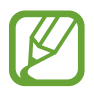

La procédure de configuration initiale peut varier selon le logiciel de l'appareil et votre zone géographique.

Allumez l'appareil.
2 Sélectionnez la langue de l'appareil, puis appuyez sur  $\rightarrow$ .

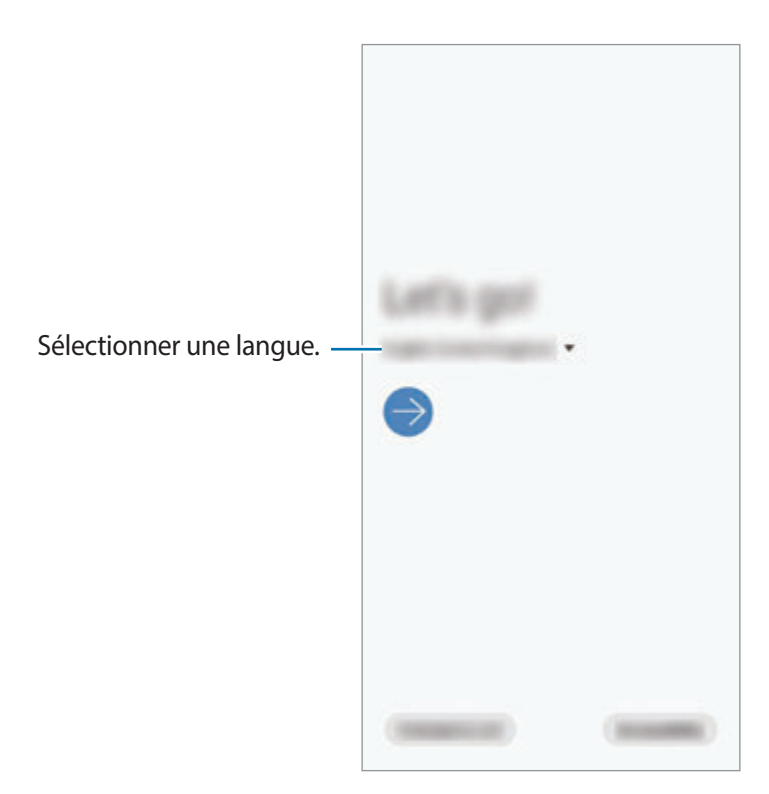

- 3 Lisez et acceptez les conditions générales, puis appuyez sur **Suivant**.
- 4 Récupérez vos paramètres depuis un ancien appareil.
- 5 Sélectionnez un réseau Wi-Fi et établissez une connexion.

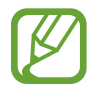

Si vous ne vous connectez pas à un réseau Wi-Fi, vous risquez de ne pas pouvoir paramétrer certaines fonctions de l'appareil au moment de la configuration initiale.

- $6$  Suivez les instructions qui s'affichent à l'écran pour procéder à la configuration initiale.
- 7 Définissez une méthode de déverrouillage d'écran pour protéger votre appareil. Vous pouvez protéger vos informations personnelles en empêchant un tiers d'accéder à votre appareil. Pour paramétrer ultérieurement la méthode de déverrouillage, appuyez sur **Pas maintenant**.
- $8<sub>1</sub>$  Si la liste des applications recommandées s'affiche, sélectionnez les applications que vous souhaitez ajouter et téléchargez-les.
- 9 Connectez-vous à votre compte Samsung. Vous pouvez profiter des services Samsung, mais également actualiser et protéger les données de vos divers appareils. Pour en savoir plus, reportez-vous à la section [Compte Samsung.](#page-37-0)

10 Appuyez sur **Terminer** pour terminer la configuration initiale.

L'écran d'accueil apparaît.

# <span id="page-37-0"></span>**Compte Samsung**

Votre compte Samsung est un service de compte intégré qui vous permet d'utiliser différents services Samsung proposés par les appareils mobiles, les téléviseurs et le site Web Samsung.

Pour consulter la liste des services que vous pouvez utiliser avec votre compte Samsung, allez sur le site account.samsung.com. Pour obtenir davantage d'informations sur les comptes Samsung, démarrez l'application **Paramètres**, puis appuyez sur **Comptes et sauvegarde** → **Comptes** → **Compte Samsung → • → Aide.** 

#### **Créer un compte Samsung**

Si vous n'avez pas de compte Samsung, vous devez en créer un. Vous pouvez créer un compte Samsung en utilisant votre adresse e-mail.

1 Démarrez l'application **Paramètres**, puis appuyez sur **Comptes et sauvegarde** <sup>→</sup> **Comptes** <sup>→</sup> **Ajouter compte** → **Compte Samsung**.

Vous pouvez également démarrer l'application **Paramètres** et appuyer sur .

- 2 Appuyez sur **Créer un compte**.
- $3$  Suivez les instructions qui s'affichent à l'écran pour finaliser la création du compte.

#### **Enregistrer un compte Samsung existant**

Si vous avez déjà un compte Samsung, enregistrez-le sur l'appareil.

1 Démarrez l'application **Paramètres**, puis appuyez sur **Comptes et sauvegarde** <sup>→</sup> **Comptes** <sup>→</sup> **Ajouter compte** → **Compte Samsung**.

Vous pouvez également démarrer l'application **Paramètres** et appuyer sur .

- 2 Saisissez l'identifiant et le mot de passe de votre compte Samsung, et appuyez sur **Connexion**.
- 3 Lisez et acceptez les conditions générales, puis appuyez sur **Suivant**.

Si une fenêtre contextuelle concernant l'utilisation de données biométriques apparaît, appuyez sur **Enregistrer**. Vous pouvez confirmer le mot de passe de votre compte Samsung grâce à vos données biométriques, comme vos empreintes. Pour en savoir plus, reportez-vous à la section [Samsung Pass.](#page-211-0)

#### **Retrouver votre identifiant et réinitialiser votre mot de passe**

Si vous avez oublié l'identifiant ou le mot de passe de votre compte Samsung, appuyez sur **Chercher l'ID** ou sur **Réinitialiser le mot de passe** depuis l'écran de connexion au compte Samsung. Vous pouvez trouver votre identifiant ou réinitialiser votre mot de passe après avoir entré les informations requises.

#### **Supprimer votre compte Samsung**

Si vous supprimez de l'appareil votre compte Samsung, vos données, telles que les contacts ou les événements, sont également supprimées.

- 1 Démarrez l'application **Paramètres**, puis appuyez sur **Comptes et sauvegarde** <sup>→</sup> **Comptes**.
- 2 Appuyez sur **Compte Samsung**  $\rightarrow \cdot$   $\rightarrow$  **Supprimer le compte.**
- 3 Appuyez sur **Supprimer**, saisissez le mot de passe de votre compte Samsung, puis appuyez sur **OK**.

# **Transférer des données depuis votre ancien appareil (Smart Switch)**

Utilisez l'application Smart Switch pour transférer des données de votre ancien appareil vers le nouveau.

Démarrez l'application **Paramètres**, puis appuyez sur **Comptes et sauvegarde** → **Smart Switch**.

- Cette fonction peut ne pas être prise en charge sur certains appareils ou ordinateurs.
	- Il existe certaines restrictions. Pour en savoir plus, rendez-vous sur le site : www.samsung.com/smartswitch. Samsung attache une grande importance aux droits d'auteur. Vous pouvez uniquement transférer les contenus qui vous appartiennent ou dont vous détenez les droits.

#### **Transférer des données via un connecteur USB (USB Type C)**

Vous pouvez connecter votre ancien appareil à votre nouvel appareil à l'aide du connecteur USB (USB Type C) et d'un câble USB pour transférer facilement et rapidement des données.

- 1 Branchez le connecteur USB (USB Type C) sur le connecteur à fonctions multiples de votre nouvel appareil.
- 2 Connectez votre nouvel appareil à l'ancien appareil à l'aide d'un câble USB.

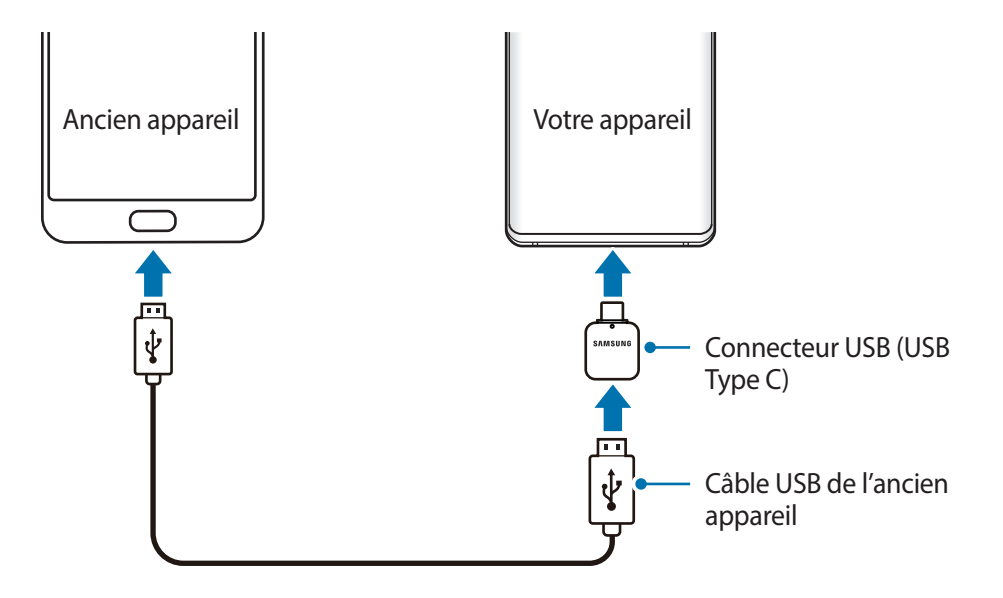

- 3 Lorsque la fenêtre contextuelle de sélection des applications apparaît, appuyez sur **Smart Switch** → **Recevoir les données**.
- 4 Depuis l'ancien appareil, appuyez sur **Autoriser**. Si vous n'avez pas l'application, téléchargez-la depuis **Galaxy Store** ou **Play Store**. Votre nouvel appareil reconnaît l'ancien et la liste des données que vous pouvez transférer apparaît.
- 5 Sélectionnez un élément à importer, puis appuyez sur **TRANSFÉRER**.
- $6$  Suivez les instructions à l'écran pour transférer les données depuis l'ancien appareil.

Lorsque le transfert de données est terminé, vous pouvez visualiser sur votre nouvel appareil la liste des données transférées.

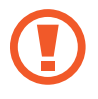

Ne débranchez pas le câble USB ou le connecteur USB (USB Type C) de l'appareil lorsqu'un transfert de fichiers est en cours. Cela risquerait d'entraîner une perte de données ou d'endommager l'appareil.

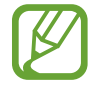

Le transfert de données augmente la consommation de la batterie de votre appareil. Avant de transférer des données, assurez-vous que votre appareil est suffisamment chargé. Si la batterie est faible, il est possible que le transfert de données s'interrompe.

#### **Transférer des données sans fil**

Transférez les données de votre ancien appareil vers votre nouvel appareil via une connexion sans fil Wi-Fi Direct.

1 Depuis l'ancien appareil, démarrez Smart Switch.

Si vous n'avez pas l'application, téléchargez-la depuis **Galaxy Store** ou **Play Store**.

- 2 Sur votre nouvel appareil, démarrez l'application **Paramètres**, puis appuyez sur **Comptes et sauvegarde** → **Smart Switch**.
- 3 Rapprochez les appareils.
- 4 Sur l'ancien appareil, appuyez sur **Envoyer les données** <sup>→</sup> **Sans fil**.
- 5 Sur l'ancien appareil, sélectionnez un élément à transférer, puis appuyez sur **ENVOYER**.
- 6 Sur le nouvel appareil, appuyez sur **Recevoir**.
- 7 Suivez les instructions à l'écran pour transférer les données depuis votre ancien appareil. Lorsque le transfert de données est terminé, vous pouvez visualiser sur votre nouvel appareil la liste des données transférées.

#### **Sauvegarder et restaurer des données grâce au stockage externe**

Transférez des données à l'aide d'un stockage externe, comme une carte micro-SD.

- 1 Sauvegardez les données de votre ancien appareil vers le stockage externe.
- 2 Insérez ou connectez le dispositif de stockage externe à votre appareil.
- 3 Sur votre nouvel appareil, démarrez l'application **Paramètres**, puis appuyez sur **Comptes et**  sauvegarde → Smart Switch →  $\blacksquare$  → Restaurer.
- 4 Suivez les instructions à l'écran pour transférer les données depuis le stockage externe.

# **Description de l'écran**

# **Utiliser l'écran tactile**

- Évitez tout contact de l'écran tactile avec d'autres appareils électriques. Les décharges électrostatiques peuvent provoquer des dysfonctionnements de l'écran tactile.
	- Pour éviter d'endommager l'écran tactile, n'appuyez pas dessus avec un objet pointu et n'exercez aucune pression excessive avec vos doigts.
	- Il est recommandé de ne pas utiliser d'images fixes sur tout ou partie de l'écran tactile pendant des périodes prolongées. Cela pourrait entraîner l'apparition d'images rémanentes ou d'images fantômes.

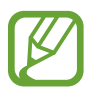

- Il se peut que l'appareil ne reconnaisse pas la saisie tactile près des bords de l'écran, hors de la zone de saisie dédiée.
- Il est recommandé d'utiliser l'écran tactile avec les doigts.

#### **Appuyer**

Appuyez sur l'écran.

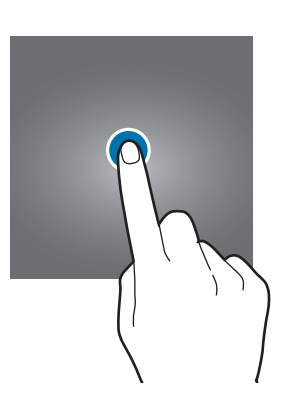

#### **Maintenir appuyé**

Maintenez le doigt appuyé sur l'écran pendant environ 2 secondes.

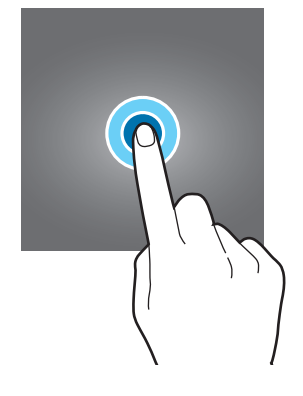

#### **Faire glisser**

Maintenez le doigt appuyé sur l'élément à déplacer, puis faites-le glisser jusqu'à l'emplacement souhaité.

#### **Appuyer deux fois**

Appuyez deux fois sur l'écran.

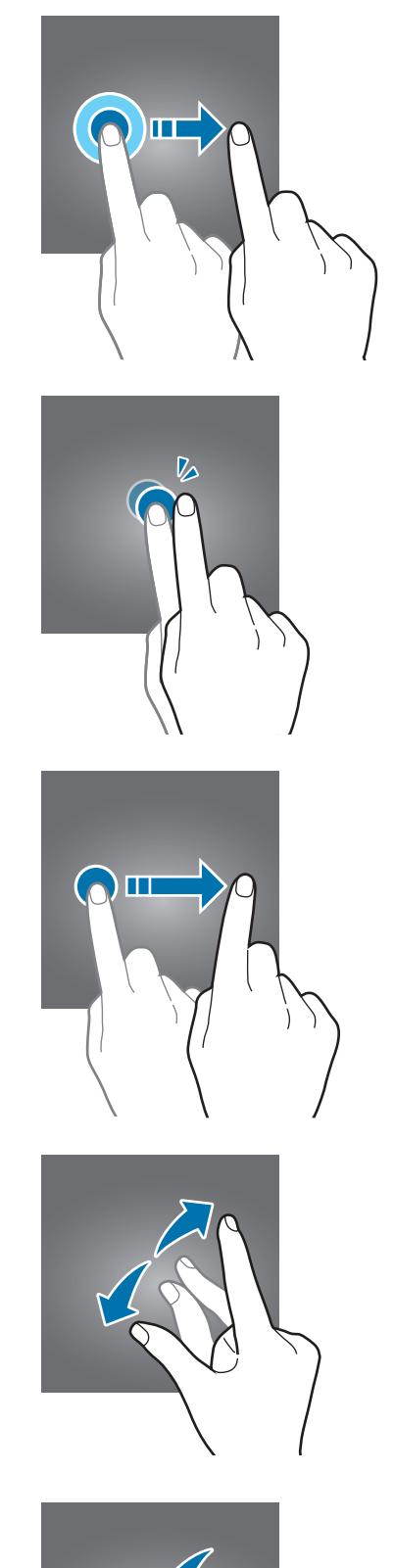

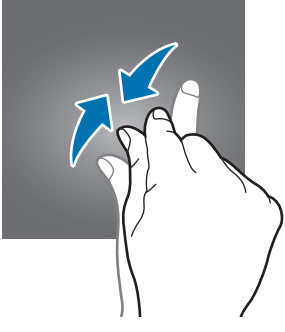

#### **Balayer**

Balayez l'écran vers le haut, le bas, la gauche ou la droite.

#### **Écarter et rapprocher les doigts**

Posez deux doigts sur l'écran, et écartez-les ou rapprochez-les.

### **Barre de navigation (touches virtuelles)**

Lorsque vous allumez l'écran, les touches virtuelles apparaissent sur la barre de navigation, au bas de l'écran. Par défaut, les touches Applications récentes, Accueil et Retour sont définies comme des touches virtuelles. La fonction des touches varie selon l'application utilisée ou le mode d'utilisation.

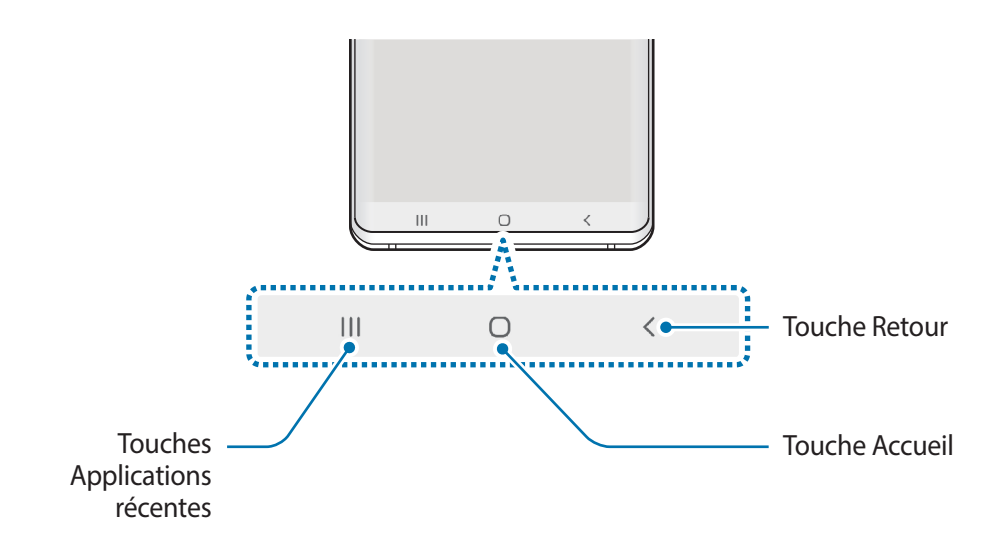

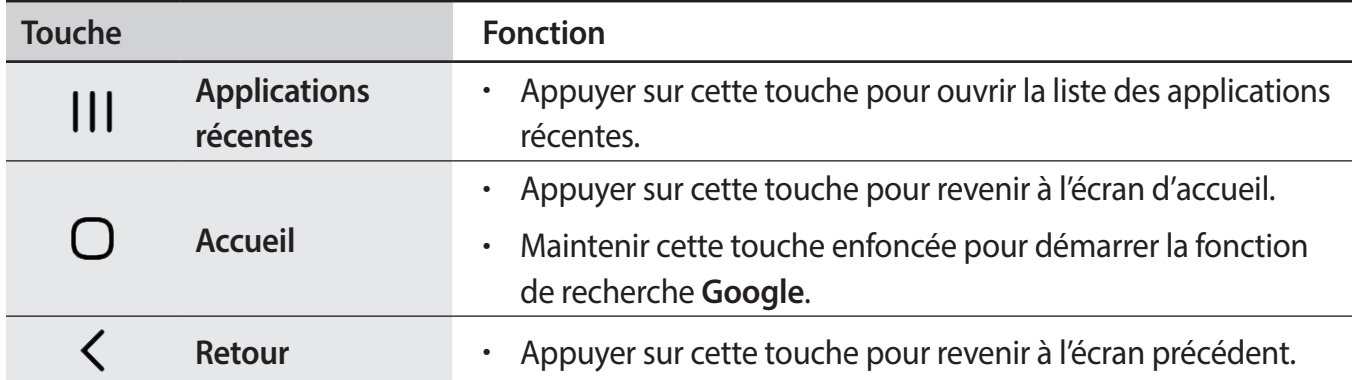

#### **Masquer la barre de navigation**

Affichez des fichiers ou utilisez des applications sur un écran plus grand en masquant la barre de navigation.

Démarrez l'application **Paramètres**, appuyez sur **Affichage** → **Barre de navigation**, puis appuyez sur **Mouvements en plein écran** sous **Type de navigation**. La barre de navigation est masquée et les indicateurs de gestes apparaissent à l'endroit où se situent les touches virtuelles. Pour utiliser les touches virtuelles, faites glisser vers le haut l'indicateur de gestes de la touche souhaitée.

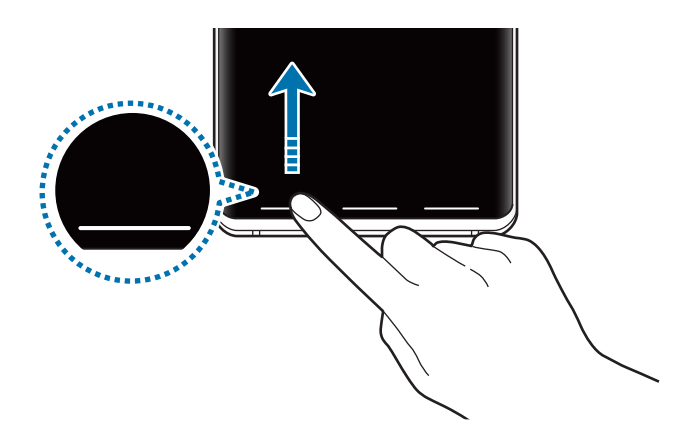

Si vous souhaitez masquer les indicateurs de gestes dans le bas de l'écran, appuyez sur le curseur **Astuces pour les mouvements** pour les désactiver.

#### **Paramétrer la barre de navigation**

Lancez l'application **Paramètres**, appuyez sur **Affichage** → **Barre de navigation**, puis sélectionnez une option.

- **Type de navigation** : paramétrer l'appareil pour masquer ou afficher la barre de navigation. Pour masquer la barre de navigation, appuyez sur **Mouvements en plein écran**. Lorsque la barre de navigation est masquée, utilisez les touches virtuelles en faisant glisser vers le haut l'indicateur de gestes de la touche souhaitée.
- **Ordre des touches** : modifier l'ordre des touches sur la barre de navigation.
- **Astuces pour les mouvements** : paramétrer l'appareil pour qu'il affiche les indicateurs en bas de l'écran pour indiquer l'endroit où se situent les touches virtuelles. Cette fonction apparaît uniquement lorsque vous sélectionnez l'option **Mouvements en plein écran**.

# **Écran d'accueil et liste des applications**

L'écran d'accueil est le point de départ pour accéder à toutes les fonctions de l'appareil. Il affiche des widgets, des raccourcis vers les applications, etc.

La liste des applications affiche les icônes de toutes vos applications, y compris celles récemment installées.

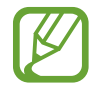

L'aspect de l'écran peut varier selon votre zone géographique ou votre opérateur.

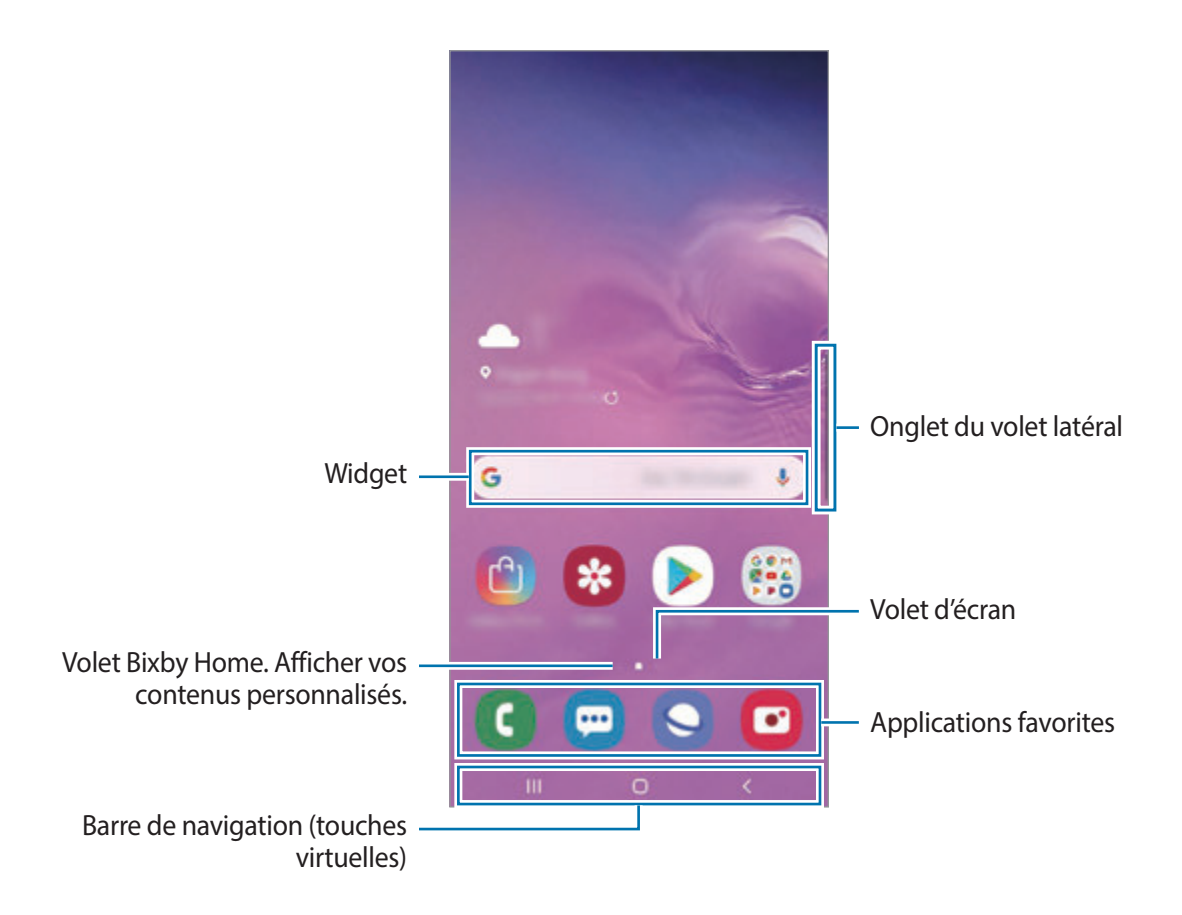

#### **Passer de l'écran d'accueil à la liste des applications**

Depuis l'écran d'accueil, balayez l'écran vers le haut ou le bas pour ouvrir la liste des applications. Pour revenir à l'écran d'accueil, balayez l'écran vers le haut ou le bas depuis la liste des applications. Une autre solution consiste à appuyer sur la touche Accueil ou la touche Retour.

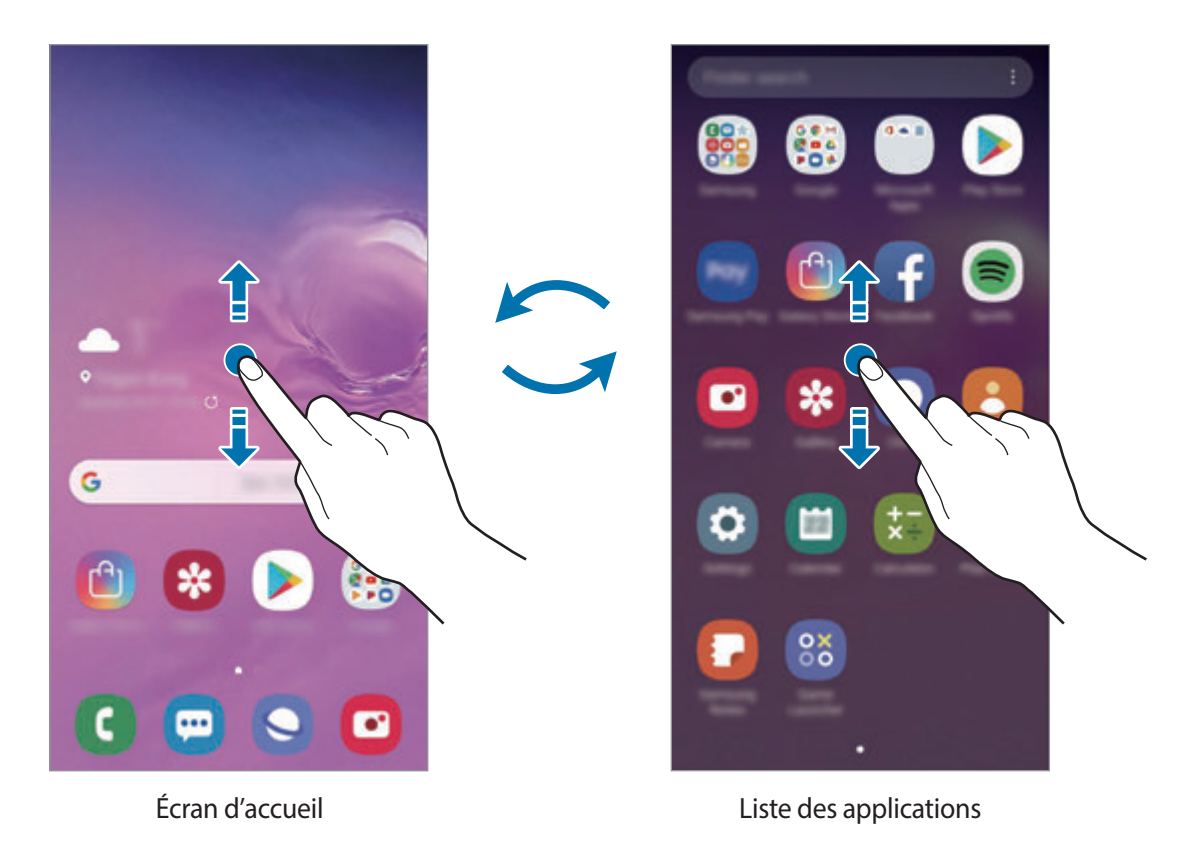

Si vous ajoutez la touche Applications sur l'écran d'accueil, vous pouvez ouvrir la liste des applications en appuyant sur cette touche. Maintenez votre doigt appuyé sur une zone vide de l'écran d'accueil, appuyez sur **Paramètres écran d'accueil**, puis appuyez sur le curseur **Touche Applications** pour activer la fonction. La touche Applications est ajoutée en bas de l'écran d'accueil.

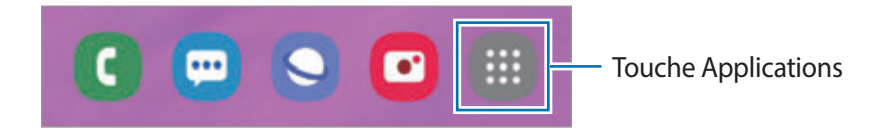

#### **Afficher l'écran en mode Paysage**

Maintenez votre doigt appuyé sur une zone vide de l'écran d'accueil, appuyez sur **Paramètres écran d'accueil**, puis appuyez sur le curseur **Rotation en mode Paysage**.

Faites pivoter l'appareil à l'horizontale pour afficher l'écran en mode Paysage.

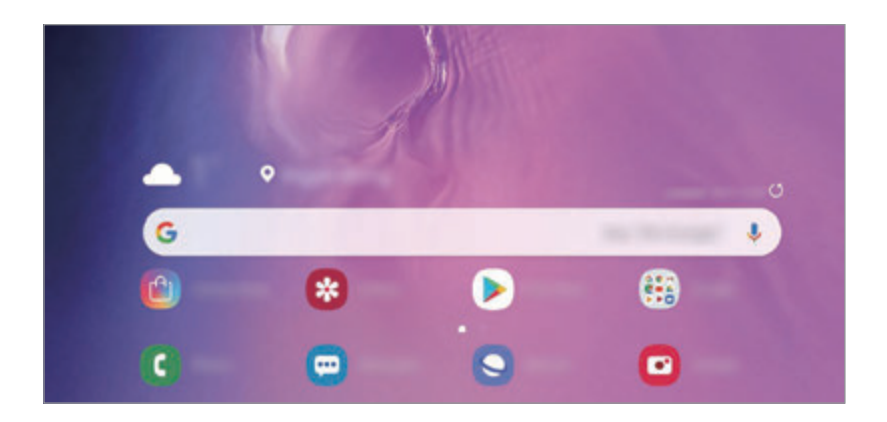

#### **Déplacer des éléments**

Maintenez le doigt appuyé sur l'élément à déplacer, puis faites-le glisser jusqu'à l'emplacement souhaité. Pour déplacer l'élément vers un autre volet, faites-le glisser vers le bord de l'écran.

Pour ajouter un raccourci vers une application sur l'écran d'accueil, maintenez le doigt appuyé sur un élément de la liste des applications, puis appuyez sur **Ajouter à Accueil**. Le raccourci de cette application est ajouté à l'écran d'accueil.

Vous pouvez également déplacer les applications fréquemment utilisées vers la zone de raccourcis située en bas de l'écran d'accueil.

#### **Créer des dossiers**

Créez des dossiers et regroupez des applications similaires pour y accéder rapidement.

Depuis l'écran d'accueil ou la liste des applications, maintenez le doigt appuyé sur une application, puis faites-la glisser vers une autre application.

Un nouveau dossier contenant les applications sélectionnées est créé. Appuyez sur **Entrer le nom du dossier** et nommez le dossier.

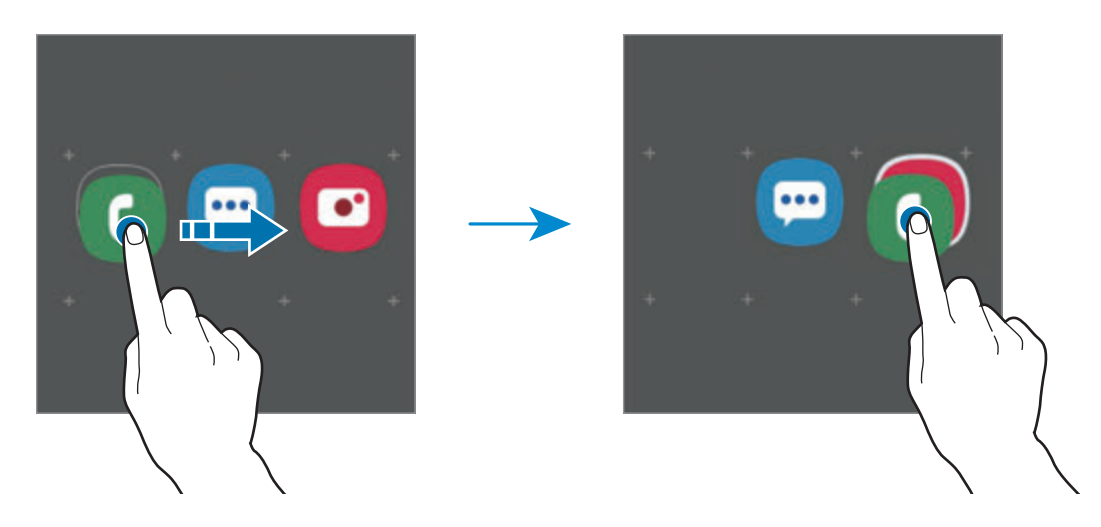

• **Ajouter plus d'applications**

Appuyez sur **Ajouter des applications** sur le dossier. Cochez les applications à ajouter, puis appuyez sur **Ajouter**. Vous pouvez également ajouter une application en la faisant glisser vers le dossier.

#### • **Déplacer les applications d'un dossier**

Maintenez le doigt appuyé sur une application pour la faire glisser jusqu'à l'emplacement souhaité.

**Supprimer un dossier** 

Maintenez le doigt appuyé sur un dossier, puis appuyez sur **Supprimer dossier**. Seul ce dossier sera supprimé. Les applications du dossier seront relocalisées dans la liste des applications.

#### **Modifier l'écran d'accueil**

Maintenez votre doigt appuyé sur une zone vide de l'écran d'accueil ou rapprochez-y les doigts pour accéder aux options disponibles. Vous pouvez définir un fond d'écran, ajouter des widgets, et bien plus encore. Vous pouvez également ajouter, supprimer ou réorganiser les volets de l'écran d'accueil.

- Ajouter des volets : balayez l'écran vers la gauche, puis appuyez sur  $(+)$ .
- Déplacer des volets : maintenez le doigt appuyé sur l'apercu d'un volet, puis faites-le glisser jusqu'à l'emplacement souhaité.
	- ń û G J.  $\Box$ a ÷
- Supprimer des volets : appuyez sur  $\pi$  sur le volet.

- **Fonds d'écran** : modifiez les paramètres du fond d'écran d'accueil et de verrouillage.
- **Thèmes** : changez le thème de l'appareil. Les éléments visuels de l'interface comme les couleurs, les icônes et les fonds d'écran varient selon le thème sélectionné.
- **Widgets** : les widgets sont de petits outils qui permettent de lancer des fonctions spécifiques dans le but de fournir des informations et un accès pratique à l'écran d'accueil. Maintenez le doigt appuyé sur un widget, puis faites-le glisser vers l'écran d'accueil. Le widget est ajouté à l'écran d'accueil.
- Paramètres écran d'accueil : modifiez la taille de la grille pour afficher plus ou moins d'éléments sur l'écran d'accueil, etc.

#### **Afficher toutes les applications sur l'écran d'accueil**

Pour éviter d'avoir une liste des applications séparée, vous pouvez paramétrer l'appareil pour qu'il affiche toutes les applications sur l'écran d'accueil. Maintenez votre doigt appuyé sur une zone vide de l'écran d'accueil, puis appuyez sur **Paramètres écran d'accueil** → **Disposition écran d'accueil** → **Écran d'accueil unique** → **Appliquer**.

Vous pouvez maintenant accéder à toutes les applications en balayant l'écran d'accueil vers la gauche.

### **Icônes d'informations**

Des icônes d'informations peuvent apparaître dans la barre d'état en haut de l'écran. Les icônes répertoriées dans le tableau ci-dessous sont les plus courantes.

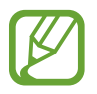

- Il se peut que rien ne s'affiche en haut de l'écran dans certaines applications. Pour afficher les éléments, faites glisser votre doigt de haut en bas de l'écran.
- Certaines icônes d'informations apparaissent uniquement lorsque vous ouvrez le volet des raccourcis.

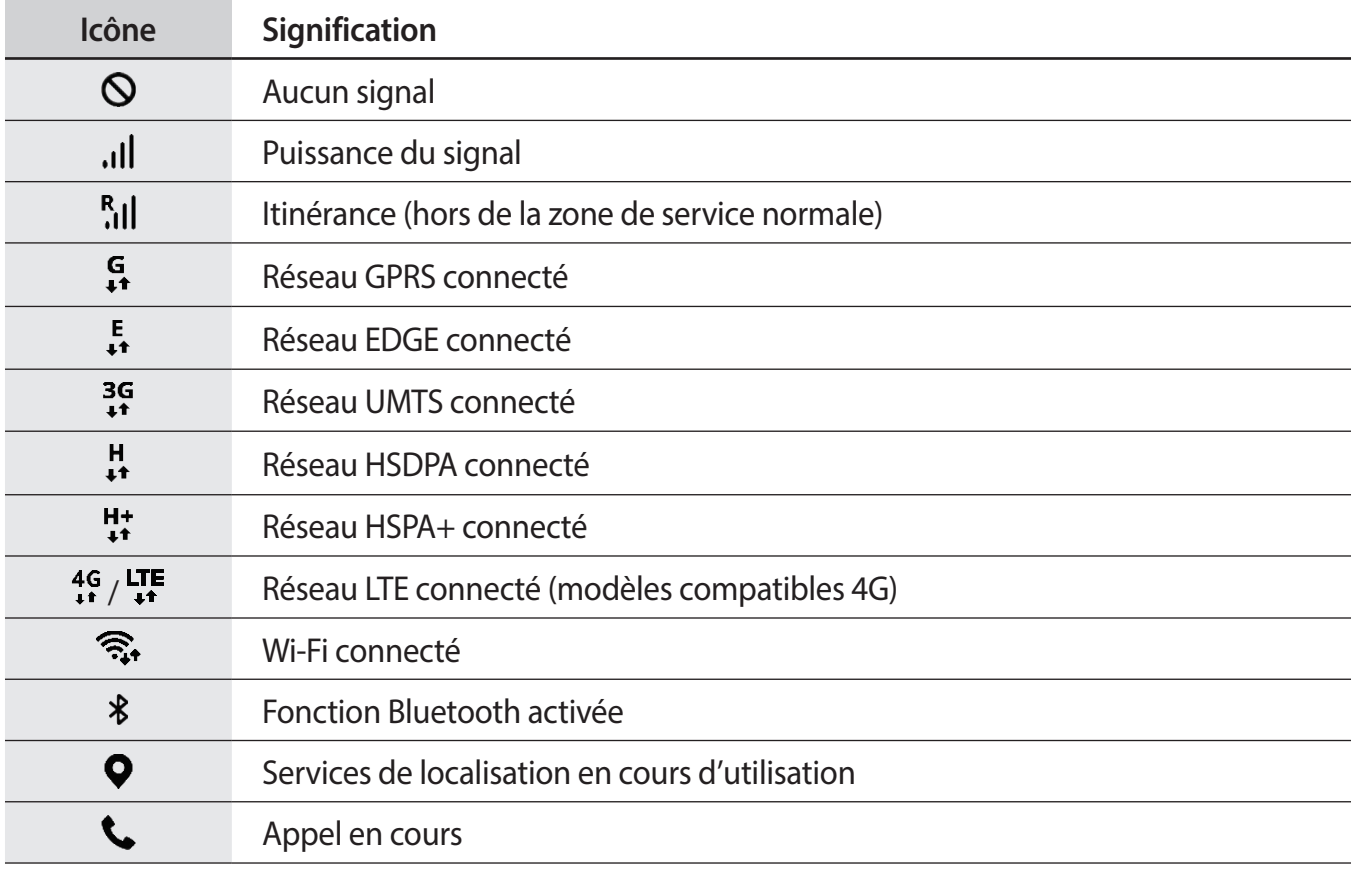

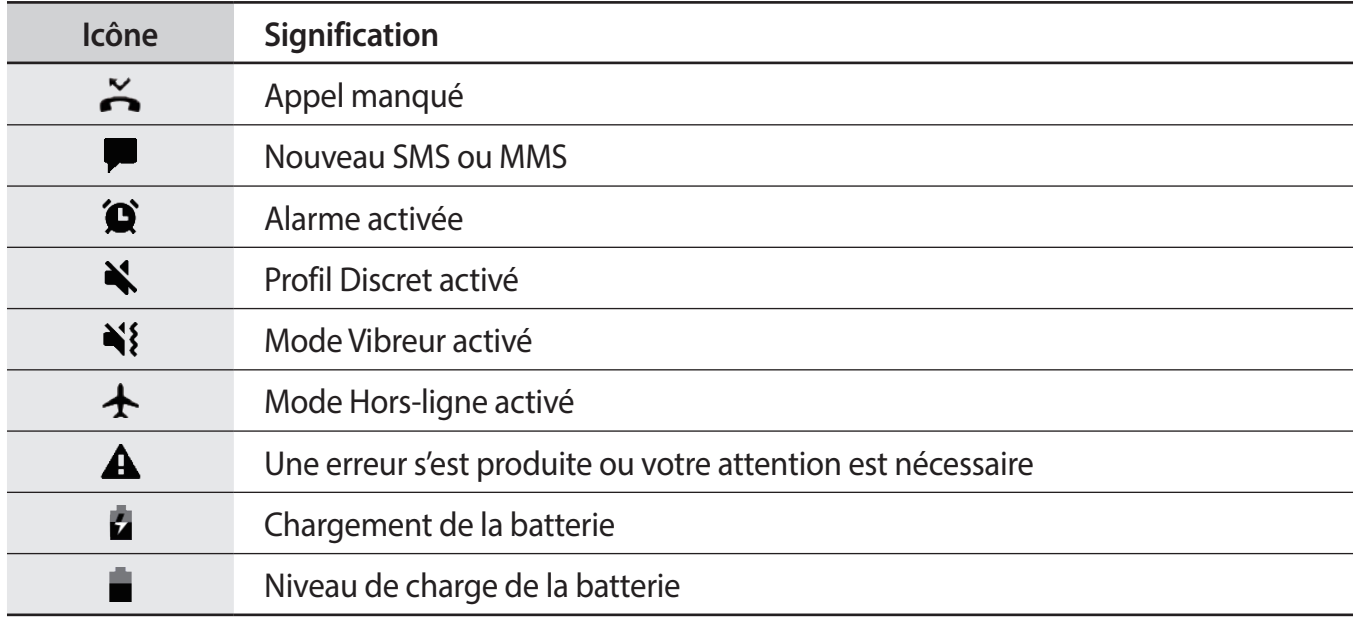

# **Écran de verrouillage**

Lorsque vous appuyez sur la touche Marche/Arrêt, l'écran s'éteint et se verrouille. De même, si vous n'utilisez pas l'appareil pendant un certain temps, l'écran s'éteint et se verrouille.

Pour déverrouiller l'écran, balayez-le dans n'importe quelle direction dès qu'il s'allume.

Si l'écran est éteint, appuyez sur la touche Marche/Arrêt ou soulevez votre appareil pour activer l'écran. Vous pouvez également appuyer deux fois sur l'écran.

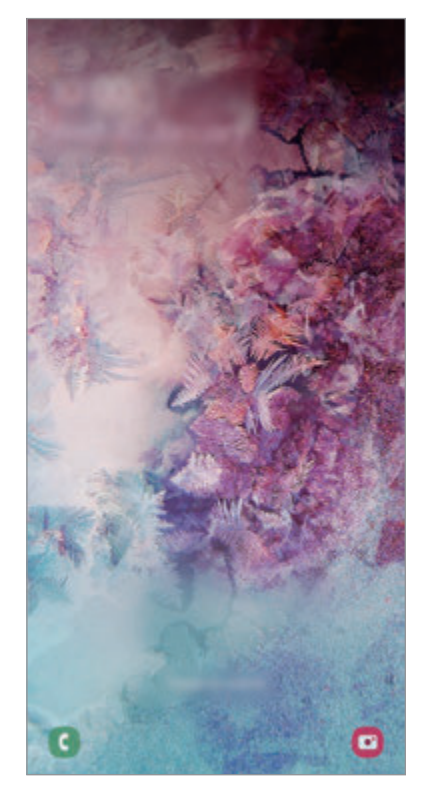

Écran de verrouillage

#### **Changer la méthode de déverrouillage de l'écran**

Pour changer la méthode de déverrouillage de l'écran, démarrez l'application **Paramètres**, appuyez sur **Écran de verrouillage** → **Mode de déverrouillage**, puis sélectionnez une méthode.

Lorsque vous définissez un modèle, un code PIN, un mot de passe ou vos données biométriques comme méthode de déverrouillage de l'écran, vous pouvez protéger vos informations personnelles en empêchant un tiers d'accéder à votre appareil. Après avoir défini la méthode de déverrouillage d'écran, il vous faudra saisir un code de déverrouillage à chaque déverrouillage.

- **Glissement** : balayez l'écran dans n'importe quelle direction pour le déverrouiller.
- **Modèle** : tracez un modèle reliant au moins quatre points pour déverrouiller l'écran.
- **Code PIN** : saisissez un code PIN composé d'au moins quatre chiffres pour déverrouiller l'écran.
- **Mot de passe** : saisissez un mot de passe formé d'au moins quatre caractères, chiffres ou symboles pour déverrouiller l'écran.
- **Aucun** : aucune méthode de déverrouillage d'écran définie.
- **Visage** : enregistrez votre visage pour déverrouiller l'écran. Pour en savoir plus, reportez-vous à la section [Reconnaissance faciale.](#page-203-0)
- **Empreintes** : enregistrez vos empreintes digitales pour pouvoir déverrouiller l'écran. Pour en savoir plus, reportez-vous à la section [Reconnaissance d'empreinte](#page-206-0).

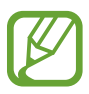

Vous pouvez paramétrer votre appareil pour qu'il rétablisse les paramètres par défaut si vous saisissez un code de déverrouillage erroné à plusieurs reprises, atteignant ainsi la limite de tentatives. Démarrez l'application **Paramètres**, appuyez sur **Écran de verrouillage** → **Param. verrouillage sécurisé**, déverrouillez l'écran à l'aide de la méthode de déverrouillage de remplacement, puis appuyez sur le curseur **Réinitialisation auto.** pour activer la fonction.

# **Capture d'écran**

Réalisez une capture d'écran en cours d'utilisation de l'appareil, puis écrivez ou dessinez dessus, ou encore recadrez-la ou partagez-la. Vous pouvez capturer l'écran affiché et la zone de défilement.

Pour réaliser une capture d'écran, utilisez l'une des méthodes suivantes. Les captures d'écran sont enregistrées dans la **Galerie**.

- Capture d'écran à l'aide de touches : maintenez simultanément la touche de volume Bas et la touche Marche/Arrêt enfoncées.
- Capture d'écran par balayage : balayez l'écran vers la gauche ou la droite avec le coté de votre main.

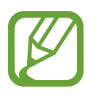

- Cette fonction n'est disponible que pour certaines applications et fonctions.
- Si la capture d'écran par balayage n'est pas activée, démarrez l'application **Paramètres**, appuyez sur **Fonctions avancées** → **Mouvements et gestes**, puis appuyez sur le curseur **Balayer pour capturer** pour activer la fonction.

Après avoir effectué une capture d'écran, utilisez les options suivantes de la barre d'outils au bas de l'écran.

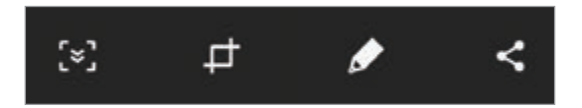

- $\{\cdot\}$ : capturer le contenu affiché et le contenu masqué d'une page plus grande que l'écran, comme une page Web. Lorsque vous appuyez sur [x], l'écran défile automatiquement vers le bas et l'appareil capture davantage de contenu.
- $\cdot$   $\,\,\Box$  : recadrer une partie de la capture d'écran. Seule la zone recadrée est enregistrée dans la **Galerie**.
- $\cdot$   $\bullet$  : écrire ou dessiner sur la capture d'écran.
- $\leq$ : partager la capture d'écran avec d'autres personnes.

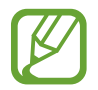

Si les options ne sont pas visibles sur la capture d'écran, démarrez l'application **Paramètres**, appuyez sur **Fonctions avancées**, puis sur le curseur **Capture intelligente** pour activer la fonction.

# **Volet des raccourcis**

Lorsque vous recevez de nouvelles notifications, comme des messages ou des appels manqués, des icônes d'information apparaissent en haut de votre écran. Pour en savoir plus sur les icônes, ouvrez le volet des raccourcis et consultez les détails.

Pour ouvrir le volet des raccourcis, faites glisser la barre d'état vers le bas. Pour refermer le volet des raccourcis, balayez l'écran de bas en haut.

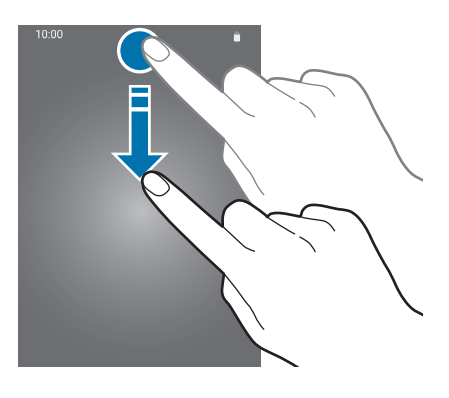

Vous pouvez utiliser les fonctions suivantes dans le volet des raccourcis :

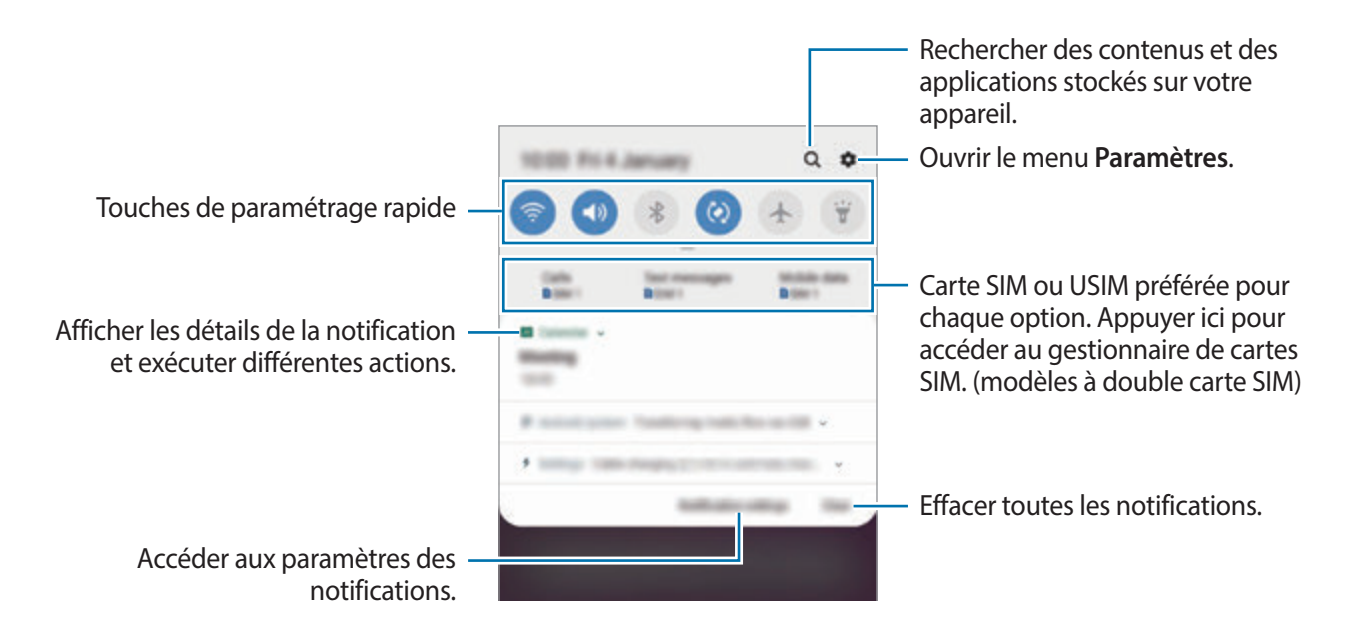

#### **Utiliser les touches de paramétrage rapide**

Appuyez sur les touches de paramétrage rapide pour activer certaines fonctions. Balayez le volet des raccourcis vers le bas pour afficher davantage de touches.

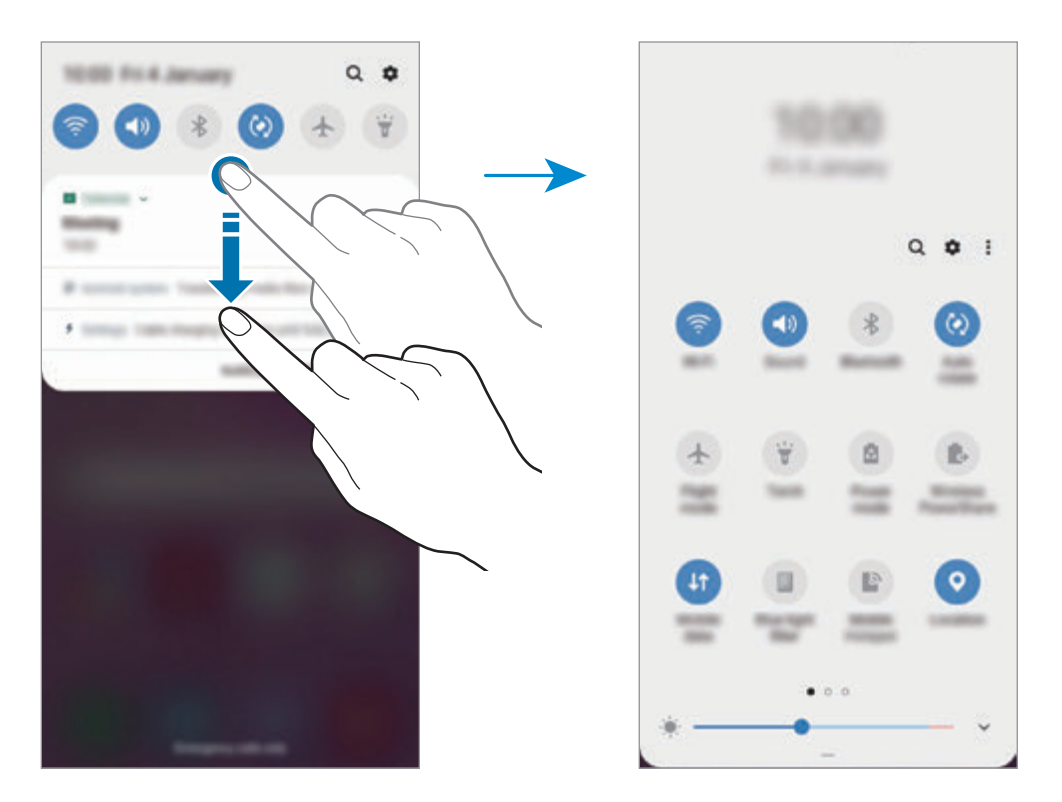

Pour modifier les paramètres, appuyez sur le texte sous chacune des touches. Pour consulter le détail des paramètres, maintenez le doigt appuyé sur une touche.

Pour réorganiser les touches, appuyez sur • **Ordre des touches**, maintenez votre doigt appuyé sur une touche, puis faites-la glisser vers un nouvel emplacement.

# **Saisir du texte**

# **Présentation du clavier**

Un clavier apparaît automatiquement lorsque vous saisissez du texte pour envoyer des messages, créer des notes, etc.

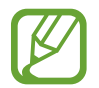

La saisie de texte est impossible dans certaines langues. Pour saisir du texte, vous devez sélectionner une des langues prises en charge.

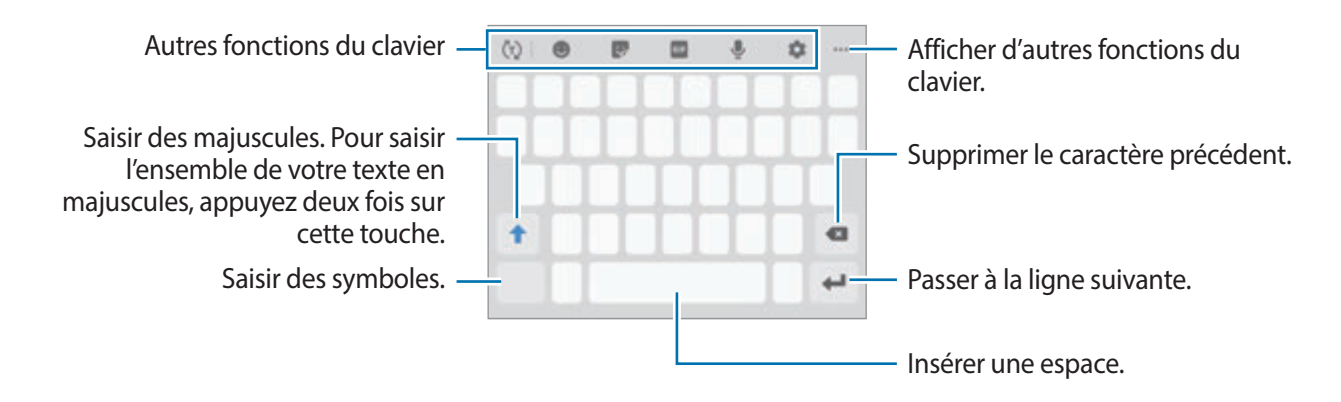

#### **Modifier la langue de saisie**

Appuyez sur → **Langues et types** → **Gérer les langues de saisie**, puis sélectionnez les langues à utiliser. Si vous sélectionnez au moins deux langues, vous pouvez passer de l'une à l'autre en balayant la barre d'espace vers la gauche ou la droite.

Fonctions de base

#### **Changer le clavier**

Depuis la barre de navigation, appuyez sur **pour changer de clavier**.

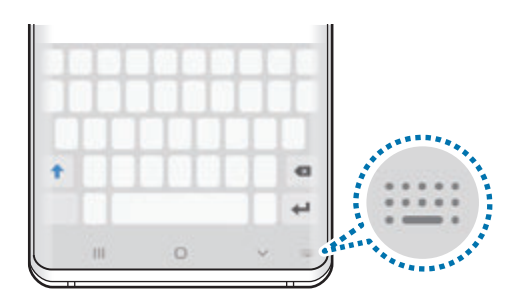

Pour modifier le type de clavier, appuyez sur  $\clubsuit$  → Langues et types, sélectionnez une langue, puis le type de clavier de votre choix.

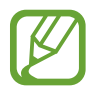

Si la touche clavier ( $\frac{1}{2}$ ) n'apparaît pas dans la barre de navigation, démarrez l'application **Paramètres**, appuyez sur **Gestion globale** → **Langue et saisie**, puis sur le curseur **Affichage de la touche Clavier**.

• Sur un **Clavier 3x4**, une touche correspond à trois ou quatre caractères. Pour saisir un caractère, appuyez à plusieurs reprises sur la touche correspondante jusqu'à ce que le caractère correspondant s'affiche.

#### **Autres fonctions du clavier**

- $\cdot$   $\langle \tau \rangle$ : activer la saisie intuitive et afficher des suggestions de mots. Pour revenir à la liste des fonctions du clavier, appuyez sur  $\langle \cdot \rangle$ .
- $\cdot$   $\bullet$  : insérer des émoticônes.
- $\bullet$ : insérer des autocollants. Vous pouvez aussi insérer des autocollants AR Emoji qui vous ressemblent. Pour en savoir plus, reportez-vous à la section [Utiliser les autocollants Mon AR](#page-127-0)  [Emoji dans une conversation](#page-127-0).
- **GIF**: insérer des animations GIF.

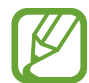

La disponibilité de cette fonction dépend de votre zone géographique ou de votre opérateur.

- $\cdot\quad \blacksquare$ : saisir du texte en le dictant.
- $\bullet$ : modifier les paramètres du clavier.
- $\cdot \cdot \cdot \cdot \rightarrow \cdot \cdot$ : créer un message animé. Au lieu de saisir un texte classique dans un message, rédigez ou dessinez un message, et enregistrez-le sous forme de fichier animé.
- $\cdot \quad \bullet \bullet \bullet \rightarrow \blacksquare$ : ajouter un élément depuis le presse-papiers.
- $\bullet \bullet \bullet \rightarrow \blacksquare$ : changer le mode ou la taille du clavier.
- $\bullet \bullet \bullet \rightarrow \Leftrightarrow$ : ouvrir le volet d'édition de texte.

# **Copier et coller du texte**

- 1 Maintenez le doigt appuyé sur le texte.
- 2 Faites glisser l'icône ou pour sélectionner le texte voulu, ou appuyez sur Sélect. tout pour sélectionner l'intégralité du texte.
- 3 Appuyez sur **Copier** ou sur **Couper**.

Le texte sélectionné est copié dans le presse-papier.

4 Maintenez le doigt appuyé à l'emplacement où insérer le texte, puis appuyez sur **Coller**. Pour coller un texte préalablement copié, appuyez sur **Presse-papier**, puis sélectionnez le texte.

### **Dictionnaire**

Recherchez des traductions de termes en cours d'utilisation de fonctions, par exemple lorsque vous parcourez des pages Web.

1 Maintenez le doigt appuyé sur un terme que vous souhaitez rechercher.

Si le terme que vous souhaitez rechercher n'a pas été correctement sélectionné, faites glisser les icônes ou pour sélectionner le texte désiré.

2 Appuyez sur • → **Dictionnaire** dans la liste des options.

Si aucun dictionnaire n'est préinstallé sur l'appareil, appuyez sur **Déplacer vers Gérer les**  dictionnaires, appuyez sur près d'un dictionnaire, puis appuyez sur **INSTALLER** pour le télécharger.

3 Affichez la traduction dans la fenêtre contextuelle du dictionnaire.

Pour basculer vers l'affichage plein écran, appuyez sur  $\triangledown$ . Appuyez sur la traduction apparaissant à l'écran pour afficher d'autres traductions, le cas échéant. Dans la vue détaillée, appuyez sur pour ajouter le mot à votre liste de termes favoris ou appuyez sur **Recherche Web** pour utiliser le terme comme critère de recherche.

# **Applications et fonctions**

# **Installer ou désinstaller des applications**

### **Galaxy Store**

Achetez et téléchargez des applications. Vous pouvez télécharger des applications spécialement conçues pour les appareils Samsung Galaxy.

Démarrez l'application **Galaxy Store**.

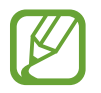

La disponibilité de cette application dépend de votre zone géographique ou de votre opérateur.

#### **Installer des applications**

Parcourez les applications par catégorie ou appuyez sur le champ de recherche pour effectuer une recherche à l'aide d'un mot-clé.

Sélectionnez une application pour en afficher les informations. Pour télécharger des applications gratuites, appuyez sur **INSTALLER**. Pour acheter et télécharger des applications payantes, appuyez sur le prix et suivez les instructions à l'écran.

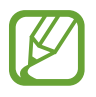

Pour modifier les paramètres de mise à jour automatique, appuyez sur • → **Paramètres** → **Mettre à jour les applications automatiquement**, puis sélectionnez une option.

# **Play Store**

Achetez et téléchargez des applications.

Démarrez l'application **Play Store**.

#### **Installer des applications**

Parcourez les applications par catégorie ou recherchez les applications à l'aide d'un mot-clé.

Sélectionnez une application pour en afficher les informations. Pour télécharger des applications gratuites, appuyez sur **INSTALLER**. Pour acheter et télécharger des applications payantes, appuyez sur le prix et suivez les instructions à l'écran.

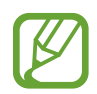

Pour modifier les paramètres de mise à jour automatique, appuyez sur <u>→</u> → **Paramètres** → **Mise à jour automatique des applis**, puis sélectionnez une option.

# **Gérer les applications**

#### **Désinstaller ou désactiver des applications**

Maintenez le doigt appuyé sur une application, puis sélectionnez une option.

- **Désactiver** : désactiver les applications fournies par défaut et ne pouvant pas être désinstallées de l'appareil.
- **Désinst.** : désinstaller les applications téléchargées.

#### **Activer de nouveau les applications désactivées**

Démarrez l'application **Paramètres**, appuyez sur **Applications** →  $\blacktriangledown$  → Désactivées, sélectionnez une application, puis appuyez sur **Activer**.

#### **Paramétrer des autorisations pour les applications**

Pour que certaines applications fonctionnent correctement, elles doivent être autorisées à accéder ou à utiliser des informations de votre appareil. Lorsque vous ouvrez une application, une fenêtre contextuelle peut s'afficher et vous demander d'accéder à certaines fonctions ou informations. Appuyez sur **Autoriser** dans la fenêtre contextuelle pour permettre à l'application d'y accéder.

Pour afficher vos paramètres d'autorisation pour les applications, démarrez l'application **Paramètres**, puis appuyez sur **Applications**. Sélectionnez une application, puis appuyez sur **Autorisations**. Vous pouvez afficher la liste des autorisations de l'application et les modifier.

Pour afficher ou modifier les paramètres d'autorisation des applications, démarrez l'application **Paramètres**, puis appuyez sur **Applications** →  $\stackrel{\bullet}{\bullet}$  → **Autorisations application**. Sélectionnez un élément et appuyez sur le curseur des applications que vous souhaitez autoriser.

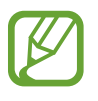

Si vous refusez votre autorisation aux applications, il se peut qu'elles ne fonctionnent pas correctement.

# **Bixby**

# **Introduction**

Bixby est une interface utilisateur qui vous permet d'utiliser votre appareil plus facilement.

Vous pouvez parler à Bixby ou saisir un texte. Bixby lance la fonction que vous avez demandée ou affiche les informations dont vous avez besoin. Il connaît toutes vos habitudes et la manière dont vous utilisez votre appareil. Plus il en sait sur vous, mieux il peut comprendre vos besoins.

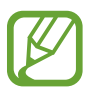

- Pour utiliser Bixby, votre appareil doit être connecté à un réseau Wi-Fi ou mobile.
- Pour utiliser Bixby, vous devez vous connecter à votre compte Samsung.
- Bixby est disponible uniquement dans certaines langues, et la disponibilité de certaines fonctions dépend de votre zone géographique.

# **Démarrer Bixby**

Lorsque vous démarrez Bixby pour la première fois, la page d'introduction Bixby apparaît. Conformément aux instructions affichées à l'écran, vous devez sélectionner la langue à utiliser avec Bixby, enregistrer un compte Samsung et accepter les conditions générales.

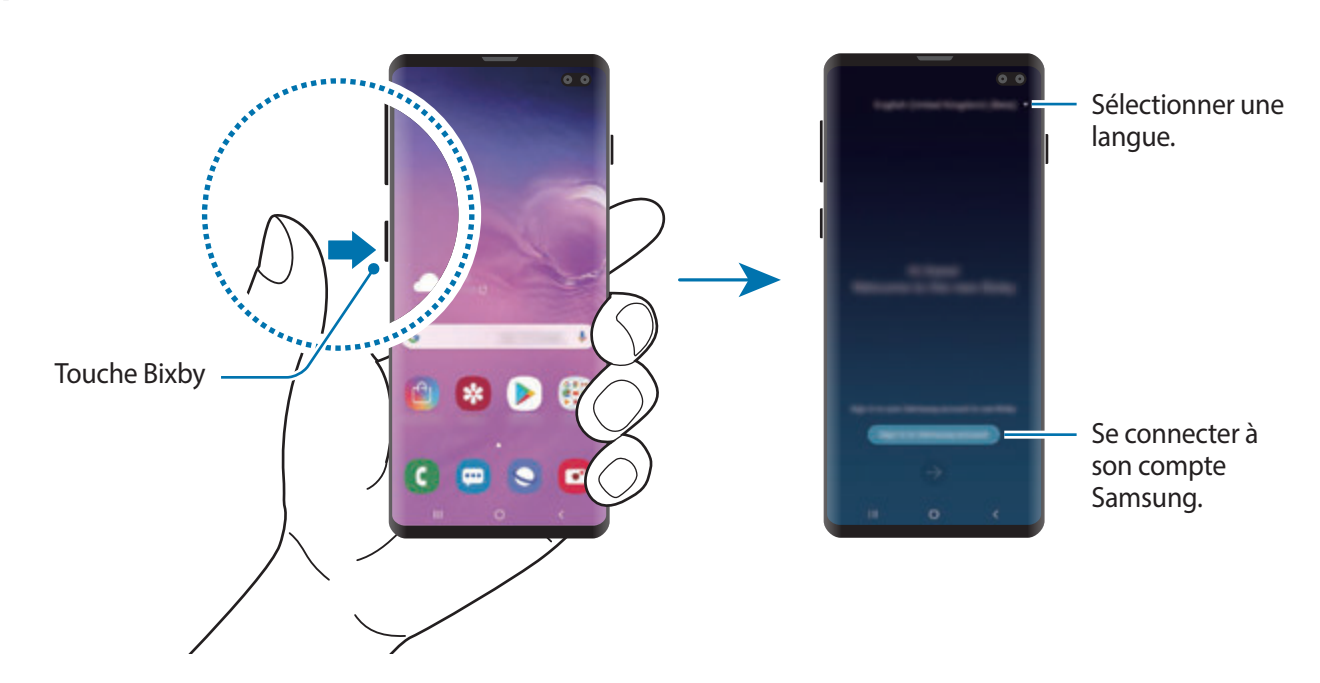

Appuyez sur la touche Bixby.

- 2 Sélectionnez la langue à utiliser avec Bixby.
- 3 Appuyez sur **Se connecter au compte Samsung** et suivez les instructions à l'écran pour vous connecter à votre compte Samsung.

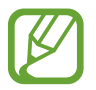

Si vous êtes déjà connecté à votre compte, un écran affichant les informations concernant votre compte apparaît.

- $4$  Appuyez sur  $\rightarrow$ .
- 5 Lisez et acceptez les conditions générales, puis appuyez sur  $\rightarrow$ .
- 6 Appuyez sur  $\rightarrow$ , puis suivez les instructions qui s'affichent à l'écran pour enregistrer votre voix. Si vous utilisez la fonction réveil vocal, vous pouvez entamer une conversation avec Bixby en prononçant « Hi, Bixby ».
- $\overline{7}$  Appuyez sur  $\overline{9}$  pour terminer la configuration. L'écran Bixby apparaît.

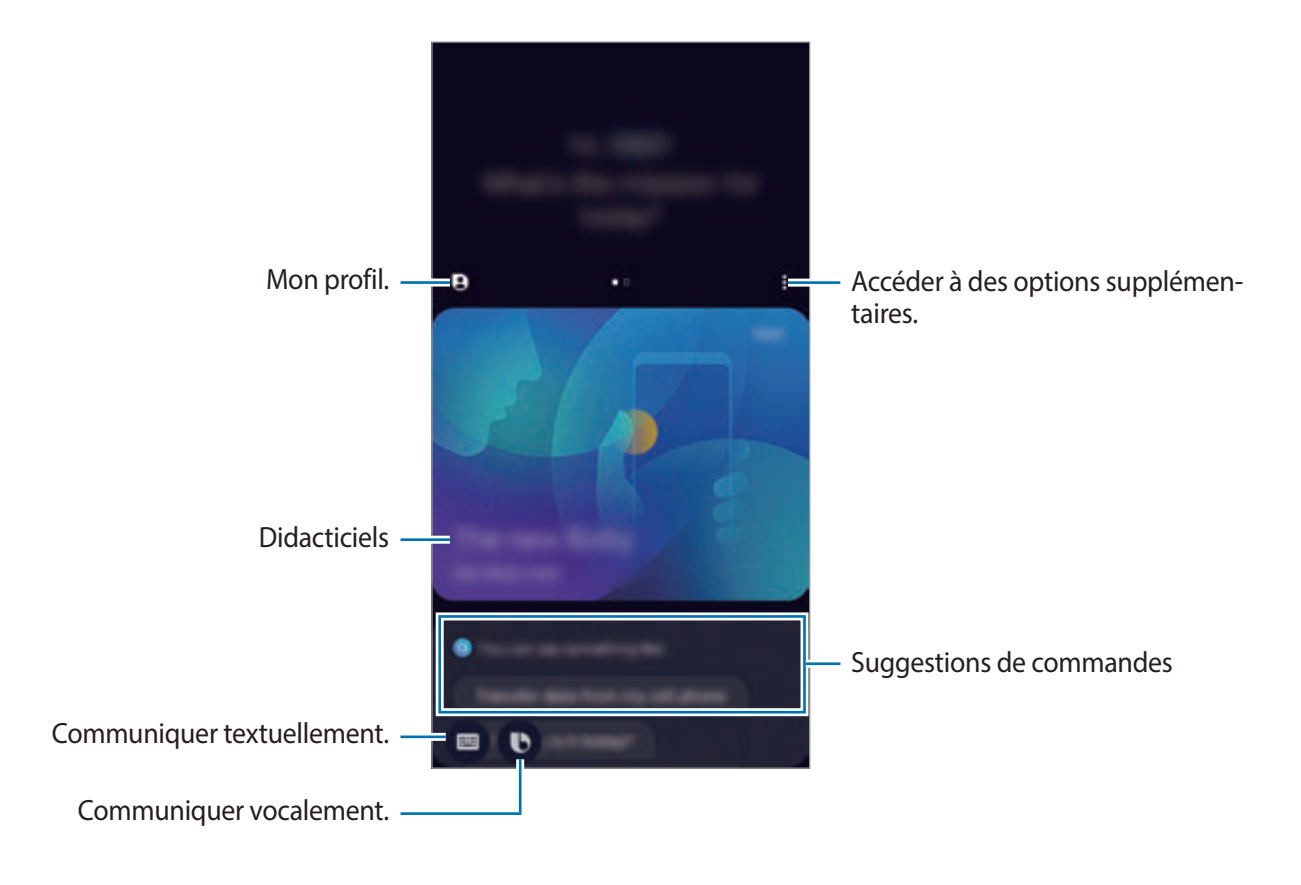

### **Utiliser Bixby**

Lorsque vous dites ce dont avez besoin, Bixby lance les fonctions correspondantes ou affiche les informations demandées.

Tout en maintenant la touche Bixby enfoncée, dites ce que vous souhaitez à Bixby, puis relâchez la touche dès que vous avez terminé de parler. Le cas échéant, dites « Hi, Bixby », l'appareil émet un son, puis dites ce que vous voulez.

Par exemple, tout en maintenant la touche Bixby enfoncée, dites « Quelle est la météo aujourd'hui ? » La météo s'affiche sur l'écran.

Si vous voulez savoir quel temps il fera demain, tout en maintenant la touche Bixby enfoncée, dites simplement « Et Demain ? ». Bixby comprend le contexte de la conversation, c'est pour cette raison qu'il affiche la météo du lendemain.

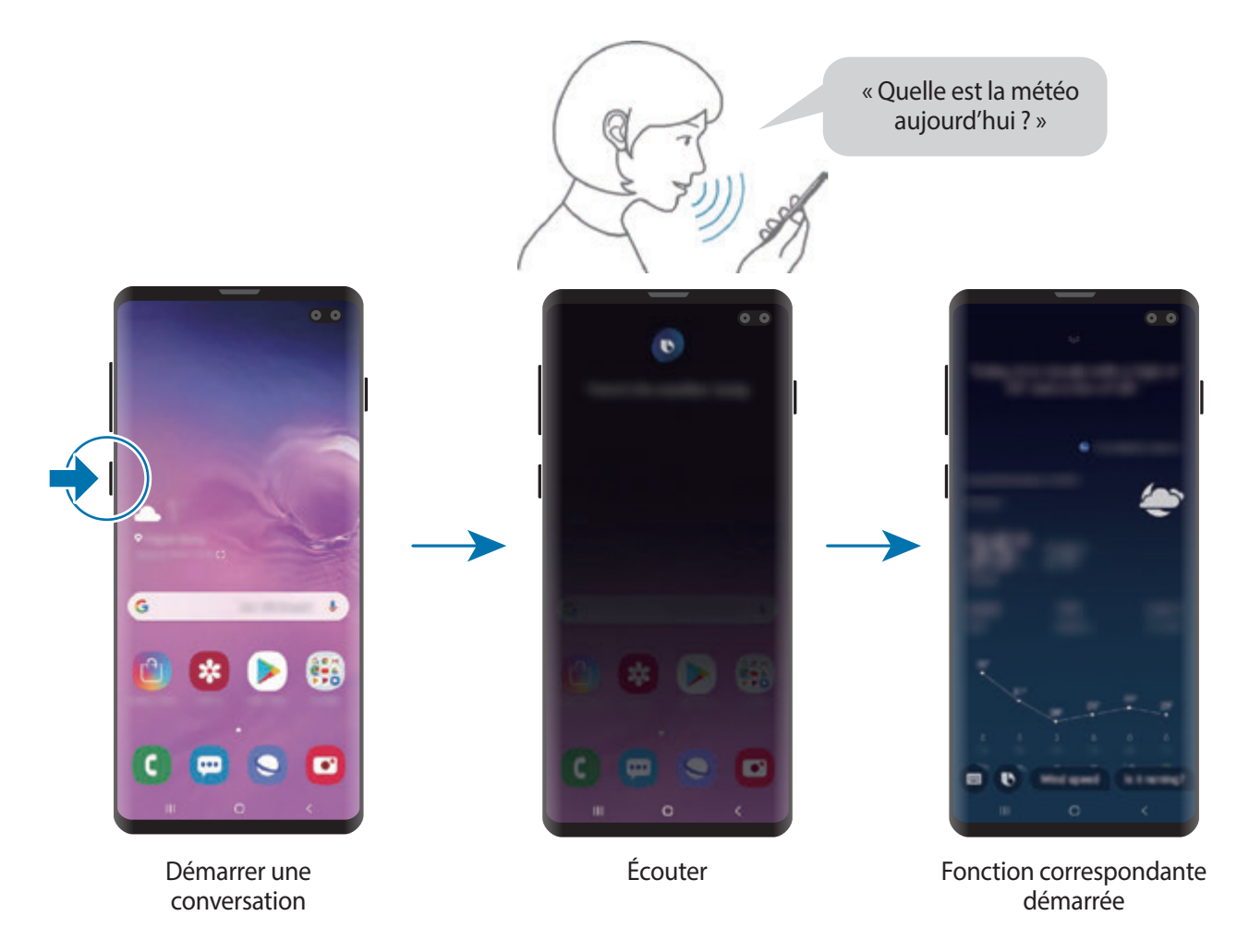

Si Bixby vous pose une question au cours d'une conversation, répondez tout en maintenant la touche Bixby enfoncée. Vous pouvez également appuyer **D** pour répondre à Bixby.

Si vous utilisez des écouteurs ou des appareils audio Bluetooth, ou si vous avez commencé une conversation en prononçant simplement « Hi, Bixby », continuez la conversation sans appuyer sur l'icône. Maintenez la touche Bixby enfoncée et appuyez sur → **Paramètres** → **Écoute automatique** → **Mains libres uniquement**.

#### **Activez Bixby par la voix**

Vous pouvez démarrer une conversation avec Bixby en prononçant « Hi, Bixby ». Enregistrez votre voix afin que Bixby vous réponde lorsque vous dites « Hi, Bixby ».

- 1 Maintenez la touche Bixby enfoncée et appuyez sur <sup>→</sup> **Paramètres** <sup>→</sup> **Réveil vocal**.
- 2 Appuyez sur le curseur **Activation avec "Hi, Bixby"** pour activer la fonction.
- 3 Suivez les instructions qui s'affichent à l'écran pour procéder à la configuration.

Dites « Hi, Bixby », votre appareil émet un son, et vous pouvez démarrer une conversation.

#### **Communiquer en saisissant du texte**

Communiquez avec Bixby via un texte si votre voix n'est pas reconnue en raison des bruits environnants ou si vous êtes dans une situation où il est difficile de parler.

Maintenez la touche Bixby enfoncée, appuyez sur  $\Box$ , puis écrivez ce que vous voulez.

Au cours de la communication, Bixby vous répond également par texte plutôt qu'oralement.

# **Bixby Vision**

## **Introduction**

Bixby Vision est un service qui vous offre de nombreuses fonctions basées sur la reconnaissance d'images.

Vous pouvez utiliser Bixby Vision pour rapidement rechercher des informations grâce à la reconnaissance d'objets ou grâce à votre localisation actuelle. Vous pouvez aussi tester la fonction de réalité augmentée (RA), qui permet aux images virtuelles d'apparaître sur l'écran d'aperçu.

Utilisez les différentes fonctions utiles de Bixby Vision.

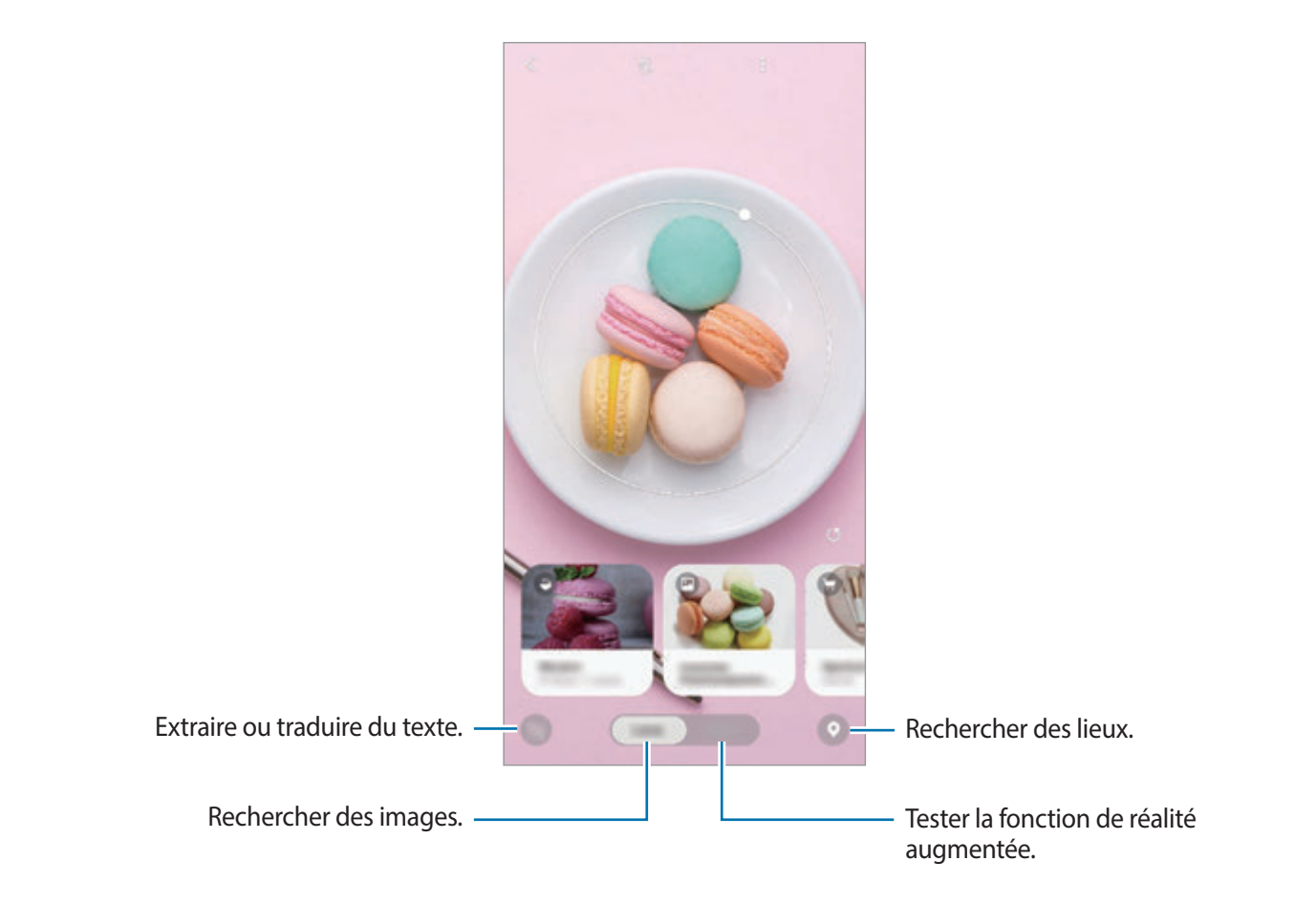

- Pour utiliser cette fonction, l'appareil doit être connecté à un réseau Wi-Fi ou mobile.
- Pour utiliser Bixby Vision, vous devez vous connecter à votre compte Samsung.
- La disponibilité des fonctions et les résultats de la recherche dépendent de votre zone géographique ou de votre opérateur.
- Selon la taille, le format ou la résolution d'image, il est possible que cette fonction ne soit pas disponible ou qu'elle vous fournisse des résultats de recherche incorrects.
- Samsung ne peut être tenu responsable des informations produits fournies par Bixby Vision.

# **Démarrer Bixby Vision**

Démarrez Bixby Vision à l'aide de l'une des méthodes suivantes :

- Depuis l'application **Appareil photo**, appuyez sur **Bixby Vision**.
- **Depuis l'application Galerie**, sélectionnez une image et appuyez sur  $\circled{b}$ .
- Depuis l'application **Internet**, maintenez le doigt appuyé sur une image, puis appuyez sur **Bixby Vision**.
- Si vous avez ajouté l'icône de l'application Bixby Vision sur l'écran d'accueil et dans la liste des applications, démarrez l'application **Bixby Vision**.

# **Rechercher des images similaires**

Recherchez des images similaires à un objet identifié en ligne. Vous pouvez afficher diverses images avec des propriétés similaires à celles de l'objet, comme sa couleur ou sa forme.

Par exemple, si vous souhaitez savoir ce que le titre d'une photo ou d'une image signifie, utilisez Bixby Vision. L'appareil effectuera une recherche, et vous présentera des informations pertinentes ou des images aux caractéristiques similaires.

- 1 Démarrez l'application **Appareil photo** et appuyez sur **Bixby Vision**.
- 2 Appuyez sur **Objectif** et positionnez l'image à l'intérieur de l'écran pour procéder à la reconnaissance.
- $3$  Sélectionnez un résultat de recherche en positionnant l'icône  $\blacksquare$  sur le résultat souhaité.

Les images similaires accueil apparaissent.

### **Traduire ou extraire du texte**

Cette fonction permet de reconnaître et afficher le texte traduit à l'écran. Vous pouvez également extraire du texte d'un document ou d'un fichier image.

Par exemple, si vous souhaitez savoir ce qu'un panneau de signalisation signifie lorsque vous voyagez à l'étranger, utilisez Bixby Vision. L'appareil traduit le texte du panneau de signalisation dans la langue de votre choix.

1 Démarrez l'application **Appareil photo** et appuyez sur **Bixby Vision**.

2 Appuyez sur  $\bullet$  et positionnez le texte à l'intérieur de l'écran afin de procéder à la reconnaissance.

Le texte traduit apparaît à l'écran.

- Pour extraire le texte, appuyez sur **D**. Vous pouvez partager ou sauvegarder le texte extrait.
- Pour effectuer une capture d'écran du texte traduit, appuyez sur **Augustian de la capture d'écran est** enregistrée dans la **Galerie**.
- Pour modifier la langue source ou la langue cible, appuyez sur le tableau des paramètres de langue en haut de l'écran.

## **Rechercher des adresses**

Recherchez des informations sur des endroits à proximité sur la base de votre localisation actuelle. Vous pouvez également consulter les offres commerciales dans les magasins à proximité.

Par exemple, si vous souhaitez rechercher des magasins à proximité proposant des réductions, utilisez la fonction Bixby Vision. L'appareil recherche et affiche les magasins à proximité proposant des réductions.

- 1 Démarrez l'application **Appareil photo** et appuyez sur **Bixby Vision**.
- 2 Appuyez sur  $\bullet$  et pointez l'appareil photo dans la direction où vous souhaitez faire une recherche.

Vous pouvez afficher des informations de base à propos des endroits à proximité.

- Si vous souhaitez rechercher des endroits dans une autre direction, pointez la caméra dans cette direction.
- Pour afficher les offres commerciales disponibles à proximité, appuyez sur **Offres**.
- Vous pouvez afficher votre localisation actuelle et la météo. Pour afficher votre emplacement actuel sur la carte, pointez l'appareil photo vers le sol. Pour afficher les informations météorologiques, pointez l'appareil photo vers le ciel.
- 3 Sélectionnez un résultat de recherche sur l'écran.

L'appareil affiche des informations sur les endroits et offres commerciales à proximité.

# **Tester différentes fonctions de réalité augmentée**

De nombreuses applications proposent des fonctions de réalité augmentée qui permettent aux images virtuelles d'apparaître en arrière-plan ou sur la personne présente à l'écran d'aperçu. Vous pouvez facilement essayer des produits ou afficher des informations sans avoir à vous rendre en magasin ni à les essayer en personne. Amusez-vous avec Bixby Vision et essayez ces fonctions pratiques de réalité augmentée.

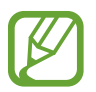

La disponibilité des applications dépend de votre zone géographique ou de votre opérateur.

- 1 Démarrez l'application **Appareil photo** et appuyez sur **Bixby Vision**.
- 2 Appuyez sur **Applis** et sélectionnez la fonction souhaitée.
	- **Décoration intérieure** : disposer des meubles et des appareils virtuels dans la pièce actuelle.
	- **Lunettes** : essayer des lunettes de soleil virtuelles. Si une paire vous plait, achetez-la instantanément sur Internet.
	- **Bande-annonce** : regarder la bande-annonce d'un film et afficher les informations correspondantes, une fois l'affiche du film reconnue par Bixby Vision.

# **Bixby Home**

Depuis l'écran Bixby Home, vous pouvez afficher les services et informations recommandés par Bixby en fonction de votre profil d'utilisation et de vos habitudes.

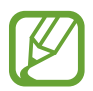

- Pour afficher davantage de contenus, connectez-vous à un réseau Wi-Fi ou mobile.
- Pour utiliser pleinement cette fonction, vous devez vous connecter à votre compte Samsung.

#### **Ouvrir l'écran Bixby Home**

1 Balayez l'écran d'accueil vers la droite.

L'écran Bixby Home apparaît.

Lorsque vous lancez cette fonction pour la première fois ou après avoir réinitialisé vos données, suivez les instructions à l'écran pour procéder à la configuration.

2 Balayez l'écran vers le haut ou le bas pour afficher les contenus recommandés.

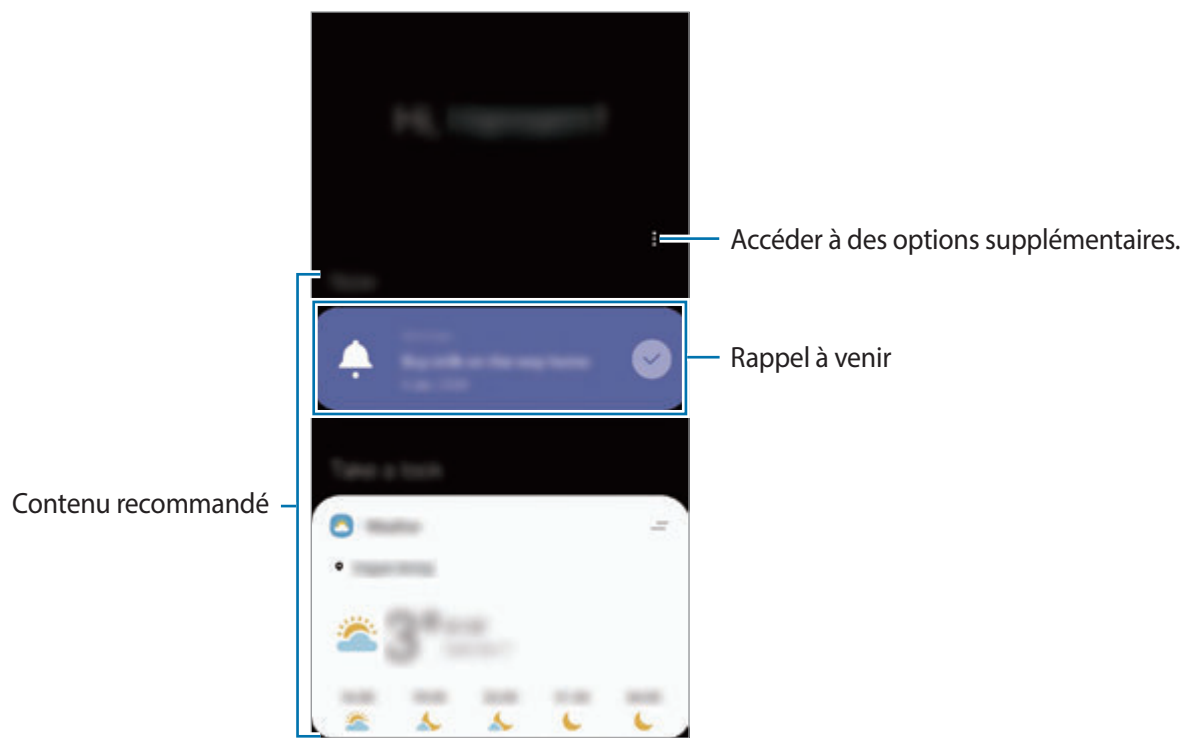

3 Pour fermer l'écran Bixby Home, balayez l'écran vers la gauche ou appuyez sur la touche Retour.
### **Utiliser les contenus recommandés sur l'écran Bixby Home**

Quand vous ouvrez l'écran Bixby Home, vous pouvez consulter les contenus fréquemment mis à jour sous forme de fiches. Balayez l'écran vers le haut ou le bas pour afficher les fiches.

Par exemple, lorsque vous vous rendez au bureau le matin, vous pouvez afficher votre agenda de la journée et diffuser vos morceaux de musique favoris sur l'écran Bixby Home. Dans la soirée, vous pouvez afficher vos alarmes, vérifier votre activité quotidienne et afficher les événements concernant vos amis.

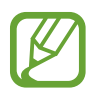

Le contenu et l'ordre des fiches est automatiquement mis à jour, selon un intervalle défini. Pour mettre à jour manuellement les fiches, balayez l'écran de haut en bas.

**Modifier la liste de fiches**

- Pour épingler une fiche en haut de l'écran Bixby Home, appuyez sur  $\rightarrow$  **Épingler en haut**. Pour détacher une fiche, appuyez sur <del>■ → Décrocher</del>.
- Pour arrêter l'affichage d'une fiche dans la liste, faites-la glisser vers la droite et appuyez sur **Ne plus afficher**.
- Pour masquer une fiche de la liste, faites-la glisser vers la droite et appuyez sur **Masquer pour le moment**.

**Sélectionner les applications à afficher en tant que fiches**

Ajoutez ou supprimez les applications à afficher sur l'écran Bixby Home.

Depuis l'écran Bixby Home, appuyez sur  $\frac{•}{•}$  → **Fiches**, puis sur le curseur des éléments à ajouter ou supprimer.

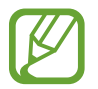

Si une application n'est pas installée sur l'appareil, vous devez l'installer pour pouvoir l'utiliser. Depuis l'écran Bixby Home, appuyez sur • **Fiches**, puis téléchargez une application.

#### **Personnaliser les paramètres Bixby Home**

Depuis l'écran Bixby Home, appuyez sur • → **Paramètres**.

- **Service de personnalisation** : paramétrer l'utilisation de services Bixby interactifs et personnalisés afin d'améliorer votre expérience.
- **Fournisseurs contenu Bixby Home** : lire et accepter les conditions générales, ou dénoncer votre accord des conditions générales et de la politique de confidentialité de chaque fournisseur de contenus.
- **Ajouter Bixby Home** : ajouter Bixby Home à l'écran d'accueil et à la liste des applications.
- **À propos de Bixby Home** : afficher la version et les informations légales de Bixby Home.

# **Reminder**

Vous pouvez créer des rappels pour programmer des listes de tâches ou consulter des contenus ultérieurement. Vous recevrez des notifications à l'heure ou au lieu prédéfini pour chaque rappel.

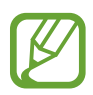

- Pour recevoir des notifications plus précises, connectez l'appareil à un réseau Wi-Fi ou mobile.
- Pour utiliser pleinement cette fonction, vous devez vous connecter à votre compte Samsung.
- Pour pouvoir utiliser les rappels de localisation, la fonction GPS doit être activée.

### **Démarrer l'application Reminder**

Vous pouvez démarrer l'application Reminder depuis l'écran Bixby Home.

1 Balayez l'écran d'accueil vers la droite.

L'écran Bixby Home apparaît.

2 Appuyez sur **Démarrer** sur la fiche **Rappel**.

L'écran Reminder apparaît et l'icône de l'application **Reminder** (**...**) est ajoutée à la liste des applications.

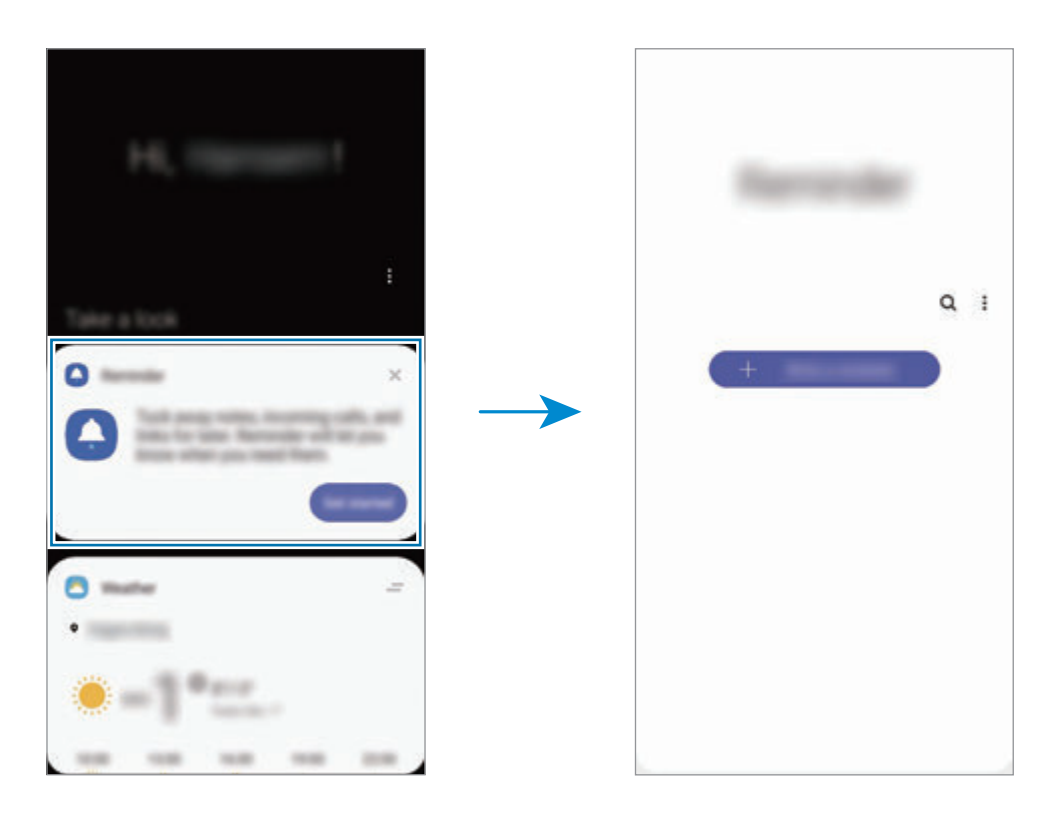

### **Créer des rappels**

Vous pouvez créer des rappels de différentes manières. L'application Reminder vous prévient si vous créez un rappel avec un horaire ou une adresse spécifique. Vous pouvez également enregistrer divers contenus, comme un mémo et une adresse de page Web, et les consulter ultérieurement.

Vous pouvez, par exemple, créer un rappel pour vous souvenir d'« arroser les fleurs en rentant à la maison ».

- 1 Démarrez l'application **Reminder**.
- 2 Appuyez sur **Écrire un rappel** ou sur  $+$ , et saisissez « Arroser les fleurs ».
- 3 Appuyez sur **Lieu** <sup>→</sup> **Définir des conditions** <sup>→</sup> **Choisir un lieu** et définissez l'endroit sur domicile.
- 4 Appuyez sur **Quand j'arrive à** <sup>→</sup> **Terminé**.

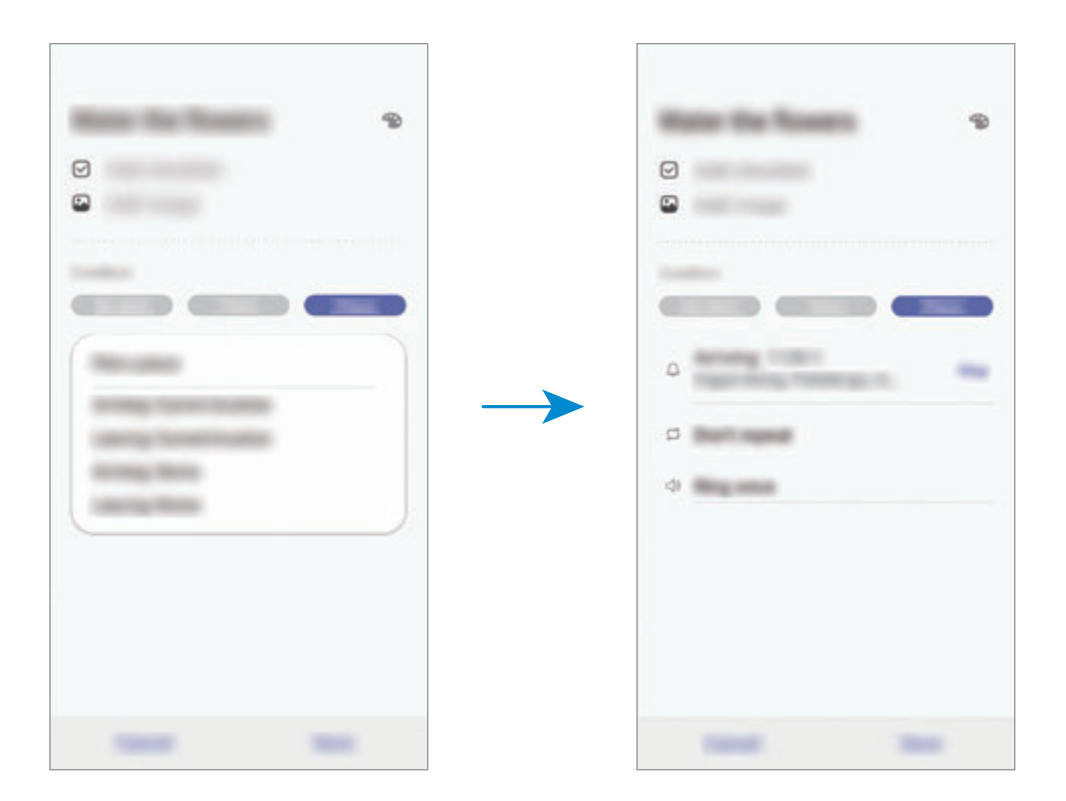

5 Appuyez sur **Enregistrer** pour enregistrer le rappel.

Lorsque vous arrivez chez vous, la notification « Arroser les fleurs » apparaît.

Applications et fonctions

#### **Vérifier les notifications de rappel**

À une heure ou dans un lieu prédéfini, une fenêtre de notification apparaît. Appuyez sur **Terminer** ou **Rappel**.

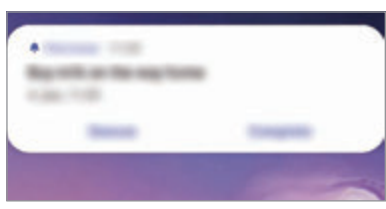

#### **Afficher la liste des rappels**

Lancez l'application **Reminder** pour afficher la liste des rappels. Pour afficher les détails d'un rappel, sélectionnez-le.

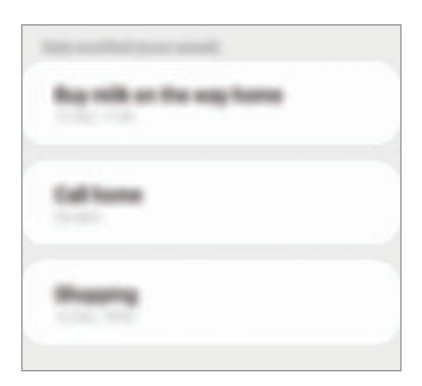

**Modifier les détails des rappels**

Vous pouvez ajouter ou modifier les détails d'un rappel, comme la fréquence, la date et l'heure, ou le lieu.

- 1 Dans la liste des rappels, sélectionnez un rappel à modifier et appuyez sur **Modifier**.
- 2 Modifiez les conditions, puis appuyez sur **Enregistrer**.

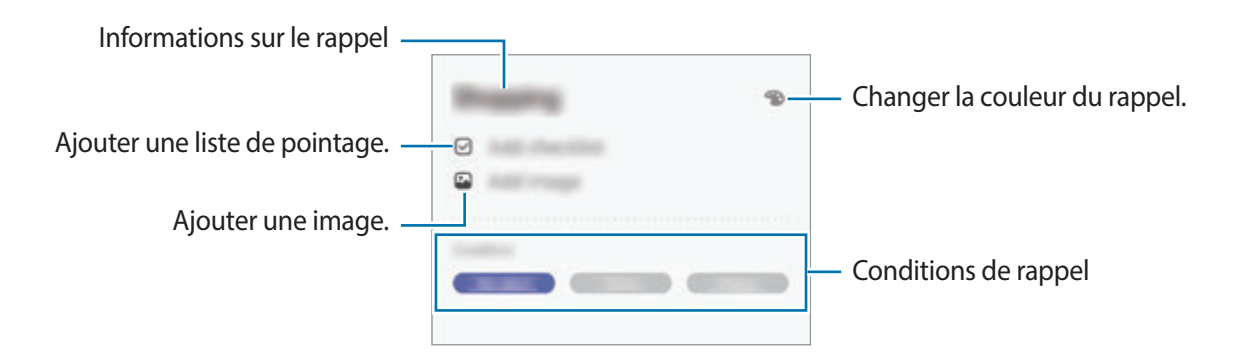

## **Mettre fin à des rappels**

Vous pouvez définir les rappels devenus inutiles comme terminés.

Dans la liste des rappels, sélectionnez un rappel et appuyez sur **Terminer**. Vous pouvez également faire glisser le rappel vers la gauche.

**Restaurer des rappels**

Vous pouvez restaurer les rappels que vous avez définis comme terminés.

- **1** Depuis la liste des rappels, appuyez sur  $\frac{1}{2}$  → **Terminé** → **Modifier.**
- 2 Cochez les éléments à restaurer, puis appuyez sur **Restaurer**.

Ces éléments sont ajoutés à la liste des rappels, et vous recevez une notification au moment prédéfini.

### **Supprimer des rappels**

Pour supprimer un rappel, faites-le glisser vers la droite. Pour supprimer plusieurs rappels, maintenez le doigt appuyé sur un rappel, cochez tous ceux que vous souhaitez supprimer, puis appuyez sur **Supprimer**.

Applications et fonctions

# **Téléphone**

# **Introduction**

Passez des appels vocaux et visio et répondez aux appels que vous recevez.

## **Passer des appels**

- 1 Démarrez l'application **Téléphone**, puis appuyez sur **Clavier**.
- 2 Saisissez un numéro de téléphone.
- 3 Appuyez sur **O** pour passer un appel vocal ou sur **compasser un** appel visio.

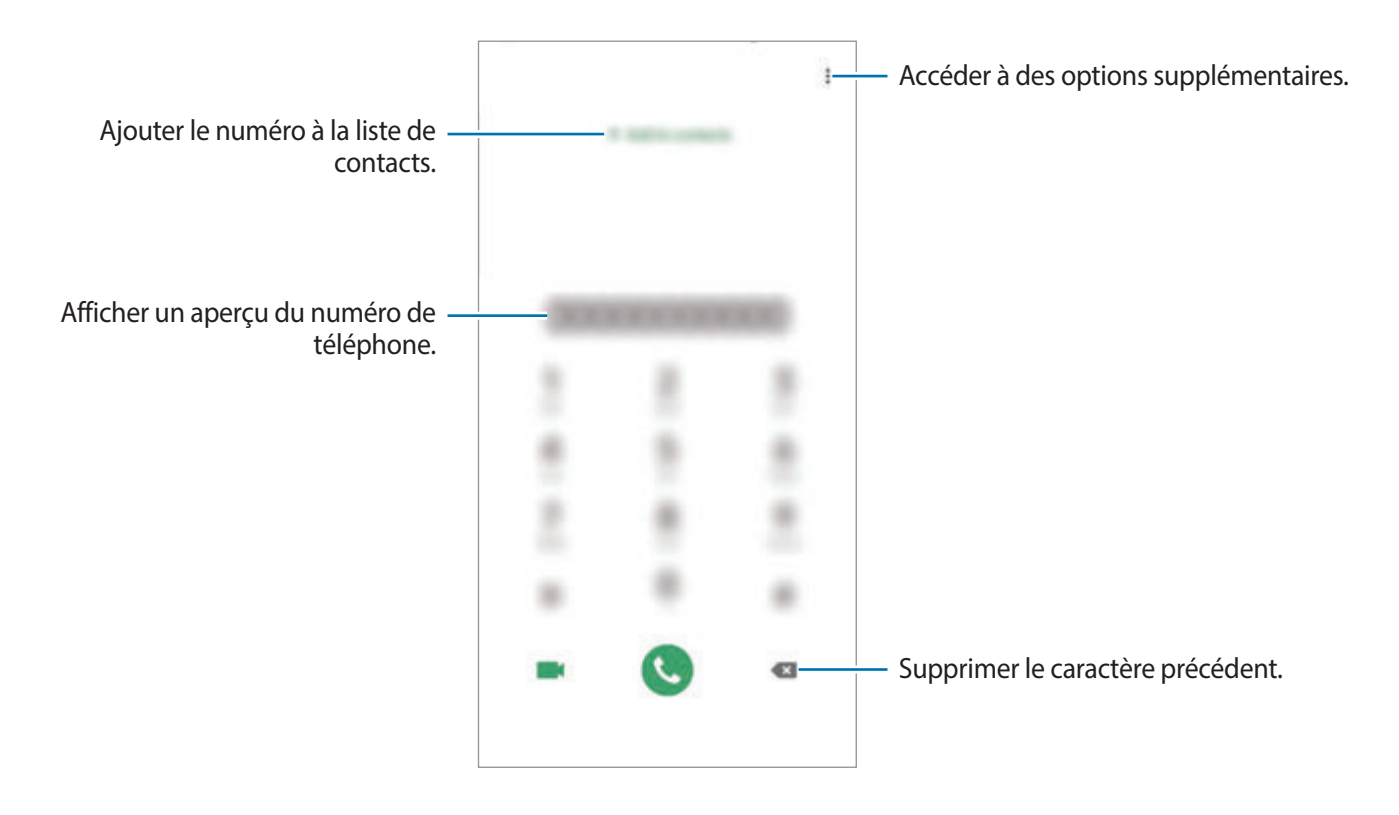

### **Passer des appels depuis le journal d'appels ou votre liste de contacts**

Démarrez l'application **Téléphone**, appuyez sur **Récents** ou **Contacts**, puis faites glisser votre doigt vers la droite sur le nom d'un contact ou sur un numéro de téléphone pour passer un appel.

Si cette fonction est désactivée, démarrez l'application **Paramètres**, appuyez sur **Fonctions avancées** → **Mouvements et gestes**, puis sur le curseur **Glisser pour appeler/envoyer msg** pour activer la fonction.

### **Composer rapidement un numéro**

Définissez des numéros abrégés pour passer rapidement des appels.

Pour définir un numéro abrégé, démarrez l'application **Téléphone**, appuyez sur **Clavier** ou **Contacts** → → **Numéros abrégés**, sélectionnez un chiffre, puis ajoutez un numéro de téléphone.

Pour passer un appel, maintenez votre doigt appuyé sur le chiffre de numérotation rapide sur le clavier. Pour un chiffre de numérotation rapide supérieur ou égal à 10, appuyez sur le premier chiffre du numéro, puis maintenez votre doigt appuyé sur le dernier chiffre.

Par exemple, si vous avez défini le numéro **123** comme numéro abrégé, appuyez sur **1**, puis sur **2**, et maintenez le chiffre **3** appuyé.

### **Passer des appels depuis l'écran verrouillé**

Depuis l'écran verrouillé, faites glisser votre doigt sur l'icône  $\blacksquare$ .

### **Appeler des endroits à proximité**

Vous pouvez facilement appeler des endroits situés près du lieu où vous vous trouvez après recherche de leurs coordonnées. Vous pouvez rechercher des endroits à proximité en fonction de leur catégorie, comme un restaurant ou un magasin, ou en sélectionnant des lieux populaires recommandés.

Démarrez l'application **Téléphone**, appuyez sur **Lieux**, puis sélectionnez une catégorie ou saisissez le nom d'un commerce dans la barre de recherche. Vous pouvez également sélectionner un lieu populaire recommandé. Des informations sur ce commerce, telles que ses coordonnées ou son adresse s'affichent.

### **Appeler un numéro à l'étranger**

- 1 Démarrez l'application **Téléphone**, puis appuyez sur **Clavier**.
- 2 Maintenez le doigt appuyé sur **0** jusqu'à ce que le signe **+** apparaisse.
- 3 Composez l'indicatif du pays, l'indicatif régional et le numéro de téléphone, puis appuyez sur .

# **Recevoir des appels**

### **Répondre à un appel**

Lorsque vous recevez un appel, faites glisser votre doigt sur l'icône  $\mathbb Q$ .

### **Rejeter un appel**

Lorsque vous recevez un appel, faites glisser votre doigt sur l'icône  $\bigodot$ .

Pour envoyer un message lorsque vous rejetez un appel entrant, faites glisser la barre **Envoyer un message** vers le haut et sélectionnez un message à envoyer. Si le curseur **Ajouter un rappel** est activé, un rappel est enregistré afin de vous signaler l'appel rejeté au bout d'une heure.

Pour créer des messages de rejet, démarrez l'application **Téléphone**, appuyez sur • **Paramètres** → **Messages rapides de refus**, saisissez un message, puis appuyez sur +.

### **Appels manqués**

Si vous manquez un appel, l'icône  $\geq$  apparaît dans la barre d'état. Ouvrez le volet des raccourcis pour afficher la liste des appels manqués. Vous pouvez également démarrer l'application **Téléphone** et appuyer sur **Récents** pour afficher les appels manqués.

# **Bloquer des numéros de téléphone**

Vous pouvez bloquer des appels en ajoutant des numéros à votre liste de numéros bloqués.

- 1 Démarrez l'application **Téléphone**, puis appuyez sur <sup>→</sup> **Paramètres** <sup>→</sup> **Bloquer des numéros**.
- 2 Appuyez sur **Récents** ou **Contacts**, sélectionnez un contact ou un numéro de téléphone, puis appuyez sur **OK**.

Pour saisir un numéro manuellement, appuyez sur **Ajouter n° de téléphone**, composez un numéro de téléphone, puis appuyez sur  $+$ .

Si des numéros bloqués essayent de vous contacter, vous ne recevrez aucune notification. Les appels seront consignés dans le journal d'appels.

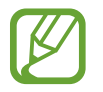

Vous pouvez également bloquer les appels provenant de correspondants qui masquent leur identité. Appuyez sur le curseur **Blocage des appelants inconnus** pour activer la fonction.

# **Options en cours d'appel**

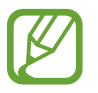

Si la zone de l'objectif arrière est recouverte, des bruits indésirables peuvent se produire lors d'un appel. Enlevez les accessoires, comme les protections d'écran ou les autocollants, à proximité de l'objectif arrière.

### **Options au cours d'un appel vocal**

Les options suivantes sont disponibles :

- $\cdot$  : accéder à des options supplémentaires.
- **Ajouter un appel** : composer un second appel. Le premier appel est mis en attente. Lorsque vous mettez fin au second appel, le premier est réactivé.
- **Mettre l'appel en attente** : mettre un appel en attente. Appuyez sur **Reprendre l'appel** pour récupérer l'appel en attente.
- **Bluetooth** : activer un casque ou des écouteurs Bluetooth, à condition qu'ils soient connectés à l'appareil.
- **HP** : activer ou désactiver le haut-parleur. Lorsque vous utilisez le haut-parleur, éloignez l'appareil de vos oreilles.
- **Muet** : désactiver le microphone afin que votre correspondant ne puisse pas vous entendre.
- **Clavier** / **Masquer** : ouvrir ou fermer le clavier.
- $\cdot$   $\odot$  : mettre fin à l'appel en cours.

#### **Options au cours d'un appel visio**

Appuyez sur l'écran pour utiliser les options suivantes :

- $\frac{1}{2}$ : accéder à des options supplémentaires.
- **Appareil photo** : désactiver l'appareil photo afin que votre correspondant ne puisse pas vous voir.
- **Permuter** : basculer entre les objectifs avant et arrière.
- $\bigodot$ : mettre fin à l'appel en cours.
- **Muet** : désactiver le microphone afin que votre correspondant ne puisse pas vous entendre.
- **HP** : activer ou désactiver le haut-parleur. Lorsque vous utilisez le haut-parleur, éloignez l'appareil de vos oreilles.

# **Ajouter un numéro de téléphone aux Contacts**

#### **Ajouter un numéro de téléphone aux Contacts à partir du clavier**

- 1 Démarrez l'application **Téléphone**, puis appuyez sur **Clavier**.
- 2 Composez le numéro.
- 3 Appuyez sur **Ajouter aux contacts**.
- 4 Appuyez sur **Ajouter aux contacts** pour créer un nouveau contact, ou sur **Mettre à jour un contact** pour ajouter un numéro à un contact existant.

### **Ajouter un numéro de téléphone aux Contacts à partir de la liste d'appels**

- 1 Démarrez l'application **Téléphone**, puis appuyez sur **Récents**.
- 2 Appuyez sur l'image d'un appelant et sur **Ajouter**, ou appuyez sur un numéro de téléphone et sur **Ajouter aux contacts**.
- 3 Appuyez sur **Ajouter aux contacts** pour créer un nouveau contact, ou sur **Mettre à jour un contact** pour ajouter un numéro à un contact existant.

# **Ajouter un tag à un numéro de téléphone**

Vous pouvez ajouter des balises à des numéros sans les enregistrer dans vos Contacts. Cela vous permet d'afficher les coordonnées de la personne qui appelle sans qu'elle fasse partie de vos Contacts.

- 1 Démarrez l'application **Téléphone**, puis appuyez sur **Récents**.
- 2 Appuyez sur un numéro de téléphone  $\rightarrow$   $\left\{ \cdot \right\}$ .
- 3 Appuyez sur **Ajouter un tag**, saisissez un tag, puis appuyez sur **Ajouter**. Lorsqu'un appel viendra de ce numéro, le tag apparaîtra sous le numéro.

# **Contacts**

# **Introduction**

Créez de nouveaux contacts et gérez-les sur l'appareil.

# **Ajouter des contacts**

#### **Créer un nouveau contact**

- 1 Démarrez l'application **Contacts**, puis appuyez sur
- 2 Sélectionnez un emplacement de stockage, puis appuyez sur **Sélectionner**.
- 3 Saisir les coordonnées du contact.

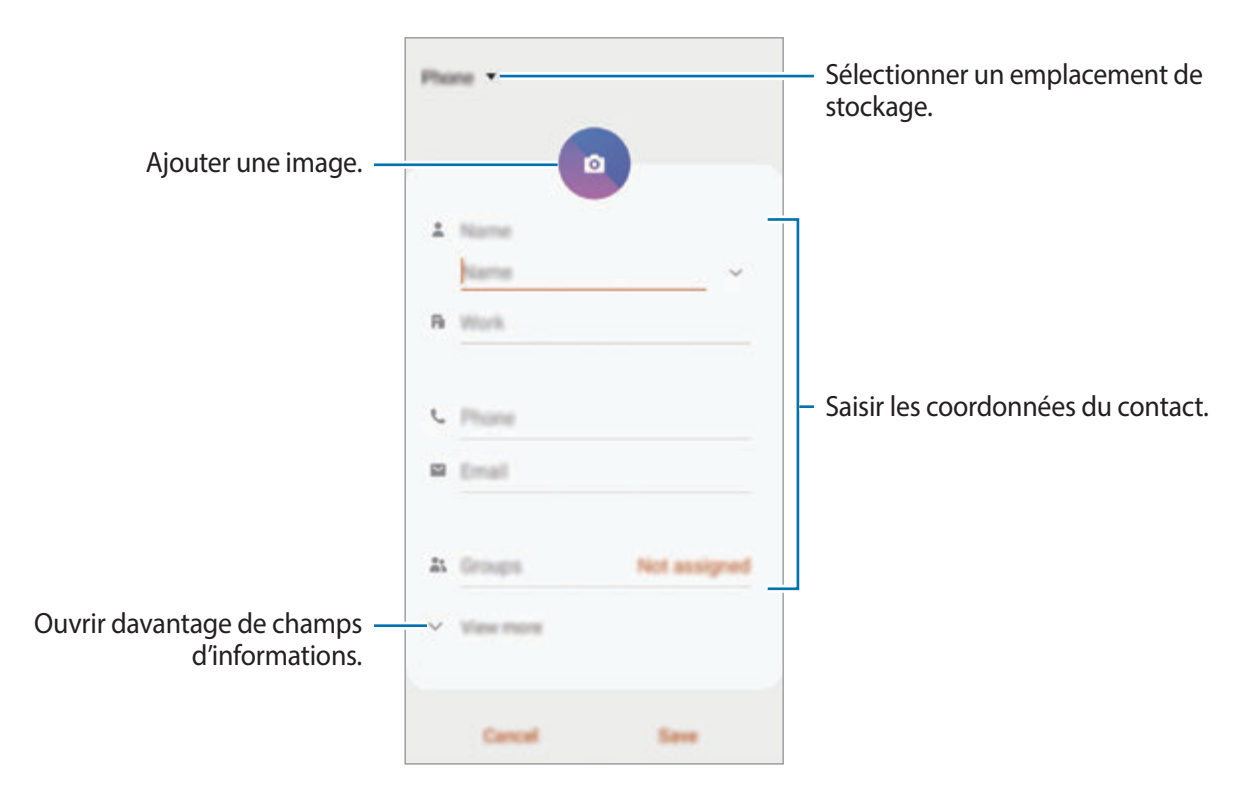

Le type d'informations pouvant être enregistrées dépend de l'emplacement de stockage sélectionné.

4 Appuyez sur **Enregistrer**.

#### **Importer des contacts**

Ajoutez des contacts en les important depuis d'autres emplacements de stockage vers votre appareil.

- 1 Démarrez l'application **Contacts**, puis appuyez sur  $\equiv$  → Gestion des contacts → Importer/ **Exporter les contacts** → **Importer**.
- 2 Sélectionnez un emplacement de stockage depuis lequel importer des contacts.
- 3 Cochez les fichiers VCF ou contacts à importer, et appuyez sur **OK**.
- $4$  Sélectionnez un emplacement de stockage dans lequel enregistrer les contacts, puis appuyez sur **Importer**.

#### **Synchroniser des contacts avec vos comptes Web**

Synchronisez les contacts de votre appareil avec ceux enregistrés en ligne sur vos comptes Web, comme votre compte Samsung.

- 1 Démarrez l'application **Paramètres**, appuyez sur **Comptes et sauvegarde** <sup>→</sup> **Comptes**, puis sélectionnez le compte avec lequel effectuer une synchronisation.
- 2 Appuyez sur **Synchronisation du compte**, puis sur le curseur **Contacts** pour activer la fonction. Depuis le compte Samsung, appuyez sur • **Param. de synchronisation**, puis sur le curseur **Contacts** pour activer la fonction.

# **Rechercher des contacts**

Démarrez l'application **Contacts**.

Utilisez l'une des méthodes de recherche suivantes :

- Faites défiler la liste de contacts vers le haut ou le bas.
- Faites glisser un doigt le long de l'index à droite de la liste des contacts pour la faire défiler rapidement.
- Appuyez sur  $\Omega$  tout en haut de la liste de contacts, puis saisissez vos critères de recherche.

Appuyez sur le contact. Effectuez ensuite l'une des opérations suivantes :

- $\cdot$   $\sqrt{\ }$ : ajouter le contact aux favoris.
- $\cdot \cdot \cdot$  /  $\cdot \cdot$  : passer un appel vocal ou visio.
- **:** rédiger un message.
- $\cdot \quad \sim$  : rédiger un e-mail.

# **Partager des contacts**

Vous pouvez partager des contacts avec d'autres personnes grâce à diverses options de partage.

- 1 Démarrez l'application **Contacts**, puis appuyez sur <sup>→</sup> **Partager**.
- 2 Sélectionnez les contacts, puis appuyez sur **Partager**.
- 3 Sélectionnez une méthode de partage.

# **Enregistrer et partager votre profil**

Enregistrez et partagez les informations de votre profil, comme votre photo et votre statut, avec d'autres personnes à l'aide de la fonction de partage de profil.

- 
- Pour utiliser cette fonction, vous devez vous connecter à votre compte Samsung.
- La disponibilité de la fonction de partage de profil dépend de votre zone géographique ou de votre opérateur.
- Cette fonction est uniquement disponible pour les contacts ayant activé le partage de profil sur leur appareil.
- 1 Démarrez l'application **Contacts**, puis sélectionnez votre profil.
- 2 Appuyez sur **Modifier**, modifiez votre profil, puis appuyez sur **Enregistrer**.
- 3 Appuyez sur **Appuyer ici pour partager profil**, puis sur le curseur pour activer la fonction.
	- Pour utiliser la fonction de partage de profil, le numéro de téléphone doit être vérifié. Vous pouvez afficher les informations actualisées du profil dans les **Contacts**.
	- Pour modifier l'étendue des contacts avec lesquels partager votre profil, appuyez sur **Sélection du contenu partagé**, choisissez un élément, puis une option.

# **Créer des groupes**

Vous pouvez ajouter des groupes, pour votre famille ou vos amis, et gérer les contacts par groupe.

- 1 Démarrez l'application **Contacts**, puis appuyez sur  $\equiv \rightarrow$  **Groupes**  $\rightarrow$  **Créer un groupe.**
- 2 Saisissez un nom de groupe.

Pour définir la sonnerie d'un groupe, appuyez sur **Sonnerie groupe** et sélectionnez une sonnerie.

- 3 Appuyez sur **Ajouter un membre**, sélectionnez les contacts à ajouter au groupe, puis appuyez sur **OK**.
- 4 Appuyez sur **Enregistrer**.

### **Envoyer un message groupé**

Vous pouvez envoyer simultanément un même message à tous les membres d'un groupe.

Démarrez l'application **Contacts**, appuyez sur **→ Groupes**, sélectionnez un groupe, puis appuyez sur • **Envoyer un message.** 

# **Fusionner les contacts en double**

Si vous importez des contacts depuis d'autres emplacements de stockage, ou si vous synchronisez des contacts avec d'autres comptes, votre liste de contacts risque de comporter des doublons. Fusionnez les doublons afin de rationaliser votre liste de contacts.

- 1 Démarrez l'application **Contacts**, puis appuyez sur <sup>→</sup> **Gestion des contacts** <sup>→</sup> **Fusion des contacts**.
- 2 Cochez les contacts, puis appuyez sur **Fusionner**.

# **Supprimer des contacts**

- 1 Démarrez l'application **Contacts**, puis appuyez sur <sup>→</sup> **Supprimer**.
- 2 Sélectionnez les contacts, puis appuyez sur **Supprimer**.

Pour supprimer les contacts un par un, ouvrez la liste des contacts et appuyez sur un contact. Appuyez ensuite sur •→ **Supprimer.** 

# **Messages**

# **Introduction**

Envoyez et affichez vos messages sous forme de conversation.

### **Envoyer des messages**

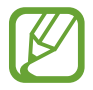

L'envoi de messages en dehors de la zone couverte par votre opérateur peut occasionner des frais supplémentaires.

- 1 Démarrez l'application **Messages**, puis appuyez sur .
- 2 Ajoutez des destinataires, puis saisissez un message.

Pour enregistrer et envoyer un message vocal, maintenez le doigt appuyé sur  $\Psi$ , dictez votre message, puis relâchez votre doigt. L'icône d'enregistrement apparaît uniquement lorsque le clavier est masqué.

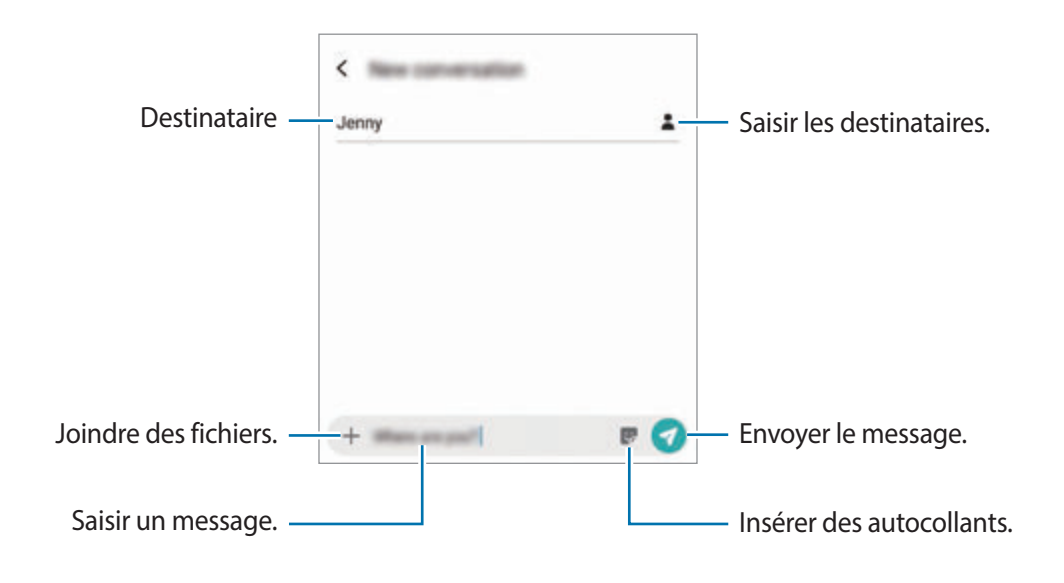

3 Appuyez sur pour envoyer le message.

## **Lire les messages**

Les messages sont regroupés sous forme de fils de discussion par contact.

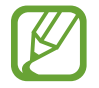

La réception de messages en dehors de la zone couverte par votre opérateur peut occasionner des frais supplémentaires.

- 1 Démarrez l'application **Messages**, puis appuyez sur **Discussions**.
- 2 Dans la liste de messages, sélectionnez un contact ou un numéro de téléphone.
- 3 Affichez votre conversation.
	- Pour répondre au message, appuyez sur **Saisir le message**, saisissez un message, puis appuyez sur  $\bullet$ .
	- Pour régler la taille de police, posez deux doigts sur l'écran, et écartez-les ou rapprochez-les.
	- Pour ajouter le numéro de téléphone aux Contacts, appuyez sur **Ajouter aux contacts**.

# **Bloquer les messages inopportuns**

Vous pouvez bloquer des messages en ajoutant des numéros à votre liste de numéros bloqués.

- 1 Démarrez l'application **Messages**, puis appuyez sur <sup>→</sup> **Paramètres** <sup>→</sup> **Blocage numéros et messages** → **Bloquer des numéros**.
- 2 Appuyez sur **Boîte de réception,** puis sélectionnez un contact ou un numéro de téléphone. Vous pouvez également appuyer sur **Contacts**, sélectionner des contacts, puis appuyer sur **OK**.

Pour composer manuellement un numéro de téléphone, indiquez-le sous **Entrer un numéro**, puis appuyez sur  $+$ .

# **Paramétrer les notifications de message**

Vous pouvez modifier le son de notification, les options d'affichage, etc.

- 1 Démarrez l'application **Messages**, appuyez sur <sup>→</sup> **Paramètres** <sup>→</sup> **Notifications**, puis appuyez sur le curseur pour activer la fonction.
- 2 Modifiez les paramètres de notification.

#### **Paramétrer un rappel de message**

Vous pouvez paramétrer la réception d'une alerte à un intervalle défini afin d'être prévenu des notifications non vérifiées. Si cette fonction n'est pas activée, démarrez l'application **Paramètres**, appuyez sur **Accessibilité** → **Paramètres avancés** → **Rappels de notification**, puis sur le curseur pour activer la fonction.

# **Supprimer des messages**

- 1 Démarrez l'application **Messages**, puis appuyez sur **Discussions**.
- 2 Dans la liste de messages, sélectionnez un contact ou un numéro de téléphone.
- 3 Maintenez le doigt appuyé sur un message, puis appuyez sur **Supprimer**. Pour supprimer plusieurs messages, cochez davantage de messages à supprimer.
- 4 Appuyez sur **Supprimer**.

# **Internet**

# **Introduction**

Naviguez sur Internet pour rechercher des informations et enregistrez vos pages Web préférées en tant que favoris afin d'y accéder plus facilement.

# **Parcourir des pages Web**

- 1 Démarrez l'application **Internet**.
- 2 Appuyez sur le champ d'adresse.
- 3 Saisissez une adresse Web ou un mot-clé, puis appuyez sur **Aller à**.

Pour afficher la barre de navigation, faites glisser votre doigt vers le bas de l'écran.

Pour passer rapidement d'un onglet à l'autre, balayez le champ de l'adresse vers la gauche ou la droite.

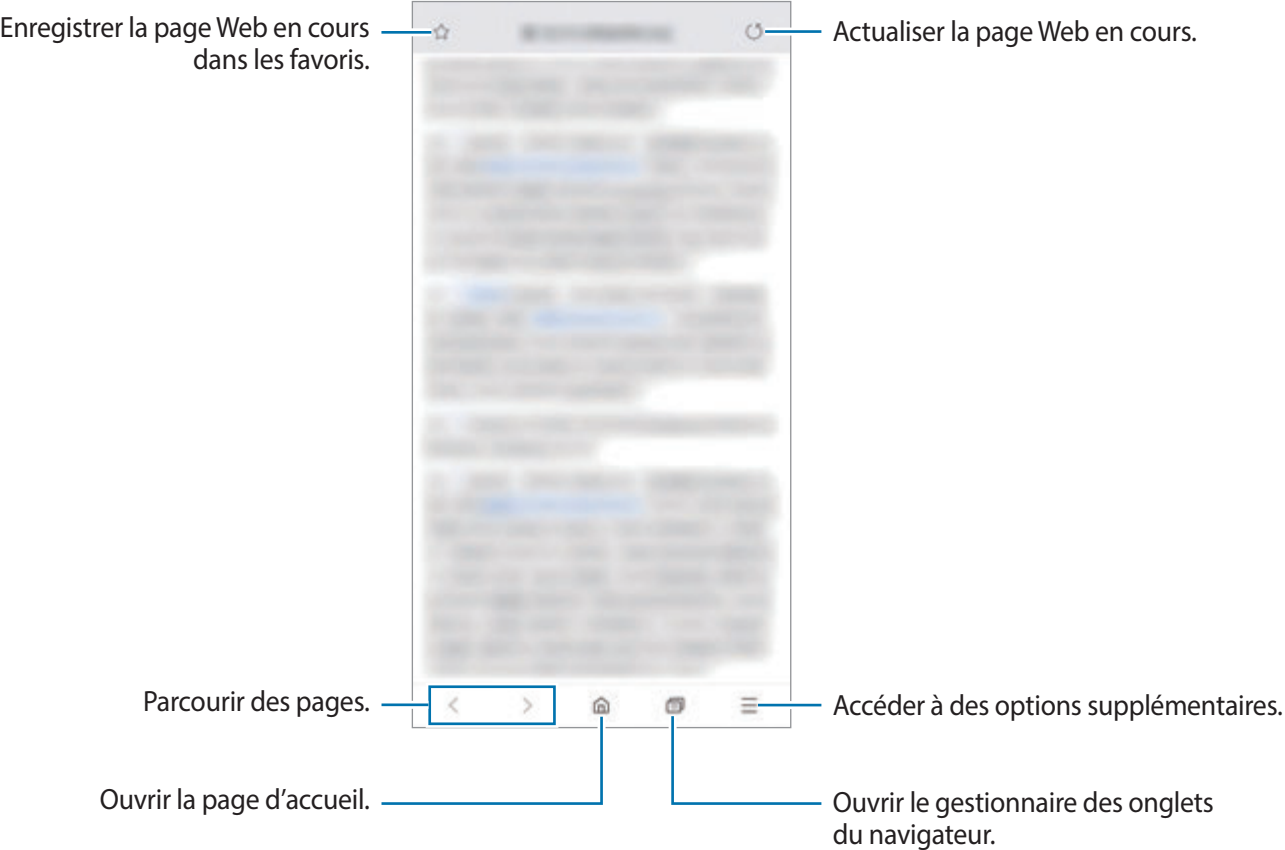

# **Utiliser le mode Secret**

En mode Secret, vous pouvez gérer séparément les onglets ouverts, vos favoris et les pages enregistrées. Vous pouvez verrouiller le mode Secret à l'aide d'un mot de passe et de vos données biométriques.

#### **Activer le mode Secret**

Dans la barre d'outils en bas de l'écran, appuyez sur **□ → Activer le mode Secret**. Si vous utilisez cette fonction pour la première fois, paramétrez l'appareil pour pouvoir utiliser un mot de passe pour le mode Secret.

En mode Secret, l'appareil modifie la couleur des barres de navigation.

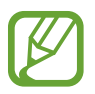

En mode Secret, vous ne pouvez pas utiliser certaines fonctions, comme la capture d'écran.

#### **Modifier les paramètres de sécurité**

Vous pouvez modifier votre mot de passe ou la méthode de déverrouillage.

Appuyez sur → **Paramètres** → **Confidentialité et sécurité** → **Définir verrouillage mode Secret** → **Changer le mot de passe**. Pour paramétrer vos données biométriques enregistrées comme méthode de déverrouillage en plus du mot de passe, appuyez sur le curseur **Empreintes** pour activer la fonction. Pour en savoir plus sur l'utilisation des données biométriques, reportez-vous à la section [Reconnaissance d'empreinte.](#page-206-0)

#### **Désactiver le mode Secret**

Dans la barre d'outils en bas de l'écran, appuyez sur **□ → Désactiver le mode Secret**.

# **Email**

### **Configurer des comptes de messagerie électronique**

Lorsque vous ouvrez l'application **Email** pour la première fois, configurez un compte de messagerie électronique.

- 1 Démarrez l'application **Email**.
- 2 Dans la liste, sélectionnez un compte de messagerie ou appuyez sur **Autres**.
- 3 Suivez les instructions qui s'affichent à l'écran pour procéder à la configuration.

Pour configurer un compte de messagerie électronique supplémentaire, appuyez sur  $\equiv \rightarrow \bullet \rightarrow \bullet$ **Ajouter compte**.

Si vous possédez plusieurs comptes de messagerie électronique, vous pouvez définir un compte par défaut. Appuyez sur  $\equiv \rightarrow \bullet \rightarrow \bullet$  → **Définir le compte par défaut**.

### **Envoyer des e-mails**

- $1$  Appuyez sur  $\bullet$  pour composer un e-mail.
- 2 Ajoutez des destinataires et saisissez un objet et un texte.
- $3$  Appuyez sur  $\mathcal Q$  pour envoyer l'e-mail.

### **Lire des e-mails**

Si l'application **Email** est ouverte, l'appareil récupère automatiquement les nouveaux e-mails. Pour récupérer manuellement les e-mails, balayez la liste des e-mails de haut en bas.

Appuyez sur un e-mail affiché à l'écran afin de le lire.

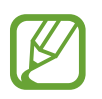

Si la synchronisation des e-mails est désactivée, il est impossible de récupérer les nouveaux e-mails. Pour activer la synchronisation des e-mails, appuyez sur  $\equiv \rightarrow \bullet \rightarrow$  votre nom de compte, puis appuyez sur le curseur **Synchroniser le compte** pour activer la fonction.

# **Appareil photo**

# **Introduction**

Prenez des photos et enregistrez des vidéos à l'aide des divers modes et paramètres offerts.

#### **Bon usage de l'appareil photo**

- Ne prenez pas de photos et n'enregistrez pas de vidéos de personnes sans leur consentement.
- Ne prenez pas de photos et n'enregistrez pas de vidéos lorsque la loi l'interdit.
- Ne prenez pas de photos et n'enregistrez pas de vidéos en violation de la vie privée d'autrui.

### **Démarrer l'appareil photo**

Pour démarrer l'appareil photo, utilisez l'une des méthodes suivantes :

- Démarrez l'application **Appareil photo**.
- Appuyez à deux reprises rapprochées sur la touche Marche/Arrêt.
- Depuis l'écran verrouillé, faites glisser votre doigt sur l'icône ...
- 
- La disponibilité de certaines méthodes dépend de votre zone géographique ou de votre opérateur.
- Certaines fonctions de l'appareil photo ne sont pas disponibles lorsque vous démarrez l'application **Appareil photo** depuis l'écran verrouillé ou lorsque l'écran est éteint et qu'une méthode de déverrouillage est définie.
- Si les photos que vous prenez paraissent floues, nettoyez l'objectif de l'appareil photo et recommencez.

# **Prendre des photos**

Appuyez sur l'écran d'aperçu à l'endroit où l'appareil photo doit faire la mise au point.

- Pour effectuer un zoom avant, écartez deux doigts l'un de l'autre sur l'écran ; pour effectuer un zoom arrière, rapprochez-les. Le cas échéant, faites glisser l'icône de sélection de l'objectif vers la gauche ou la droite. Les fonctions de zoom sont disponibles uniquement lorsque vous utilisez l'objectif arrière.
- Pour régler la luminosité des photos, appuyez sur l'écran. Lorsque la barre de réglage apparaît, faites glisser l'icône  $\cdot$  vers  $+$  ou  $-$ .

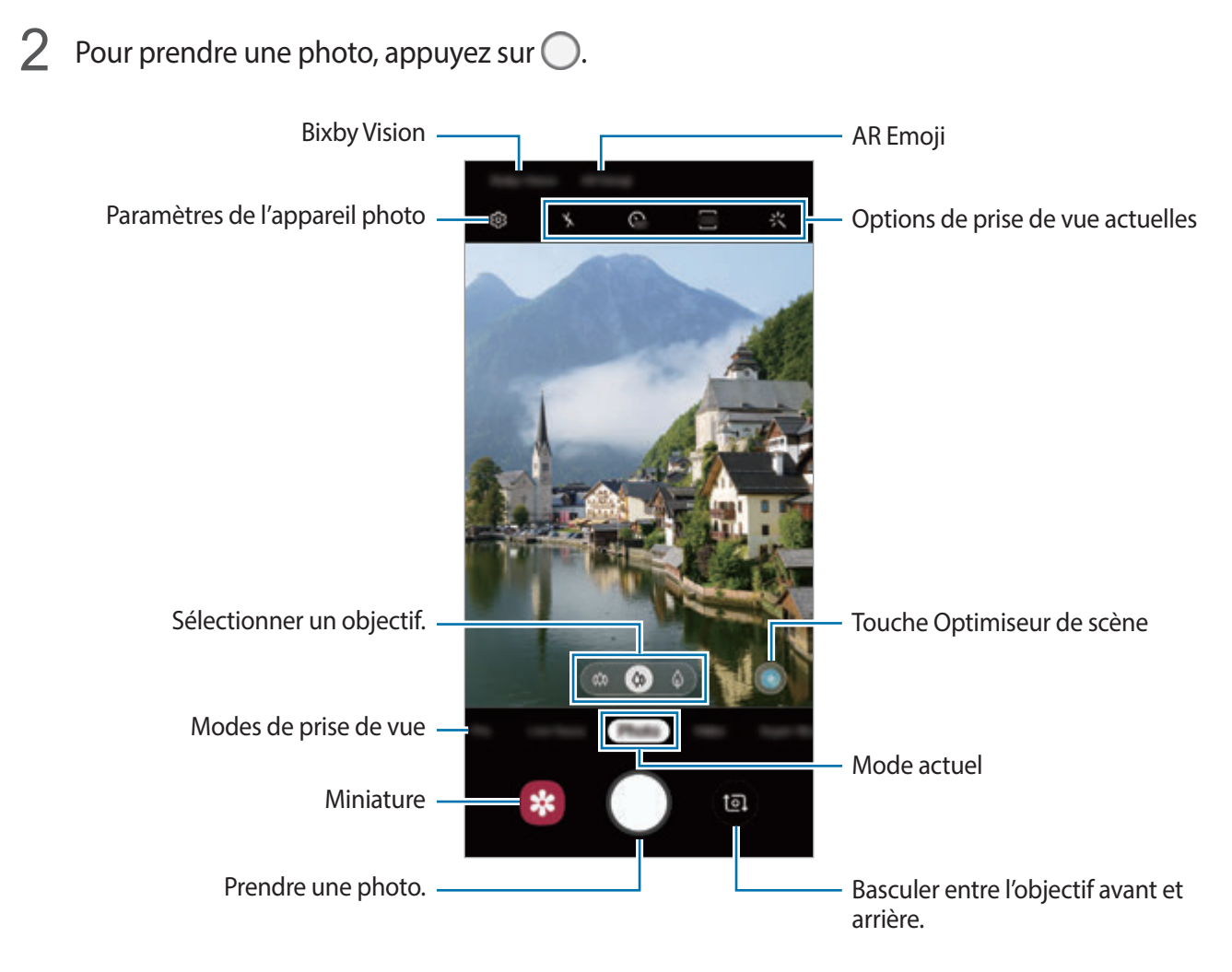

- L'écran d'aperçu peut varier selon le mode de prise de vue utilisé.
	- Lorsque vous n'utilisez plus l'appareil photo, il se ferme automatiquement.
	- Vérifiez que l'objectif n'est pas endommagé ou sale. Dans le cas contraire, l'appareil risque de ne pas fonctionner correctement dans certains modes nécessitant des résolutions élevées.
	- L'appareil photo de votre appareil est équipé d'un objectif grand angle. Il se peut qu'une distorsion mineure se produise sur les photos ou les vidéos grand-angle ; cela ne traduit pas un problème de performances de l'appareil.

# **Sélectionner un objectif pour la prise de vue**

Vous pouvez prendre des photos et enregistrer des vidéos selon divers angles de vue, avec l'objectif ultra grand angle, l'objectif grand angle et le téléobjectif (objectif à zoom optique x2).

Dans l'écran d'aperçu, appuyez sur **Photo** ou **Vidéo**, sélectionnez l'objectif souhaité, puis prenez une photo ou enregistrez une vidéo.

 $\circ$  : l'objectif ultra grand angle vous permet de prendre des photos ou d'enregistrer des vidéos grand angle qui reflètent la réalité. Utilisez cette fonction pour prendre des photos au format paysage.

Pour corriger les déformations des photos prises avec l'objectif ultra grand angle, appuyez sur sur l'écran d'aperçu, sur **Options d'enregistrement**, puis appuyez sur le curseur **Correct. forme ultra grand angle** pour activer cette fonction.

- $\bullet$  : l'objectif grand angle vous permet de prendre des photos ou d'enregistrer des vidéos au format normal.
- $\cdot$   $\bullet$  : le téléobjectif (objectif avec zoom optique x2) vous permet de prendre des photos ou d'enregistrer des vidéos nettes tout en zoomant. (Galaxy S10+, S10)

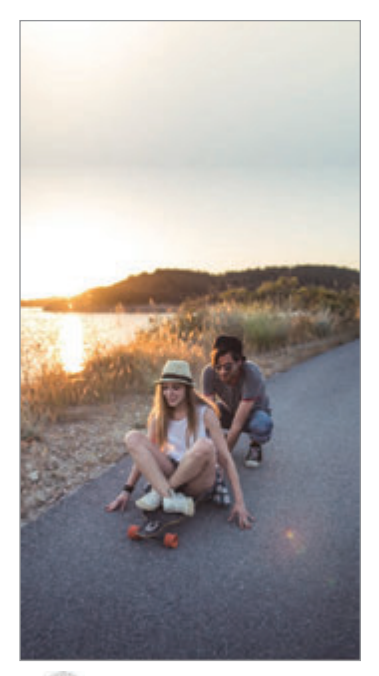

grand angle

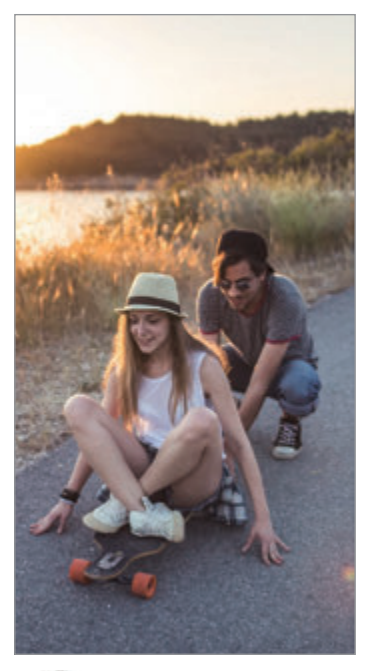

**40** Prise de vue ultra **Audieus Audieus** Comprises de vue de base

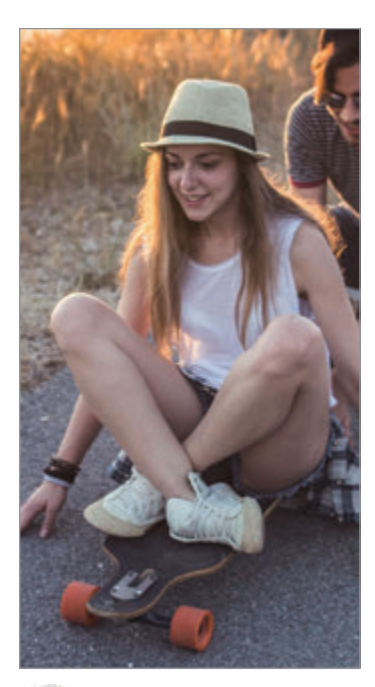

 Prise de vue avec zoom optique x2

# **Mode photo (appareil photo intelligent)**

L'appareil photo ajuste automatiquement les options de prise de vue en fonction de l'environnement pour prendre des photos plus facilement. La fonction appareil photo intelligent reconnaît automatiquement le sujet et optimise la gamme de couleurs et les effets.

Dans la liste des modes de prise de vue, appuyez sur **Photo**, puis sur  $\bigcirc$  pour prendre une photo.

### **Optimiseur de scène**

L'appareil photo ajuste les paramètres de couleur et applique les effets optimisés automatiquement grâce à la reconnaissance du sujet.

Dans la liste des modes de prise de vue, appuyez sur **Photo**. Dès que l'appareil photo reconnaît le sujet, la touche Optimiseur de scène change, la couleur et les effets optimisés sont appliqués.

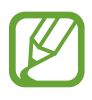

- Si cette fonction n'est pas activée, appuyez sur  $\bigotimes$  sur l'écran d'aperçu, puis appuyez sur le curseur **Optimiseur de scène** pour activer la fonction.
- Pour utiliser des fonctions complémentaires, appuyez sur  $\oslash$  sur l'écran d'aperçu, puis sur **Optimiseur de scène**, puis appuyez sur le curseur des fonctions à activer.
- Si vous ne souhaitez pas activer cette fonction, appuyez sur la touche Optimiseur de scène depuis l'écran d'aperçu.

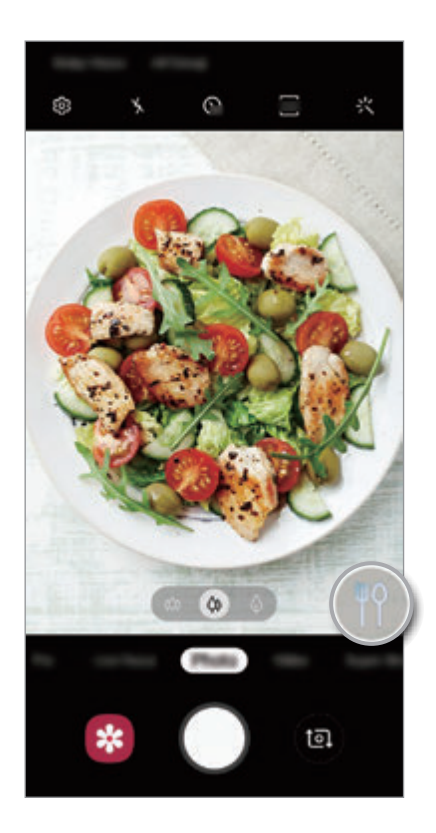

#### **Nuit claire**

Prenez des photos nettes, même dans des conditions de faible éclairage, en ajustant automatiquement la luminosité et la couleur.

Dans la liste des modes de prise de vue, appuyez sur **Photo**. Dès que l'appareil photo estime être dans des conditions de faible éclairage, la touche Optimiseur de scène devient  $\bullet$  et la couleur est ajustée automatiquement.

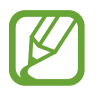

Si cette fonction n'est pas activée, appuyez sur  $\oslash$  sur l'écran d'apercu, sur **Optimiseur de scène**, puis appuyez sur le curseur **Nuit claire** pour activer la fonction.

### **Aide au cadrage**

L'appareil photo suggère une prise de vue idéale pour la photo grâce à la reconnaissance de la position et de l'angle du sujet.

Depuis l'écran d'aperçu, appuyez sur  $\ddot{\otimes}$ , puis sur le curseur Aide au cadrage pour activer la fonction.

- 1 Dans la liste des modes de prise de vue, appuyez sur **Photo**. Un guide apparaît sur l'écran d'aperçu.
- 2 Visez le sujet au moyen du guide sur l'écran d'aperçu. L'appareil photo reconnaît la prise de vue, et une aide pour mieux cadrer la photo apparaît sur l'écran d'aperçu.
- 3 Ajustez la position et l'angle de l'appareil photo pour correspondre au cadrage préconisé. Lorsque votre photo correspond à la prise de vue idéale, le guide devient jaune.

4 Pour prendre une photo, appuyez sur  $\bigcirc$ .

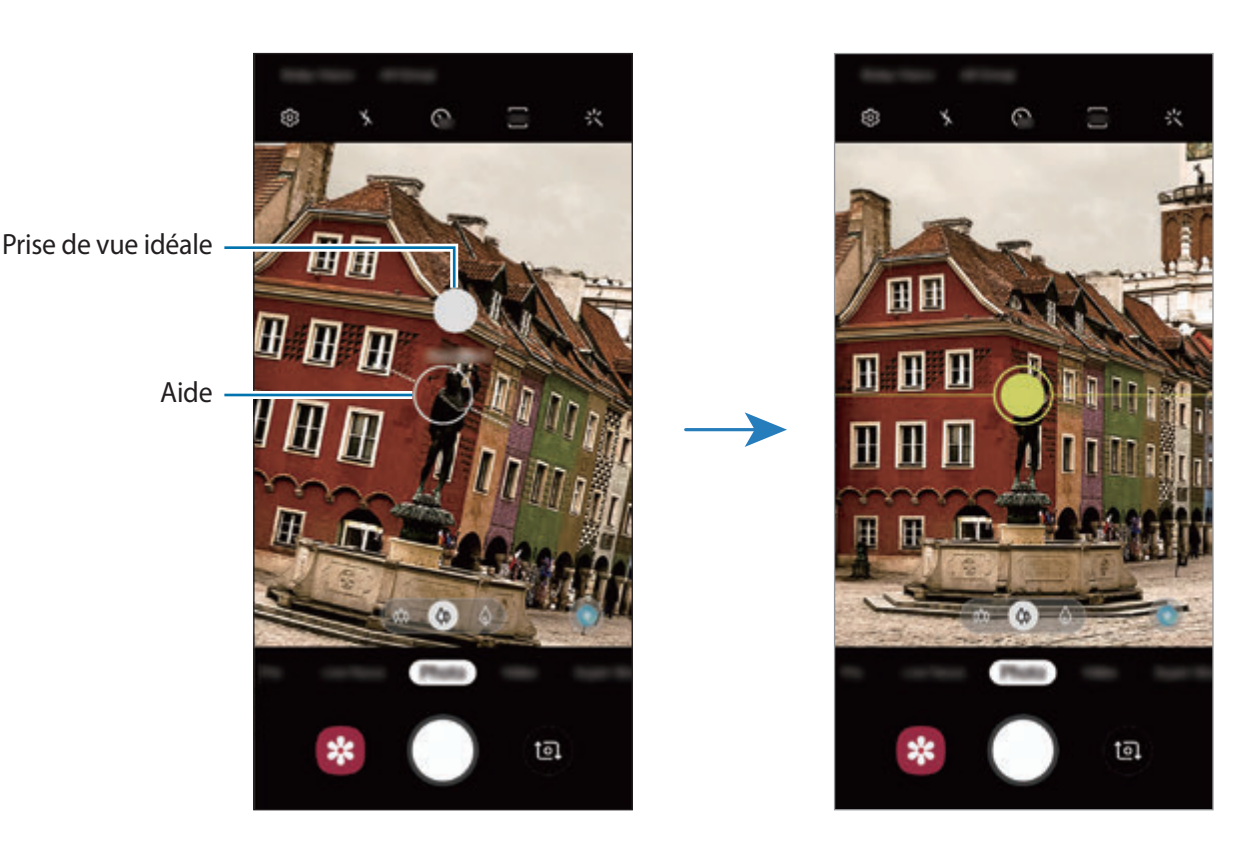

#### **Réaliser des selfies**

Vous pouvez réaliser des autoportraits avec l'objectif avant.

- 1 Dans la liste des modes de prise de vue, appuyez sur **Photo**.
- 2 Balayez l'écran d'aperçu vers le haut ou le bas, ou appuyez sur **ou pour basculer sur l'objectif** avant destiné aux autoportraits.
- 3 Regardez vers l'objectif avant.

Pour réaliser des autoportraits en plan large avec un paysage ou d'autres personnes, appuyez sur 28.

4 Pour prendre une photo, appuyez sur  $\bigcirc$ .

### **Appliquer des filtres et des effets d'embellissement**

Avant de prendre une photo, vous pouvez sélectionner un effet de filtre et modifier certaines caractéristiques de votre visage, comme la couleur de votre teint ou la forme de votre visage.

- 1 Depuis l'écran d'aperçu, appuyez sur  $\cdot\cdot\cdot$ .
- 2 Sélectionnez un effet de filtre ou des effets d'embellissement, et prenez une photo.

#### **Verrouiller la mise au point (AF) et l'exposition (AE)**

Vous pouvez verrouiller la mise au point ou l'exposition sur une zone sélectionnée pour empêcher l'appareil photo de modifier automatiquement les réglages en cas de changement de sujet ou de luminosité.

Maintenez le doigt appuyé sur la zone de mise au point, le cadre AF/AE apparaît et les réglages de mise au point et d'exposition sont verrouillés. Même après la prise de vue, le verrouillage reste actif.

# **Mode Vidéo**

L'appareil photo ajuste automatiquement les options de prise de vue en fonction de l'environnement pour enregistrer des vidéos plus facilement.

1 Dans la liste des modes de prise de vue, appuyez sur **Vidéo**.

2 Pour enregistrer une vidéo, appuyez sur  $\odot$ .

- Pour capturer une photo en cours d'enregistrement d'une vidéo, appuyez sur  $\bullet$ .
- Pour modifier la mise au point en cours d'enregistrement d'une vidéo, appuyez à l'endroit souhaité pour la mise au point. Pour utiliser le mode de mise au point automatique, appuyez sur **AFL** pour annuler la mise au point manuelle.
- 
- Si vous utilisez la fonction de zoom vidéo pendant une période prolongée en cours d'enregistrement d'une vidéo, la qualité de la vidéo peut être réduite afin d'empêcher la surchauffe de votre appareil (Galaxy S10+, S10).
- Le zoom optique x2 peut ne pas fonctionner dans des conditions de faible luminosité (Galaxy S10+, S10).

 $\beta$  Pour arrêter l'enregistrement d'une vidéo, appuyez sur  $\odot$ .

### **Modifier le format d'écran pour la vidéo**

Vous pouvez définir le format d'écran pour la vidéo. Depuis l'écran d'aperçu, appuyez sur **DE pour sélectionner un format d'écran.** 

# **Mode Portrait**

L'appareil photo vous permet de prendre des photos avec un effet de flou en arrière-plan qui fait ressortir le sujet photographié. Vous pouvez aussi appliquer un effet en arrière-plan et le modifier après avoir pris la photo.

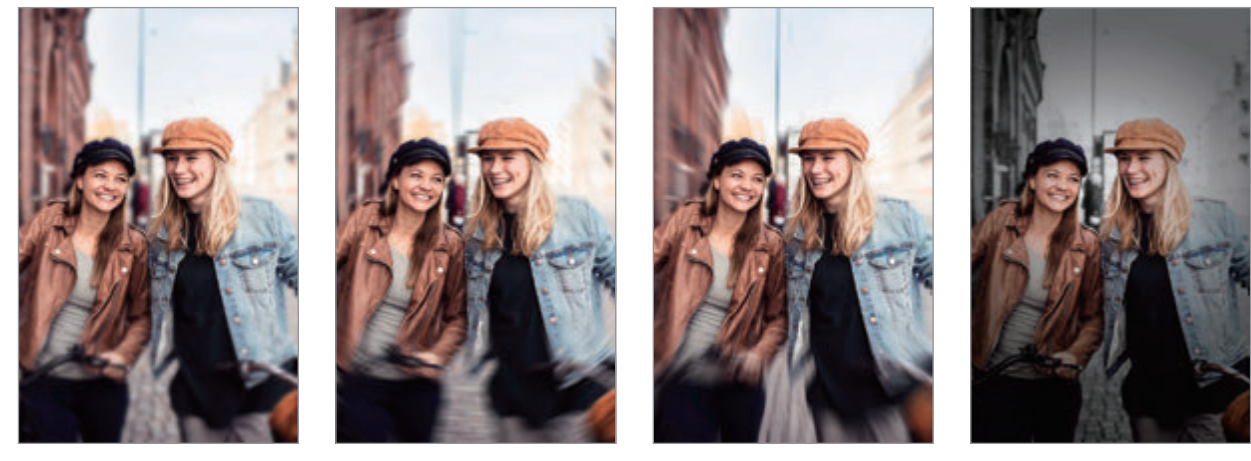

Flou Tourbillon Zoom Point couleur

### **Effectuer des portraits d'exception à l'aide de la fonction Mode portrait**

Sélectionnez le degré d'effet en arrière-plan sur l'écran d'aperçu et prenez une photo qui mette le sujet en valeur.

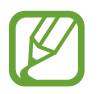

- Utilisez cette fonction à un endroit suffisamment éclairé.
	- Le flou en arrière-plan peut ne pas être correctement appliqué dans les cas suivants :
		- L'appareil ou le sujet est en mouvement.
		- Le sujet est fin ou transparent.
		- Le sujet et l'arrière-plan présentent une couleur ou des motifs similaires.
		- Le sujet ou l'arrière-plan présentent un aspect uni.
- 1 Dans la liste des modes de prise de vue, appuyez sur **Mode portrait**.
- 2 Sélectionnez l'effet en arrière-plan de votre choix.

Pour ajuster l'intensité de l'effet en arrière-plan, faites glisser la barre de réglage d'intensité à gauche ou à droite.

3 Dès que le message L'effet a été appliqué. apparaît sur l'écran d'aperçu, appuyez sur O pour prendre une photo.

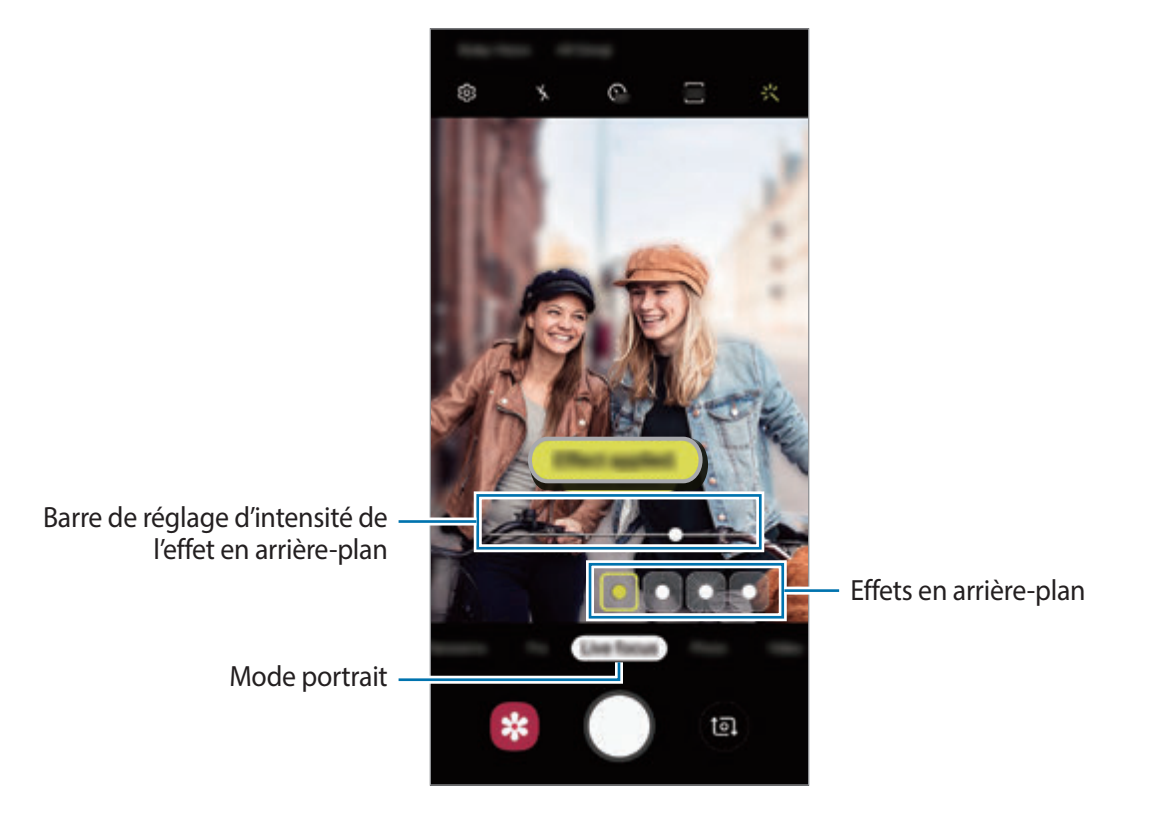

### **Modifier l'arrière-plan des photos prises avec le Mode portrait**

Si vous prenez une photo avec la fonction Mode portrait, vous pouvez aussi modifier l'effet en arrière-plan et ajuster son intensité.

- 1 Sélectionnez une photo prise avec la fonction Mode portrait, puis appuyez sur **Modifier effet arrière-plan**.
- 2 Sélectionnez l'effet en arrière-plan de votre choix.

Pour ajuster l'intensité de l'effet en arrière-plan, faites glisser la barre de réglage d'intensité à gauche ou à droite.

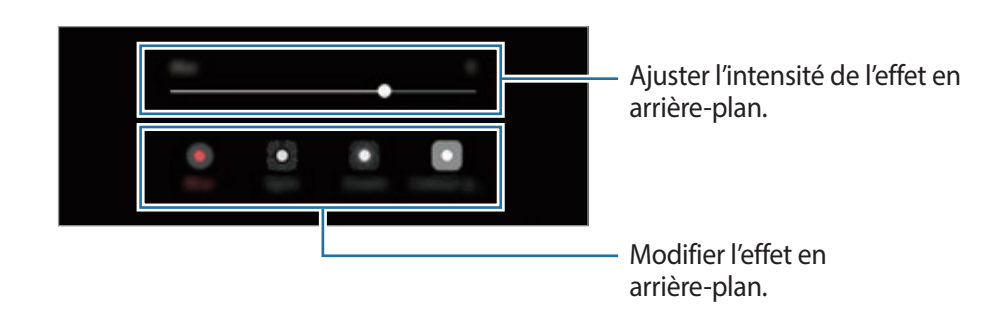

3 Appuyez sur **Appliquer** pour sauvegarder la photo.

# **Mode Super ralenti**

Cette fonction permet de ralentir un mouvement rapide afin de pouvoir l'apprécier ultérieurement. Une fois la vidéo enregistrée, une musique de fond est ajoutée automatiquement.

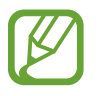

- Certaines fonctions Super ralenti peuvent différer selon le modèle.
- Utilisez cette fonction à un endroit suffisamment éclairé. Lorsque vous enregistrez un vidéo en intérieur avec un éclairage insuffisant, certaines des situations suivantes peuvent survenir :
	- L'écran peut s'obscurcir en raison de la faible quantité de lumière.
	- L'écran peut se mettre à scintiller dans certaines conditions d'éclairage, comme dans des lieux avec des lumières fluorescentes.
	- La vidéo peut être floue.

### **Enregistrer des vidéos en mode Super ralenti**

Enregistrez une vidéo en saisissant l'instant où le sujet bouge.

1 Dans la liste des modes de prise de vue, appuyez sur **Super ralenti**.

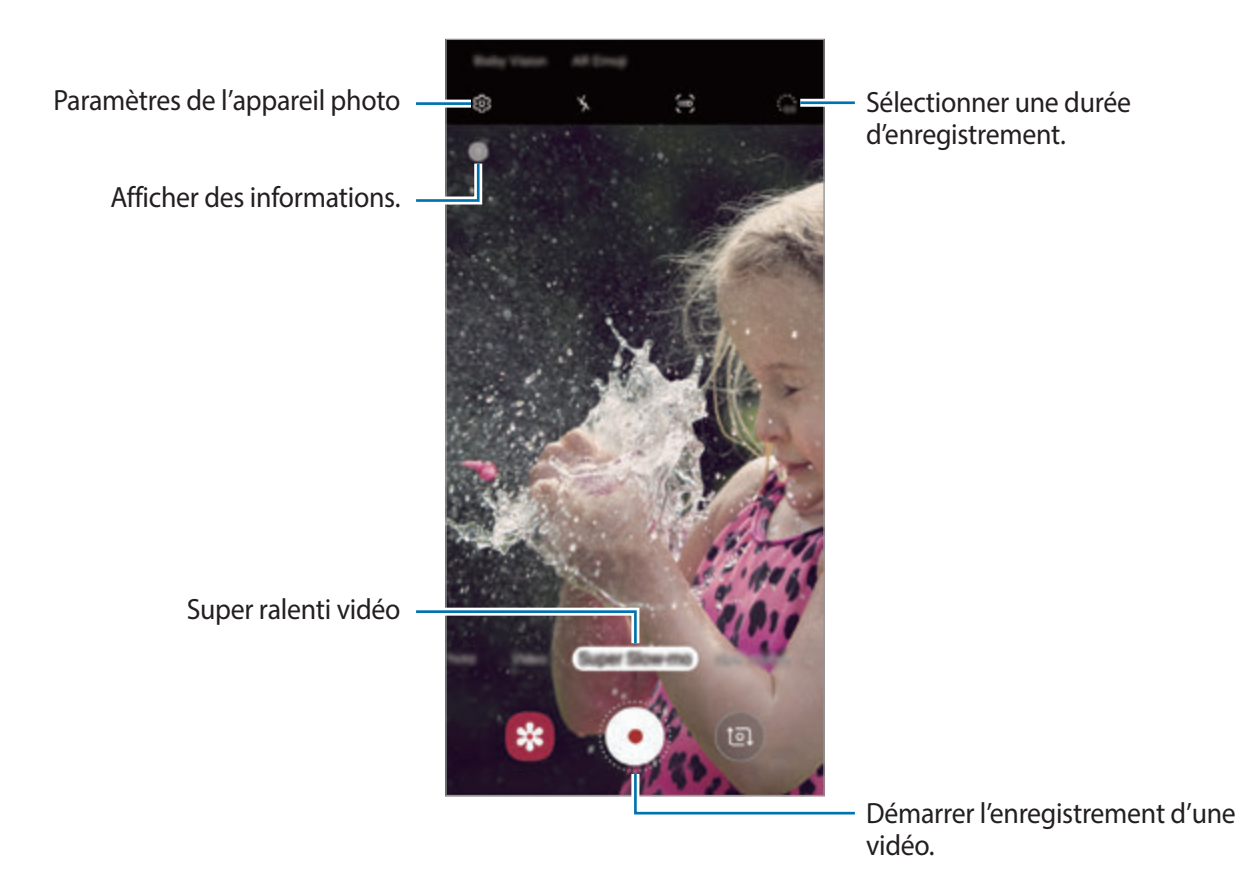

2 Appuyez sur  $\odot$ .

L'appareil capture l'instant en Super Ralenti et l'enregistre sous forme de vidéo.

#### **Enregistrer automatiquement des vidéos en mode Super ralenti**

Lorsqu'un mouvement est détecté dans la zone de détection de mouvement, l'appareil saisit le moment en Super ralenti.

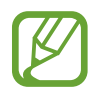

L'enregistrement en Super ralenti peut démarrer à un moment inopportun dans les cas suivants :

- Lorsque l'appareil bouge ;
- Lorsqu'un autre objet se déplace à proximité du sujet dans la zone de détection de mouvement ;
- Lors d'un enregistrement sous une lumière clignotante, comme dans des lieux avec des lumières fluorescentes.
- 1 Dans la liste des modes de prise de vue, appuyez sur **Super ralenti**.

## $2$  Appuyez sur  $\bullet$ .

La fonction de détection de mouvement est activée et la zone de détection de mouvement apparaît dans l'écran d'aperçu.

Pour déplacer la zone de détection de mouvement, appuyez à l'intérieur du cadre et faites-le glisser vers un nouvel emplacement. Pour ajuster la taille de la zone, appuyez sur l'un des angles du cadre et faites-le glisser.

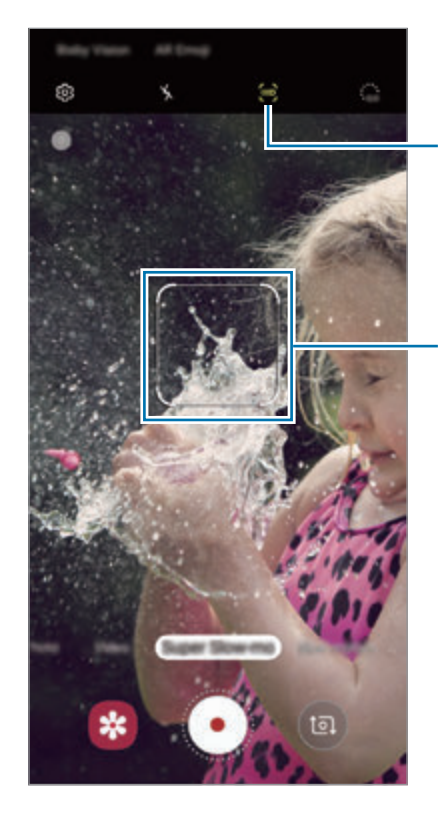

Détection de mouvement

Zone de détection de mouvement

#### $3$  Appuyez sur  $\odot$ .

Lorsqu'un mouvement est détecté, l'appareil commence à enregistrer un Super ralenti et sauvegarde les images sous forme de vidéo.

### **Lire des vidéos enregistrées en Super ralenti**

Sélectionnez une vidéo enregistrée en Super ralenti et appuyez sur **Lire la vidéo en super ralenti**. Une musique de fond aléatoire accompagnera automatiquement la vidéo pendant la lecture. Pour capturer une image tout en visionnant une vidéo, appuyez sur  $\Xi$ .

**Modifier des vidéos enregistré en Super ralenti**

Depuis l'écran d'aperçu du Super ralenti, vous pouvez modifier la vidéo et l'enregistrer comme un fichier différent ou le partager.

Pour extraire une portion de vidéo, faites glisser le crochet de début et le crochet de fin aux points de votre choix pour sélectionner la section à conserver.

Pour modifier la section en Super Ralenti, faites glisser l'icône  $\bullet$  vers la gauche ou la droite.

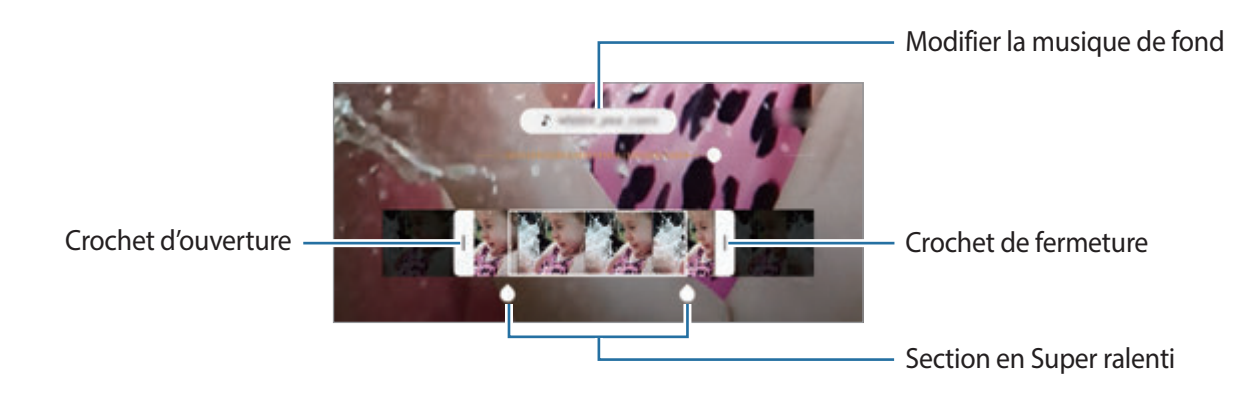

# **Utiliser les modes de prise de vue**

Pour changer de mode de prise de vue, faites glisser la liste des modes de prises de vue vers la gauche ou la droite, ou balayez l'écran d'aperçu vers la gauche ou la droite.

Sélectionnez le mode de prise de vue de votre choix.

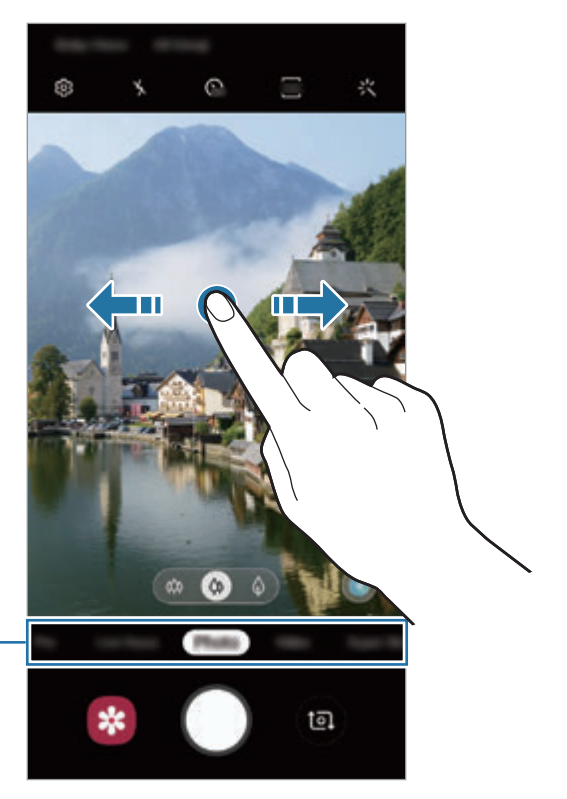

Liste des modes de prise de vue -

### **Mode professionnel**

Ce mode permet de prendre des photos tout en réglant manuellement certaines options de prise de vue, comme la valeur d'exposition et la valeur ISO.

Depuis la liste des modes de prise de vue, appuyez sur **Pro**. Sélectionnez les options et personnalisez les paramètres, puis appuyez sur  $\bigcirc$  pour prendre une photo.

#### **Options disponibles**

<sup>(80</sup> : sélectionner une valeur ISO. Ce paramètre permet de contrôler la sensibilité lumineuse de l'appareil photo. Les valeurs faibles sont destinées aux objets immobiles ou vivement éclairés. Les valeurs élevées correspondent quant à elles aux sujets en mouvement rapide ou peu éclairés. Toutefois, plus le réglage ISO est élevé, plus les parasites dans les photos sont importants.

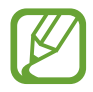

Si la vitesse d'obturation a été définie manuellement, vous ne pouvez pas paramétrer le réglage ISO sur **AUTO**.

- **I**: régler la vitesse d'obturation. Une vitesse d'obturation lente laisse pénétrer davantage de lumière, la photo devient donc plus claire. C'est idéal pour les photos de paysages ou les prises de vue de nuit. Une vitesse d'obturation rapide laisse pénétrer moins de lumière. C'est idéal pour photographier des sujets se déplaçant rapidement. Vous pouvez sélectionner une valeur d'ouverture afin de déterminer la luminosité et la profondeur de champ. Appuyez sur **F1.5** ou **F2.4**.
- **B**: régler la couleur.
- $\cdot$   $\bullet$  : modifier le mode de mise au point. Faites glisser la barre de réglage vers  $\bullet$  ou  $\land$  pour régler la mise au point. Pour passer au mode de mise en point automatique, appuyez sur **MANUAL**.
- WE: sélectionner une balance des blancs appropriée de sorte que les photos offrent une gamme de couleurs proches de la réalité. Vous pouvez paramétrer la température des couleurs.
- $\bullet$ : régler la valeur d'exposition. Ce paramètre détermine la quantité de lumière reçue par le capteur de l'appareil photo. En cas de faible luminosité, utilisez une exposition plus élevée.

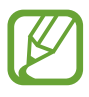

Si la vitesse d'obturation a été définie manuellement, vous ne pouvez pas modifier la valeur d'exposition. La valeur d'exposition change en fonction du réglage de la vitesse d'obturation.
**Séparer la zone de mise au point de la zone d'exposition**

Vous pouvez séparer la zone de mise au point de la zone d'exposition.

Maintenez votre doigt appuyé sur l'écran d'aperçu. Le cadre de mise au point automatique/ exposition automatique (AF/AE) apparaît sur l'écran. Faites glisser le cadre à l'endroit où vous souhaitez séparer la zone de mise au point de la zone d'exposition.

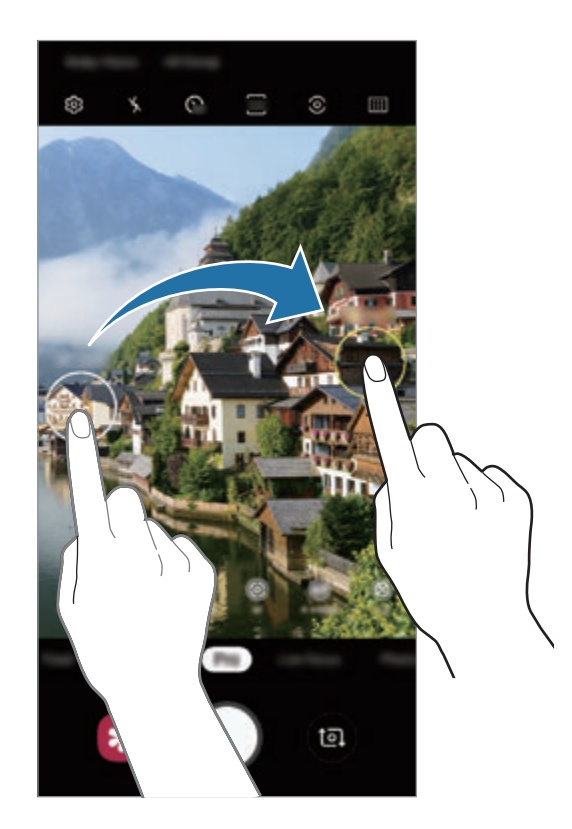

#### **Mode Nourriture**

Ce mode permet de prendre des photos gastronomiques dans des couleurs plus vives.

- 1 Dans la liste des modes de prise de vue, appuyez sur **Nourriture**.
- 2 Appuyez sur l'écran et faites glisser le cercle au-dessus de la zone à mettre en surbrillance. La zone en dehors du cercle est floutée.

Pour redimensionner le cercle, faites glisser votre doigt sur le bord de celui-ci.

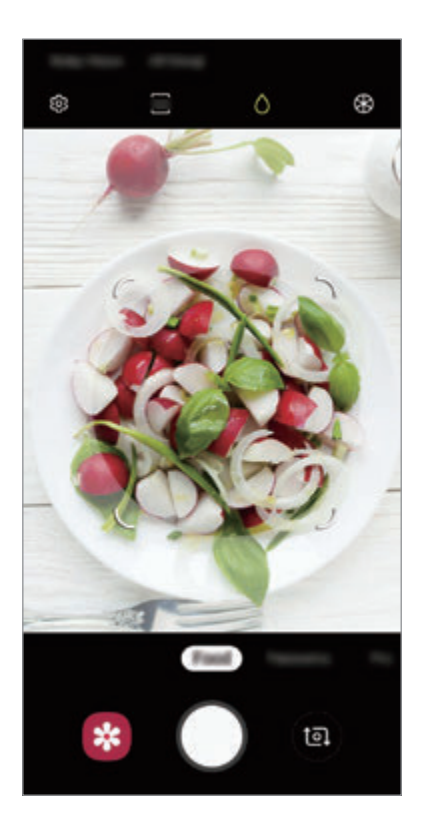

- $3$  Appuyez sur  $\otimes$  et faites glisser la barre de réglage pour ajuster la couleur.
- 4 Pour prendre une photo, appuyez sur  $\bigcirc$ .

#### **Mode Panorama**

Le mode Panorama vous permet de prendre une série de photos, puis de les assembler pour obtenir une large vue.

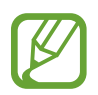

Pour obtenir les meilleures prise de vue possibles en mode Panorama, suivez ces conseils :

- Déplacez l'appareil photo lentement dans le sens de votre choix.
- Maintenez l'image à l'intérieur du cadre du viseur de l'appareil photo. Si l'image d'aperçu est hors cadre ou si vous ne déplacez pas l'appareil, l'appareil arrête automatiquement de prendre des photos.
- Évitez de prendre des photos de sujets devant des arrière-plans non identifiables, comme un ciel ou un pan de mur uni.
- 1 Depuis la liste des modes de prise de vue, appuyez sur **Panorama**.
- 2 Appuyez sur  $\bigcirc$  et déplacez lentement l'appareil dans une direction.
- $3$  Appuyez sur  $\odot$  pour arrêter de prendre des photos.

#### **Mode Ralenti**

Ce mode permet d'enregistrer une vidéo au ralenti. Vous pouvez indiquer les sections de vos vidéos à visionner au ralenti.

- 1 Dans la liste des modes de prise de vue, appuyez sur **Ralenti**.
- 2 Pour commencer l'enregistrement, appuyez sur  $\odot$ .
- $3$  Lorsque vous avez terminé l'enregistrement, appuyez sur  $\bullet$ .

4 Sur l'écran d'aperçu, appuyez sur la miniature.

#### 5 Appuyez sur **Lire la vidéo au ralenti**.

La section la plus rapide de la vidéo est ralentie, et la lecture débute. Il est possible de créer jusqu'à deux sections ralenties.

Pour modifier la section ralentie, faites glisser l'icône  $\bullet$  vers la gauche ou la droite.

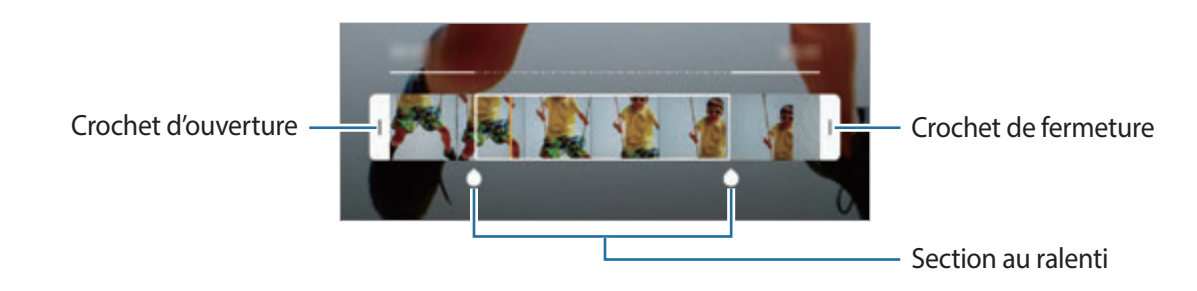

#### **Mode Hyperlapse**

Ce mode permet d'enregistrer des scènes, par exemple des personnes en mouvement ou des voitures qui roulent, et de les regarder en accéléré.

- 1 Dans la liste des modes de prise de vue, appuyez sur **Hyperlapse**.
- 2 Appuyez sur  $\mathbb{C}_{\mathbf{A}}$  et sélectionnez une option de fréquence d'image.

Si vous réglez la fréquence d'image sur **Automatique**, l'appareil ajuste automatiquement la fréquence d'image selon la fréquence changeante de la scène.

- $3$  Pour commencer l'enregistrement, appuyez sur  $\odot$ .
- 4 Pour terminer l'enregistrement, appuyez sur  $\odot$ .
- 5 Depuis l'écran d'aperçu, appuyez sur la miniature et sur **Lire avec hyperlapse** pour regarder la vidéo.

# **Personnaliser les paramètres de l'appareil photo**

#### **Options de prise de vue actuelles**

Sur l'écran d'aperçu, utilisez les options suivantes.

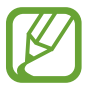

Les options disponibles peuvent varier selon le mode de prise de vue utilisé.

- $\lambda$ : activer ou désactiver le flash.
- $\mathcal{C}_{\text{off}}$ : sélectionner le délai à l'issue duquel l'appareil doit automatiquement prendre une photo.
- $\frac{34}{3}$ : sélectionner un format d'écran pour les photos.
- $\div$ : appliquer un filtre ou des effets d'embellissement.
- $\mathbb{C}_{\mathbf{A}}^{\bullet}$  : sélectionner une fréquence d'image.
- $\frac{976}{10}$ : sélectionner un format d'écran pour les vidéos.
- $\{\P^n\}$ : stabiliser une vidéo.
- $\mathcal{O}$  : sélectionner une méthode de mesure. Ce paramètre détermine la manière dont les valeurs lumineuses sont calculées. La méthode  $\odot$  Mesure pondérée centrale permet de calculer l'exposition grâce à la quantité de lumière au centre de la prise de vue. La méthode **[0] Spot** permet de calculer l'exposition grâce à la quantité de lumière sur une zone précise au centre de la prise de vue. Quant à la méthode  $\odot$  **Matrice**, elle permet de calculer la lumière moyenne de la scène toute entière.
- :  $\overline{||}$ : modifier la zone de mise au point en mode de mise au point automatique. La fonction  $\overline{||}$ **Multi AF** permet de faire la mise au point sur plusieurs zones à l'intérieur de l'image. Plusieurs rectangles apparaissent pour indiquer les zones mises au point. La fonction  $\cdot$  **AF centre** permet de faire la mise au point sur le centre de l'image.
- () : en mode **Nourriture**, réaliser la mise au point sur un aliment à l'intérieur du cercle et flouter l'image à l'extérieur du cadre.
- $\circledR$  : en mode **Nourriture**, régler la tonalité de la couleur.
- $\omega$ : activer ou désactiver la fonction de détection de mouvement lorsque vous enregistrez des vidéo en Super Ralenti.
- $\dddot{\mathbf{a}}$  : modifier la durée d'enregistrement des vidéos en Super ralenti.

#### **Paramètres de l'appareil photo**

Depuis l'écran d'aperçu, appuyez sur  $\ddot{\odot}$ . La disponibilité de certaines options dépend du mode de prise de vue.

#### **Fonctions intelligentes**

- **Optimiseur de scène** : paramétrer l'appareil pour qu'il règle la couleur et l'effet optimisé automatiquement en fonction du sujet ou de la scène.
- **Aide au cadrage** : paramétrer l'appareil photo pour qu'il suggère une prise de vue idéale pour la photo grâce à la reconnaissance de la position et de l'angle du sujet.
- **Détection des défauts** : paramétrer l'appareil pour recevoir des notifications dès que quelqu'un cligne des yeux ou paraît flou sur les photos, ou en cas de tâche sur l'objectif.

#### **Photos**

- **Photos avec mouvement** : paramétrer l'appareil pour qu'il capture un clip vidéo pendant quelques secondes avant d'appuyer sur  $\bigcirc$ . Vous pouvez ainsi saisir un moment que vous avez peut-être manqué. Pour regarder la vidéo, appuyez sur la miniature et sur **Voir photo avec mouvement**. Pour capturer une image fixe à partir d'un clip vidéo, appuyez sur l'écran pour arrêter la lecture et appuyez sur **Capturer**. Cette fonction est disponible uniquement en mode **Photo**.
- Maintien touche Déclencheur pour : sélectionner une action à exécuter lorsque vous maintenez le doigt appuyé sur la touche Appareil photo.
- **Options d'enregistrement** : choisir le format d'enregistrement des photos.

Appuyez sur le curseur **Copies RAW (Pro)** pour paramétrer l'appareil pour qu'il enregistre les photos au format RAW non compressé (format DNG) en mode Pro. Les fichiers au format RAW conservent toutes les données d'une photo pour une qualité d'image supérieure, mais consomment davantage de mémoire.

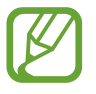

Lorsque vous utilisez la fonction **Copies RAW (Pro)**, chaque photo est enregistrée sous deux formats, DNG et JPG.

#### **Vidéos**

- **Résolution vidéo arrière** : sélectionner une résolution pour les vidéos prises avec l'objectif arrière. Une résolution élevée améliore la qualité des vidéos, mais nécessite davantage de mémoire.
- **Résolution vidéo avant** : sélectionner une résolution pour les vidéos prises avec l'objectif avant. Une résolution élevée améliore la qualité des vidéos, mais nécessite davantage de mémoire.
- **Options d'enregistrement avancées** : paramétrer l'appareil pour qu'il utilise une option d'enregistrement avancée.

Si vous activez la fonction **Vidéo haute performance**, vous pouvez enregistrer des vidéos au format HEVC (High Efficiency Video Codec). Vos vidéos HEVC seront enregistrées sous forme de fichiers compressés pour conserver la mémoire de l'appareil.

Si vous activez la fonction **Vidéo HDR10+**, vous pouvez enregistrer des vidéos sur lesquelles les contrastes et les couleurs de chacune des scènes sont optimisées.

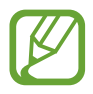

- Il est impossible de lire des vidéos HEVC sur d'autres appareils ou de les partager en ligne.
- Les vidéos enregistrées en Super ralenti et en Ralenti ne peuvent pas être enregistrées au format HEVC.
- Pour visualiser correctement les vidéos HDR10+, l'appareil doit prendre en charge le format HDR10+.
- **Stabilisation vidéo** : activer le stabilisateur pour réduire ou éliminer l'effet de flou provoqué par les mouvements de l'appareil photo lors de l'enregistrement d'une vidéo.

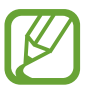

Si la **Mise au point auto. avec suivi** est activée, cette fonction ne peut pas être utilisée.

#### **Fonctions utiles**

- **HDR (Ton riche)** : prendre des photos riches en couleurs et reproduire chacun des détails, même dans des conditions de luminosité extrêmes.
- **Mise au point auto. avec suivi** : régler l'appareil pour qu'il effectue une mise au point avec suivi du sujet sélectionné. Lorsque vous sélectionnez un sujet sur l'écran d'aperçu, l'appareil effectue automatiquement la mise au point sur le sujet même s'il se déplace ou si vous déplacez l'appareil photo.

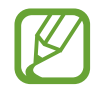

- Une fois cette fonction activée, vous ne pouvez pas utiliser la fonction Stabilisation vidéo.
- La mise au point avec suivi peut échouer dans les conditions suivantes :
	- Le sujet est trop gros ou trop petit.
	- Le sujet se déplace trop rapidement.
	- Le sujet est à contre-jour ou les conditions d'éclairage sont insuffisantes.
	- Les couleurs ou les motifs sur le sujet et l'arrière-plan sont identiques.
	- Le sujet présente des motifs horizontaux, tels que des stores.
	- L'appareil photo n'est pas suffisamment stable.
	- La résolution vidéo est élevée.
	- Lors d'un zoom avant ou arrière à l'aide du zoom optique x2 (Galaxy S10+, S10).
- **Grille** : afficher des lignes directrices sur le viseur pour aider à la composition de la photo.
- **Tags de localisation**: ajouter un tag de géolocalisation GPS à la photo.

- La puissance du signal GPS peut être réduite si vous vous trouvez entre des bâtiments ou dans des zones de faible altitude, ou encore lorsque les conditions météorologiques sont mauvaises.
- Votre localisation est susceptible d'apparaître sur vos photos au moment où vous les publiez sur le Web. Pour empêcher l'affichage de ces données, désactivez le paramètre de balises de localisation.
- **Modes de l'appareil photo** : afficher les modes de prise de vue disponibles ou modifier la liste des modes de prises de vue.
- **Modes de prise de vue** : sélectionner une méthode de prise de vue complémentaire pour prendre une photo ou enregistrer une vidéo.
- **Emplac. de stockage** : sélectionner l'emplacement de stockage des photos et des vidéos. Cette fonction est disponible si vous avez installé une carte mémoire.
- **Lancement rapide** : paramétrer l'appareil pour qu'il démarre rapidement l'appareil photo lorsque vous appuyez à deux reprises rapprochées sur la touche Marche/Arrêt.

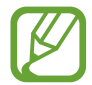

La disponibilité de cette fonction dépend de votre zone géographique ou de votre opérateur.

- **Vérification rapide** : paramétrer l'appareil pour qu'il affiche les photos après leur capture.
- **Réinitialiser les paramètres** : réinitialiser les paramètres de l'appareil photo.
- **Nous contacter** : poser des questions ou consulter les questions fréquemment posées. Pour en savoir plus, reportez-vous à la section [Samsung Members](#page-149-0).
- **À propos de l'Appareil photo** : afficher la version et les informations légales de l'appareil photo.

# **Galerie**

### **Introduction**

Vous pouvez visionner des photos et des vidéos enregistrées sur votre appareil. Vous pouvez également gérer les photos et les vidéos par album ou créer des histoires.

# **Afficher des photos**

1 Démarrez l'application **Galerie**, puis appuyez sur **Photos**.

### Sélectionnez une photo.

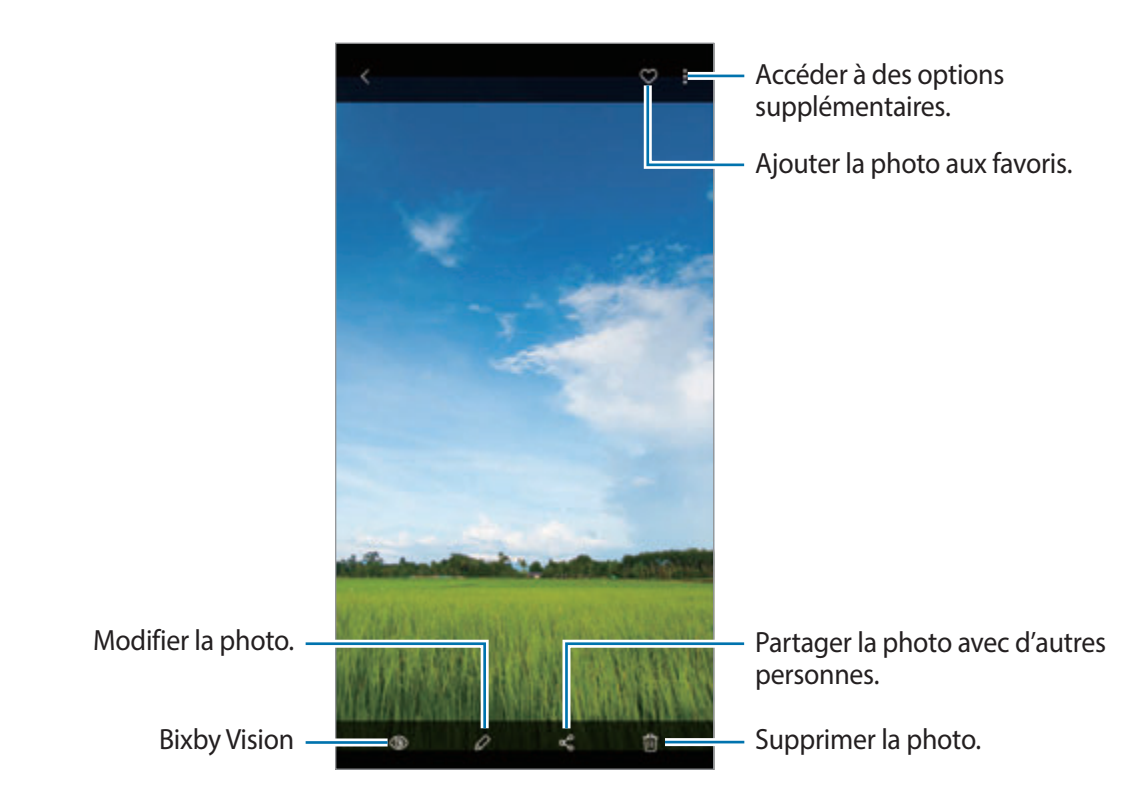

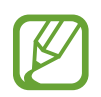

Vous pouvez créer un film, une animation GIF ou un collage à partir de plusieurs images. Depuis la liste, appuyez sur → **Créer un film**, **Créer un fichier GIF** ou **Créer un collage**, puis sélectionnez des images.

#### **Rechercher des photos**

Démarrez l'application Galerie, puis appuyez sur Q pour afficher les images triées par catégories telles que les types, les lieux ou les documents.

Pour rechercher des photos en saisissant des mots clés, appuyez sur le champ de recherche.

#### **Modifier l'arrière-plan des photos prises avec le Mode portrait**

Si vous prenez une photo avec la fonction Mode portrait, vous pouvez modifier l'effet en arrière-plan et ajuster son intensité.

Démarrez l'application **Galerie**, sélectionnez une photo prise avec la fonction Mode portrait, appuyez sur **Modifier effet arrière-plan** pour modifier l'effet en arrière-plan ou son intensité en faisant glisser la barre de réglage d'intensité vers la gauche ou la droite.

# **Afficher les vidéos**

- 1 Démarrez l'application **Galerie**, puis appuyez sur **Photos**.
- 2 Sélectionnez une vidéo à lire.
- 3 Appuyez sur **Lire la vidéo** pour lire la vidéo.

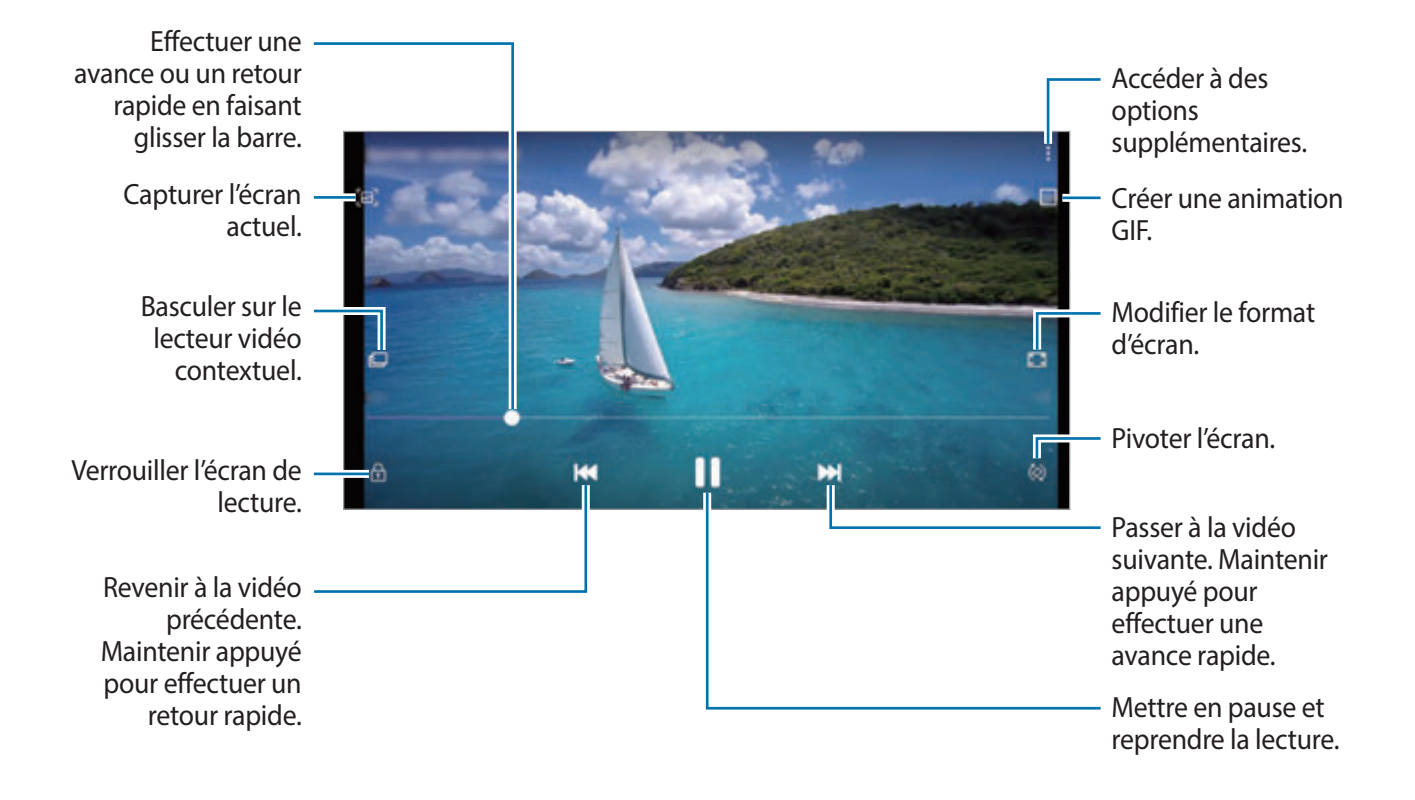

Faites glisser votre doigt vers le haut ou le bas sur le côté gauche de l'écran de lecture pour régler la luminosité, ou faites glisser votre doigt vers le haut ou le bas sur le côté droit de l'écran de lecture pour régler le volume.

Pour effectuer un retour ou une avance rapide, balayez l'écran de lecture vers la gauche ou la droite.

#### **Utiliser la fonction Optimiseur de vidéo**

Améliorez la qualité du son de vos vidéos et bénéficiez de couleurs plus éclatantes et plus vives. Démarrez l'application **Paramètres**, appuyez sur **Fonctions avancées**, puis sur le curseur **Optimiseur de vidéo** pour activer la fonction.

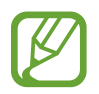

- Cette fonction est disponible uniquement dans certaines applications.
- La consommation de la batterie augmente lorsque vous utilisez cette fonction.

## **Afficher les détails des images et des vidéos**

Vous pouvez afficher les détails des fichiers, tels que les personnes, les lieux et les informations de base. Les contenus que vous avez vous-même créés, comme les histoires ou les animations GIF sont également affichés.

En mode affichage d'une image ou depuis l'écran d'aperçu vidéo, faites glisser votre doigt de bas en haut. Les détails du fichier apparaissent.

Vous pouvez également afficher le contenu associé en appuyant sur les informations à l'écran.

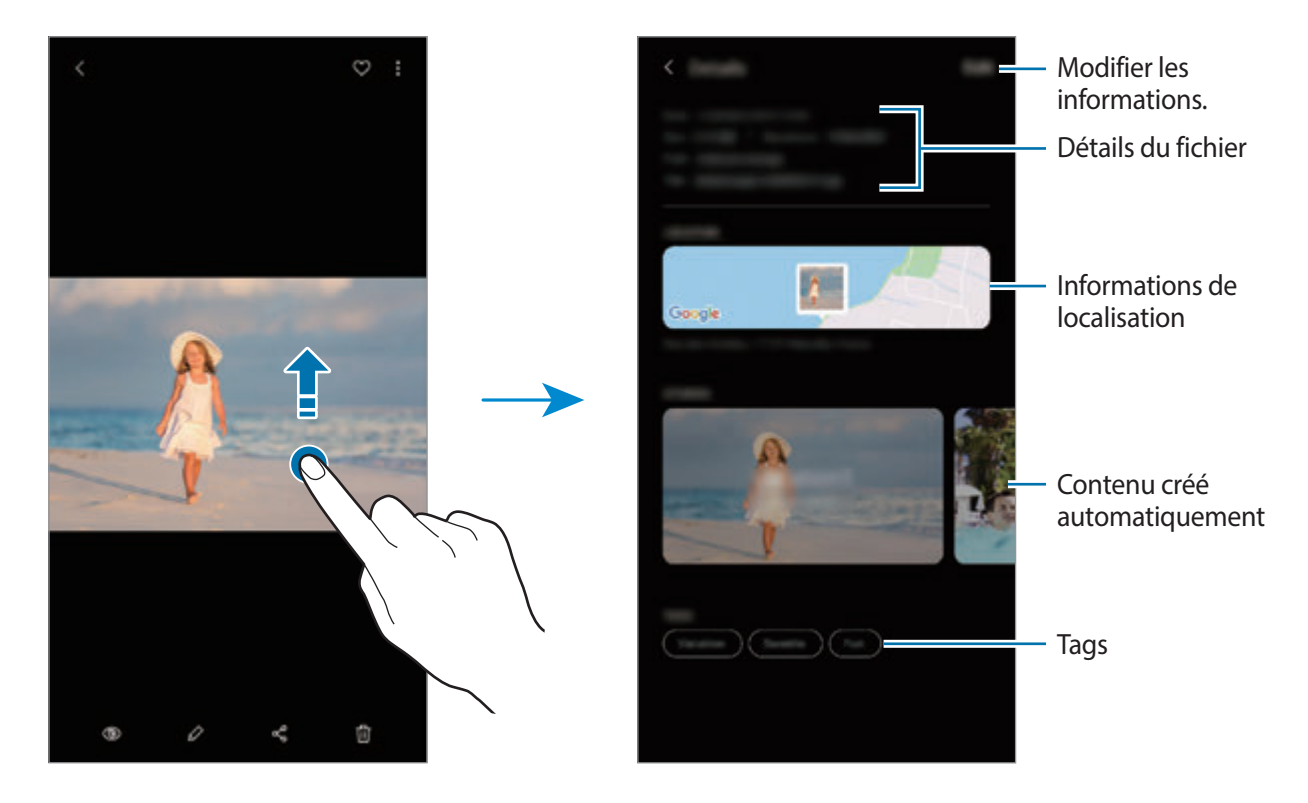

### **Afficher des photos ou vidéos par catégorie**

Vous pouvez afficher des photos et vidéos classées par catégorie.

Démarrez l'application **Galerie**, appuyez sur **Photos** ou sur **Albums**, puis faites glisser la liste vers le bas pour sélectionner une catégorie.

- **Vidéos** : visionner les vidéos sauvegardées sur votre appareil.
- **Favoris** : afficher vos photos et vidéos favorites.
- Lieux : afficher les photos et vidéos prises au même endroit.
- **Suggestion** : afficher du contenu recommandé pour vous.

## **Afficher des albums**

Vous pouvez afficher vos images et vidéos triées par dossier ou album. Les films, les animations GIF ou les collages que vous avez créés sont triés dans vos dossiers dans la liste d'albums. Démarrez l'application **Galerie**, appuyez sur **Albums** et sélectionnez un album.

#### **Masquer les albums**

Vous pouvez masquer les albums.

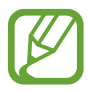

Vous ne pouvez pas masquer des albums créés par défaut, tels que les albums **Appareil photo** et **Captures d'écran**.

- 1 Démarrez l'application **Galerie**, puis appuyez sur **Albums**.
- 2 Appuyez sur  $\frac{1}{2}$   $\rightarrow$  Masquer ou afficher albums.
- 3 Appuyez sur le curseur d'un album pour le masquer.

## **Afficher des histoires**

Lorsque vous capturez ou enregistrez des images et des vidéos, l'appareil lit la date et le tag de localisation, trie les images et les vidéos, puis crée des histoires. Pour créer automatiquement des histoires, vous devez avoir capturé ou enregistré plusieurs images et vidéos.

Démarrez l'application **Galerie**, appuyez sur **Histoires** et sélectionnez une histoire.

#### **Créer des histoires**

Créez des histoires avec divers thèmes.

- 1 Démarrez l'application **Galerie**, puis appuyez sur **Histoires**.
- 2 Appuyez sur → Créer une histoire.

3 Saisissez un titre pour l'histoire, puis appuyez sur **Créer**.

4 Cochez les images ou les vidéos à inclure dans votre histoire et appuyez sur **Terminé**.

Pour ajouter des images ou des vidéos à une histoire, sélectionnez une histoire et appuyez sur  $\frac{2}{3} \rightarrow$ **Ajouter**.

Pour supprimer des images ou des vidéos d'une histoire, sélectionnez une histoire, appuyez sur  $\stackrel{\bullet}{\bullet} \rightarrow$ **Modifier**, cochez les images ou les vidéos à supprimer, puis appuyez sur **Supprimer de l'histoire**.

#### **Supprimer des histoires**

- 1 Démarrez l'application **Galerie**, puis appuyez sur **Histoires**.
- 2 Maintenez le doigt appuyé sur l'histoire à supprimer, puis appuyez sur **Supprimer**.

## **Synchroniser des photos et des vidéos**

Lorsque vous synchronisez la **Galerie** avec Samsung Cloud, les photos et les vidéos prises sont également enregistrées dans Samsung Cloud. Vous pouvez visionner les photos et les vidéos enregistrées dans Samsung Cloud depuis votre **Galerie** et d'autres appareils.

Démarrez l'application Galerie, appuyez sur • → **Paramètres**, puis sur le curseur **Synchroniser avec Samsung Cloud** pour activer la fonction. La **Galerie** et Samsung Cloud sont synchronisés.

### **Supprimer des photos ou des vidéos**

- 1 Démarrez l'application **Galerie**.
- 2 Sélectionnez une image ou une vidéo à supprimer.

Pour supprimer plusieurs fichiers, maintenez le doigt appuyé sur l'un des fichiers de la liste, puis cochez les autres fichiers à supprimer.

 $3$  Appuyez sur  $\overline{w}$  ou **Supprimer**.

#### **Utiliser la corbeille de recyclage**

Vous pouvez conserver les images et les vidéos à supprimer dans la corbeille de recyclage. Ces fichiers seront supprimés au bout d'un certain temps.

Démarrez l'application Galerie, appuyez sur • **Paramètres**, puis sur le curseur Corbeille pour activer la fonction.

Pour afficher les fichiers présents dans la corbeille de recyclage, démarrez l'application **Galerie**, puis appuyez sur  $\stackrel{•}{\bullet}$  → **Corbeille**.

# **AR Emoji**

### **Introduction**

Créez un AR Emoji qui vous ressemble, prenez des photos et enregistrez des vidéos en utilisant votre AR Emoji, des personnages Emoji ou des autocollants.

Personnalisez les fonctions de votre AR Emoji, comme la forme du visage ou la coupe de cheveux, ajoutez de nombreux accessoires à votre AR Emoji. Exprimez-vous de manière drôle en utilisant des autocollants AR Emoji dans une conversation.

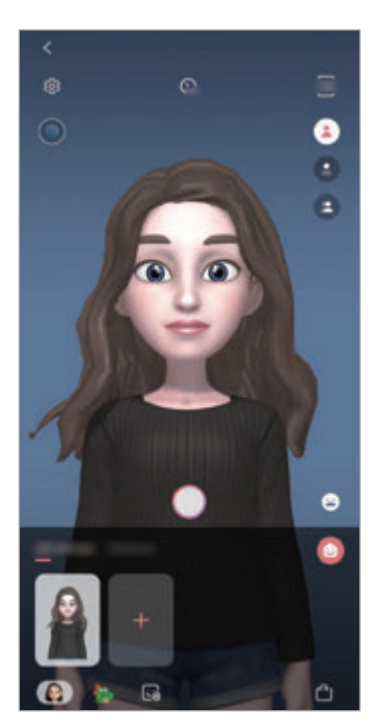

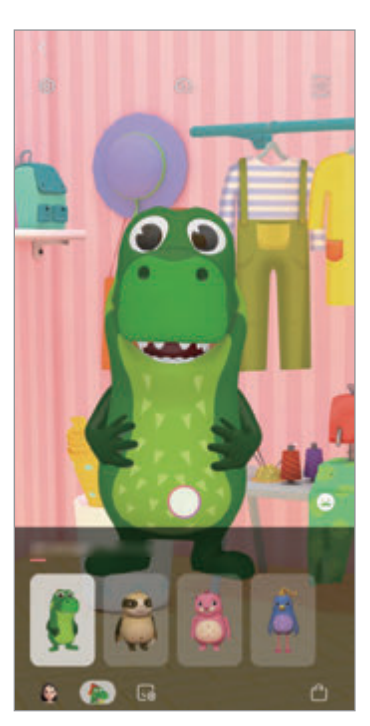

Mes AR Emojis **Personnages Emojis** Autocollants

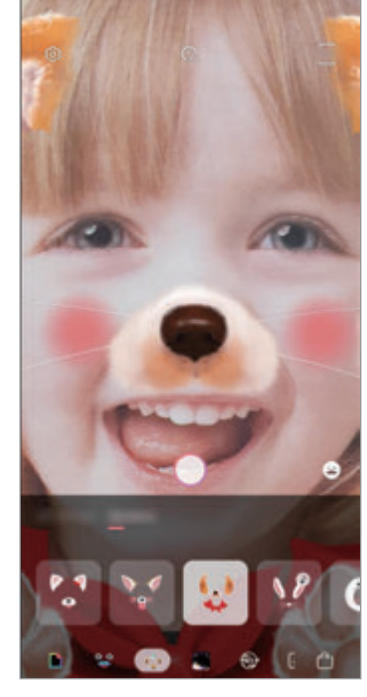

# **Créer Mon AR Emoji**

Créez un AR Emoji qui vous ressemble. Les autocollants AR Emoji avec différentes expressions seront générés automatiquement.

- 1 Démarrez l'application **Appareil photo** et appuyez sur **AR Emoji** <sup>→</sup> **Créer Mon AR Emoji**.
- 2 Alignez votre visage sur l'écran et appuyez sur  $\bigcirc$  pour prendre une photo.
- 3 Définissez si Mon AR Emoji est un homme ou une femme, puis appuyez sur **Suivant**.
- 4 Personnalisez votre AR Emoji, puis appuyez sur **Suivant**.
- 5 Appuyez sur **OK**.

Votre AR Emoji et vos autocollants Mon AR Emoji sont maintenant créés. Vous pouvez afficher les autocollants Mon AR Emoji sur l'écran d'accueil Mon AR Emoji. Pour en savoir plus, reportezvous à la section [Autocollants Mon AR Emoji](#page-125-0).

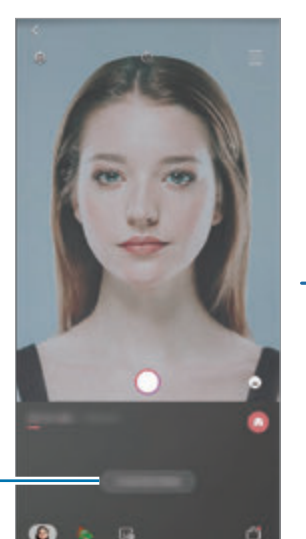

Créer votre AR Emoji.

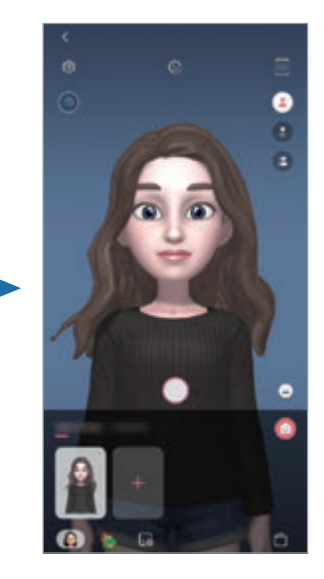

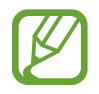

Vous pouvez utiliser la fonction **AR Emoji** avec les objectifs avant et arrière. Si vous utilisez l'objectif arrière, il basculera automatiquement sur l'objectif avant. Pour basculer d'un objectif à l'autre, balayez l'écran d'aperçu vers le haut ou le bas.

#### **Supprimer un AR Emoji**

Démarrez l'application **Appareil photo** et appuyez sur **AR Emoji**. Maintenez le doigt appuyé sur l'AR Emoji que vous souhaitez supprimer et appuyez sur  $\ominus$ . Votre AR Emoji et vos autocollants Mon AR Emoji seront supprimés.

## **Personnaliser Mon AR Emoji**

Modifiez ou personnalisez votre AR Emoji à partir de l'écran d'accueil Mon AR Emoji après avoir téléchargé des articles depuis le AR World. Vous pouvez aussi ajouter des autocollants Mon AR Emoji.

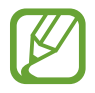

La disponibilité des options dépend de votre zone géographique ou de votre opérateur.

#### **Écran d'accueil Mon AR Emoji**

Démarrez l'application **Appareil photo** et appuyez sur **AR Emoji** → **D**. L'écran d'accueil Mon AR Emoji apparaît.

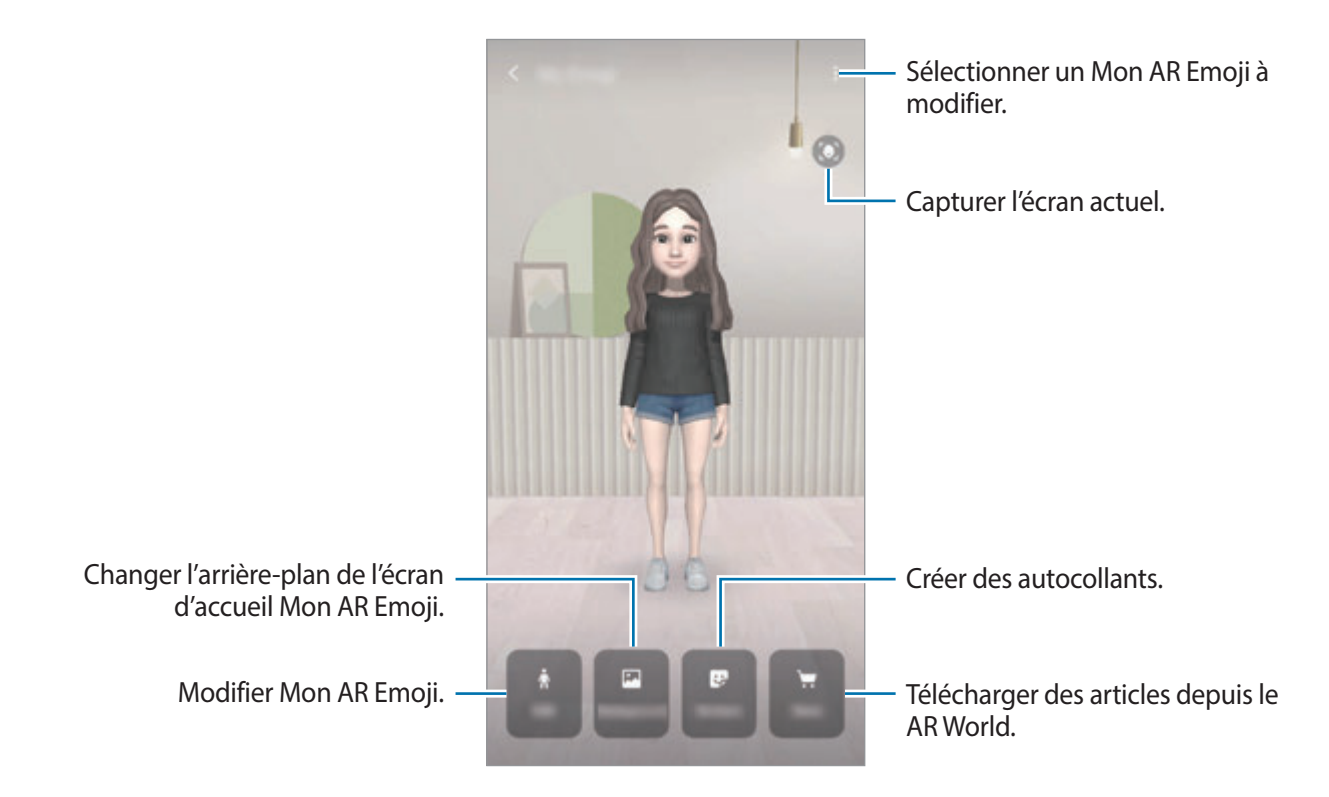

#### **Modifier Mon AR Emoji**

Modifiez un autocollant Mon AR Emoji ou changez l'arrière-plan de l'écran d'accueil Mon AR Emoji. Depuis l'écran d'accueil Mon AR Emoji, appuyez sur **Modifier** ou **Arrière-plan**.

#### **Téléchargez des articles depuis le AR World**

Personnalisez votre AR Emoji après avoir téléchargé des articles, comme des vêtements ou des accessoires, depuis le AR World.

Depuis l'écran d'accueil Mon AR Emoji, appuyez sur **Boutique** et téléchargez les articles souhaités. Vous pouvez afficher les articles téléchargés sur l'écran d'accueil Mon AR Emoji.

### <span id="page-125-0"></span>**Autocollants Mon AR Emoji**

Créez vos propres autocollants avec les expressions et les actions de Mon AR Emoji. Vous pouvez utiliser des autocollants Mon AR Emoji lors de l'envoi de messages ou d'une conversation sur les réseaux sociaux.

#### **Afficher des autocollants Mon AR Emoji**

Depuis l'écran d'accueil Mon AR Emoji, appuyez sur **Autocollants**. Visualisez ensuite les autocollants Mon AR Emoji.

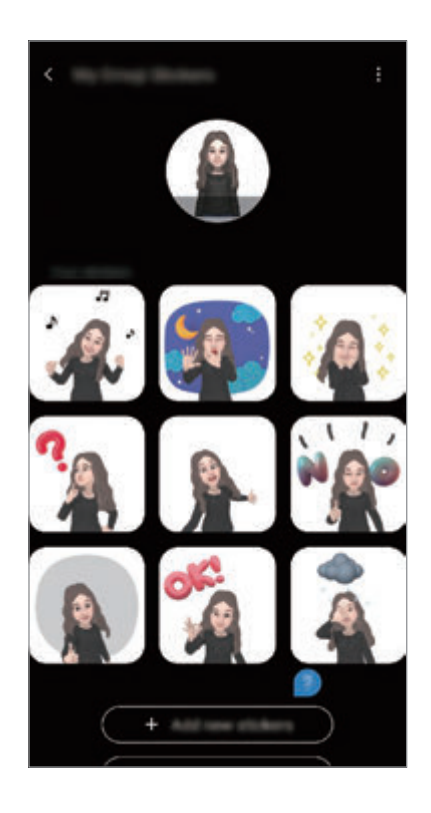

#### **Ajouter des autocollants**

Depuis l'écran d'accueil Mon AR Emoji, appuyez sur **Autocollants** → **Nouvel autocollant.**, cochez les autocollants souhaités, puis appuyez sur **Ajouter**. L'autocollant est ajouté et vous pouvez l'utiliser lors de l'envoi de messages ou d'une conversation sur les réseaux sociaux.

#### **Créer vos propres autocollants**

Créez les autocollants Mon AR Emoji que vous voulez.

- 1 Depuis l'écran d'accueil Mon AR Emoji, appuyez sur **Autocollants** <sup>→</sup> **Autocollant perso**.
- 2 Retouchez les autocollants que vous souhaitez modifier.
	- $\cdot$   $\bullet$  : sélectionner une expression.
	- $\cdot$   $\cdot$   $\bullet$ : sélectionner une action.
	- $\cdot$   $\bullet$  : ajouter des autocollants.
	- $\cdot$  **T** : saisir du texte.
	- *a* : sélectionner l'arrière-plan de l'autocollant.
- 3 Appuyez sur **Sauveg.**

#### **Utiliser les autocollants Mon AR Emoji dans une conversation**

Vous pouvez utiliser des autocollants AR Emoji au cours d'une conversation via les messages ou sur les réseaux sociaux. Les actions suivantes sont un exemple d'utilisation des autocollants Mon AR Emoji dans l'application **Messages**.

- 1 Lorsque vous rédigez une message dans l'application Messages, appuyez sur sur le clavier Samsung.
- 2 Appuyez sur l'icône AR Emoji.
- 3 Sélectionnez l'un des autocollants AR Emoji. L'autocollant AR Emoji est inséré.

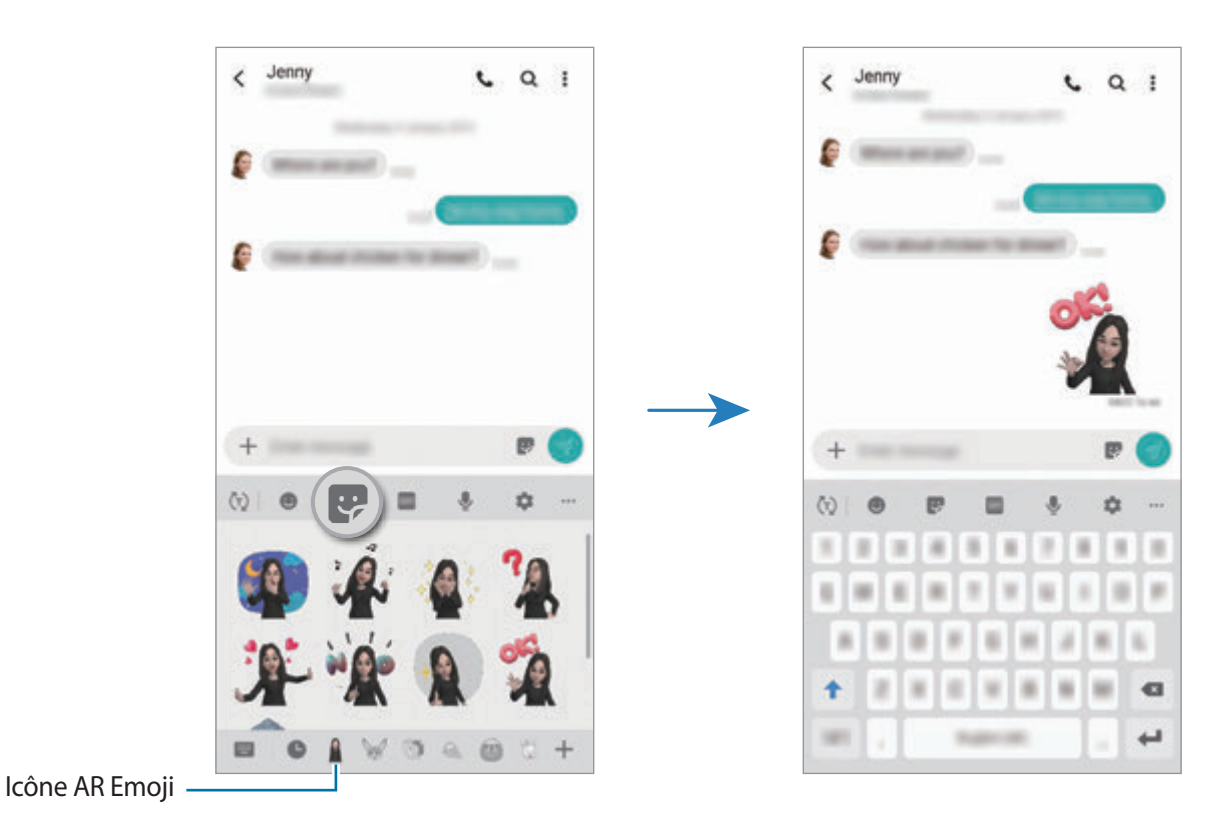

**Supprimer les autocollants AR Emoji**

Depuis le clavier Samsung, appuyez sur ; , puis sur ce au bas du clavier. Sélectionnez les autocollants AR Emoji que vous souhaitez supprimer et appuyez sur **Supprimer**.

### **Prendre des photos ou des vidéos avec Mon AR Emoji**

Créez des photos ou des vidéos amusantes avec Mon AR Emoji en utilisant différents modes de prise de vue.

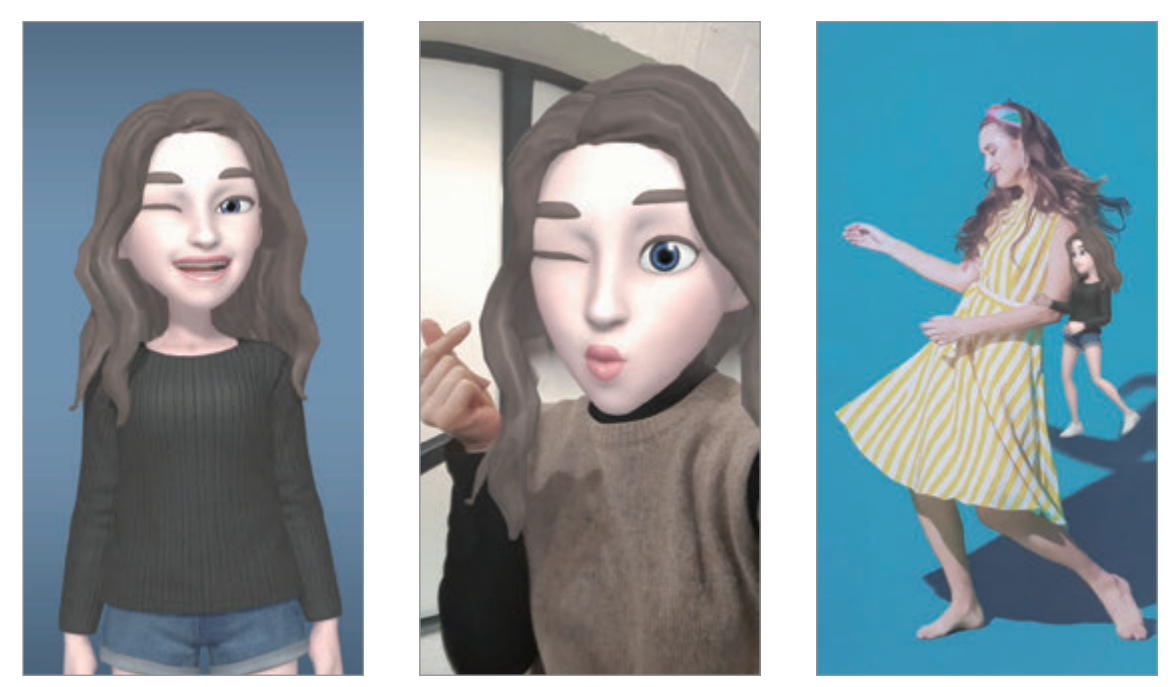

Fonctions de base **Masque** Masque Mini mouvement

- 1 Démarrez l'application **Appareil photo** et appuyez sur **AR Emoji**.
- 2 Sélectionnez l'AR Emoji à utiliser.

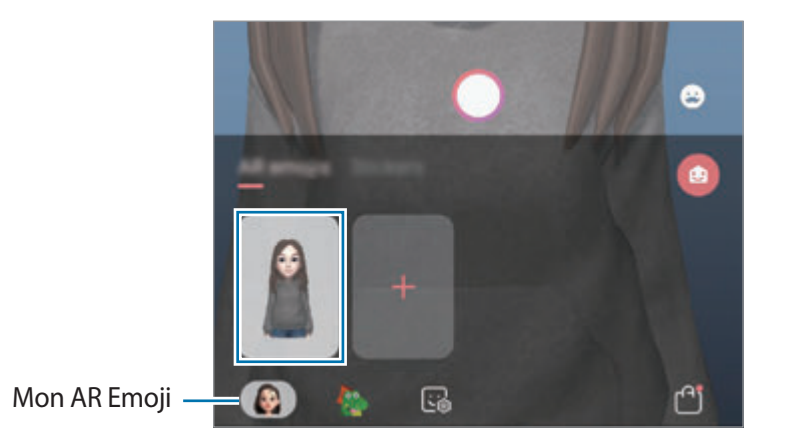

- 3 Sélectionnez le mode souhaité.
	- **(Basique**) : Mon AR Emoji reproduit vos expressions.
	- **(Masque**) : le visage de Mon AR Emoji apparaît par-dessus le vôtre comme si vous portiez un masque.
	- (Mini mouvement) : Mon AR Emoji reproduit vos mouvements.
- 4 Appuyez sur  $\bigcirc$  pour prendre une photo, ou balayez l'écran vers la gauche sur l'écran d'aperçu, puis appuyez sur o pour enregistrer une vidéo.

Vous pouvez afficher et partager les photos et vidéos prises dans la **Galerie**.

## **Capturer des photos ou des vidéos avec des Emojis ou des autocollants**

Les personnages Emojis reproduisent vos expressions. Vous pouvez aussi appliquer des autocollants qui s'adaptent à votre visage.

- 1 Démarrez l'application **Appareil photo** et appuyez sur **AR Emoji**.
- 2 Sélectionnez un personnage Emoji ou appuyez sur **Autocollants** et sélectionnez l'autocollant que vous souhaitez utiliser.

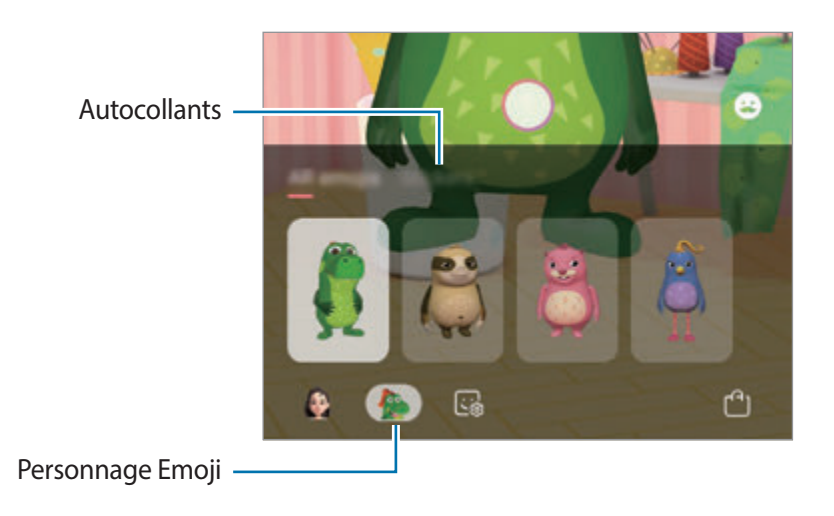

 $3$  Appuyez sur  $\odot$  pour prendre une photo, ou balayez l'écran vers la gauche sur l'écran d'aperçu, puis appuyez sur  $\odot$  pour enregistrer une vidéo.

Vous pouvez afficher et partager les photos et vidéos prises dans la **Galerie**.

# **Always On Display**

Paramétrez l'appareil pour que les éléments de type horloge, calendrier ou lecteur de musique restent affichés à l'écran quand il est éteint.

Il est également possible de consulter les notifications des nouveaux messages ou appels manqués.

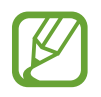

La luminosité de l'écran en mode Always On Display peut être modifiée automatiquement en fonction des conditions d'éclairage.

#### **Paramétrer le mode Always On Display**

Vous pouvez choisir comment paramétrer le mode Always On Display. Le mode Always On Display peut être affiché de manière permanente ou uniquement lorsque vous appuyez sur l'écran lorsqu'il est éteint. Vous pouvez également définir les heures d'affichage du mode Always On Display.

Démarrez l'application **Paramètres**, appuyez sur **Écran de verrouillage** → **Always On Display** → **Mode d'affichage**, puis sélectionnez le mode souhaité.

- **Appui pour afficher** : la fonction Always On Display s'affiche pendant 30 secondes quand vous appuyez sur l'écran.
- **Affichage permanent** : la fonction Always On Display est affichée de manière continue.
- **Affichage selon le programme** : la fonction Always On Display s'affiche aux horaires programmés. Appuyez sur **Définition du programme** pour définir l'heure de début et l'heure de fin.

#### **Ouvrir des notifications en mode Always On Display**

Lorsque vous recevez de nouvelles notifications provenant d'un message, d'un appel manqué ou d'une application, des icônes de notification apparaissent sur l'écran en mode Always On Display. Appuyez deux fois sur une icône de notification pour l'afficher.

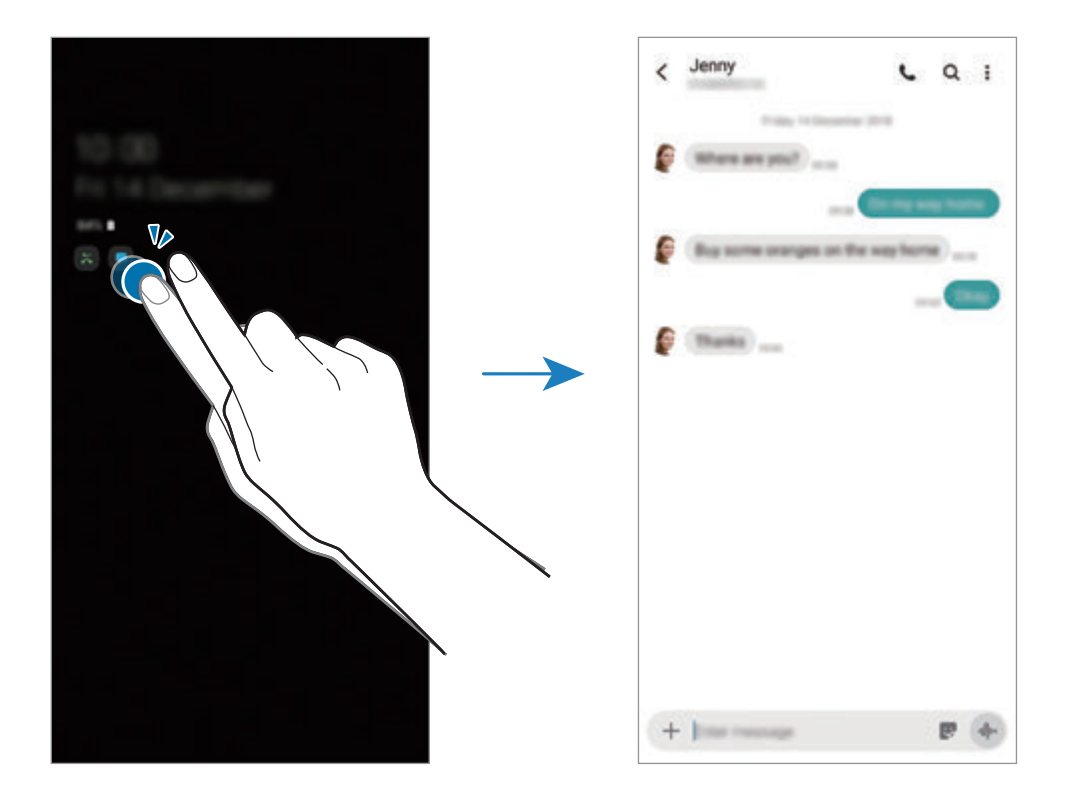

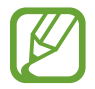

Si l'écran est verrouillé, vous devez le déverrouiller pour afficher les notifications.

#### **Commander la lecture de musique en mode Always On Display**

Vous pouvez contrôler le lecteur de musique sur l'écran Always On Display.

- 1 Démarrez l'application **Paramètres**, appuyez sur **Écran de verrouillage** <sup>→</sup> **FaceWidgets**, puis appuyez sur le curseur **Musique** pour activer la fonction.
- 2 Pour commander la lecture de musique en mode Always On Display, appuyez deux fois sur l'horloge.
- $3$  Balayez l'horloge vers la gauche ou la droite pour afficher la commande musicale.
- 4 Appuyez sur les icônes pour commander la lecture.

#### **Afficher une image en mode Always On Display**

Vous pouvez afficher une image sur l'écran Always On Display. Vous pouvez également afficher une animation GIF.

- 1 Démarrez l'application **Paramètres**, puis appuyez sur <sup>→</sup> **Écran de verrouillage** <sup>→</sup> **Style d'horloge** → **Always On Display**.
- 2 Faites glisser la liste vers la gauche et sélectionnez le style d'horloge souhaité.
- $3$  Appuyez sur  $+$  et sélectionnez une image.

Pour insérer une animation GIF, appuyez sur **GIF** et sélectionnez un fichier.

4 Appuyez sur **Terminé**.

#### **Désactiver la fonction Always On Display**

Démarrez l'application **Paramètres**, appuyez sur **Écran de verrouillage**, puis appuyez sur le curseur **Always On Display** pour désactiver la fonction.

# **Écran latéral**

# **Introduction**

Les volets latéraux vous permettent d'accéder facilement à vos applications et fonctions.

#### **Utiliser les volets latéraux**

Faites glisser l'onglet du volet latéral vers le centre de l'écran.

Si l'onglet du volet latéral n'est pas visible, démarrez l'application **Paramètres**, appuyez sur **Affichage** → **Écran latéral**, puis sur le curseur **Volets latéraux** pour activer la fonction.

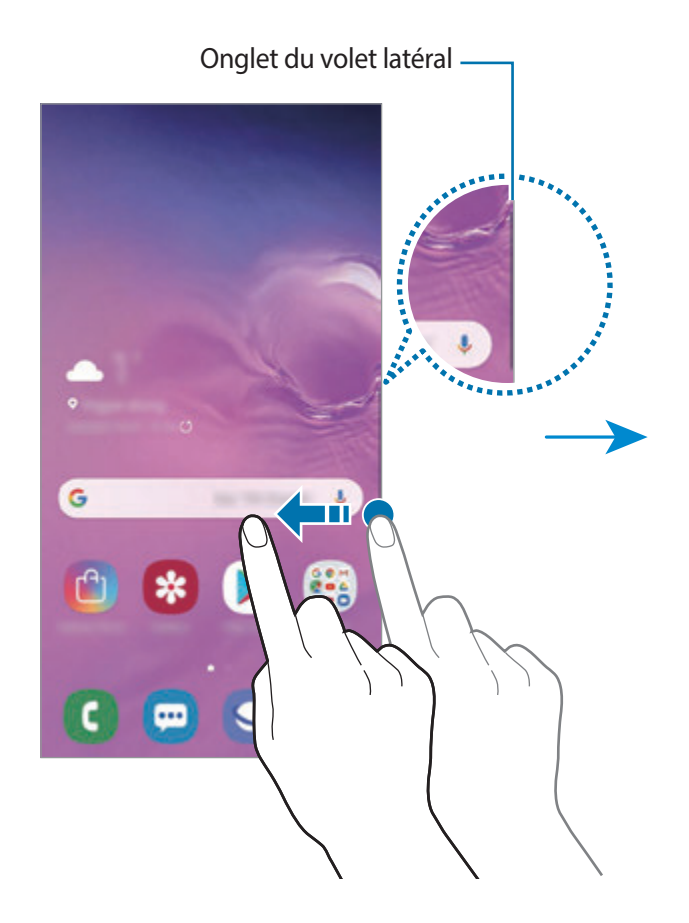

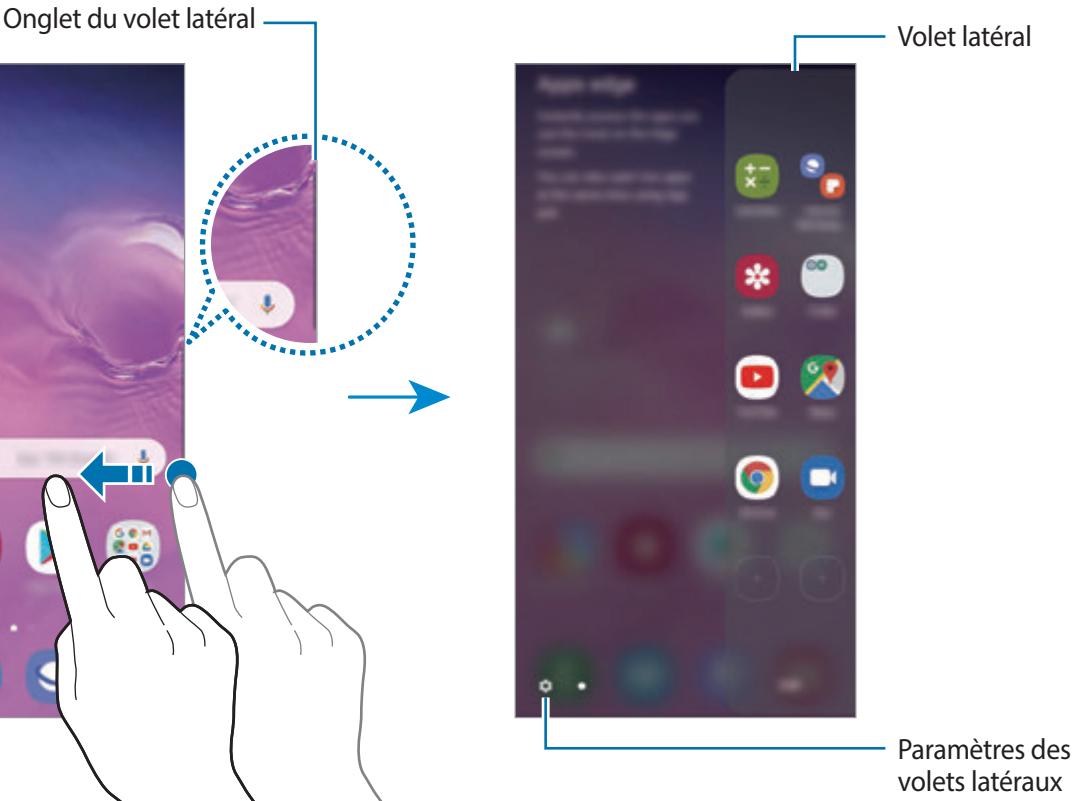

#### **Modifier les volets latéraux**

Sélectionnez les volets à afficher sur l'écran latéral ou modifiez-les.

- 1 Faites glisser l'onglet du volet latéral vers le centre de l'écran.
- 2 Appuyez sur  $\bullet$  pour ouvrir l'écran des paramètres des volets latéraux.
- 3 Cochez les volets latéraux à afficher.
	- Pour modifier un volet, appuyez sur **Modifier**.
	- Pour télécharger davantage de volets, appuyez sur **Galaxy Store**.
	- Pour réorganiser les volets, appuyez sur → **Réorganiser** et faites glisser les éléments à l'aide des icônes  $\langle \rangle$ .

#### **Paramétrer l'onglet du volet latéral**

Vous pouvez modifier l'emplacement, la taille, la transparence ou l'intensité des vibrations de l'onglet.

Faites glisser l'onglet du volet latéral vers le centre de l'écran. Appuyez ensuite sur **⇔** → • → **Onglet du volet latéral**.

# **Applications favorites**

Lancez rapidement les applications fréquemment utilisées.

- 1 Faites glisser l'onglet du volet latéral vers le centre de l'écran.
- 2 Depuis le volet Applications favorites, sélectionnez l'application à lancer.

#### **Modifier le volet applications favorites**

- Pour ajouter une application, appuyez sur  $\Box$  dans le volet et sur l'application dans la liste des applications.
- Pour créer un dossier dans le volet, appuyez sur  $(+)$  sur le volet, maintenez le doigt appuyé sur une application de la liste, puis faites-la glisser au-dessus d'une autre application dans le volet Applications favorites.
- Pour supprimer une application, maintenez le doigt appuyé sur une icône d'application dans le volet, puis faites-la glisser vers l'option **Supprimer** en haut du volet.
- Pour modifier l'ordre des applications, maintenez le doigt appuyé sur une application et déplacez-la à l'emplacement souhaité.

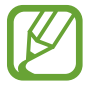

Vous pouvez également modifier le volet Applications favorites en appuyant sur **Modifier**.

#### **Ajouter des paires d'applications**

Ajoutez deux applications que vous utilisez généralement ensemble, comme par exemple un lecteur vidéo et une messagerie, au volet Applications favorites pour les démarrer simultanément sur l'écran fractionné. Pour en savoir plus sur l'écran fractionné, reportez-vous à la section [Affichage fractionné.](#page-137-0)

- 1 Faites glisser l'onglet du volet latéral vers le centre de l'écran.
- 2 Depuis le volet Applications favorites, appuyez sur  $\Box \rightarrow$  Créer paire d'applis.
- 3 Sélectionnez deux applications dans la liste.

La première application apparaît en haut et la seconde en bas de l'écran fractionné.

4 Appuyez sur **Effectué**.

### **Notification lumineuse**

Vous pouvez paramétrer l'appareil pour éclairer les bords de l'écran et afficher une fenêtre contextuelle lorsque vous recevez des notifications, par exemple de nouveaux messages.

Si une fenêtre contextuelle apparaît lorsque vous utilisez une application, faites glisser la fenêtre vers le bas pour afficher rapidement le contenu et exécuter les actions disponibles.

#### **Gérer les notifications de manière à ce que les bords de l'écran s'allument**

- 1 Lancez l'application **Paramètres**, appuyez sur **Affichage** <sup>→</sup> **Écran latéral** <sup>→</sup> **Notification lumineuse**, puis sur le curseur pour activer la fonction.
- 2 Appuyez sur **Gestion des notifications**, puis sur le curseur des applications pour lesquelles vous souhaitez recevoir des notifications lumineuses.

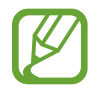

Certaines notifications, comme la notification lumineuse, peuvent ne pas s'afficher.

#### **Afficher les notifications via la fenêtre contextuelle**

Lorsque vous recevez une notification avec éclairage latéral, vous pouvez visualiser rapidement son contenu et exécuter les actions disponibles en ouvrant la fenêtre contextuelle. Par exemple, si vous recevez un message alors que vous regardez une vidéo ou jouez à un jeu, vous pouvez afficher le message et y répondre sans changer d'écran.

Lorsque vous recevez une notification avec éclairage latéral alors que vous utilisez une application, faites glisser la notification vers le bas.

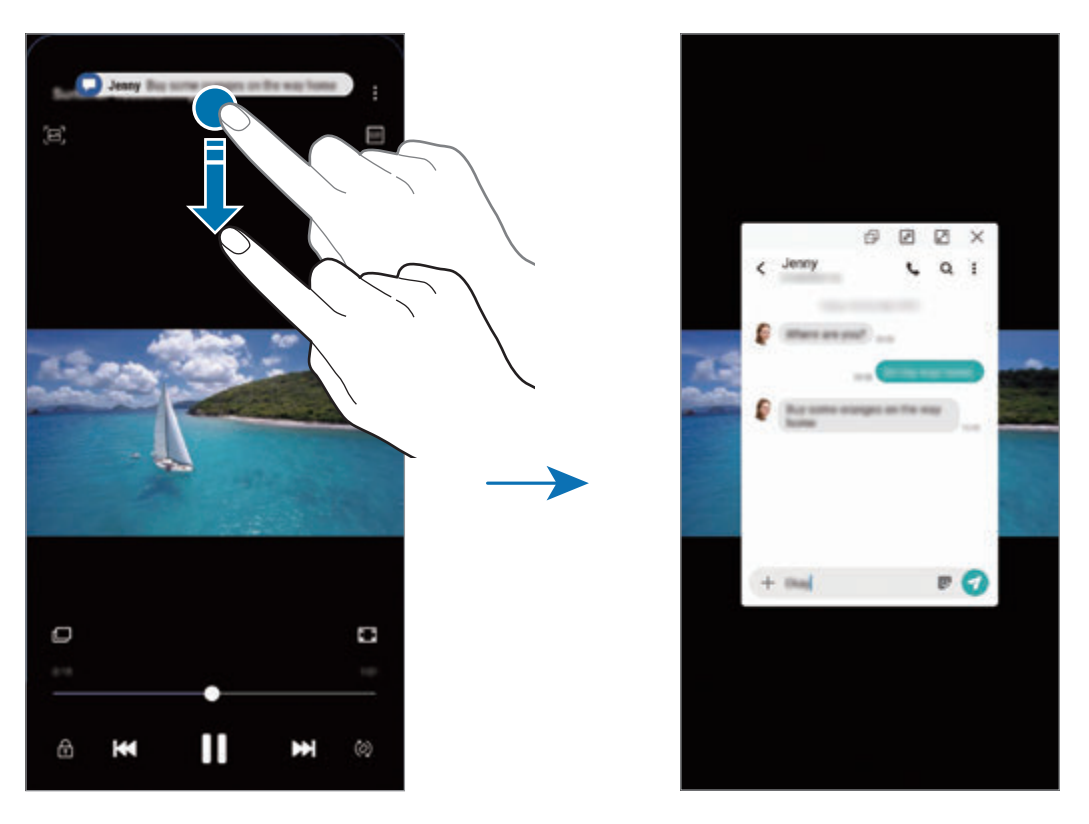

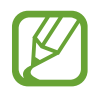

Cette fonction est disponible uniquement pour les applications prenant en charge les fonctions Multi-fenêtres et Notification lumineuse. Pour afficher les applications prises en charge, démarrez l'application **Paramètres**, appuyez sur **Affichage** → **Écran latéral** → **Notification lumineuse** → **Gestion des notifications**.

# **Multi-fenêtres**

## **Introduction**

La fonction Multi-fenêtres vous permet d'exécuter deux applications en même temps sur un écran partagé. Vous pouvez également exécuter simultanément plusieurs applications dans une fenêtre contextuelle.

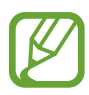

Il est possible que certaines applications ne soient pas compatibles avec cette fonction.

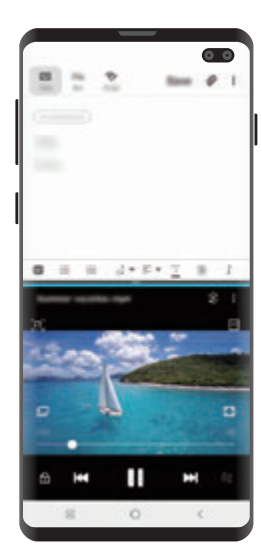

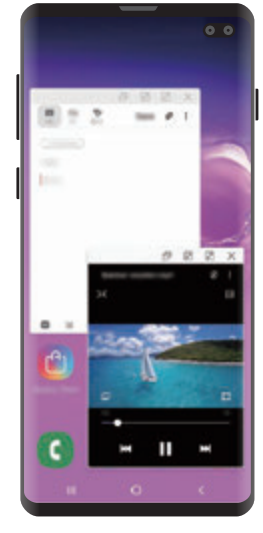

Affichage fractionné Affichage contextuel

# <span id="page-137-0"></span>**Affichage fractionné**

- 1 Appuyez sur la touche Applications récentes pour ouvrir la liste des applications récemment utilisées.
- 2 Balayez l'écran vers la gauche ou la droite, appuyez sur l'icône d'une application, puis appuyez sur **Ouvrir en affichage fractionné**.

L'application sélectionnée démarre dans la fenêtre supérieure.

3 Dans la fenêtre inférieure, balayez l'écran vers la gauche ou la droite pour sélectionner une autre application à démarrer.

Pour démarrer des applications ne se trouvant pas dans la liste des applications récemment utilisées, appuyez sur la touche Accueil ou sur la touche Retour, et sélectionnez une application.

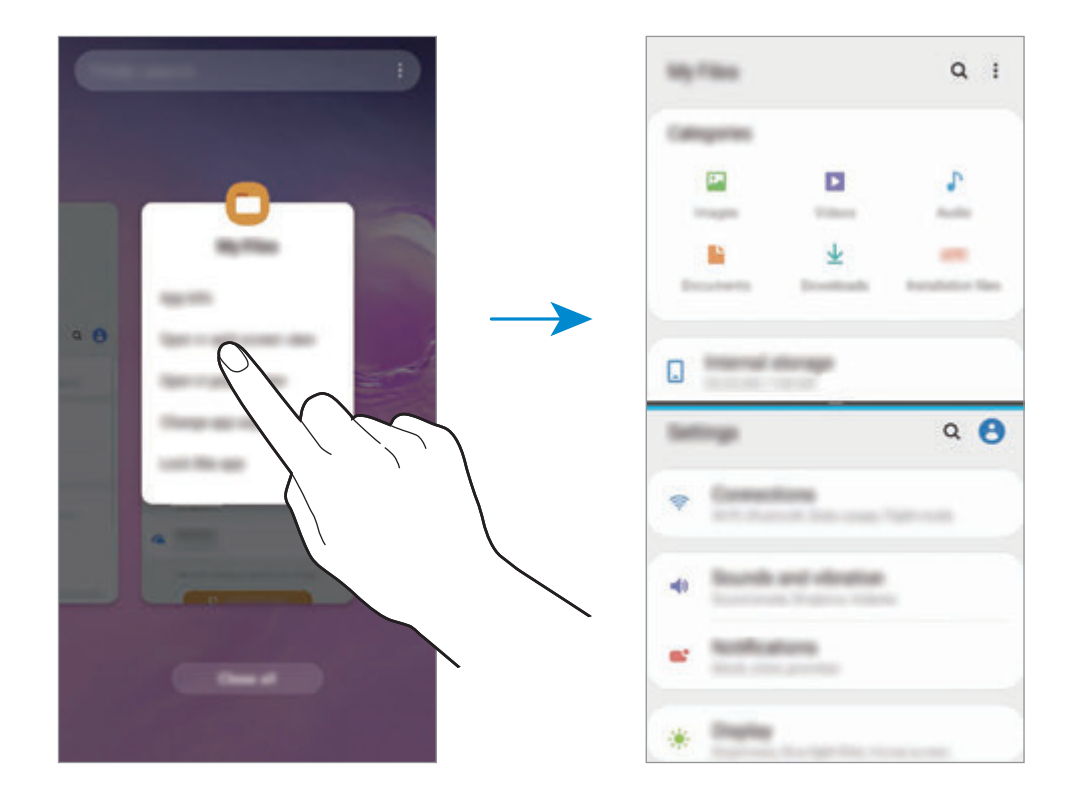

#### **Ajuster la taille des fenêtres**

Faites glisser la barre située entre les fenêtres vers le haut ou le bas pour ajuster la taille des fenêtres.

Si vous faites glisser la barre située entre les fenêtres vers le haut ou le bas de l'écran, la fenêtre est agrandie.

# **Affichage contextuel**

- 1 Appuyez sur la touche Applications récentes pour ouvrir la liste des applications récemment utilisées.
- 2 Balayez l'écran vers la gauche ou la droite, appuyez sur l'icône d'une application, puis appuyez sur **Ouvrir dans l'affichage contextuel**.

L'écran d'application apparaît dans une fenêtre contextuelle.

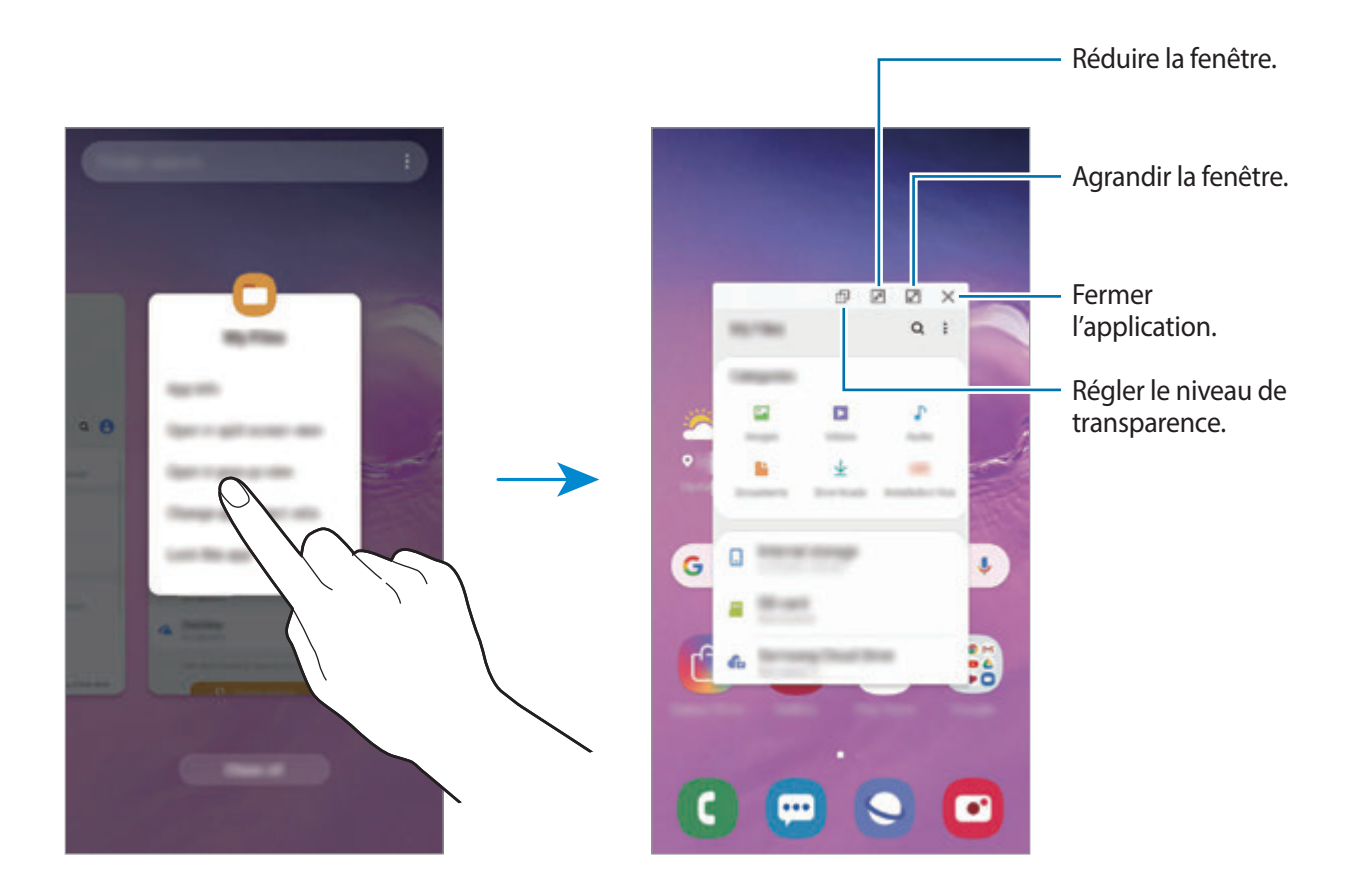

#### **Déplacer des fenêtres contextuelles**

Pour déplacer une fenêtre contextuelle, appuyez sur la barre d'outils d'une fenêtre et faites-la glisser vers un nouvel emplacement.

# **Samsung Pay**

### **Introduction**

Enregistrez les cartes fréquemment utilisées sur le service de paiement mobile Samsung Pay pour effectuer des paiements rapidement et en toute sécurité. Samsung Pay prend en charge la transmission magnétique sécurisée (MST) ainsi que la technologie NFC pour permettre les paiements à l'aide de lecteurs de cartes de crédit standard.

Pour en savoir plus, notamment sur les cartes compatibles avec cette fonction, consultez www.samsung.com/samsung-pay.

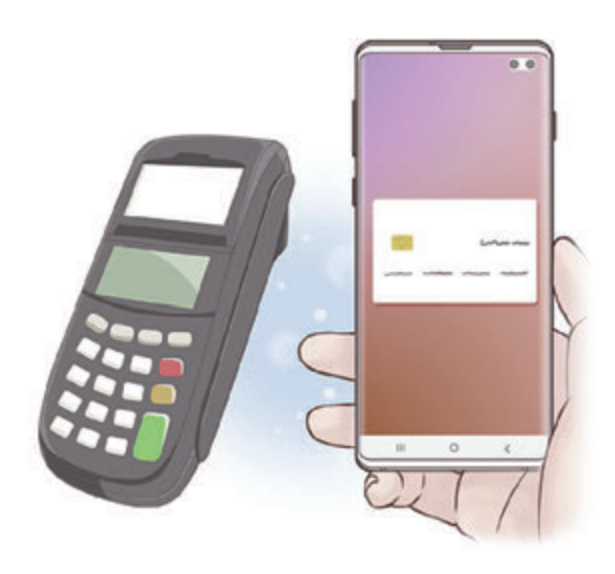

- Pour utiliser cette fonctionnalité, vous devez vous connecter à votre compte Samsung et enregistrer vos données biométriques. Pour en savoir plus, reportez-vous aux sections [Compte Samsung](#page-37-0) ou [Reconnaissance d'empreinte.](#page-206-0)
	- Pour effectuer des paiements avec Samsung Pay, il est possible que cet appareil ait besoin d'une connexion à un réseau Wi-Fi ou mobile, en fonction de votre zone géographique.
	- La disponibilité de cette application et les fonctions prises en charge dépendent de votre zone géographique ou de votre opérateur.
	- Les procédures de configuration initiale et d'enregistrement de la carte peuvent varier en fonction de votre zone géographique ou de votre opérateur.
	- Selon votre zone géographique, les transmissions sécurisées magnétiques (TSM) peuvent ne pas être prises en charge.

# **Configurer Samsung Pay**

Lorsque vous lancez cette application pour la première fois ou après la réinitialisation de vos données, suivez les instructions à l'écran pour procéder à la configuration initiale.

- 1 Démarrez l'application **Samsung Pay**.
- 2 Connectez-vous à votre compte Samsung.
- 3 Lisez et acceptez les conditions générales.
- 4 Enregistrez votre empreinte digitale qui servira à effectuer un paiement.
- $5$  Créez un code PIN qui servira à effectuer un paiement.

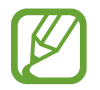

Ce code PIN sera utilisé pour vérifier différentes actions dans Samsung Pay, notamment pour effectuer les paiements et déverrouiller l'application.

## **Enregistrer des cartes**

Vous pouvez facilement enregistrer des cartes en réalisant une capture à l'aide de l'appareil photo.

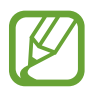

Vous pouvez vérifier les cartes qui prennent en charge cette fonction sur le site Web Samsung Pay (www.samsung.com/samsung-pay).

Démarrez l'application **Samsung Pay**, appuyez sur **Ajouter**, puis suivez les instructions à l'écran pour terminer l'enregistrement de votre carte.

## **Effectuer un paiement**

1 Maintenez votre doigt appuyé sur l'image de la carte en bas de l'écran et faites-la glisser vers le haut.

Vous pouvez également démarrer l'application **Samsung Pay**.

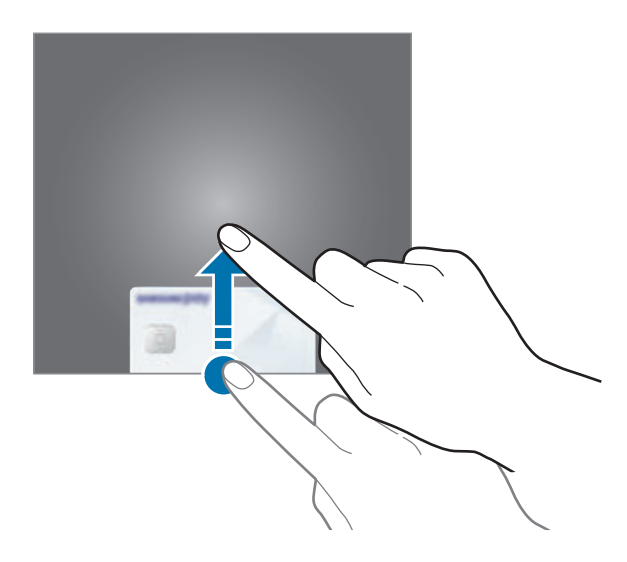

2 Depuis la liste des cartes, balayez l'écran vers la gauche ou la droite pour sélectionner la carte à utiliser.

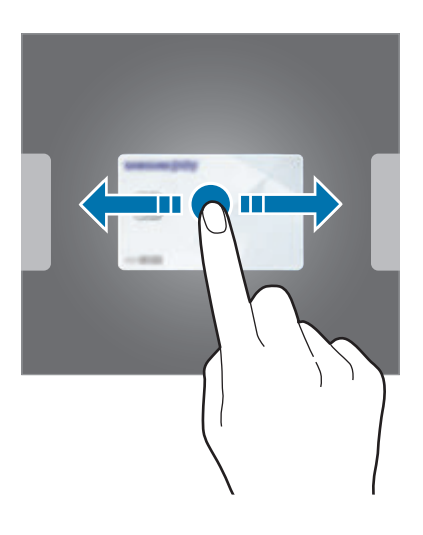

3 Scannez votre iris.

Vous pouvez également saisir le code PIN de paiement que vous avez défini lors de la configuration de Samsung Pay.

4 Placez le dos de votre appareil sur le lecteur de cartes.

Une fois les informations de la carte reconnues par le lecteur de cartes, le paiement est effectué.

- Selon la connexion réseau, il est possible que des paiements ne soient pas effectués.
- La méthode de vérification des paiements peut varier selon les lecteurs de carte.

#### **Annuler un paiement**

Vous pouvez annuler un paiement en accédant à l'endroit où vous l'avez effectué.

Depuis la liste des cartes, balayez l'écran vers la gauche ou la droite pour sélectionner la carte que vous avez utilisée. Suivez les instructions qui s'affichent à l'écran pour procéder à l'annulation du paiement.

# **Samsung Health**

# **Introduction**

Samsung Health vous aide à gérer votre bien-être et votre condition physique. Définissez des objectifs de remise en forme, vérifiez vos progrès et effectuez un suivi régulier de votre condition physique. Vous pouvez également comparer votre nombre de pas avec ceux des autres utilisateurs de Samsung Health, vous mesurer à vos amis et consulter des conseils santé.

# **Utiliser Samsung Health**

Démarrez l'application **Samsung Health**. Lorsque vous lancez cette application pour la première fois ou après avoir réinitialisé vos données, suivez les instructions à l'écran pour procéder à la configuration.

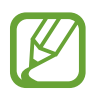

La disponibilité de certaines fonctions dépend de votre zone géographique.
Pour ajouter des éléments à l'écran d'accueil Samsung Health, appuyez sur • → Gérer les éléments, puis sélectionnez-les.

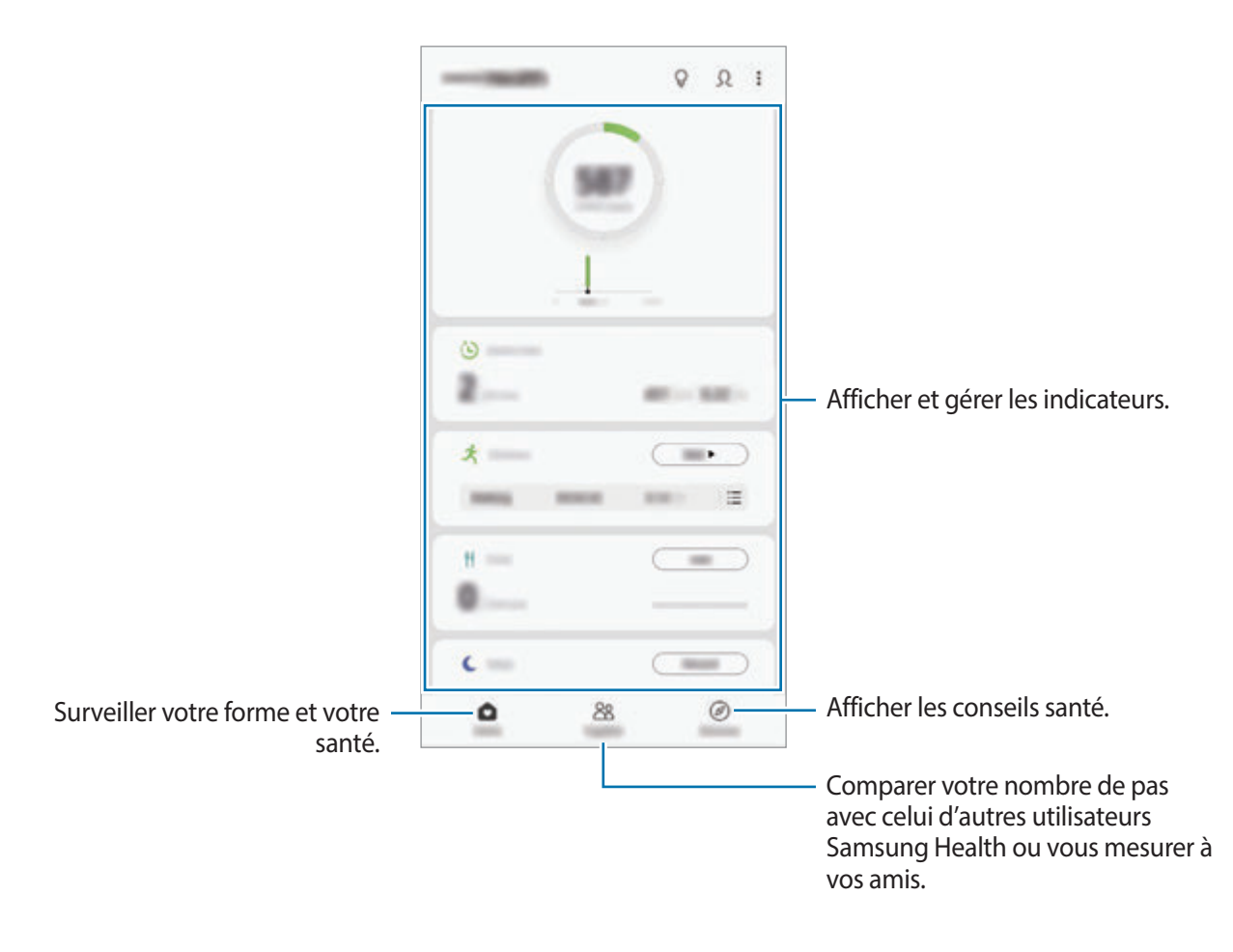

#### **Partage**

Cette fonction vous permet de définir des objectifs en nombres de pas et de vous mesurer à vos amis. Vous pouvez inviter des amis à se joindre à votre marche, définir un nombre de pas à atteindre, relever des défis et afficher vos résultats dans le classement.

Depuis l'écran d'accueil Samsung Health, appuyez sur **Partage**.

#### **Pas**

L'appareil compte le nombre de pas que vous effectuez et calcule la distance parcourue. Depuis l'écran d'accueil Samsung Health, appuyez sur l'indicateur du nombre de pas.

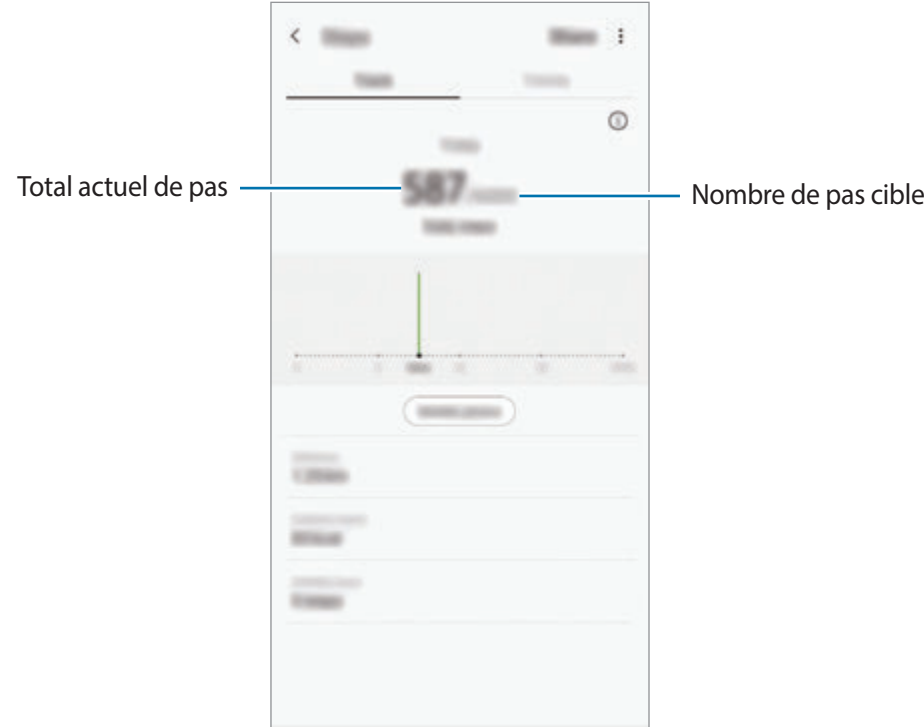

- L'affichage de votre nombre de pas n'est pas instantané. Un bref délai peut être observé avant que la fenêtre contextuelle vous indique que vous avez atteint votre objectif.
	- Si vous utilisez l'indicateur du nombre de pas parcourus lorsque vous vous trouvez dans une voiture ou un train, les vibrations peuvent avoir un effet sur le calcul du nombre de pas.
	- Vous pouvez vérifier votre nombre de pas actuel dans le volet des raccourcis. Pour désactiver les notifications, depuis l'écran d'accueil Samsung Health, appuyez sur  $\frac{1}{2} \rightarrow$ **Paramètres** → **Notifications**, puis sur le curseur **Pas actuels** sous l'option **En cours** pour désactiver la fonction. Vous pouvez également ouvrir le volet des raccourcis, maintenir le doigt appuyé sur la notification, puis appuyer sur le curseur pour désactiver la fonction.

### **Fréquence cardiaque (Galaxy S10+, S10)**

Mesurez et enregistrez votre fréquence cardiaque.

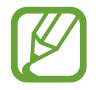

L'indicateur de fréquence cardiaque a été conçu uniquement à titre d'information, mais ne saurait être utilisé pour diagnostiquer une maladie ou une pathologie, ou pour guérir, soulager, traiter ou prévenir une maladie.

#### **Respectez les consignes suivantes avant de mesurer votre fréquence cardiaque :**

- Se reposer pendant 5 minutes avant de prendre les mesures.
- Si la mesure obtenue est très différente de celle attendue, se reposer pendant 30 minutes, puis recommencer la mesure.
- En hiver ou par temps froid, rester au chaud pour mesurer la fréquence cardiaque.
- La consommation de cigarettes ou d'alcool avant la prise des mesures peut avoir un effet sur votre fréquence cardiaque.
- Ne pas parler, ni bailler ou respirer profondément lors de la mesure de la fréquence cardiaque. Ceci risque d'entraîner une prise de mesures inexactes de la fréquence cardiaque.
- Les mesures de la fréquence cardiaque peuvent varier en fonction de la méthode de mesure et de l'environnement dans lequel elles sont effectuées.
- Si le capteur de fréquence cardiaque ne fonctionne pas, nettoyez-le et placez votre doigt au centre du capteur. Si le dysfonctionnement du capteur de fréquence cardiaque persiste, contactez un centre de service après-vente Samsung.
- 1 Depuis l'écran d'accueil Samsung Health, appuyez sur **Mesurer** sur l'indicateur de fréquence cardiaque.
- 2 Posez le doigt sur le capteur de fréquence cardiaque situé à l'arrière de l'appareil.

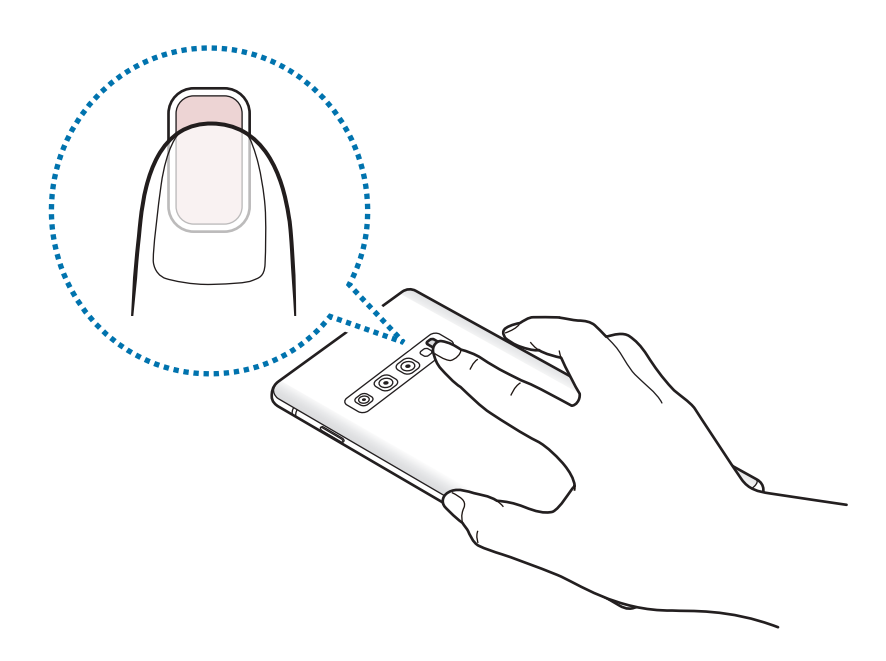

3 Patientez un instant ; votre fréquence cardiaque s'affiche à l'écran. Retirez le doigt du capteur.

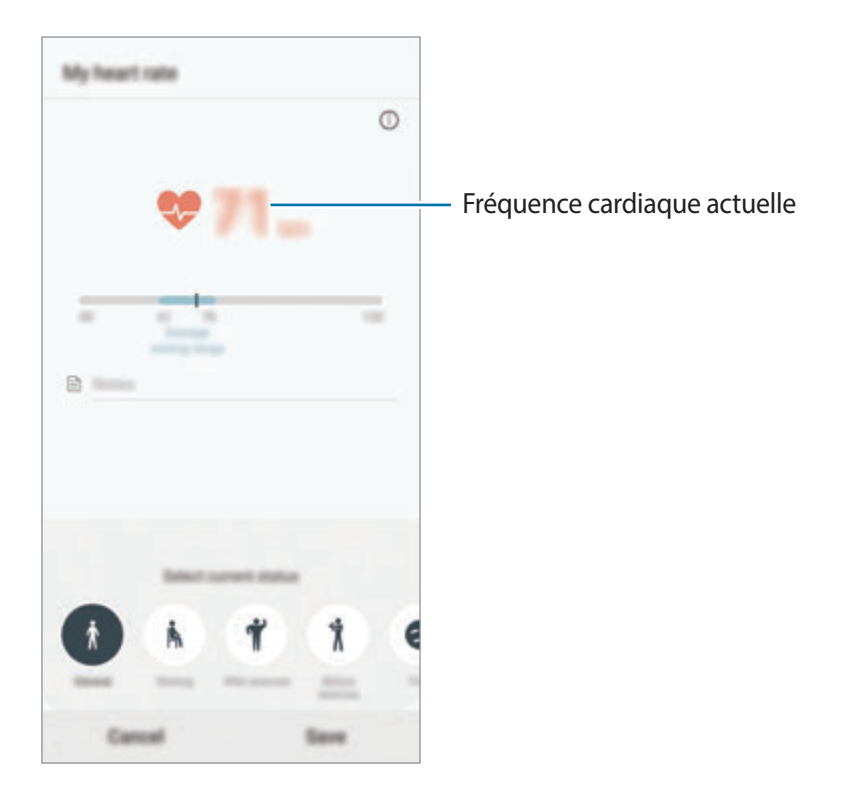

## **Informations complémentaires**

- Les fonctions Samsung Health sont destinées uniquement à améliorer la condition physique et le bien-être général, mais ne sauraient être utilisées pour diagnostiquer une maladie ou une pathologie, ou pour guérir, soulager, traiter ou prévenir une maladie.
- Les fonctions, caractéristiques et applications Samsung Health disponibles peuvent varier d'un pays à l'autre en raison des différences de lois et de réglementations. Nous vous conseillons de vérifier les fonctions et applications disponibles pour votre région avant toute utilisation.
- Les applications et services Samsung Health peuvent être modifiés ou interrompus sans préavis.
- L'objet du recueil des données est limité à la fourniture du service que vous avez demandé, dont la transmission d'informations supplémentaires pour améliorer votre bien-être, de données de synchronisation, d'analyses de données et de statistiques, ou pour développer et offrir de meilleurs services (Cependant, si vous vous connectez à votre compte Samsung depuis Samsung Health, vos données peuvent être enregistrées sur le serveur pour être sauvegardées.). Les données personnelles peuvent être conservées à cette fin. Vous pouvez supprimer les données personnelles sauvegardées par l'application Samsung Health à l'aide de l'option Effacer les données personnelles dans le menu Paramètres. Pour supprimer des données partagées sur vos réseaux sociaux ou transférées vers des systèmes de stockage, vous devez les supprimer séparément.
- Vous pouvez partager et/ou synchroniser vos données avec d'autres services Samsung ou d'autres services compatibles proposés par des tiers, ainsi qu'avec tout autre appareil connecté. L'accès aux informations Samsung Health par d'autres services, tiers ou appareils connectés ne peut se faire que si vous y concédez expressément.
- Vous assumez l'entière responsabilité d'une utilisation inappropriée des données partagées sur les réseaux sociaux ou transmises à d'autres personnes. Soyez vigilant lorsque vous partagez vos données personnelles avec d'autres personnes.
- Si vous utilisez une connexion sans fil, telle que Bluetooth, il se peut que l'appareil soit affecté par des interférences électroniques provenant d'autres appareils. Évitez d'utiliser l'appareil à proximité immédiate d'autres appareils émettant des ondes radio.
- Veuillez lire attentivement les Conditions générales et la Politique en matière de vie privée de Samsung Health avant toute utilisation de cette application.

## **Galaxy Wearable**

Galaxy Wearable est une application qui vous permet de gérer vos objets connectés. Lorsque vous associez votre appareil à l'objet connecté, vous pouvez personnaliser les paramètres et applications de l'objet connecté.

Démarrez l'application **Galaxy Wearable**.

Appuyez sur **Démarrer** pour associer votre appareil à l'objet connecté. Suivez les instructions qui s'affichent à l'écran pour terminer la configuration. Reportez-vous au mode d'emploi de l'objet connecté pour en savoir plus sur la façon dont vous pouvez associer et utiliser l'objet connecté avec votre appareil.

## **Samsung Members**

**Samsung Members** offre des services d'assistance clientèle, tels que le diagnostic des dysfonctionnements des appareils, et permet aux utilisateurs de poser des questions et d'envoyer des rapports d'erreur. Vous pouvez également partager des informations avec les autres membres de la communauté d'utilisateurs d'appareils Galaxy ou consulter les dernières actualités Galaxy et les conseils. **Samsung Members** peut vous aider à résoudre n'importe quel problème que vous pouvez rencontrer lors de l'utilisation de votre appareil.

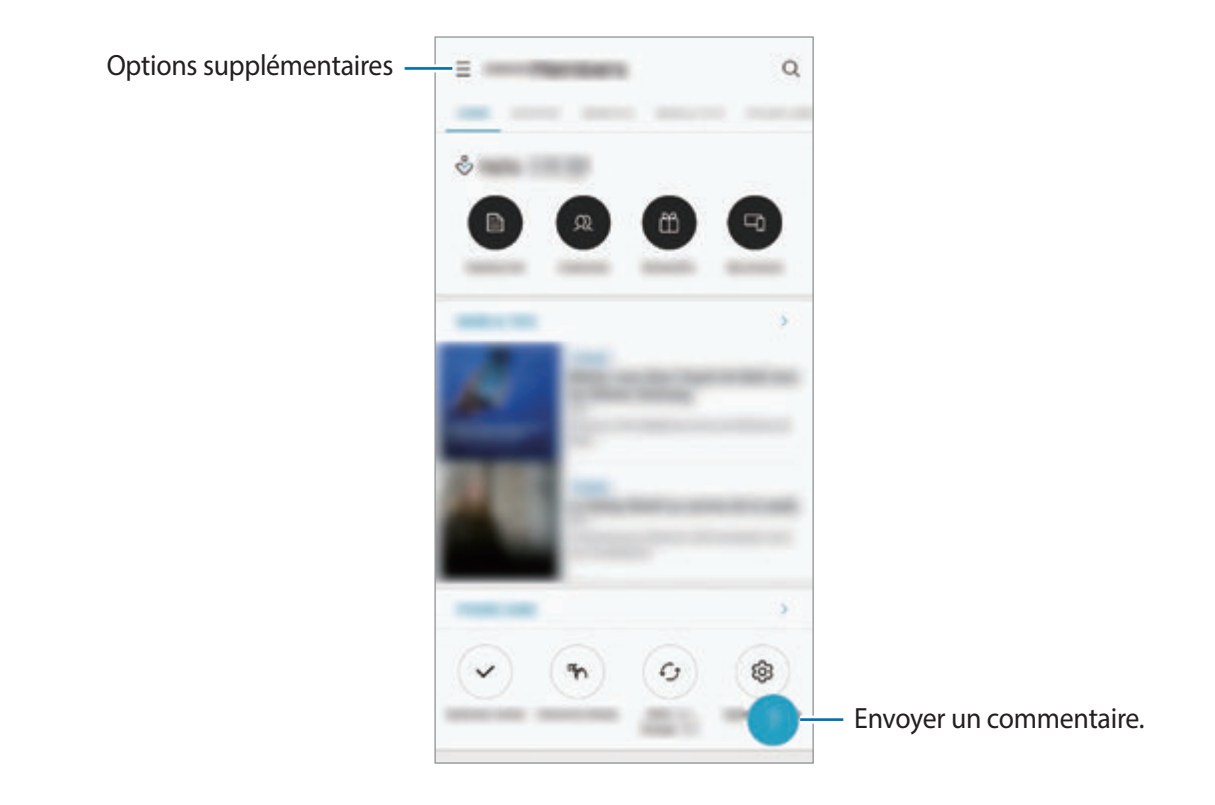

- La disponibilité de cette application et les fonctions prises en charge dépendent de votre zone géographique ou de votre opérateur.
	- Pour soumettre un retour d'information ou publier vos commentaires, vous devez vous connecter à l'aide de votre compte Samsung. Pour en savoir plus, reportez-vous à la section [Compte Samsung.](#page-37-0)

## **Samsung Notes**

Créez des notes en saisissant votre texte à l'aide du clavier, ou en écrivant de manière manuscrite ou en dessinant sur l'écran. Vous pouvez également joindre à vos notes des images ou des enregistrements vocaux.

#### **Lancer S Note**

- 1 Démarrez l'application **Samsung Notes**, puis appuyez sur .
- 2 Sélectionnez une méthode de saisie dans la barre d'outils en haut de l'écran et composez une note.

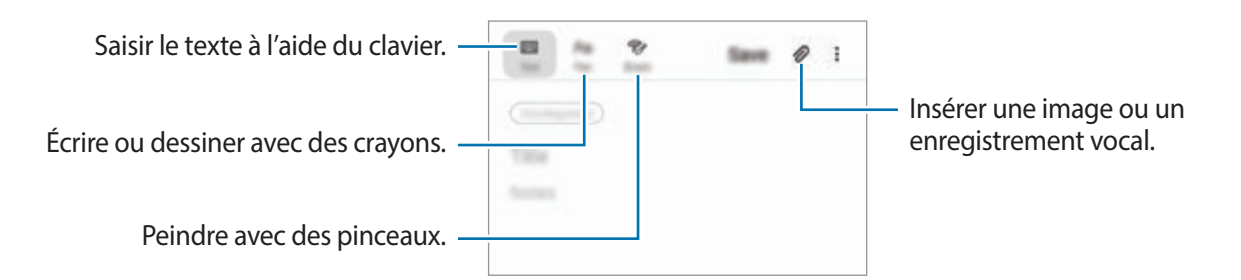

3 Une fois la note rédigée, appuyez sur **Enregistrer**.

#### **Supprimer des notes**

- 1 Démarrez l'application **Samsung Notes**.
- 2 Maintenez le doigt appuyé sur la note à supprimer. Pour supprimer plusieurs notes, cochez davantage de notes à supprimer.
- 3 Appuyez sur **Supprimer**.

Applications et fonctions

## **Calendrier**

Gérez votre programmation en y entrant des événements à venir ou des rappels.

#### **Créer des événements**

- 1 Démarrez l'application **Calendrier**, et appuyez sur  $\Box$  ou appuyez deux fois sur une date. Si la date comporte déjà des événements ou tâches, appuyez sur la date, puis sur  $\Box$ .
- 2 Accédez aux détails de l'événement.

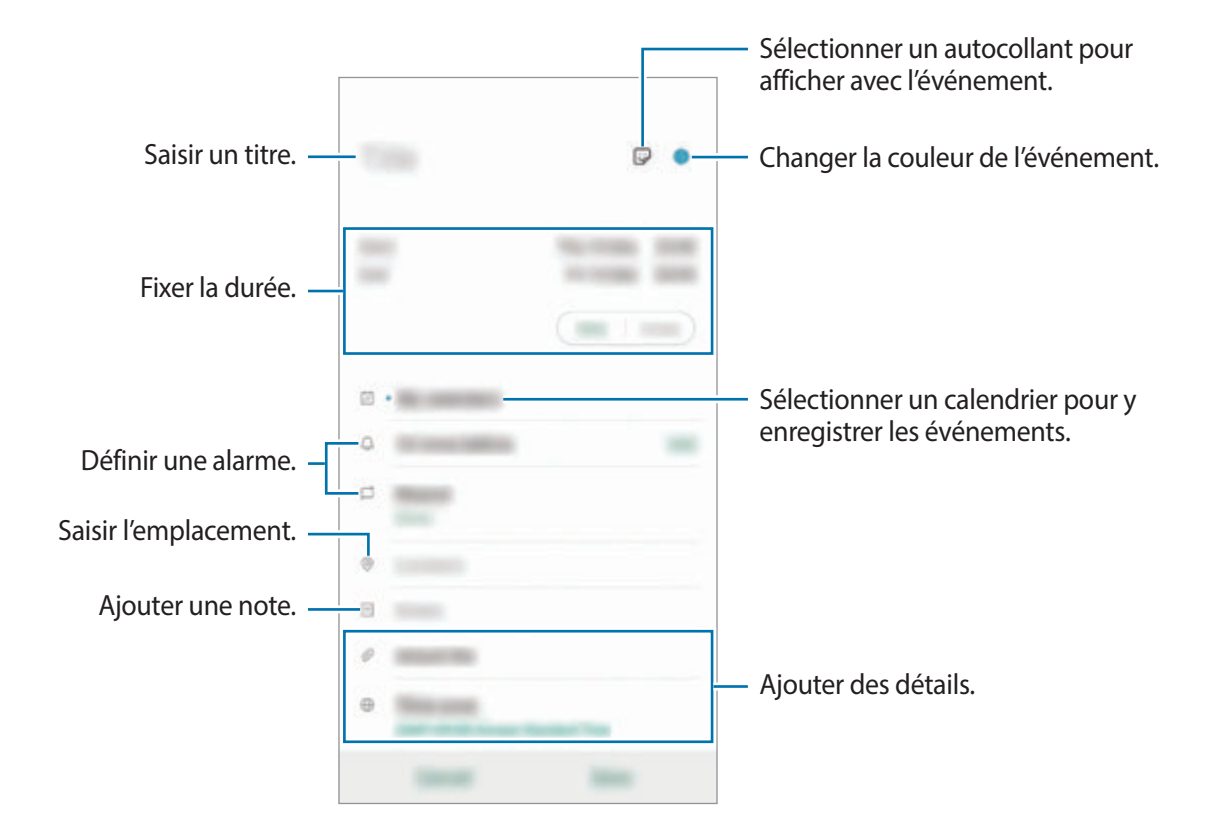

3 Appuyez sur **Enregistrer** pour enregistrer l'événement.

### **Créer des rappels**

Vous pouvez créer des tâches sous forme de rappels et recevoir des notifications à l'heure ou au lieu prédéfini pour chaque rappel. Démarrez l'application **Calendrier**, puis appuyez sur  $\equiv \rightarrow$  **Reminder**. L'application **Reminder** démarre. Pour en savoir plus, reportez-vous à la section [Reminder](#page-73-0).

#### **Synchroniser les événements avec vos comptes**

- 1 Démarrez l'application **Paramètres**, appuyez sur **Comptes et sauvegarde** <sup>→</sup> **Comptes**, puis sélectionnez le compte avec lequel effectuer une synchronisation.
- 2 Appuyez sur **Synchronisation du compte**, puis sur le curseur **Calendrier** pour activer la fonction.

Depuis le compte Samsung, appuyez sur • **Param. de synchronisation**, puis sur le curseur **Calendrier** pour activer la fonction.

Pour ajouter des comptes à synchroniser, démarrez l'application **Calendrier**, puis appuyez sur → → **Ajouter un nouveau compte**. Sélectionnez ensuite un compte avec lequel effectuer la synchronisation et ouvrez une session. Une fois le compte ajouté, celui-ci apparaît dans la liste.

## **Enregistreur vocal**

## **Introduction**

Selon la situation, vous pouvez utiliser différents modes d'enregistrement. L'appareil peut convertir vos paroles en texte et distinguer les diverses sources sonores.

## **Effectuer des enregistrements vocaux**

1 Démarrez l'application **Enregistreur vocal**.

- 2 Pour commencer l'enregistrement, appuyez sur  $\bigcirc$ . Parlez dans le microphone.
	- Pour interrompre l'enregistrement, appuyez sur  $\blacksquare$ .
	- Pendant un enregistrement vocal, appuyez sur **FAVORI** pour insérer un signet vocal.

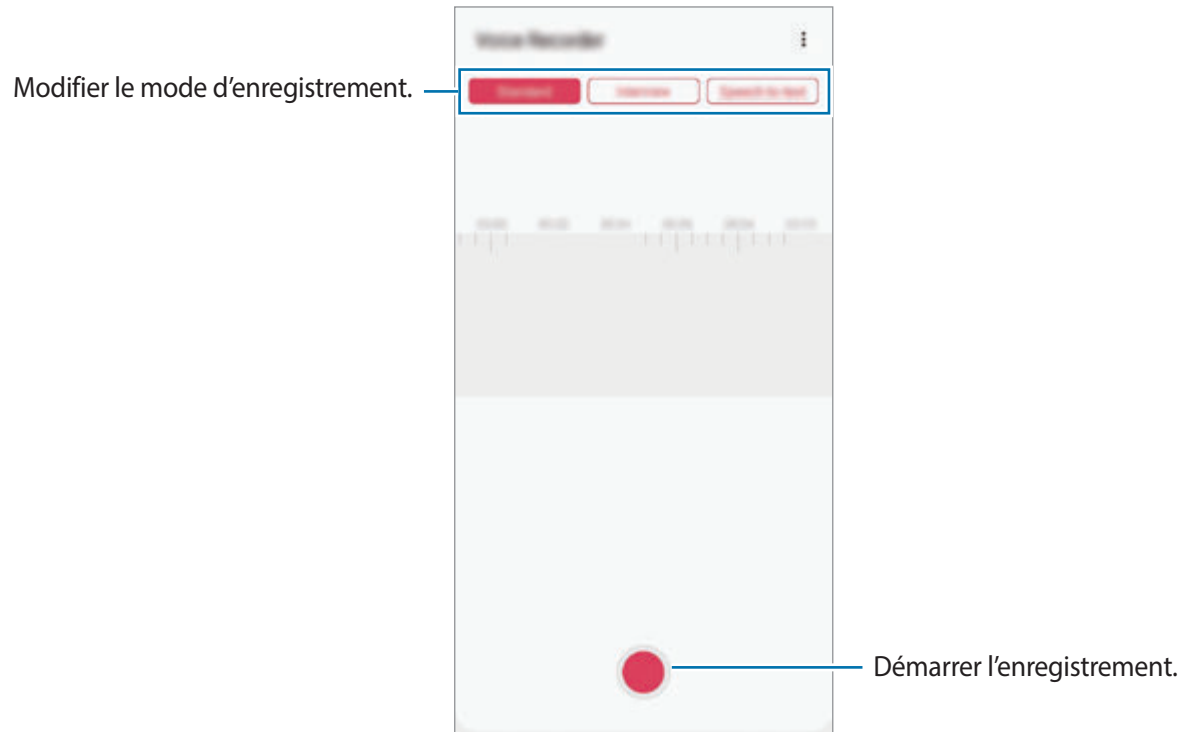

- $3$  Pour terminer l'enregistrement, appuyez sur  $\blacksquare$ .
- 4 Nommez le fichier, puis appuyez sur **Enregistrer**.

## **Modifier le mode d'enregistrement**

#### Démarrez l'application **Enregistreur vocal**.

Sélectionnez un mode d'enregistrement en haut de l'écran.

- **Standard** : mode d'enregistrement normal.
- **Entretien** : l'appareil enregistre les sons à volume élevé depuis les haut-parleurs situés en haut et en bas de l'appareil, tout en réduisant les sons sur les côtés.
- **Synthèse texte** : l'appareil enregistre votre voix et la convertit simultanément en texte affiché à l'écran. Pour un résultat optimal, rapprochez l'appareil de votre bouche et parlez clairement dans un environnement calme.

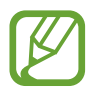

Si la langue que vous parlez n'est pas prise en charge par la fonction Enregistreur vocal, l'appareil ne reconnaît pas vos paroles. Avant d'utiliser cette fonction, appuyez sur la langue actuelle pour définir la langue du système de mémos vocaux.

## **Écouter des enregistrements vocaux**

Lorsque vous écoutez un entretien dans un mémo vocal, vous pouvez activer ou désactiver certaines sources sonores de l'enregistrement.

- 1 Démarrez l'application **Enregistreur vocal**.
- 2 Appuyez sur **Liste**, puis sélectionnez un enregistrement vocal effectué en mode Entretien.
- 3 Pour désactiver certaines sources sonores, appuyez sur dans le sens correspondant au son à désactiver.

L'icône devient  $\Box$  et le son est désactivé.

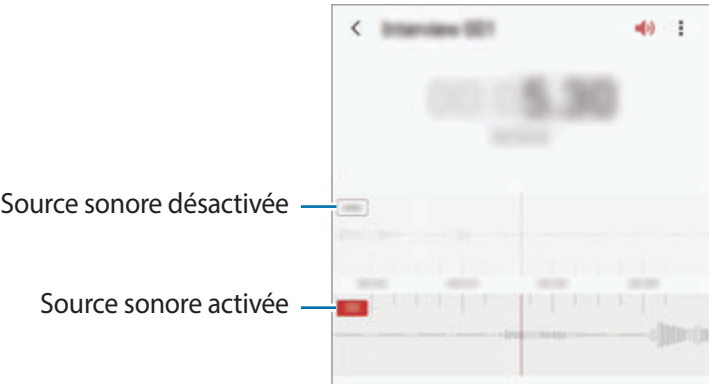

## **Mes fichiers**

Accédez à divers fichiers stockés sur l'appareil ou, par exemple, sur des services de stockage cloud, et gérez-les.

Démarrez l'application **Mes fichiers**.

Visionnez les fichiers enregistrés sur chaque support de stockage.

Pour rechercher les données inutiles et libérer de l'espace de stockage sur l'appareil, appuyez sur •<br>→ **Analyse du stockage**.

Pour chercher des fichiers ou des dossiers, appuyez sur  $Q$ .

## **Horloge**

## **Introduction**

Configurez les alarmes, vérifiez l'heure dans les plus grandes villes du monde, planifiez un événement ou définissez un minuteur.

## **Alarme**

Démarrez l'application **Horloge**, puis appuyez sur **Alarme**.

### **Créer une alarme**

Appuyez sur  $+$ , réglez l'heure de l'alarme, sélectionnez les jours de répétition, paramétrez diverses autres options si besoin, puis appuyez sur **Enregistrer**.

Pour ouvrir le clavier et indiquer l'heure de l'alarme, appuyez sur le champ de saisie de l'heure.

Pour activer ou désactiver des alarmes, appuyez sur l'icône située près de l'alarme dans la liste des alarmes.

### **Arrêter ou répéter une alarme**

Appuyez sur **Ignorer** pour arrêter une alarme. Si l'option de répétition est activée, appuyez sur **Rappel** pour réactiver l'alarme après une période spécifiée.

#### **Supprimer une alarme**

Maintenez le doigt appuyé sur une alarme, cochez les alarmes à supprimer, puis appuyez sur **Supprimer**.

## **Horloge mondiale**

Démarrez l'application **Horloge**, puis appuyez sur **Horloge mondiale**.

#### **Créer une horloge**

Appuyez sur  $+$ , saisissez le nom d'une ville ou choisissez-en une sur la carte, puis appuyez sur **Ajouter**.

Pour utiliser la fonction de conversion des fuseaux horaires, appuyez sur • **Convertisseur de fuseau horaire**.

#### **Supprimer une horloge**

Maintenez le doigt appuyé sur une horloge, cochez les horloges à supprimer, puis appuyez sur **Supprimer**.

## **Chronomètre**

- 1 Démarrez l'application **Horloge**, puis appuyez sur **Chronomètre**.
- 2 Appuyez sur **Démarrer** pour commencer à chronométrer. Pour enregistrer des temps intermédiaires, appuyez sur **Tour**.
- 3 Appuyez sur **Arrêter** pour arrêter le chronométrage.
	- Pour redémarrer le chronomètre, appuyez sur **Reprendre**.
	- Pour effacer les temps intermédiaires, appuyez sur **Réinitialis.**

## **Minuteur**

- 1 Démarrez l'application **Horloge**, puis appuyez sur **Minuteur**. Pour ajouter un minuteur fréquemment utilisé, appuyez sur  $+$ , définissez la durée et le nom, puis appuyez sur **Ajouter**.
- 2 Définissez la durée, puis appuyez sur **Démarrer**.

Pour ouvrir le clavier et indiquer la durée, appuyez sur le champ de saisie de la durée.

3 Appuyez sur **Ignorer** une fois le compte à rebours terminé.

## **Calculatrice**

Exécutez des calculs simples ou complexes.

Démarrez l'application **Calculatrice**.

- $\bigcirc$ : afficher l'historique des calculs. Pour effacer l'historique, appuyez sur **Effacer l'historique**. Pour fermer l'historique des calculs, appuyez sur ...
- **Immet : utiliser l'outil de conversion des unités. Vous pouvez convertir différentes valeurs, comme** des surfaces, des longueurs ou des températures en d'autres unités.
- $\left[\frac{\sqrt{n}}{6}\right]$ : afficher le calculateur scientifique.

## **Game Launcher**

## **Introduction**

Game Launcher rassemble en un emplacement facile d'accès les jeux que vous avez téléchargés depuis **Play Store** et **Galaxy Store**. Vous pouvez paramétrer l'appareil en mode Jeu pour pouvoir jouer plus facilement.

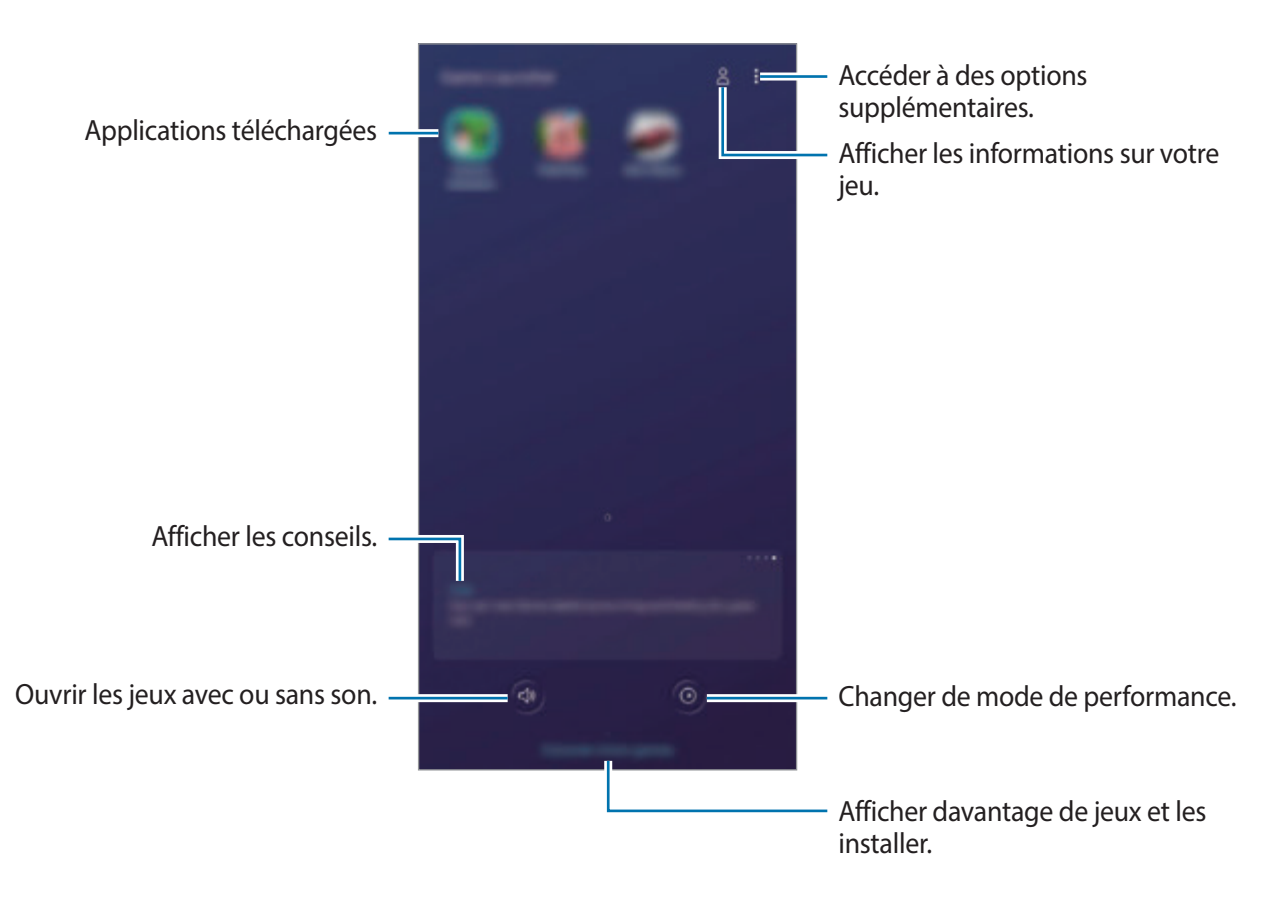

## **Utiliser Game Launcher**

1 Démarrez l'application **Game Launcher**.

Si **Game Launcher** n'apparaît pas, démarrez l'application **Paramètres**, appuyez sur **Fonctions avancées**, puis sur le curseur **Game Launcher** pour activer la fonction.

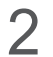

2 Appuyez sur un jeu dans la liste des jeux.

Pour trouver plus de jeux, faites glisser l'écran vers le haut.

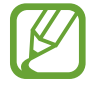

Les jeux téléchargés depuis **Play Store** et **Galaxy Store** sont automatiquement affichés sur l'écran Game Launcher. Si vous ne voyez aucun de vos jeux, appuyez sur • → Ajouter **applications**.

### **Supprimer un jeu de Game Launcher**

Maintenez le doigt appuyé sur un jeu, puis appuyez sur **Supprimer de Game Launcher**.

## **Changer de mode de performance**

Vous pouvez changer le mode de performance du jeu.

Démarrez l'application **Game Launcher**, appuyez sur  $\bigcirc$ , puis faites glisser la barre pour sélectionner le mode souhaité.

- **Privilégier éco. énergie** : permet d'économiser la batterie tout en profitant des jeux.
- **Équilibré** : permet d'équilibrer les performances et l'autonomie de la batterie.
- **Privilégier performances** : permet d'obtenir les meilleures performances possibles tout en profitant des jeux.

Pour modifier ces paramètres pour chaque jeu, appuyez sur le curseur **Paramètres de jeu individuels** pour activer la fonction.

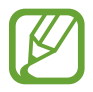

La consommation de batterie varie selon les jeux.

## **Utiliser Game Tools**

Lorsque vous jouez, vous pouvez utiliser diverses options du volet Game Tools. Pour ouvrir le volet Game Tools, appuyez sur dans la barre de navigation. Si la barre de navigation est masquée, faites glisser l'écran de bas en haut afin de l'afficher.

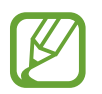

Les options disponibles dépendent du jeu.

- **Appels et notifications** : paramétrer l'affichage des appels entrants et des notifications au cours des jeux. Pour en savoir plus, reportez-vous à la section [Paramétrer l'affichage des appels](#page-160-0)  [entrants et des notifications au cours des jeux](#page-160-0).
- **Blocage pendant le jeu** : bloquer certaines fonctions lorsque vous jouez.
- **Fonctions de jeu avancées** : paramétrer des fonctions complémentaires.
- **Dolby Atmos pour le jeu** : définir un son réaliste lorsque vous jouez à des jeux.
- **Verr. tches navigation** : masquer les touches sur la barre de navigation. Pour afficher les touches, appuyez sur  $\bigcirc$  sur la barre de navigation.
- **Verrou tactile de l'écran** : verrouiller l'écran tactile au cours du jeu. Pour déverrouiller l'écran tactile, faites glisser l'icône de déverrouillage dans n'importe quelle direction.
- **Capture d'écran** : effectuer des captures d'écran.
- **Enregistrer** : enregistrer vos sessions de jeu. Pour arrêter d'enregistrer, appuyez sur sur la barre de navigation.

### <span id="page-160-0"></span>**Paramétrer l'affichage des appels entrants et des notifications au cours des jeux**

Vous pouvez profiter de vos jeux sans être dérangé par un appel ou une notification.

Appuyez sur → **Appels et notifications**, et sélectionnez une option à activer.

- **Notifications d'appelant réduites** : une notification réduite apparaît en haut de l'écran si vous recevez un appel au cours d'un jeu.
- **Ne pas afficher les notifications** : seules les notifications de certaines applications ou les notifications d'urgence s'affichent au cours d'un jeu.

### **Démarrer des applications dans des fenêtres contextuelles tout en jouant**

Vous pouvez démarrer des applications dans des fenêtres contextuelles tout en jouant. Appuyez sur et sélectionnez une application dans la liste des applications. Pour modifier la liste des applications, appuyez sur .

## **Espace enfants**

## **Introduction**

Vous pouvez empêcher les enfants d'accéder à certaines applications, définir leur durée d'utilisation et configurer les paramètres afin qu'ils disposent d'un environnement sûr et ludique lorsqu'ils utilisent l'appareil.

## **Démarrer Espace enfants**

Lorsque vous démarrez Espace enfants pour la première fois ou après avoir réinitialisé vos données, suivez les instructions à l'écran pour procéder à la configuration.

- 1 Ouvrez le volet des raccourcis, balayez l'écran vers le bas, puis appuyez sur (**Espace enfants**) pour activer la fonction.
- 2 Consultez la page d'introduction Espace enfants et appuyez sur **Suivant**.
- 3 Créez un code PIN réservé à l'utilisation de l'application Kids Home.

Si vous avez déjà défini la méthode de déverrouillage d'écran sur votre appareil, vous pouvez utiliser la même méthode pour Espace enfants sans avoir à créer de nouveau code PIN.

L'écran Espace enfants apparaît.

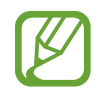

Votre méthode de déverrouillage d'écran prédéfinie et votre code PIN serviront lors de l'activation de la fonction **Contrôle parental** ou de la fermeture de l'application Espace enfants.

## **Utiliser Espace enfants**

Ouvrez le volet des raccourcis, balayez l'écran vers le bas, puis appuyez sur (**Espace enfants**) pour activer la fonction. L'écran Espace enfants apparaît.

Depuis l'écran Kids Home, sélectionnez l'application que vous voulez utiliser.

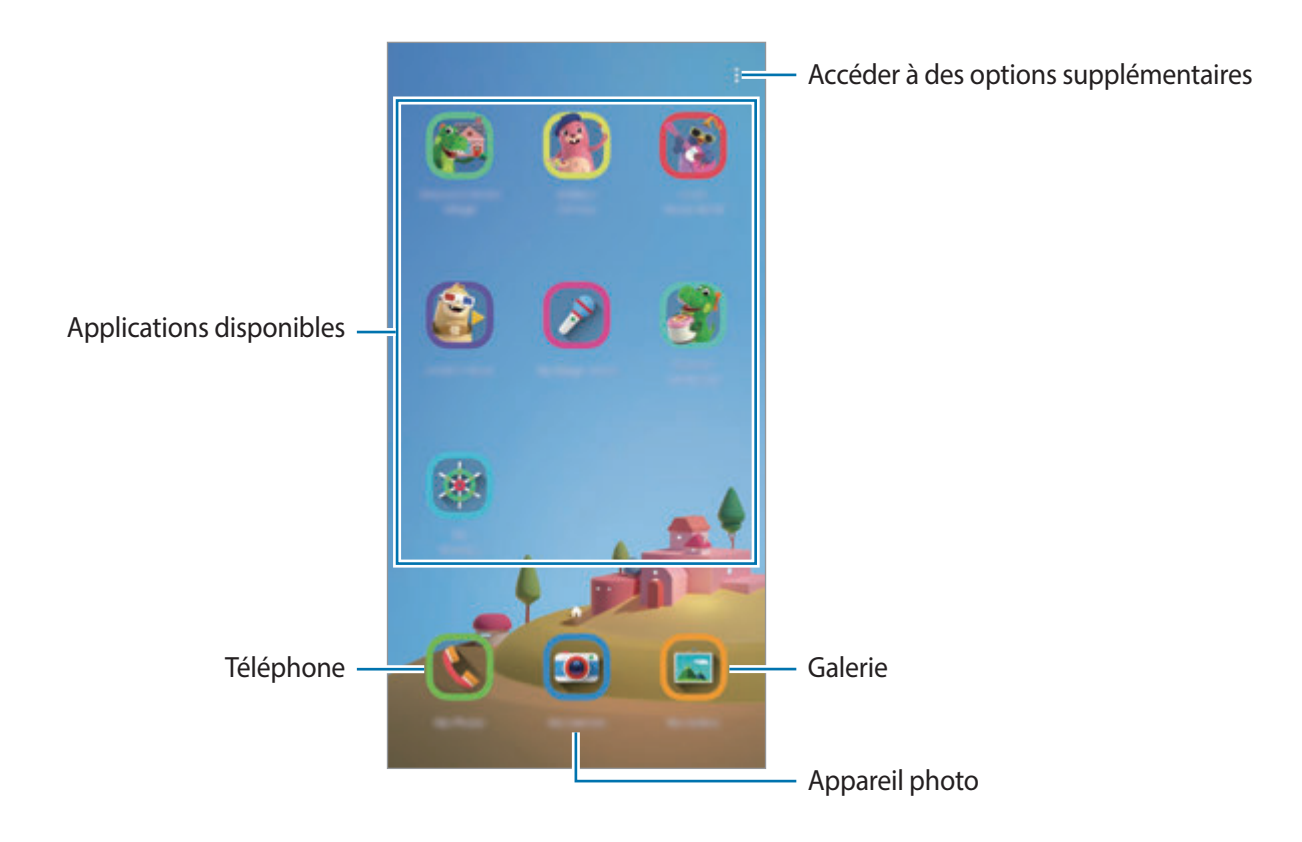

## **Utiliser les fonctions de contrôle parental**

Vous pouvez configurer les paramètres de Espace enfants et afficher l'historique d'utilisation.

Depuis l'écran Kids Home, appuyez sur • → **Contrôle parental** et saisissez votre code de déverrouillage.

- **Nom de l'enfant** : gérer le profil de votre enfant.
- **Définition de la durée de jeu quotidienne** : limiter la durée d'utilisation de l'application Espace enfants.
- **Utilisation quotidienne** : afficher la durée d'utilisation quotidienne de l'application Espace enfants.
- **Activité** : afficher l'historique d'activités de l'application Espace enfants.
- **Fréquemment contactés** : afficher la liste des personnes fréquemment contactées dans Espace enfants.
- **Créations de mon enfant** : afficher les œuvres créées à partir des applications Espace enfants.
- **Contenu autorisé** : vérifier les applications ou contenus pris en charge par par l'application Espace enfants, et ajouter des applications.

## **Fermer Espace enfants**

Pour fermer l'application Espace enfants, appuyez sur la touche Retour ou sur • → **Fermer Espace enfants**, puis saisissez votre code de déverrouillage.

## **SmartThings**

## **Introduction**

Connectez-vous, facilement et rapidement, à des appareils à proximité tels qu'un casque ou des écouteurs Bluetooth, ou d'autres smartphones. Vous pouvez également commander des téléviseurs, des équipements domestiques et autres produits connectés avec votre smartphone.

Vous pouvez ajouter et gérer des appareils par emplacement et par pièce. Par exemple, ajoutez « Maison » comme emplacement et gérez les appareils pièce par pièce, comme le salon ou la chambre.

- **Connexion à des appareils à proximité** : connectez-vous à des appareils à proximité, comme un casque ou des écouteurs Bluetooth, ou des objets connectés, facilement et rapidement.
- **Enregistrer et contrôler des équipements domestiques, téléviseurs et produits connectés** : enregistrez des réfrigérateurs, lave-linge, lave-vaisselle, climatiseurs, purificateurs d'air, téléviseurs intelligents et autres produits connectés sur votre smartphone, afin de pouvoir afficher leur état ou les commander depuis l'écran de votre smartphone.
- **Recevoir des notifications** : recevez des notifications des appareils connectés sur votre smartphone. Par exemple, lorsque la lessive est finie, vous pouvez recevoir une notification sur votre smartphone.

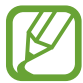

- Pour utiliser SmartThings, votre smartphone et les autres appareils doivent être connectés à un réseau Wi-Fi ou mobile.
- Pour utiliser pleinement SmartThings, vous devez vous connecter à votre compte Samsung.
- Les appareils que vous pouvez commander dépendent de votre zone géographique ou de votre opérateur.
- Les fonctionnalités disponibles peuvent varier selon l'appareil connecté.
- Les erreurs ou anomalies dues aux appareils connectés ne sont pas couvertes par la garantie Samsung. Si une erreur ou une anomalie survient sur un appareil connecté, contactez le fabricant de l'appareil.

## **Établir une connexion avec des appareils à proximité**

Connectez-vous, facilement et rapidement, à des appareils à proximité tels qu'un casque ou des écouteurs Bluetooth.

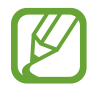

Les modes de connexion peuvent varier selon le type des appareils connectés ou du contenu partagé.

- 1 Démarrez l'application **SmartThings**.
- 2 Appuyez sur  $+\rightarrow$  Ajouter un appareil  $\rightarrow$  Détecter automatiquement.
- $3$  Sélectionnez un appareil dans la liste et établissez une connexion en suivant les instructions à l'écran.

## **Utiliser des équipements domestiques, des téléviseurs et autres produits connectés**

Affichez l'état de vos équipements domestiques, téléviseurs et autres produits connectés depuis l'écran de votre smartphone. Vous pouvez regrouper les appareils en fonction de leur emplacement et ajouter des règles afin de les commander aisément.

#### **Connecter des appareils**

- 1 Démarrez l'application **SmartThings**.
- 2 Appuyez sur  $+\rightarrow$  Ajouter un appareil.
- 3 Sélectionnez un type d'appareil.

Vous pouvez également appuyer sur **Détecter automatiquement** ou sur **Q** pour rechercher des appareils.

4 Suivez les instructions qui s'affichent à l'écran pour connecter les appareils.

### **Afficher et commander les appareils connectés**

Vous pouvez afficher et commander les appareils. Par exemple, vous pouvez vérifier les ingrédients dans votre réfrigérateur ou régler le volume de votre téléviseur.

1 Démarrez l'application **SmartThings**.

La liste des appareils connectés apparaît.

2 Affichez le statut des appareils dans la liste.

Pour commander un appareil, sélectionnez-le. Lorsque le contrôleur fourni avec l'appareil sélectionné est téléchargé, vous pouvez commander l'appareil.

### **Ajouter des appareils et des scènes en fonction de l'emplacement**

Ajoutez des appareils en fonction de l'emplacement, affichez la liste des appareils regroupés au même emplacement et commandez-les. Vous pouvez également ajouter une scène à un emplacement afin de commander simultanément plusieurs appareils.

**Ajouter des emplacements**

1 Démarrez l'application **SmartThings**, puis appuyez sur  $\frac{1}{n} \rightarrow \bigodot \rightarrow$  Ajouter un nouveau lieu.

2 Saisissez le nom de l'emplacement.

- Pour définir un emplacement, appuyez sur **Géolocalisation** afin de sélectionner un emplacement sur la carte et appuyez sur **Terminé**.
- Pour ajouter des pièces à l'emplacement, appuyez sur **Pièces**, sélectionnez les pièces que vous souhaitez ajouter, puis appuyez sur **Terminé**.
- 3 Appuyez sur **Terminé**.

Votre emplacement est ajouté.

Pour ajouter des appareils à l'emplacement, appuyez sur **+ → Ajouter un appareil** et suivez les instructions à l'écran pour enregistrer les appareils.

#### **Ajouter des scènes**

Ajoutez une scène et enregistrez-y des appareils afin de pouvoir les commander simultanément avec une simple touche ou une simple commande vocale.

- 1 Démarrez l'application **SmartThings**.
- 2 Appuyez sur  $\equiv \rightarrow \bullet$  et sélectionnez un emplacement.
- 3 Appuyez sur <sup>→</sup> **Ajouter une scène**.
- 4 Saisissez le nom de la scène.
- 5 Appuyez sur + sous l'option Ajouter des actions pour ajouter des actions à exécuter.
- 6 Appuyez sur **Enregistrer**.

#### **Ajouter des exécutions automatiques**

Vous pouvez également définir une automatisation afin d'exécuter automatiquement des tâches à une heure prédéfinie, en fonction de l'état des appareils, etc.

Par exemple, ajoutez une automatisation pour activer automatiquement la musique tous les matins à 7 heures.

- 1 Démarrez l'application **SmartThings**.
- 2 Appuyez sur  $\equiv \rightarrow \bullet$  et sélectionnez un emplacement.
- $3$  Appuyez sur  $+$   $\rightarrow$  Ajout d'une automatisation.
- 4 Appuyez sur + sous l'option Si et définissez les conditions d'activation de cette automatisation.
- 5 Appuyez sur + sous l'option Alors et définissez les actions à exécuter.
- 6 Appuyez sur **Enregistrer**.

### **Recevoir des notifications**

Vous pouvez recevoir des notifications des appareils connectés sur votre smartphone. Par exemple, lorsque la lessive est finie, vous pouvez recevoir une notification sur votre smartphone.

Pour paramétrer la réception des notifications, démarrez l'application **SmartThings**, appuyez sur  $\rightarrow$   $\bullet$  **→ Notifications**, puis sur le curseur des appareils pour lesquels vous souhaitez recevoir des notifications.

## **Partager du contenu**

Partagez du contenu en utilisant diverses options de partage. Voici un exemple de la procédure à suivre pour partager des images.

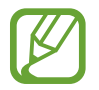

Il se peut que des frais supplémentaires vous soient facturés lors du partage de fichiers via le réseau mobile.

1 Lancez l'application **Galerie**, puis sélectionnez une image.

2 Appuyez sur  $\mathcal{L}$  et sélectionnez une méthode de partage, tel qu'un message ou e-mail.

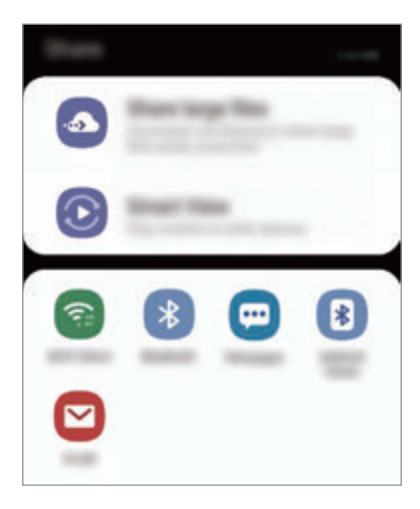

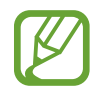

Si vous êtes en cours de communication, les personnes que vous avez contactées apparaissent dans le volet des options de partage. Pour partager directement du contenu avec elles via l'application correspondante, sélectionnez l'icône d'une personne. Si la fonction n'est pas activée, démarrez l'application **Paramètres**, appuyez sur **Fonctions avancées**, puis sur le curseur **Partage direct** pour activer la fonction.

### **Utiliser les fonctions complémentaires**

- **Partage de fichiers volumineux** : partager des fichiers volumineux. Téléchargez des fichiers sur le serveur de stockage Samsung et partagez-les avec d'autres personnes via un lien internet. Pour utiliser cette fonction, le numéro de téléphone doit être vérifié.
- **Smart View** : partager du contenu avec des appareils à proximité via la fonction réseau Wi-Fi Direct ou Bluetooth, ou des appareils prenant en charge l'application SmartThings. Vous pouvez également visionner le contenu affiché sur votre appareil sur un grand écran en connectant votre appareil à un téléviseur ou moniteur compatible avec la fonction Screen Mirroring.

Lorsque l'image est envoyée sur l'appareil des destinataires, ils reçoivent une notification. Appuyez sur la notification pour afficher ou télécharger l'image.

## **Samsung DeX**

## **Introduction**

Samsung DeX est un service qui vous permet d'utiliser votre smartphone comme d'un ordinateur en le connectant à un écran externe, comme un téléviseur ou un moniteur. Avec Samsung DeX, vous pouvez utiliser simultanément votre smartphone.

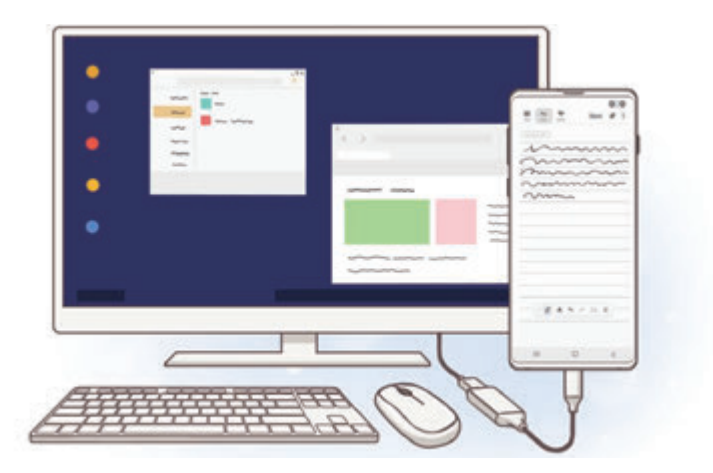

Vous pouvez connecter votre smartphone à un écran externe à l'aide d'un adaptateur HDMI (USB Type C vers HDMI) ou DeX Pad. Veuillez trouver ci-après les explications pour utiliser l'adaptateur HDMI.

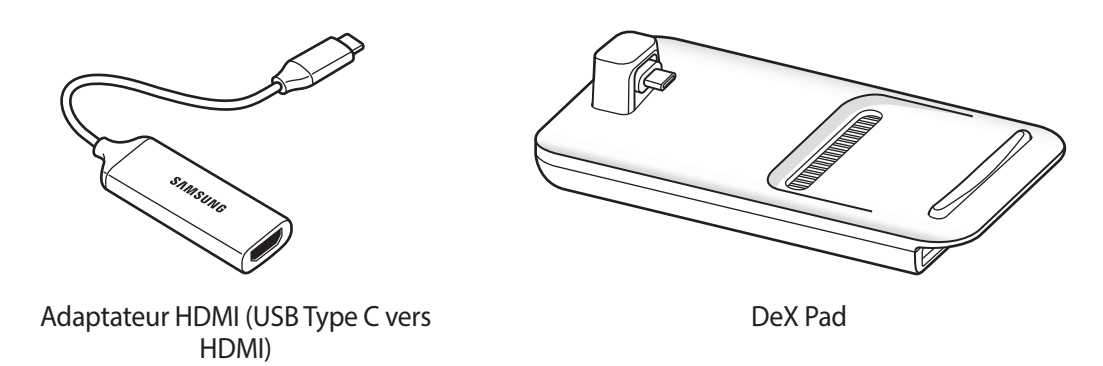

- Tous les accessoires sont vendus séparément.
	- Utilisez uniquement des accessoires officiellement pris en charge par Samsung DeX et fournis par Samsung. Les problèmes de performances et les dysfonctionnements résultant d'une utilisation d'accessoires non officiellement pris en charge ne sont pas couverts par le service de garantie.

## **Connecter des appareils et débuter avec Samsung DeX**

- 1 Connectez un adaptateur HDMI à votre smartphone.
- 2 Branchez un câble HDMI sur l'adaptateur HDMI et sur un port HDMI d'un téléviseur ou d'un moniteur.
- 3 Depuis l'écran de votre smartphone, appuyez sur **Continuer** <sup>→</sup> **Démarrer**.

Sans aucune action de votre part sur votre smartphone, l'écran Samsung DeX apparaît sur le téléviseur ou le moniteur connecté.

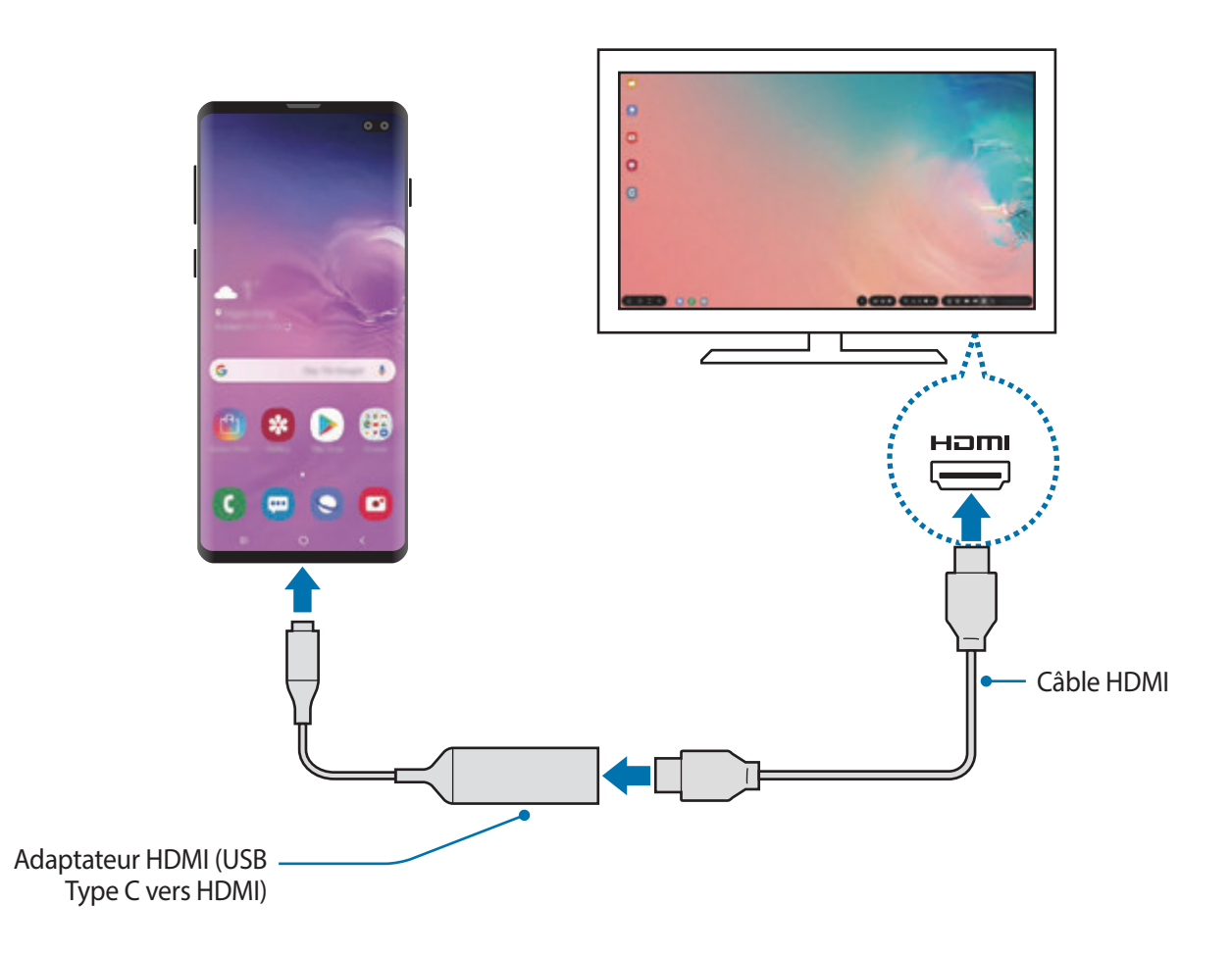

## **Commander l'écran Samsung DeX**

#### **Contrôler l'écran à l'aide d'un clavier externe et d'une souris**

Vous pouvez utiliser un clavier et/ou une souris sans fil. Reportez-vous au mode d'emploi de l'appareil concerné pour obtenir des informations complémentaires.

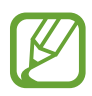

Vous pouvez paramétrer le pointeur de la souris pour qu'il passe de l'écran externe à l'écran du smartphone. Démarrez l'application **Paramètres**, sélectionnez **Samsung DeX** → **Souris/pavé tactile**, puis sélectionnez le curseur **Déplacer pointeur sur écran tél.** pour activer la fonction.

• Vous pouvez également utiliser le clavier externe sur l'écran du smartphone.

#### **Utiliser votre smartphone comme pavé tactile**

Vous pouvez utiliser votre smartphone comme pavé tactile, et vous servir de vos doigts pour le faire fonctionner.

Sur votre smartphone, faites glisser l'écran de bas en haut pour ouvrir le volet des raccourcis, puis appuyez sur **Utiliser tél. comme pavé tactile**.

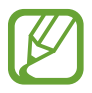

- Vous pouvez utiliser le pavé tactile uniquement en mode Samsung DeX.
- Si l'étui de votre smartphone est équipé d'un cache avant, ouvrez le cache avant pour utiliser votre smartphone comme pavé tactile. Si le cache avant est fermé, il se peut que le pavé tactile ne fonctionne pas correctement.
- Si l'écran de votre smartphone s'éteint, appuyez sur la touche Marche/Arrêt ou appuyez deux fois sur l'écran pour l'allumer.

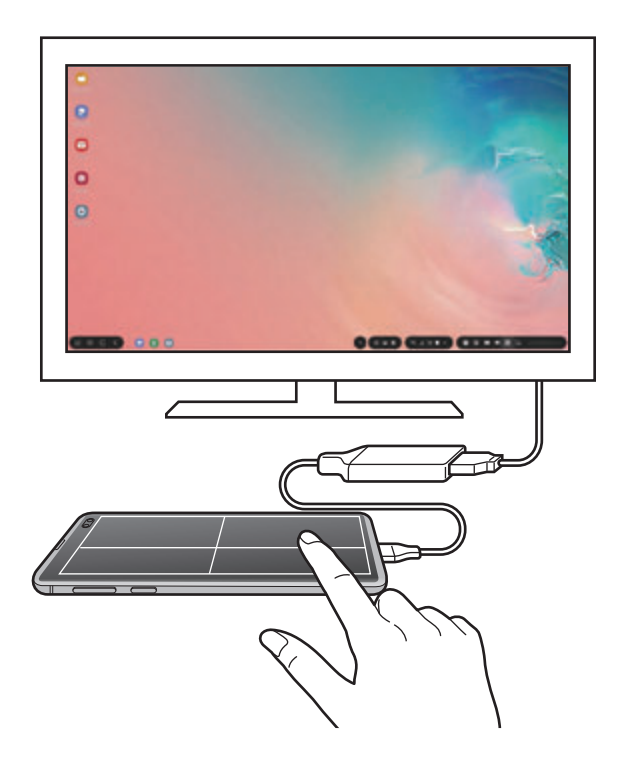

#### **Orienter le pavé tactile**

Lorsque vous utilisez votre smartphone comme pavé tactile, vous pouvez l'utiliser horizontalement ou verticalement.

Pour pivoter le pavé tactile, tournez le smartphone ou appuyez deux fois sur  $\langle \otimes \rangle$ .

**Utiliser votre smartphone tout en utilisant le pavé tactile**

Vous pouvez utiliser des applications sur votre smartphone même s'il est utilisé comme pavé tactile.

Sur votre smartphone, faites glisser l'écran de bas en haut afin d'afficher la barre de navigation. Appuyez ensuite sur la touche Accueil pour accéder à l'écran d'accueil et sélectionnez les applications que vous souhaitez utiliser.

#### **Utiliser le clavier à l'écran**

Lorsque vous saisissez du texte pour envoyer des messages, créer des notes ou exécuter d'autres tâches, un clavier virtuel s'affiche automatiquement sur l'écran de votre smartphone sans avoir à connecter un clavier externe.

Si le clavier ne s'affiche pas, sélectionnez **et sur la barre d'outils Accès rapide.** 

## **Utiliser Samsung DeX**

Utilisez les fonctions de votre smartphone dans un environnement d'interface similaire à celui d'un ordinateur. Vous pouvez utiliser l'appareil en mode multitâche en exécutant plusieurs applications simultanément. Vous pouvez également vérifier les notifications et le statut de votre smartphone.

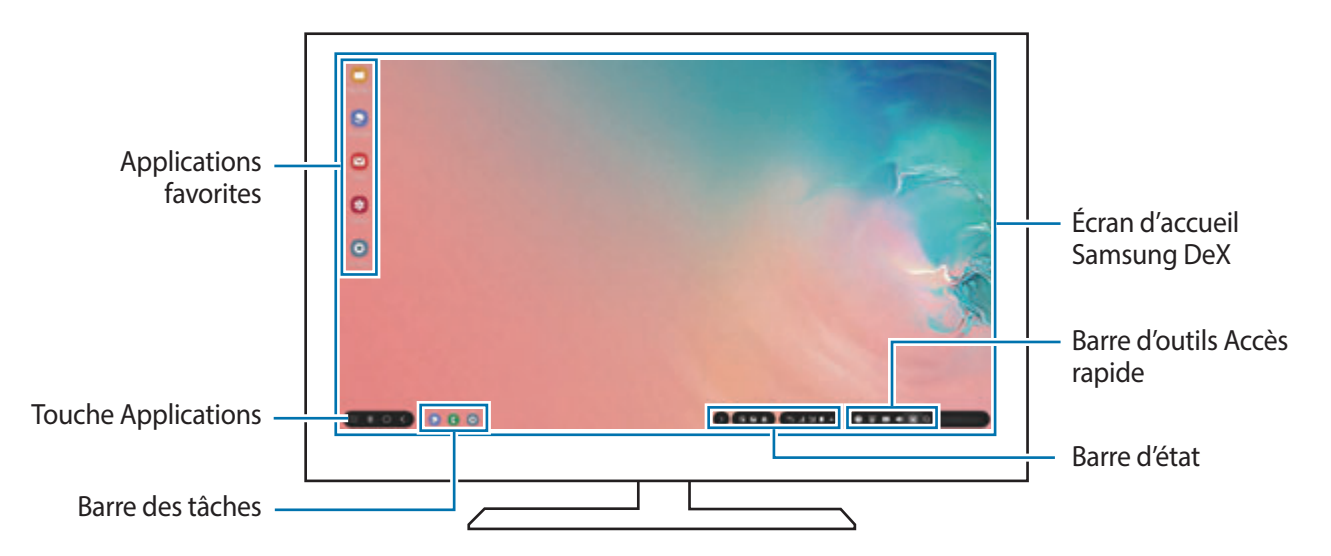

- Lorsque vous ouvrez ou fermez Samsung DeX, les applications en cours peuvent se fermer.
	- Certaines applications ou fonctions peuvent ne pas être disponibles lorsque vous utilisez Samsung DeX.
	- Pour régler les paramètres d'écran, servez-vous des paramètres d'affichage du téléviseur ou du moniteur connecté.
	- Le son est diffusé par le biais du haut-parleur du smartphone. Pour modifier la sortie audio par défaut, démarrez l'application **Paramètres**, sélectionnez **Samsung DeX**, puis appuyez sur le curseur **Définition de la sortie audio par défaut** pour activer la fonction.
- Applications favorites : ajoutez les applications que vous utilisez le plus fréquemment à l'écran d'accueil afin d'y accéder facilement.
- Touche Applications : affichez et exécutez les applications de votre smartphone.
- Barre des tâches : affichez les applications en cours d'exécution.
- Barre d'état : affichez les notifications et le statut de votre smartphone. Des icônes d'état peuvent apparaître différemment selon l'état de votre smartphone. Lorsque vous appuyez sur  $\triangle$ , les touches de paramétrage rapide apparaissent. Vous pouvez activer ou désactiver certaines fonctions du smartphone à l'aide des touches de paramétrage rapide.

Pour utiliser le mode Screen Mirroring, appuyez sur **□ → Basculer en mode Screen Mirroring**.

• Accès rapide : utilisez des outils rapides, comme le clavier à l'écran, la commande de volume ou de recherche.

#### **Utiliser simultanément l'écran externe et le smartphone**

Avec Samsung DeX, vous pouvez utiliser simultanément des applications séparées sur l'écran externe et votre smartphone.

Par exemple, tout en regardant une vidéo sur le téléviseur ou le moniteur connecté, vous pouvez rédiger une note sur votre smartphone.

Sur le téléviseur ou le moniteur connecté, démarrez une application à exécuter sur l'écran Samsung DeX. Ensuite, démarrez une autre application sur votre smartphone.

### **Verrouiller l'écran Samsung DeX**

Si vous voulez verrouiller l'écran externe et l'écran de votre smartphone tout en utilisant Samsung DeX, sélectionnez  $\Box$  sur la barre d'outils Accès rapide.

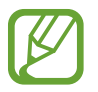

Lorsque vous utilisez Samsung DeX, vous ne pouvez pas verrouiller l'écran externe et celui de votre smartphone en appuyant sur la touche Marche/Arrêt.

#### **Jouer sur grand écran**

Vous pouvez profiter des jeux de votre smartphone sur un grand écran. Sur le téléviseur ou le moniteur connecté, démarrez l'application **Game Launcher**.

## **Quitter Samsung DeX**

Lorsque vous déconnectez votre smartphone du téléviseur ou du moniteur connecté, vous mettez fin à la session Samsung DeX.

Déconnectez votre smartphone de l'adaptateur HDMI.

## **Applications Google**

Google fournit des applications de divertissement, de réseaux sociaux et des applications à caractère professionnel. Vous aurez éventuellement besoin d'un compte Google pour accéder à certaines applications.

Pour afficher plus d'informations sur les applications, accédez au menu d'aide de chaque application.

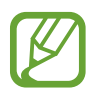

Certaines applications peuvent ne pas être disponibles ou s'intituler différemment selon votre zone géographique ou votre opérateur.

### **Chrome**

Recherchez des informations et naviguez dans des pages Web.

#### **Gmail**

Envoyez et recevez des e-mails via le service Google Mail.

#### **Maps**

Localisez votre position sur une carte, recherchez sur la carte du monde et affichez des informations de localisation autour de vous.

#### **Play Musique**

Découvrez, écoutez et partagez des morceaux de musique à l'aide de votre appareil. Vous pouvez télécharger des collections de musique stockées sur votre appareil vers le cloud et les retrouver plus tard.

#### **Play Films et TV**

Achetez ou louez des vidéos, tels que films et programmes TV, depuis le **Play Store**.

#### **Google Drive**

Stockez vos données sur le cloud, accédez-y où que vous soyez et partagez-les avec d'autres personnes.

Applications et fonctions

### **YouTube**

Regardez ou téléchargez des vidéos et partagez-les avec d'autres personnes.

#### **Google+ Photos**

Recherchez, gérez et modifiez toutes vos photos et vidéos provenant de sources diverses en un seul emplacement.

### **Recherche Google**

Recherchez rapidement des informations sur Internet ou sur votre appareil.

#### **Duo**

Passez des appels visio.

# **Paramètres**

## **Introduction**

Personnalisez les paramètres de l'appareil. Vous pouvez personnaliser votre appareil en configurant divers paramètres.

Démarrez l'application **Paramètres**.

Pour rechercher des paramètres en saisissant des mots clés, appuyez sur  $Q$ .

## **Connexions**

## **Options**

Modifiez les paramètres des diverses connexions, comme la fonction Wi-Fi et Bluetooth.

Depuis l'écran Paramètres, appuyez sur **Connexions**.

- **Wi-Fi** : activez la fonction Wi-Fi pour permettre la connexion à un réseau Wi-Fi et accéder à Internet ou à d'autres périphériques réseau. Pour en savoir plus, reportez-vous à la section [Wi-Fi](#page-179-0).
- **Bluetooth** : utilisez la fonction Bluetooth pour échanger des données ou des fichiers multimédia avec d'autres appareils compatibles Bluetooth. Pour en savoir plus, reportez-vous à la section [Bluetooth](#page-181-0).
- **Visibilité du téléphone** : autorisez les autres appareils à retrouver votre appareil pour partager des contenus avec vous. Lorsque cette fonction est activée, votre appareil est visible par les appareils qui cherchent à transférer des fichiers.
- **NFC et paiement** : paramétrez l'appareil pour qu'il autorise la lecture des tags NFC (Near Field Communication) contenant des informations relatives aux produits. Grâce à cette fonction, vous pouvez également effectuer des paiements et acheter des tickets de transport ou des billets de spectacle après avoir téléchargé les applications correspondantes. Pour en savoir plus, reportezvous à la section [NFC et paiement](#page-183-0).

• **Mode Hors ligne** : paramétrez l'appareil pour qu'il désactive toutes les fonctions sans fil. Vous pouvez uniquement utiliser les services hors-réseau.

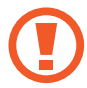

Respectez les réglementations des compagnies aériennes et les instructions du personnel de bord. Dans les cas où l'utilisation d'appareils électroniques est autorisée, utilisez-les toujours en mode Hors-ligne (Avion).

- **Réseaux mobiles** : configurez les paramètres de votre réseau mobile.
- **Utilisation des données** : effectuez un suivi de la quantité de données utilisées et personnalisez les paramètres de limite d'utilisation des données. Paramétrez l'appareil pour qu'il désactive automatiquement la connexion de données mobiles lorsque la quantité de données mobiles que vous avez utilisées atteint la limite spécifiée.

Vous pouvez également activer l'économiseur de données pour empêcher que les applications qui fonctionnent en arrière-plan n'envoient ou ne reçoivent des données. Pour en savoir plus, reportez-vous à la section [Économie des données.](#page-186-0)

- **Gestionnaire de carte SIM** (modèles à double carte SIM) : activez vos cartes SIM et USIM, et personnalisez vos paramètres de carte SIM. Pour en savoir plus, reportez-vous à la section [Gestionnaire de carte SIM \(modèles à double carte SIM\).](#page-187-0)
- **Point d'accès mobile et modem** : utilisez l'appareil comme point d'accès mobile pour partager la connexion de données de votre appareil avec d'autres appareils, si aucune connexion réseau n'est disponible. Les connexions peuvent être effectuées via la fonction Wi-Fi, USB ou Bluetooth. Pour en savoir plus, reportez-vous à la section [Point d'accès mobile et modem](#page-188-0).
- **Plus de paramètres de connexion** : personnalisez les paramètres de contrôle des autres fonctions. Pour en savoir plus, reportez-vous à la section [Plus de paramètres de connexion](#page-189-0).

## <span id="page-179-0"></span>**Wi-Fi**

Activez la fonction Wi-Fi pour permettre la connexion à un réseau Wi-Fi et accéder à Internet ou à d'autres périphériques réseau.

### **Établir une connexion à un réseau Wi-Fi**

1 Depuis l'écran Paramètres, appuyez sur **Connexions** <sup>→</sup> **Wi-Fi**, puis sur le curseur pour activer la fonction.

 $2$  Sélectionnez un réseau dans la liste des réseaux Wi-Fi.

Les réseaux nécessitant un mot de passe sont signalés par une icône en forme de verrou. Saisissez le mot de passe, puis appuyez sur **Connexion**.

- 
- Une fois l'appareil connecté à un réseau Wi-Fi, il se reconnecte à ce réseau chaque fois que ce dernier est disponible sans demander de mot de passe. Pour empêcher l'appareil de se connecter automatiquement au réseau, sélectionnez-le dans la liste des réseaux et appuyer sur **Oublier**.
- Si vous ne parvenez pas à vous connecter à un réseau Wi-Fi, redémarrez la fonction Wi-Fi de l'appareil ou le routeur sans fil.

### **Wi-Fi Direct**

Wi-Fi Direct autorise la connexion directe entre des appareils via un réseau Wi-Fi sans passer par un point d'accès.

1 Depuis l'écran Paramètres, appuyez sur **Connexions** <sup>→</sup> **Wi-Fi**, puis sur le curseur pour activer la fonction.

### 2 Appuyez sur **Wi-Fi Direct**.

Une liste des appareils détectés apparaît.

Si l'appareil auquel vous souhaitez vous connecter ne figure pas dans la liste, demandez à ce que la fonction Wi-Fi Direct soit activée sur l'appareil.

3 Sélectionnez un appareil auquel vous connecter.

Les appareils sont connectés lorsque l'autre appareil accepte la demande de connexion Wi-Fi Direct.
### **Envoyer et recevoir des données**

Vous pouvez partager des données, comme des contacts ou des fichiers multimédia, avec d'autres appareils. Vous pouvez, par exemple, envoyer une image à un autre appareil.

- 1 Lancez l'application **Galerie**, puis sélectionnez une image.
- 2 Appuyez sur  $\mathcal{L} \to W$ **i-Fi Direct**, puis sélectionnez un appareil sur lequel transférer l'image.
- 3 Acceptez la demande de connexion Wi-Fi Direct sur l'autre appareil.

Si les appareils sont déjà connectés, l'image est envoyée à l'autre appareil sans demande de connexion.

**Déconnecter les appareils**

- 1 Depuis l'écran Paramètres, appuyez sur **Connexions** <sup>→</sup> **Wi-Fi**.
- 2 Appuyez sur **Wi-Fi Direct**.

L'appareil affiche la liste des appareils connectés.

3 Appuyez sur le nom de l'appareil pour déconnecter les appareils.

## **Bluetooth**

Utilisez la fonction Bluetooth pour échanger des données ou des fichiers multimédia avec d'autres appareils compatibles Bluetooth.

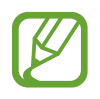

- Samsung ne peut être tenu responsable de la perte, de l'interception ou du mauvais usage des données envoyées ou reçues via la fonction Bluetooth.
- Assurez-vous de toujours utiliser des appareils dignes de confiance et correctement protégés avant de partager ou de recevoir des données. La présence d'obstacles entre les deux appareils peut réduire le rayon d'action.
- Il est possible que votre appareil ne fonctionne pas avec certains appareils, en particulier ceux qui n'ont pas été testés ou approuvés par Bluetooth SIG.
- N'utilisez pas la fonction Bluetooth de manière illégale (par exemple, pour le piratage de fichiers ou l'enregistrement de communications à des fins commerciales). Samsung ne peut être tenu responsable des répercussions d'une utilisation illégale de la fonction Bluetooth.

### <span id="page-181-0"></span>**Établir une connexion avec d'autres appareils Bluetooth**

1 Depuis l'écran Paramètres, appuyez sur **Connexions** <sup>→</sup> **Bluetooth**, puis sur le curseur pour activer la fonction.

Une liste des appareils détectés apparaît.

2 Sélectionnez un appareil auquel vous associer.

Si l'appareil auquel vous souhaitez vous associer ne figure pas dans la liste, paramétrez l'appareil pour qu'il passe en mode appairage Bluetooth. Reportez-vous au mode d'emploi de l'autre appareil.

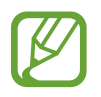

Votre appareil est visible par d'autres appareils lorsque l'écran des paramètres Bluetooth est ouvert.

3 Pour confirmer, acceptez la demande de connexion Bluetooth sur votre appareil.

Les appareils seront connectés lorsque l'autre appareil accepte la demande de connexion Bluetooth.

### **Envoyer et recevoir des données**

De nombreuses applications prennent en charge le transfert de données via la fonction Bluetooth. Vous pouvez partager des données, comme des contacts ou des fichiers multimédia, avec d'autres appareils Bluetooth. Vous pouvez, par exemple, envoyer une image à un autre appareil.

- 1 Lancez l'application **Galerie**, puis sélectionnez une image.
- 2 Appuyez sur  $\mathbf{C} \rightarrow \mathbf{B}$ **luetooth**, puis sélectionnez un appareil sur lequel transférer l'image.
	- Si votre appareil a été appairé par le passé avec un appareil, appuyez sur son nom sans confirmer le mot de passe.
	- Si l'appareil auquel vous souhaitez vous associer ne figure pas dans la liste, demandez à ce que l'option de visibilité soit activée sur l'appareil.
- 3 Acceptez la demande de connexion Bluetooth sur l'autre appareil.

### **Double sortie audio**

Vous pouvez connecter jusqu'à deux appareils audio Bluetooth à votre smartphone. Connectez deux casques/écouteurs ou deux haut-parleurs Bluetooth pour les utiliser en même temps.

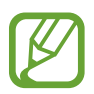

Pour utiliser cette fonction, les appareils audio Bluetooth que vous souhaitez connecter doivent prendre en charge la fonction **Audio**.

1 Depuis l'écran Paramètres, appuyez sur **Connexions** <sup>→</sup> **Bluetooth**, puis sur le curseur pour activer la fonction.

Une liste des appareils détectés apparaît.

2 Appuyez sur • → Paramètres avancés, puis sur le curseur **Double sortie audio** pour activer la fonction, et enfin sur la touche Retour.

3 Sélectionnez un appareil auquel vous associer.

Si l'appareil que vous souhaitez associer ne figure pas dans la liste, activez son option visibilité ou passez en mode appairage Bluetooth sur l'appareil. Reportez-vous aux modes d'emploi de l'appareil pour obtenir des informations complémentaires.

- 4 Appuyez sur **C** près de l'appareil connecté, puis sur le curseur **Audio** pour activer la fonction.
- 5 Sélectionnez un autre appareil dans la liste et activer sa fonction **Audio**.

### **Dissocier des appareils Bluetooth**

- 1 Depuis l'écran Paramètres, appuyez sur **Connexions** <sup>→</sup> **Bluetooth**. L'appareil affiche la liste des appareils associés.
- 2 Appuyez sur  $\bullet$  à côté du nom de l'appareil à dissocier.
- 3 Appuyez sur **Dissocier**.

## **NFC et paiement**

Votre appareil est équipé d'une fonction qui permet de lire les tags NFC (Near Field Communication) contenant des informations relatives aux produits. Grâce à cette fonction, vous pouvez également effectuer des paiements et acheter des tickets de transport ou des billets de spectacle après avoir téléchargé les applications correspondantes.

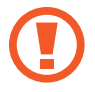

L'appareil comporte une antenne NFC intégrée. Manipulez l'appareil avec précaution afin de ne pas endommager l'antenne NFC.

### **Lire les informations d'un tag NFC**

Utilisez la fonction NFC pour lire les informations sur le produit enregistrées sur les tags NFC.

- 1 Depuis l'écran Paramètres, appuyez sur **Connexions**, puis sur le curseur **NFC et paiement** pour activer la fonction.
- 2 Rapprochez la zone de l'antenne NFC, située à l'arrière de votre appareil, d'un tag NFC. Les informations figurant sur le tag apparaissent à l'écran.

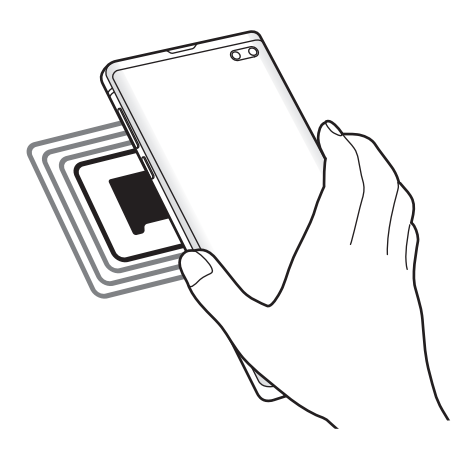

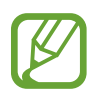

Assurez-vous que l'écran de l'appareil est allumé et déverrouillé. Dans le cas contraire, l'appareil ne pourra pas lire les tags NFC ou recevoir des données.

### **Effectuer des paiements à l'aide de la fonction NFC**

Pour pouvoir effectuer des paiements à l'aide de la fonction NFC, vous devez d'abord vous inscrire à un service de paiement mobile. Pour vous inscrire ou obtenir plus d'informations sur ce service, contactez votre opérateur.

- 1 Depuis l'écran Paramètres, appuyez sur **Connexions**, puis sur le curseur **NFC et paiement** pour activer la fonction.
- 2 Rapprochez la zone de l'antenne NFC, située à l'arrière de votre appareil, du lecteur de carte NFC.

Pour définir l'application de paiement par défaut, ouvrez l'écran Paramètres et appuyez sur **Connexions** → **NFC et paiement** → **Paiement NFC** → **PAIEMENT**, puis sélectionnez une application.

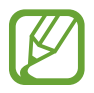

La liste des services peut ne pas inclure toutes les applications de paiement disponibles.

### **Envoyer des données à l'aide de la fonction NFC**

Transférez des données, telles que des images ou des contacts, à d'autres appareils en rapprochant l'antenne NFC de votre appareil de celle de l'autre appareil.

- 1 Depuis l'écran Paramètres, appuyez sur **Connexions** <sup>→</sup> **NFC et paiement**, puis sur le curseur pour activer la fonction.
- 2 Appuyez sur le curseur **Android Beam** pour activer la fonction.
- 3 Sélectionnez un élément et rapprochez l'antenne NFC de l'autre appareil de l'antenne NFC de votre appareil.

4 Lorsque l'option **Appuyez ici pour transférer** apparaît à l'écran, appuyez sur l'écran de l'appareil pour envoyer l'élément.

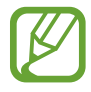

Si les deux appareils tentent d'envoyer simultanément des données, le transfert de fichiers risque d'échouer.

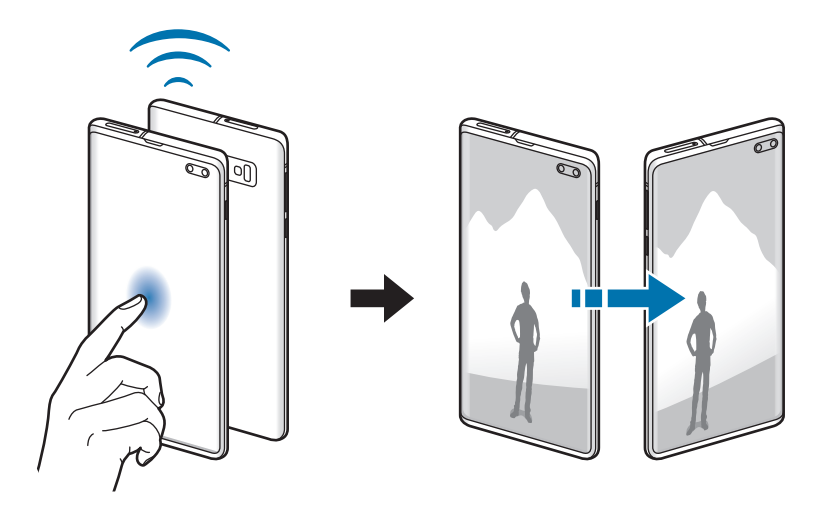

## **Économie des données**

Réduisez votre consommation de données en empêchant les applications qui envoient et reçoivent des données de fonctionner en arrière-plan.

Depuis l'écran Paramètres, appuyez sur **Connexions** → **Utilisation des données** → **Économie des données**, puis appuyez sur le curseur pour activer la fonction.

Lorsque l'économiseur de données est activé, l'icône  $\mathbf{a}_1$  apparaît sur la barre d'état.

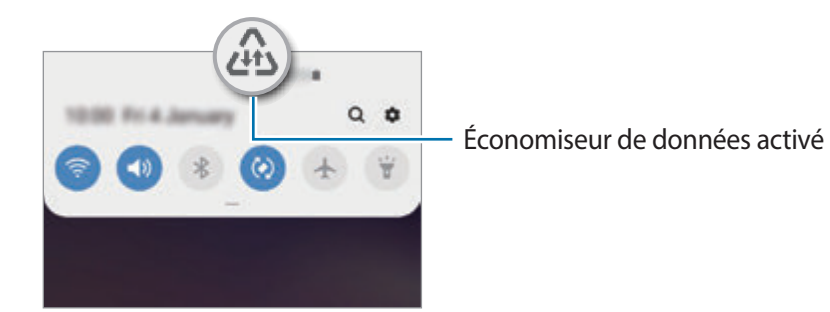

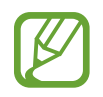

Pour sélectionner les applications qui peuvent utiliser les données sans restriction, appuyez sur **Autorisations Éco. des données** et sélectionnez les applications concernées.

## **Applis avec données mobiles**

Sélectionnez les applications devant toujours utiliser les données mobiles, même si votre appareil est connecté à un réseau Wi-Fi.

Par exemple, vous pouvez paramétrer l'appareil afin qu'il utilise les données mobiles uniquement pour les applications dont vous souhaitez préserver la sécurité ou les applications en streaming qui peuvent être déconnectées. Même si vous ne désactivez pas la fonction Wi-Fi, ces applications démarrent à l'aide des données mobiles.

Depuis l'écran Paramètres, appuyez sur **Connexions** → **Utilisation des données** → **Applis avec données mobiles**, puis appuyez sur le curseur des fonctions et applications que vous souhaitez utiliser uniquement avec le réseau de données mobiles.

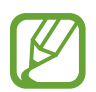

L'utilisation de cette fonction peut entraîner des frais supplémentaires.

## **Gestionnaire de carte SIM (modèles à double carte SIM)**

Activez vos cartes SIM et USIM et personnalisez vos paramètres de carte SIM. Pour en savoir plus, reportez-vous à la section [Utiliser les cartes SIM ou USIM \(modèles à double carte SIM\)](#page-29-0).

Depuis l'écran Paramètres, appuyez sur **Connexions** → **Gestionnaire de carte SIM**.

- **Appels** : sélectionnez une carte SIM ou USIM pour les appels vocaux.
- **SMS** : sélectionnez une carte SIM ou USIM pour les SMS.
- **Données mobiles** : sélectionnez une carte SIM ou USIM pour les services de données.
- **Confirmer carte SIM pour appels** : paramétrez l'appareil pour qu'il vous demande quelle carte SIM ou USIM utiliser pour le prochain appel lorsque vous téléphonez sans votre carte SIM ou USIM préférée.
- **Double SIM activée en permanence** : définissez si vous souhaitez autoriser les appels entrants à partir de la carte SIM ou USIM.

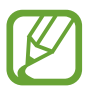

Lorsque cette fonction est activée, le transfert d'appel peut occasionner des frais supplémentaires selon votre zone géographique ou votre opérateur.

## **Point d'accès mobile et modem**

Utilisez l'appareil comme point d'accès mobile pour partager la connexion de données de votre appareil avec d'autres appareils, si aucune connexion réseau n'est disponible. Les connexions peuvent être effectuées via la fonction Wi-Fi, USB ou Bluetooth.

Depuis l'écran Paramètres, appuyez sur **Connexions** → **Point d'accès mobile et modem**.

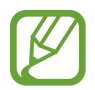

L'utilisation de cette fonction peut entraîner des frais supplémentaires.

- **Point d'accès mobile** : utilisez le point d'accès mobile pour partager la connexion de données de votre appareil avec des ordinateurs ou d'autres appareils.
- **Modem Bluetooth** : utilisez le modem Bluetooth pour partager la connexion de données de votre appareil avec un ordinateur ou d'autres appareils via la fonction Bluetooth.
- **Modem USB** : utilisez le modem USB pour partager la connexion de données de votre appareil avec un ordinateur via le mode USB. Lorsqu'il est connecté à un ordinateur, l'appareil sert de modem sans fil.

### **Utiliser le point d'accès mobile**

Utilisez votre appareil comme point d'accès mobile pour partager sa connexion de données avec d'autres appareils.

1 Depuis l'écran Paramètres, appuyez sur **Connexions** <sup>→</sup> **Point d'accès mobile et modem** <sup>→</sup> **Point d'accès mobile**.

2 Appuyez sur le curseur pour activer la fonction.

L'icône  $\hat{\epsilon}$  apparaît dans la barre d'état. Les autres appareils peuvent détecter le vôtre dans la liste de réseaux Wi-Fi.

Pour définir un mot de passe pour le point d'accès mobile, appuyez sur • **Configurer la fonction Point d'accès mobile**, puis sélectionnez le niveau de sécurité. Saisissez ensuite un mot de passe, puis appuyez sur **Enregistrer**.

- $3$  Sur l'écran de l'autre appareil, recherchez et sélectionnez votre appareil dans la liste des réseaux Wi-Fi.
- 
- Si le point d'accès mobile est introuvable, sur l'appareil, appuyez sur → **Configurer la fonction Point d'accès mobile**, cochez la case **Afficher les options avancées**, puis désélectionnez **Masquer mon appareil** et **Utiliser la bande 5 GHz si disponible**.
	- Si l'autre appareil ne parvient pas à se connecter au point d'accès mobile, sur votre appareil, appuyez sur → **Appareils autorisés**, puis sur le curseur **Uniquement les périphériques autorisés**.
- 4 Sur l'appareil connecté, utilisez la connexion de données de votre appareil pour accéder à Internet.

## **Plus de paramètres de connexion**

Personnalisez les paramètres pour contrôler les autres fonctions de connexion.

Depuis l'écran Paramètres, appuyez sur **Connexions** → **Plus de paramètres de connexion**.

- Rech. appareils à proximité : paramétrez l'appareil pour qu'il recherche les appareils à proximité auxquels se connecter.
- **Impression** : configurez les paramètres pour les plug-ins d'imprimante installés sur l'appareil. Vous pouvez rechercher les imprimantes disponibles ou en ajouter une manuellement pour imprimer des fichiers. Pour en savoir plus, reportez-vous à la section [Impression.](#page-190-0)
- **MirrorLink** : utilisez cette fonction pour contrôler l'application MirrorLink de votre appareil depuis l'écran du tableau de bord d'un véhicule. Pour en savoir plus, reportez-vous à la section Mirrorl ink.
- **Download Booster** : paramétrez l'appareil pour qu'il télécharge simultanément et plus rapidement des fichiers faisant plus de 30 Mo via le réseau Wi-Fi et les réseaux mobiles. Pour en savoir plus, reportez-vous à la section [Download Booster](#page-192-0).
- **VPN** : paramétrez les réseaux virtuels (VPN) sur votre appareil pour vous connecter au réseau privé d'une école ou d'une entreprise.
- **DNS privé** : paramétrez l'appareil pour qu'il utilise les fonctions de sécurité améliorée du DNS privé.
- **Ethernet** : utilisez un réseau filaire et configurez les paramètres réseau lorsqu'un adaptateur Ethernet est connecté.

### <span id="page-190-0"></span>**Impression**

Configurez les paramètres pour les modules d'extension d'imprimante installés sur l'appareil. Vous pouvez connecter l'appareil à une imprimante à l'aide de la fonction Wi-Fi ou Wi-Fi Direct, puis imprimer des images ou des documents.

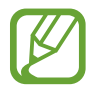

Certaines imprimantes peuvent ne pas être compatibles avec l'appareil.

**Ajouter des modules d'extension d'imprimante**

Ajoutez des modules d'extension pour les imprimantes que vous souhaitez utiliser.

- 1 Depuis l'écran Paramètres, appuyez sur **Connexions** <sup>→</sup> **Plus de paramètres de connexion** <sup>→</sup> **Impression** → **Téléchargement d'un plug-in**.
- 2 Recherchez un plug-in d'imprimante dans **Play Store**.
- 3 Sélectionnez un module d'extension et installez-le.
- 4 Sélectionnez le module d'extension de l'imprimante installée. L'appareil recherche automatiquement les imprimantes connectées au même réseau Wi-Fi que lui.
- 5 Sélectionnez une imprimante à ajouter.

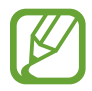

Pour ajouter des imprimantes manuellement, appuyez sur • → Ajouter une imprimante.

#### **Imprimer du contenu**

En mode affichage d'une image ou d'un document, par exemple, accédez à la liste d'options, appuyez sur **Imprimer**  $\rightarrow \bullet \rightarrow$  **Toutes les imprimantes**, puis sélectionnez une imprimante.

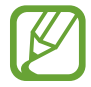

Les méthodes d'impression peuvent varier en fonction du type de contenu.

### <span id="page-191-0"></span>**MirrorLink**

Vous pouvez afficher l'écran de votre appareil sur le moniteur de l'unité centrale de votre véhicule. Contrôlez l'application MirrorLink de votre appareil depuis l'écran du tableau de bord d'un véhicule.

Depuis l'écran Paramètres, appuyez sur **Connexions** → **Plus de paramètres de connexion** → **MirrorLink**.

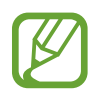

Votre appareil est compatible avec les véhicules prenant en charge MirrorLink version 1.1 ou ultérieure.

**Connecter votre appareil à un véhicule via MirrorLink**

Lorsque vous utilisez cette fonction pour la première fois, connectez l'appareil à un réseau Wi-Fi ou mobile.

1 Associez votre appareil à un véhicule via la fonction Bluetooth.

Pour en savoir plus, reportez-vous à la section [Établir une connexion avec d'autres appareils](#page-181-0)  [Bluetooth](#page-181-0).

2 Connectez votre appareil au véhicule à l'aide d'un câble USB.

Une fois la connexion établie, accédez à l'application MirrorLink de votre appareil depuis l'écran du tableau de bord.

**Interrompre la connexion MirrorLink**

Débranchez le câble USB entre votre appareil et le véhicule.

### <span id="page-192-0"></span>**Download Booster**

Paramétrez l'appareil pour pouvoir télécharger simultanément et plus rapidement des fichiers faisant plus de 30 Mo via le réseau Wi-Fi et les réseaux mobiles. Un signal Wi-Fi plus fort offre un débit de téléchargement supérieur.

Depuis l'écran Paramètres, appuyez sur **Connexions** → **Plus de paramètres de connexion** → **Download Booster**.

- 
- La prise en charge de cette fonction dépend de l'appareil.
- Il se peut que des frais supplémentaires vous soient facturés lors du téléchargement de fichiers via le réseau mobile.
- Lorsque vous téléchargez des fichiers volumineux, l'appareil risque de chauffer. Si l'appareil dépasse une certaine température, l'application se ferme.
- Si les signaux réseau sont instables, la vitesse et les performances de cette fonction peuvent s'en trouver affectées.
- Si les débits du Wi-Fi et du réseau mobile sont très différents, il se peut que l'appareil utilise uniquement la connexion la plus rapide.
- Cette fonction prend en charge Hypertext Transmission Protocol (HTTP) 1.1 et Hypertext Transmission Protocol Secure (HTTPS). La fonction ne peut pas être utilisée avec d'autres protocoles, comme FTP.

# **Sons et vibration**

## **Options**

Modifiez les paramètres des différents sons de l'appareil.

Depuis l'écran Paramètres, appuyez sur **Sons et vibration**.

- **Mode son** : configurez le mode sonore à utiliser, vibreur ou silencieux.
- **Vibreur et sonnerie** : paramétrez l'appareil pour qu'il vibre et émette une sonnerie à chaque appel entrant.
- **Sonnerie** : modifiez la sonnerie d'appel.
- **Type de vibreur** : sélectionnez un type de vibreur.
- **Sons de notification** : modifiez le son de notification.
- **Volume** : réglez le volume des sonneries d'appel, de la musique et des vidéos, des sons système et des notifications.
- **Intensité des vibrations** : réglez l'intensité des vibrations émises par l'appareil.
- **Utiliser touches +/- pour media** : paramétrez l'appareil pour pouvoir régler le niveau de volume d'un fichier multimédia en appuyant sur la touche de volume.
- **Sons système et vibration** : paramétrez l'appareil pour qu'il émette un son ou vibre lors d'opérations telles que allumer ou éteindre l'écran, ou contrôler l'écran tactile.
- **Paramètres de son avancés** : optimisez les paramètres pour la lecture de contenus multimédia. Pour en savoir plus, reportez-vous aux sections [Dolby Atmos \(son Surround\)](#page-193-0) ou [Son](#page-194-0)  [d'application séparé](#page-194-0).

## <span id="page-193-0"></span>**Dolby Atmos (son Surround)**

Sélectionnez un mode de son Surround optimisé pour différents types de sons, tels que films, musique et voix. Avec Dolby Atmos, vous pouvez expérimenter des sons qui se déplacent tout autour de vous.

Depuis l'écran Paramètres, appuyez sur **Sons et vibration** → **Paramètres de son avancés** → **Qualité et effets sonores** → **Dolby Atmos**, puis sur le curseur pour activer la fonction, et sélectionnez un mode.

## <span id="page-194-0"></span>**Son d'application séparé**

Réglez l'appareil pour qu'il émette le son multimédia venant d'une application spécifique sur le hautparleur, ou le casque ou les écouteurs Bluetooth, distinct du son d'autres applications.

Par exemple, vous pouvez écouter l'application Navigation via le haut-parleur de votre appareil tout en écoutant de la musique venant de votre application Musique via le haut-parleur Bluetooth du véhicule.

- 1 Depuis l'écran Paramètres, appuyez sur **Sons et vibration** <sup>→</sup> **Paramètres de son avancés** <sup>→</sup> **Son d'application séparé**, puis sur le curseur pour activer la fonction.
- $2$  Sélectionnez une application pour lire les sons multimédia séparément, puis appuyez sur la touche Retour.
- $\beta$  Sélectionnez un appareil pour lire les sons multimédia de l'application spécifiée.

# **Notifications**

Modifiez les paramètres de notification.

Depuis l'écran Paramètres, appuyez sur **Notifications**.

- **Badges d'icône d'application** : modifiez les paramètres des badges d'icônes d'application.
- **Ne pas déranger** : paramétrez l'appareil pour qu'il coupe la sonnerie des appels entrants, les sons de notification et des contenus multimédia, à l'exception de ceux autorisés.
- **Barre d'état** : paramétrez l'appareil pour afficher uniquement les trois notifications les plus récentes et indiquer si vous souhaitez voir le pourcentage d'autonomie de la batterie dans la barre d'état.
- Récemment envoyées : affichez les applications qui ont récemment reçu des notifications et modifiez les paramètres des notifications. Pour personnaliser les paramètres des notifications pour davantage d'applications, appuyez sur **Afficher tout** →  $\blacktriangledown$  → **Tout**, puis sélectionnez une application dans la liste des applications.

# **Affichage**

## **Options**

Modifiez les paramètres d'affichage et de l'écran d'accueil.

Depuis l'écran Paramètres, appuyez sur **Affichage**.

- **Luminosité** : réglez la luminosité de l'écran.
- **Luminosité adaptative** : paramétrez l'appareil pour qu'il adapte automatiquement les réglages de luminosité aux conditions d'éclairage.
- **Filtre de lumière bleue** : activez le filtre de lumière bleue et modifiez les paramètres de filtre. Pour en savoir plus, reportez-vous à la section [Filtre de lumière bleue](#page-196-0).
- **Mode Nuit** : réduisez la fatigue oculaire en appliquant le thème pour la pénombre si vous utilisez l'appareil de nuit ou dans un endroit sombre. Pour en savoir plus, reportez-vous à la section [Mode Nuit](#page-197-0).
- **Mode d'écran** : modifiez le mode de l'écran pour ajuster la couleur de l'écran et le contraste. Pour en savoir plus, reportez-vous à la section [Changer le mode d'affichage de l'écran ou régler](#page-197-1)  [la couleur de l'écran](#page-197-1).
- **Taille et style de police** : modifiez la taille et le style de la police.
- **Zoom écran** : modifiez les paramètres de zoom de l'écran.
- **Résolution d'écran** : modifiez la résolution d'écran. Pour en savoir plus, reportez-vous à la section [Résolution d'écran \(Galaxy S10+, S10\)](#page-198-0) (Galaxy S10+, S10).
- **Applications en plein écran** : sélectionnez les applications à utiliser en plein écran. Vous pouvez également paramétrer l'appareil pour masquer l'objectif avant de l'écran.
- **Mise en veille de l'écran** : définissez le délai à l'issue duquel l'écran doit s'éteindre automatiquement.
- **Écran d'accueil** : modifiez la taille de la grille pour afficher plus ou moins d'éléments sur l'écran d'accueil, etc.
- **Écran latéral** : modifiez les paramètres de l'écran latéral. Pour en savoir plus, reportez-vous à la section [Écran latéral](#page-133-0).
- **Mode simplifié** : basculez en mode simplifié pour afficher de plus grandes icônes et appliquer une présentation plus simple à l'écran d'accueil.
- **Barre de navigation** : modifiez les paramètres de la barre de navigation. Pour en savoir plus, reportez-vous à la section [Barre de navigation \(touches virtuelles\).](#page-44-0)
- **Protection contre les appuis accidentels** : paramétrez l'appareil pour empêcher que l'écran ne réagisse à une commande tactile lorsqu'il se trouve dans un endroit sombre, comme une poche ou un sac.
- **Sensibilité tactile** : augmentez la sensibilité tactile de l'écran lorsque vous l'utiliser avec des protections d'écran.
- **Écran de veille** : paramétrez l'appareil pour pouvoir activer l'économiseur d'écran lorsque l'appareil est en cours de chargement. Pour en savoir plus, reportez-vous à la section [Écran de](#page-199-0)  [veille](#page-199-0).

## <span id="page-196-0"></span>**Filtre de lumière bleue**

Réduisez la fatigue oculaire en limitant la quantité de lumière bleue émise par l'écran.

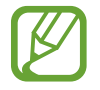

Lorsque vous regardez des vidéos HDR depuis des services de vidéo exclusifs HDR, le filtre lumière bleue peut ne pas être appliqué.

- 1 Depuis l'écran Paramètres, appuyez sur **Affichage** <sup>→</sup> **Filtre de lumière bleue**, puis sur le curseur **Activer maintenant** pour activer la fonction.
- 2 Faites glisser la barre de réglage pour modifier l'opacité du filtre.
- $3$  Pour programmer l'application du filtre lumière bleue à l'écran, appuyez sur le curseur **Activation programmée** pour activer la fonction et sélectionner une option.
	- **Du coucher au lever du soleil** : paramétrez l'appareil pour qu'il applique le filtre de lumière bleue la nuit et qu'il le désactive le matin, selon votre géolocalisation.
	- **Programmation personnalisée** : définissez un horaire spécifique pour l'application du filtre de lumière bleue.

## <span id="page-197-0"></span>**Mode Nuit**

Réduisez la fatigue oculaire en appliquant le thème pour la pénombre si vous utilisez l'appareil de nuit ou dans un endroit sombre.

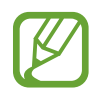

- Le thème pour la pénombre peut ne pas être appliqué sur certaines applications.
- Vous pouvez activer ou désactiver rapidement le mode Nuit depuis le volet des raccourcis. Ouvrez le volet des raccourcis, balayez l'écran vers le bas, puis appuyez sur (**Mode Nuit**).
- 1 Depuis l'écran Paramètres, appuyez sur **Affichage** <sup>→</sup> **Mode Nuit**, puis sur le curseur **Activer maintenant** pour activer la fonction.
- 2 Pour programmer l'application du mode Nuit à l'écran, appuyez sur le curseur **Activation programmée** pour activer la fonction et sélectionner une option.
	- **Du coucher au lever du soleil** : paramétrez l'appareil pour qu'il applique le mode Nuit le soir et qu'il le désactive le matin, selon votre géolocalisation.
	- **Programmation personnalisée** : paramétrez une heure spécifique pour activer et désactiver le mode Nuit.

## <span id="page-197-1"></span>**Changer le mode d'affichage de l'écran ou régler la couleur de l'écran**

Changez le mode d'affichage de l'écran ou réglez sa couleur selon vos préférences.

### **Modifier le mode d'affichage de l'écran**

Depuis l'écran Paramètres, appuyez sur **Affichage** → **Mode d'écran**, puis sélectionnez le mode de votre choix.

- **Vif** : ce mode optimise la gamme de couleurs, la saturation et la netteté de votre écran. Vous pouvez également régler la balance des couleurs en fonction de la valeur des couleurs.
- **Naturel** : ce mode règle la couleur de l'écran sur un ton naturel.
- 
- Vous pouvez nuancer la couleur de l'écran uniquement en mode **Vif**.
- Le mode Vif peut ne pas être compatible avec des applications tierces.
- Il est impossible de changer le mode écran lorsque vous appliquez le filtre lumière bleue.

### **Optimiser la balance des couleurs du plein écran**

Optimisez la couleur de l'écran en réglant les tons des couleurs selon vos préférences.

Depuis l'écran Paramètres, appuyez sur **Affichage** → **Mode d'écran** → **Vif**, puis ajustez la barre de réglage des couleurs sous l'option **Balance des blancs**.

Lorsque vous faites glisser la barre de réglage des couleurs vers **Froid**, le ton de la couleur bleue augmente. Lorsque vous faites glisser la barre vers **Chaud**, le ton de la couleur rouge augmente.

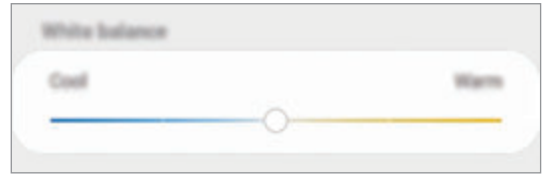

### **Régler le ton des couleurs par valeur des couleurs**

Augmentez ou réduisez certains tons de couleurs en réglant individuellement la valeur Rouge, Vert ou Bleu.

- 1 Depuis l'écran Paramètres, appuyez sur **Affichage** <sup>→</sup> **Mode d'écran** <sup>→</sup> **Vif**.
- 2 Appuyez sur **Paramètres avancés**.
- 3 Ajustez la barre de régale des couleurs **R** (Rouge), **V** (Vert) ou **B** (Bleu) selon vos préférences. Les tons de l'écran sont ajustés en conséquence.

## <span id="page-198-0"></span>**Résolution d'écran (Galaxy S10+, S10)**

Modifiez la résolution de l'écran. Par défaut, elle est réglée sur FHD+. Une résolution plus élevée permettra de bénéficier d'un affichage plus éclatant, mais entraînera une consommation de batterie plus importante.

- 1 Depuis l'écran Paramètres, appuyez sur **Affichage** <sup>→</sup> **Résolution d'écran**.
- 2 Sélectionnez une option de résolution, puis appuyez sur **Appliquer**. Certaines des applications en cours d'exécution peuvent se fermer si vous modifiez la résolution.

## <span id="page-199-0"></span>**Écran de veille**

Vous pouvez définir quelles images afficher dès l'extinction automatique de l'écran. L'économiseur d'écran s'affiche lors du chargement de l'appareil.

- 1 Depuis l'écran Paramètres, appuyez sur **Affichage** <sup>→</sup> **Écran de veille**, puis appuyez sur le curseur pour activer la fonction.
- 2 Sélectionnez une option.

Si vous sélectionnez **Cadre photo** ou **Photos**, un diaporama d'images démarre. Si vous sélectionnez **Table photo**, les images sélectionnées s'affichent sous forme de vignettes qui se superposent.

- $3$  Appuyez sur  $\bullet$  pour sélectionner les albums dans lesquels puiser les images.
- 4 Lorsque vous avez terminé, appuyez sur la touche Retour.

Pour prévisualiser l'option sélectionnée, appuyez sur **Aperçu**.

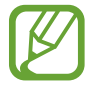

Si vous appuyez sur l'écran alors que l'économiseur est actif, l'écran s'éteint.

# **Fonds d'écran et thèmes**

Modifiez les paramètres de fonds d'écran de l'écran d'accueil et de l'écran verrouillé, et appliquez divers thèmes à l'appareil.

Depuis l'écran Paramètres, appuyez sur **Fonds d'écran et thèmes**.

- **Fonds d'écran** : modifiez les paramètres du fond d'écran d'accueil et de verrouillage.
- **Thèmes** : changez le thème de l'appareil.
- **Icônes** : modifiez le style des icônes.
- **Éléments AOD** : sélectionnez une image à afficher en mode Always On Display.

# **Écran de verrouillage**

## **Options**

Modifiez les paramètres de l'écran de verrouillage.

Depuis l'écran Paramètres, appuyez sur **Écran de verrouillage**.

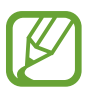

Les options disponibles peuvent varier selon la méthode de déverrouillage d'écran sélectionnée.

- **Mode de déverrouillage** : modifiez la méthode de déverrouillage de l'écran.
- **Smart Lock** : paramétrez l'appareil pour qu'il se déverrouille automatiquement si des appareils ou des lieux de confiance sont détectés. Pour en savoir plus, reportez-vous à la section [Smart](#page-201-0)  [Lock](#page-201-0).
- **Param. verrouillage sécurisé** : modifiez les paramètres de verrouillage d'écran.
- **Always On Display** : paramétrez l'appareil pour qu'il affiche une information lorsque l'écran est éteint. Pour en savoir plus, reportez-vous à la section [Always On Display](#page-130-0).
- **Style d'horloge** : modifiez le type et la couleur de l'horloge sur l'écran verrouillé.
- **Horloge d'itinérance** : modifiez l'horloge afin d'afficher sur l'écran verrouillé l'heure de l'endroit où vous vous trouvez, ainsi que l'heure de votre domicile lorsque vous êtes à l'étranger.
- **FaceWidgets** : modifiez les paramètres des éléments affichés sur l'écran verrouillé.
- **Coordonnées** : paramétrez l'appareil pour qu'il affiche des informations, telles que votre adresse e-mail, sur l'écran verrouillé.
- **Notifications** : paramétrez l'appareil pour qu'il affiche les notifications sur l'écran verrouillé.
- **Raccourcis d'application** : sélectionnez les applications pour lesquelles vous souhaitez afficher un raccourci sur l'écran verrouillé.
- À propos de l'écran de verrouillage : affichez la version et les informations légales de l'écran de verrouillage.

## <span id="page-201-0"></span>**Smart Lock**

Vous pouvez paramétrer l'appareil pour qu'il se déverrouille automatiquement et reste déverrouillé si des appareils ou des lieux de confiance sont détectés.

Par exemple, si vous avez défini votre domicile comme lieu de confiance, dès que vous arrivez chez vous, votre appareil le détecte et se déverrouille automatiquement.

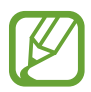

- Cette fonction est disponible uniquement si vous avez défini une méthode de déverrouillage d'écran.
- Si vous n'avez pas utilisé votre appareil pendant plus de quatre heures ou si vous l'allumez, vous devez déverrouiller l'écran à l'aide du modèle, du code PIN ou du mot de passe défini.
- 1 Depuis l'écran Paramètres, appuyez sur **Écran de verrouillage** <sup>→</sup> **Smart Lock**.
- 2 Déverrouillez l'écran à l'aide de la méthode de déverrouillage d'écran prédéfinie.
- $3$  Sélectionnez une option, puis suivez les instructions à l'écran pour terminer la configuration.

# **Données biométriques et sécurité**

## **Options**

Modifiez les paramètres de sécurité de l'appareil.

Depuis l'écran Paramètres, appuyez sur **Données biométriques et sécurité**.

- **Reconnaissance faciale** : paramétrez l'appareil pour qu'il déverrouille l'écran dès qu'il reconnaît votre visage. Pour en savoir plus, reportez-vous à la section [Reconnaissance faciale](#page-203-0).
- **Empreintes** : enregistrez vos empreintes digitales pour pouvoir déverrouiller l'écran. Pour en savoir plus, reportez-vous à la section [Reconnaissance d'empreinte](#page-206-0).
- **Préférences données biométriques** : modifiez les paramètres des données biométriques.
- **Google Play Protect** : paramétrez l'appareil pour qu'il recherche les applications malveillantes et les comportements anormaux, qu'il vous prévienne et les supprime.
- **Traçage du mobile** : activez ou désactivez la fonction de traçage du mobile. Accédez au site Web Traçage du mobile (findmymobile.samsung.com) pour localiser et contrôler votre appareil perdu ou volé.

Vous pouvez également autoriser le service de localisation Google à fournir des informations plus précises sur l'emplacement de votre appareil.

- **Mise à jour de sécurité** : affichez la version du logiciel de l'appareil et recherchez les mises à jour.
- **Samsung Pass** : vérifiez votre identité facilement et de manière sécurisée grâce à vos données biométriques. Pour en savoir plus, reportez-vous à la section [Samsung Pass](#page-211-0).
- **Installation applis inconnues** : paramétrez l'appareil pour qu'il autorise l'installation d'applications provenant de sources inconnues.
- **Dossier sécurisé** : créez un dossier sécurisé pour empêcher l'accès par d'autres personnes à vos contenus confidentiels et vos applications personnelles. Pour en savoir plus, reportez-vous à la section [Dossier sécurisé.](#page-215-0)
- **Cryptage de la carte SD** : paramétrez l'appareil pour pouvoir crypter les fichiers contenus sur une carte mémoire.

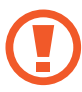

Votre appareil ne sera pas en mesure de lire les fichiers cryptés si vous le réinitialisez lorsque ces paramètres sont activés. Désactivez ces paramètres avant de réinitialiser votre appareil.

- **Autres paramètres de sécurité** : configurez des paramètres de sécurité supplémentaires.
- **Position** : modifiez les paramètres des informations de localisation.
- **Autorisations application** : affichez la liste des fonctions et les applications autorisées à les utiliser. Vous pouvez également modifier les paramètres d'autorisation.
- **Envoi des données de diagnostic** : paramétrez l'appareil pour qu'il envoie automatiquement des informations de diagnostic et d'utilisation de l'appareil à Samsung.
- **Recevoir infos commerciales** : décidez si vous souhaitez recevoir les informations marketing Samsung, telles que les offres spéciales, les avantages offerts aux membres et les lettres d'information.

## <span id="page-203-0"></span>**Reconnaissance faciale**

Vous pouvez paramétrer l'appareil pour qu'il déverrouille l'écran dès qu'il reconnaît votre visage.

- 
- Si vous utilisez votre visage comme méthode de déverrouillage de l'écran, vous ne pouvez pas l'utiliser pour déverrouiller l'écran à la mise en marche de l'appareil. Pour utiliser l'appareil, vous devez déverrouiller l'écran à l'aide du modèle, du code PIN ou du mot de passe que vous avez défini lors de l'enregistrement de votre visage. Veillez à ne pas oublier votre modèle, votre code PIN ou votre mot de passe.
- Si vous modifiez la méthode de déverrouillage d'écran sur **Glissement** ou **Aucun**, l'ensemble de vos données biométriques sera supprimé. Si vous souhaitez utiliser vos données biométriques dans des applications ou fonctions, vous devez les enregistrer de nouveau.

## **Précautions à prendre pour la reconnaissance faciale**

Avant d'utiliser la reconnaissance faciale pour déverrouiller votre appareil, retenez les précautions suivantes :

- Votre appareil peut être déverrouillé par quelqu'un qui vous ressemble.
- La reconnaissance faciale est moins sécurisée qu'un modèle, un code PIN ou un mot de passe.

### **Conseils pour une meilleure reconnaissance faciale**

Prenez en considération les éléments suivants lorsque vous utilisez la reconnaissance faciale :

- Tenez des conditions au moment de l'enregistrement, par exemple le port de lunettes, d'un chapeau, d'un masque, de la barbe ou un maquillage épais
- Assurez-vous d'être dans une zone bien éclairée et que l'objectif photo est propre lors de l'enregistrement
- Assurez-vous que votre image n'est pas floue pour de meilleurs résultats de correspondance

### **Enregistrer votre visage**

Pour faciliter l'enregistrement de votre visage, restez à l'intérieur et évitez d'être exposé aux rayons directs du soleil.

- 1 Depuis l'écran Paramètres, appuyez sur **Données biométriques et sécurité** <sup>→</sup> **Reconnaissance faciale**.
- 2 Déverrouillez l'écran à l'aide de la méthode de déverrouillage d'écran prédéfinie. Si vous n'avez pas défini de méthode de déverrouillage d'écran, vous devez en créer une.
- 3 Lisez les instructions à l'écran et appuyez sur **Continuer**.
- 4 Indiquez si vous portez des lunettes ou non, puis appuyez sur **Continuer**.
- $5$  Tenez l'appareil, écran face à vous et regardez vers l'écran.

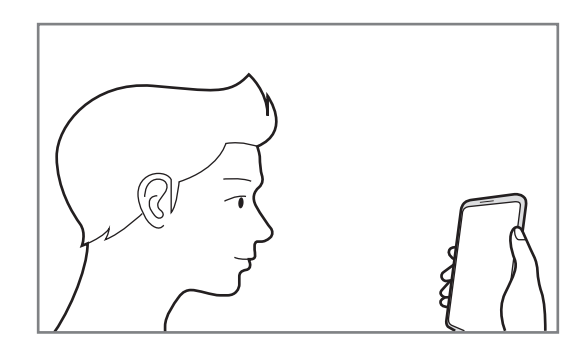

 $6$  Positionnez votre visage à l'intérieur du cadre sur l'écran.

L'appareil photo scanne votre visage.

Lorsque l'écran de reconnaissance faciale apparaît, appuyez sur un curseur pour activer une fonction, puis appuyez sur **OK**.

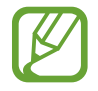

Si le déverrouillage d'écran à l'aide de votre visage ne fonctionne pas correctement, appuyez sur **Supprimer les données du visage** pour supprimer le visage enregistré et recommencer l'enregistrement.

### **Supprimer les données de visage enregistrées**

Vous pouvez supprimer des données de visage que vous avez enregistrées.

- 1 Depuis l'écran Paramètres, appuyez sur **Données biométriques et sécurité** <sup>→</sup> **Reconnaissance faciale**.
- 2 Déverrouillez l'écran à l'aide de la méthode de déverrouillage d'écran prédéfinie.
- 3 Appuyez sur **Supprimer les données du visage** <sup>→</sup> **Supprimer**.

Une fois les données de visage supprimées, toutes les fonctions associées sont désactivées.

### **Déverrouiller l'écran à l'aide du visage**

Vous pouvez déverrouiller l'écran avec votre visage en lieu et place de la saisie d'un modèle, d'un code PIN ou d'un mot de passe.

- 1 Depuis l'écran Paramètres, appuyez sur **Données biométriques et sécurité** <sup>→</sup> **Reconnaissance faciale**.
- 2 Déverrouillez l'écran à l'aide de la méthode de déverrouillage d'écran prédéfinie.

3 Appuyez sur le curseur **Déverrouillage par le visage** pour activer la fonction.

- Si vous souhaitez paramétrer l'appareil afin qu'il déverrouille l'écran une fois votre visage identifié et sans que vous ayez à balayer l'écran, appuyez sur le curseur **Maintien écran de verrouillage**.
	- Si vous souhaitez réduire la possibilité de reconnaissance faciale sur les photos ou les vidéos, appuyez sur le curseur **Reconnaissance plus rapide** pour désactiver la fonction. Cela peut ralentir la vitesse de la reconnaissance faciale.
	- Si vous souhaitez augmenter la vitesse de reconnaissance dans les endroits sombres, appuyez sur le curseur **Augmentation luminosité écran** pour activer la fonction.
- $\mathbf 4$  Mettez-vous face à l'écran verrouillé.

Dès que votre visage est reconnu, vous pouvez déverrouiller l'écran sans utiliser une autre méthode. Si votre visage n'est pas reconnu, utilisez la méthode de déverrouillage de remplacement.

## <span id="page-206-0"></span>**Reconnaissance d'empreinte**

Pour permettre la reconnaissance des empreintes, vos empreintes digitales doivent être enregistrées et stockées dans l'appareil. Après enregistrement, vous pouvez paramétrer l'appareil pour qu'il utilise vos empreintes pour effectuer les actions ci-dessous :

- Pour déverrouiller l'écran
- Dossier sécurisé
- 
- La disponibilité de cette fonction dépend de votre zone géographique ou de votre opérateur.
- La reconnaissance des empreintes digitales se base sur le caractère unique de chaque empreinte pour améliorer la sécurité de votre appareil. La probabilité pour le capteur de reconnaissance des empreintes de confondre deux empreintes digitales différentes est quasiment nulle. Toutefois, dans les rares cas où les empreintes séparées sont très similaires, le capteur peut les identifier comme identiques.
- Si vous utilisez vos empreintes digitales comme méthode de déverrouillage de l'écran, vous ne pouvez pas les utiliser pour déverrouiller l'écran à la mise en marche de l'appareil. Pour utiliser l'appareil, vous devez déverrouiller l'écran à l'aide du modèle, du code PIN ou du mot de passe que vous avez défini lors de l'enregistrement de vos empreintes digitales. Veillez à ne pas oublier votre modèle, votre code PIN ou votre mot de passe.
- Si vos empreintes digitales ne sont pas reconnues, déverrouillez l'appareil à l'aide du modèle, du code PIN ou du mot de passe définis lors de l'enregistrement des empreintes digitales, puis enregistrez de nouveau vos empreintes digitales. Si vous oubliez votre modèle, le code PIN ou le mot de passe, vous ne pourrez plus utiliser l'appareil, à moins de le réinitialiser. Samsung ne peut pas être tenu responsable de toute perte de données ou désagrément consécutifs à des codes de déverrouillage oubliés.
- Si vous modifiez la méthode de déverrouillage d'écran sur **Glissement** ou **Aucun**, l'ensemble de vos données biométriques sera supprimé. Si vous souhaitez utiliser vos données biométriques dans des applications ou fonctions, vous devez les enregistrer de nouveau.

### **Conseils pour une meilleure reconnaissance des empreintes**

Lorsque vous scannez vos empreintes sur l'appareil, sachez que les conditions suivantes risquent d'affecter les performances de cette fonction :

- L'appareil peut ne pas reconnaître les empreintes digitales présentant des ridules ou des cicatrices.
- L'appareil peut ne pas reconnaître l'empreinte d'un petit doigt ou d'un doigt fin.
- Pour améliorer les performances de reconnaissance, enregistrez les empreintes de la main que vous utilisez le plus fréquemment lorsque vous manipulez l'appareil.

### ► **Galaxy S10+, S10** :

- L'appareil comporte un lecteur d'empreintes au bas et au centre de l'écran. Assurez-vous, qu'au niveau du lecteur d'empreintes, la protection d'écran ou l'écran tactile n'a pas été rayé ou endommagé par des objets comme des pièces de monnaie, des clés, des stylos et des colliers.
- Assurez-vous que la zone au niveau du lecteur d'empreintes, au bas et au centre de l'écran, ainsi que vos doigts sont propres et secs.
- Si vous pliez le doigt ou si vous utilisez le bout du doigt, l'appareil risque de ne pas reconnaître l'empreinte. Appuyez sur l'écran afin que le bout de votre doigt recouvre bien la surface du lecteur d'empreintes.

### ► **Galaxy S10e** :

- La touche Marche/Arrêt est munie d'un lecteur d'empreintes. Assurez-vous que le lecteur d'empreintes n'est pas rayé ni endommagé par des objets métalliques comme des pièces de monnaie, des clés ou un collier.
- Couvrir le lecteur d'empreintes avec des films de protection, des autocollants ou d'autres accessoires peut diminuer le taux de reconnaissance des empreintes digitales. Si le lecteur d'empreintes est initialement recouvert avec un film de protection, retirez-le avant de l'utiliser.
- Assurez-vous que le lecteur d'empreintes et vos doigts sont propres et secs.
- Si vous pliez le doigt ou si vous utilisez le bout du doigt, l'appareil risque de ne pas reconnaître l'empreinte. Veillez à couvrir l'intégralité du lecteur d'empreintes avec votre doigt.
- Dans les environnements secs, de l'électricité statique peut s'accumuler dans l'appareil. Évitez d'utiliser cette fonction dans des environnements secs ou, avant d'utiliser la fonction, déchargez l'électricité statique accumulée en touchant un objet métallique.

### **Enregistrer des empreintes**

- 1 Depuis l'écran Paramètres, appuyez sur **Données biométriques et sécurité** <sup>→</sup> **Empreintes**.
- 2 Déverrouillez l'écran à l'aide de la méthode de déverrouillage d'écran prédéfinie. Si vous n'avez pas défini de méthode de déverrouillage de l'écran, vous devez en créer une.
- 3 Lisez les instructions à l'écran et appuyez sur **Continuer**.
- 4 Enregistrez votre empreinte digitale.

► **Galaxy S10+**, **S10** : posez votre doigt sur le lecteur d'empreintes au bas de l'écran. Une fois votre doigt détecté par l'appareil, soulevez-le et posez-le à nouveau sur le lecteur d'empreintes.

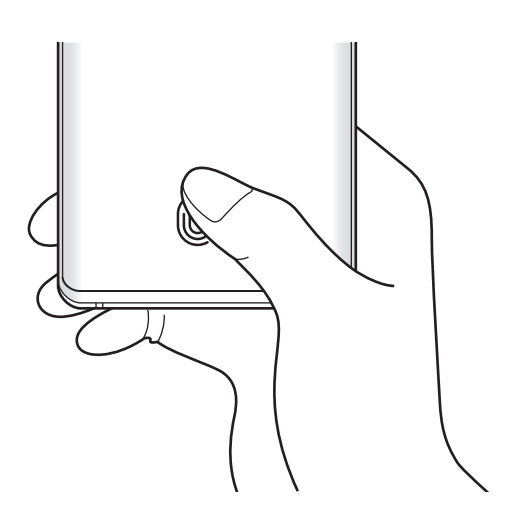

► **Galaxy S10e** : posez votre doigt sur la touche Marche/Arrêt. Une fois votre doigt détecté par l'appareil, soulevez-le et posez-le à nouveau sur la touche Marche/Arrêt.

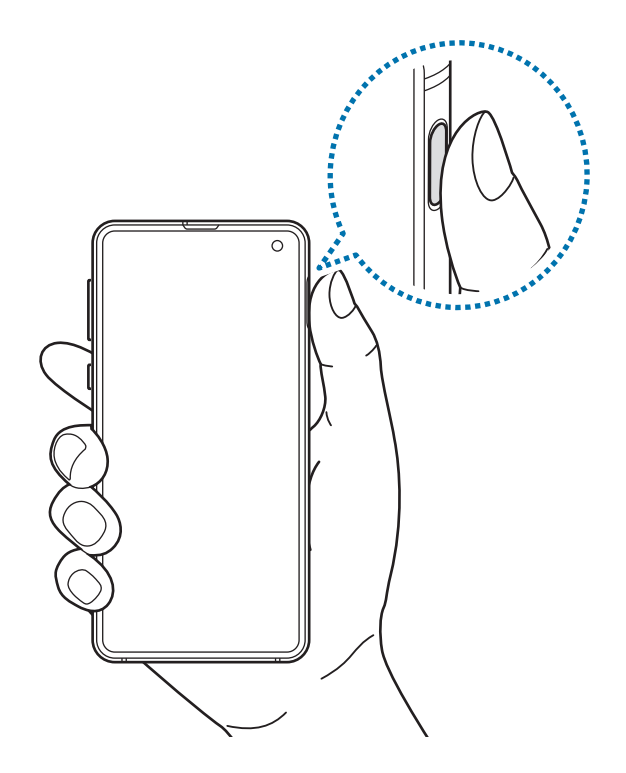

Répétez cette opération jusqu'à ce que l'empreinte soit enregistrée.

5 Une fois l'enregistrement de vos empreintes digitales terminé, appuyez sur **Terminé**.

### **Vérifier les empreintes enregistrées**

Vous pouvez vérifier si votre empreinte est enregistrée en posant votre doigt sur le lecteur d'empreintes.

- 1 Depuis l'écran Paramètres, appuyez sur **Données biométriques et sécurité** <sup>→</sup> **Empreintes**.
- 2 Déverrouillez l'écran à l'aide de la méthode de déverrouillage d'écran prédéfinie.
- 3 Appuyez sur **Vérifiez les empreintes ajoutées**.
- 4 Placez votre doigt sur le lecteur d'empreintes. Le résultat de la reconnaissance apparaît.

### **Supprimer les empreintes enregistrées**

Vous pouvez supprimer des empreintes digitales enregistrées.

- 1 Depuis l'écran Paramètres, appuyez sur **Données biométriques et sécurité** <sup>→</sup> **Empreintes**.
- 2 Déverrouillez l'écran à l'aide de la méthode de déverrouillage d'écran prédéfinie.
- 3 Sélectionnez une empreinte digitale à supprimer, puis appuyez sur **Supprimer**.

### **Déverrouiller l'écran à l'aide de vos empreintes digitales**

Vous pouvez déverrouiller l'écran avec votre empreinte digitale en lieu et place de la saisie d'un modèle, d'un code PIN ou d'un mot de passe.

- 1 Depuis l'écran Paramètres, appuyez sur **Données biométriques et sécurité** <sup>→</sup> **Empreintes**.
- 2 Déverrouillez l'écran à l'aide de la méthode de déverrouillage d'écran prédéfinie.
- 3 Appuyez sur le curseur **Déverr. par empreinte** pour activer la fonction.
- 4 Sur l'écran verrouillé, placez le doigt sur le lecteur d'empreintes et scannez votre empreinte digitale.

### **Changer les paramètres de l'icône de reconnaissance d'empreintes (Galaxy S10+, S10)**

Paramétrez l'appareil pour qu'il affiche l'icône de reconnaissance d'empreintes lorsque vous prenez votre appareil en main ou lorsque vous appuyez sur l'écran alors qu'il est éteint.

- 1 Depuis l'écran Paramètres, appuyez sur **Données biométriques et sécurité** <sup>→</sup> **Empreintes**.
- 2 Déverrouillez l'écran à l'aide de la méthode de déverrouillage d'écran prédéfinie.
- 3 Appuyez sur le curseur **Afficher icône quand écran éteint** pour activer ou désactiver la fonction.

## <span id="page-211-0"></span>**Samsung Pass**

Samsung Pass vous permet de vous connecter à votre compte Samsung, à des sites Web ou à des applications plus facilement et avec davantage de sécurité via vos données biométriques, plutôt que de saisir vos informations de connexion. Samsung Pass vous permet également de saisir plus facilement et rapidement des informations à caractère personnel, telles que votre adresse ou les données de votre carte de paiement, à l'aide de vos données biométriques enregistrées.

Enregistrez vos données biométriques sur Samsung Pass et configurez-le pour vous connecter à des sites Web ou à des applications prises en charge à l'aide des données via Samsung Pass.

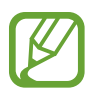

- Pour utiliser cette fonction, votre appareil doit être connecté à un réseau Wi-Fi ou mobile.
- Pour utiliser cette fonction, vous devez vous connecter à votre compte Samsung. Pour en savoir plus, reportez-vous à la section [Compte Samsung.](#page-37-0)
- La fonction de connexion au site Web est uniquement disponible pour les sites Web auxquels vous avez accès par le biais de l'application **Internet**. Il est possible que certains sites Web ne soient pas compatibles avec cette fonction.
- Les données biométriques et les informations des cartes de paiement sont enregistrées uniquement sur votre appareil, et ne sont pas synchronisées avec d'autres appareils ou des serveurs.

### **Enregistrer Samsung Pass**

Avant d'utiliser Samsung Pass, enregistrez vos données biométriques sur Samsung Pass.

- 1 Depuis l'écran Paramètres, appuyez sur **Données biométriques et sécurité** <sup>→</sup> **Samsung Pass**.
- 2 Lisez les instructions à l'écran et appuyez sur **Connexion**.
- 3 Saisissez l'identifiant et le mot de passe de votre compte Samsung, et appuyez sur **Connexion**.
- 4 Acceptez les conditions générales de Samsung Pass.
- 5 Saisissez le mot de passe de votre compte Samsung et appuyez sur **OK**.
- 6 Appuyez sur **Empreintes** et enregistrez vos empreintes digitales. Pour en savoir plus, reportez-vous à la section [Reconnaissance d'empreinte.](#page-206-0)
- 7 Scannez vos empreintes digitales, puis appuyez sur **Suivant** pour terminer l'enregistrement Samsung Pass.
	- Si l'option **Ajouter Samsung Pass à l'écran d'accueil** est cochée, l'icône Samsung Pass apparaît alors sur l'écran d'accueil.
	- Si l'option **Utiliser Samsung Pass au lieu du mot de passe du Compte Samsung** est cochée, vous pouvez vous servir de vos données biométriques pour vérifier votre identité au lieu de saisir le mot de passe de votre compte Samsung.

### **Vérifier le mot de passe du compte Samsung**

Vous pouvez vous servir de vos données biométriques enregistrées pour vérifier votre identité au lieu de saisir le mot de passe de votre compte Samsung, par exemple lorsque vous achetez du contenu sur **Galaxy Store**.

- 1 Depuis l'écran Paramètres, appuyez sur **Données biométriques et sécurité** <sup>→</sup> **Samsung Pass**.
- $2$  Déverrouillez l'écran à l'aide de la méthode de déverrouillage d'écran prédéfinie.
- $3$  Appuyez sur → Paramètres → Compte Samsung, puis appuyez sur le curseur Vérification **avec Samsung Pass** pour activer la fonction.

### **Utiliser Samsung Pass pour se connecter à des sites Web**

Vous pouvez utiliser Samsung Pass pour vous connecter facilement à des sites Web prenant en charge la saisie automatique de l'identifiant et du mot de passe.

- 1 Ouvrez un site Web auquel vous souhaitez vous connecter.
- $2$  Saisissez votre nom d'utilisateur et votre mot de passe, puis appuyez sur la touche de connexion au site Web.
- $3$  Lorsqu'une fenêtre contextuelle vous demandant si vous souhaitez enregistrer les informations de connexion apparaît, cochez la case **Se connecter à l'aide des empreintes via Samsung Pass**, puis appuyez sur **Mémoriser**.

Vous pouvez maintenant utiliser les données biométriques enregistrées sur Samsung Pass pour vous connecter au site Web.

### **Utiliser Samsung Pass pour se connecter à des applications**

Vous pouvez utiliser Samsung Pass pour vous connecter facilement à des applications prenant en charge la saisie automatique de l'identifiant et du mot de passe.

- 1 Ouvrez une application à laquelle vous souhaitez vous connecter.
- $2$  Saisissez votre nom d'utilisateur et votre mot de passe, puis appuyez sur la touche de connexion à l'application.
- 3 Lorsqu'une fenêtre contextuelle vous demandant si vous souhaitez enregistrer les informations de connexion apparaît, appuyez sur **Enregistrer**.

Vous pouvez maintenant utiliser les données biométriques enregistrées sur Samsung Pass pour vous connecter à l'application.

### **Gérer les informations de connexion**

Affichez la liste des sites Web et des applications définis pour être utilisés avec Samsung Pass et gérez vos informations de connexion.

- 1 Depuis l'écran Paramètres, appuyez sur **Données biométriques et sécurité** <sup>→</sup> **Samsung Pass**.
- 2 Déverrouillez l'écran à l'aide de la méthode de déverrouillage d'écran prédéfinie.
- 3 Appuyez sur **Connexion** et sélectionnez un site Web ou une application dans la liste.
- 4 Appuyez sur **Modifier**, et changez votre identifiant, votre mot de passe et le nom du site Web ou de l'application.

Pour supprimer la page Web ou, l'application, appuyez sur **Supprimer**.

### **Utiliser Samsung Pass avec des sites Web et des applications**

Si ces sites Web ou ces applications prennent en charge Samsung Pass, vous pouvez facilement vous y connecter avec Samsung Pass.

Pour afficher la liste des sites Web et des applications qui prennent en charge Samsung Pass, depuis l'écran Paramètres, appuyez sur **Données biométriques et sécurité** → **Samsung Pass**, déverrouillez l'écran à l'aide de la méthode de déverrouillage d'écran prédéfinie, puis appuyez sur → **Partenaires**. Si aucun site Web ou aucune application ne prend en charge Samsung Pass, l'option **Partenaires** n'apparaît pas.

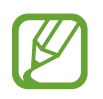

- La disponibilité des sites Web et des applications dépend de votre zone géographique ou de votre opérateur.
- Samsung ne peut en aucun cas être tenu responsable pour toute perte ou désagrément occasionné par la connexion à des sites Web ou à des applications via Samsung Pass.

### **Saisir automatiquement vos données personnelles**

Vous pouvez utiliser Samsung Pass pour facilement saisir votre adresse ou les données de votre carte de paiement sur des applications prenant en charge la saisie automatique des informations personnelles.

- 1 Depuis l'écran Paramètres, appuyez sur **Données biométriques et sécurité** <sup>→</sup> **Samsung Pass**.
- 2 Déverrouillez l'écran à l'aide de la méthode de déverrouillage d'écran prédéfinie.
- 3 Appuyez sur **Formulaire automatique** et sélectionnez **Ajouter une adresse** ou **Ajouter une carte**.
- 4 Saisissez les informations, puis appuyez sur **Enregistrer**.

Vous pouvez désormais utiliser les données biométriques enregistrées sur Samsung Pass pour saisir automatiquement vos données personnelles sur des applications compatibles.

### **Supprimer vos données Samsung Pass**

Vous pouvez supprimer vos données biométriques, les informations de connexion et les données d'application enregistrées sur Samsung Pass. Votre accord aux conditions et votre compte Samsung restent actifs.

- 1 Depuis l'écran Paramètres, appuyez sur **Données biométriques et sécurité** <sup>→</sup> **Samsung Pass**.
- 2 Déverrouillez l'écran à l'aide de la méthode de déverrouillage d'écran prédéfinie.
- 3 Appuyez sur <sup>→</sup> **Paramètres** <sup>→</sup> **Suppression des données**.
- 4 Saisissez le mot de passe de votre compte Samsung et appuyez sur **OK**. Vos données Samsung Pass sont supprimées.

## <span id="page-215-0"></span>**Dossier sécurisé**

Le dossier sécurisé empêche l'accès par d'autres personnes à vos contenus confidentiels et vos applications personnelles, comme les photos et contacts. Vous pouvez protéger vos contenus confidentiels et vos applications personnelles même si l'appareil est déverrouillé.

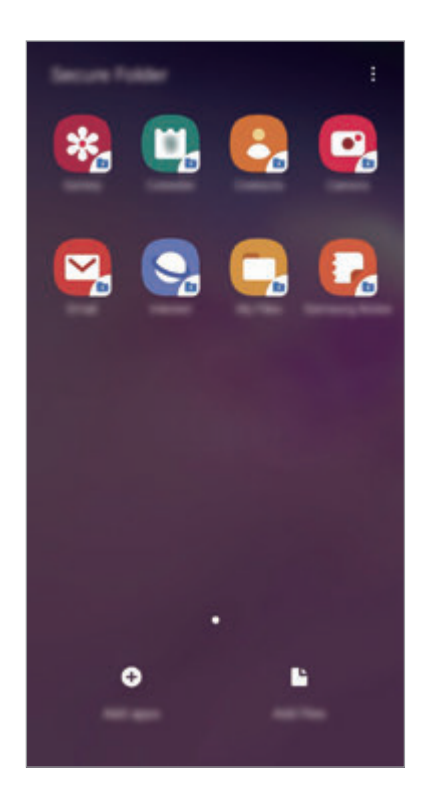

Le Dossier sécurisé est une zone de stockage séparée et protégée. Les données placées dans le Dossier sécurisé ne peuvent pas être transférées à d'autres appareils via des méthodes de partage non approuvées, telles que USB ou Wi-Fi Direct. Toute tentative de personnalisation du système d'exploitation ou de modification du logiciel entraîne le verrouillage automatique du Dossier sécurisé et empêche l'accès aux données. Avant d'enregistrer les données dans le Dossier sécurisé, assurez-vous d'en enregistrer une copie à un autre emplacement sécurisé.

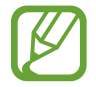

Pour utiliser le Dossier sécurisé, vous devez vous connecter à votre compte Samsung.
# **Paramétrer le Dossier sécurisé**

- 1 Démarrez l'application **Paramètres**, puis appuyez sur **Données biométriques et sécurité** <sup>→</sup> **Dossier sécurisé**.
- 2 Appuyez sur **Continuer**.
- 3 Saisissez l'identifiant et le mot de passe de votre compte Samsung, et appuyez sur **Connexion**.
- 4 Sélectionnez une méthode de déverrouillage à utiliser avec le Dossier sécurisé, puis suivez les instructions à l'écran pour terminer la configuration.

```
Pour modifier le nom ou la couleur de l'icône du Dossier sécurisé, appuyez sur \frac{2}{3} \rightarrowPersonnaliser l'icône.
```
- 
- Lorsque vous lancez l'application **Dossier sécurisé**, vous devez déverrouiller l'application en utilisant votre méthode de déverrouillage prédéfinie.
- Si vous oubliez le code de déverrouillage de votre Dossier sécurisé, vous pouvez le réinitialiser à l'aide de votre compte Samsung. Appuyez sur la touche au bas de l'écran verrouillé, puis saisissez le mot de passe de votre compte Samsung.

# **Configurer le verrouillage automatique du Dossier sécurisé**

Paramétrez l'appareil pour qu'il verrouille automatiquement le Dossier sécurisé lorsqu'il n'est pas utilisé.

- 1 Démarrez l'application **Dossier sécurisé**, puis appuyez sur <sup>→</sup> **Paramètres** <sup>→</sup> **Verrouillage auto. Dossier sécurisé**.
- Sélectionnez une option de verrouillage.

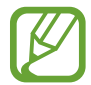

Pour verrouiller manuellement votre Dossier sécurisé, appuyez sur • → **Verrouiller**.

# **Déplacer du contenu vers le Dossier sécurisé**

Déplacez du contenu, tels que des photos et des contacts, vers le Dossier sécurisé. Voici un exemple de la procédure à suivre pour déplacer une image de l'espace de stockage par défaut vers l'application Dossier sécurisé.

- 1 Lancez l'application **Dossier sécurisé**, appuyez sur **Ajouter des fichiers**.
- 2 Appuyez sur **Images**, cochez les images à déplacer, puis appuyez sur **Terminé**.

# 3 Appuyez sur **Déplacer**.

Les éléments sélectionnés sont supprimés du dossier d'origine et déplacés vers le Dossier sécurisé. Pour copier des éléments, appuyez sur **Copier**.

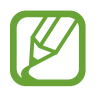

Les méthodes de déplacement de contenus peuvent varier en fonction du type de contenu.

# **Déplacer du contenu depuis le Dossier sécurisé**

Vous pouvez déplacer le contenu du Dossier sécurisé vers l'application correspondante de l'espace de stockage par défaut. Voici un exemple de la procédure à suivre pour déplacer une image du Dossier sécurisé vers l'espace de stockage par défaut.

- 1 Démarrez l'application **Dossier sécurisé**, puis appuyez sur **Galerie**.
- 2 Sélectionnez une image, puis appuyez sur → **Déplacer de Dossier sécurisé**. Les éléments sélectionnés sont déplacés dans la **Galerie** de l'espace de stockage par défaut.

# **Ajouter des applications**

Ajoutez une application à utiliser dans le Dossier sécurisé.

- 1 Démarrez l'application **Dossier sécurisé**, puis appuyez sur **Ajouter applications**.
- 2 Cochez une ou plusieurs des applications installées sur l'appareil et appuyez sur **Ajouter**.

Pour installer des applications depuis **Play Store** ou **Galaxy Store**, appuyez sur **Téléch. depuis Play Store** ou **Téléch. depuis Galaxy Store**.

**Supprimer des applications du Dossier sécurisé**

Maintenez le doigt appuyé sur l'application à supprimer, puis appuyez sur **Désinstaller**.

# **Ajouter des comptes**

Ajoutez vos comptes Samsung et Google, ou d'autres comptes, afin de les synchroniser avec les applications du Dossier sécurisé.

- 1 Démarrez l'application **Dossier sécurisé**, puis appuyez sur → **Paramètres** → **Comptes** → **Ajouter compte**.
- 2 Sélectionnez un service de compte.
- $3$  Suivez les instructions qui s'affichent à l'écran pour procéder à la configuration du compte.

# **Masquer l'application Dossier sécurisé**

Vous pouvez masquer le raccourci du Dossier sécurisé de la liste des applications.

Lancez l'application **Dossier sécurisé**, appuyez sur • **→ Paramètres**, puis sur le curseur Affichage **Dossier sécurisé** pour désactiver la fonction.

Vous pouvez également faire glisser la barre d'état vers le bas pour ouvrir le volet des raccourcis. Ensuite, appuyez sur **Dossier sécurisé** pour désactiver la fonction.

# **Sauvegarder et restaurer le Dossier sécurisé**

Sauvegardez les contenus et les applications du Dossier sécurisé sur Samsung Cloud à l'aide de votre compte Samsung et restaurez-les ultérieurement.

**Sauvegarder des données**

- 1 Lancez l'application **Dossier sécurisé**, appuyez sur <sup>→</sup> **Paramètres** <sup>→</sup> **Sauvegarder et restaurer**.
- 2 Appuyez sur **Ajout d'un compte** et connectez-vous à votre compte Samsung.
- 3 Appuyez sur **Sauvegarder données Dossier sécurisé**.
- 4 Cochez les éléments que vous souhaitez sauvegarder et appuyez sur **Sauvegarder**. Les données sont sauvegardées sur Samsung Cloud.

**Restaurer des données**

- 1 Lancez l'application **Dossier sécurisé**, appuyez sur <sup>→</sup> **Paramètres** <sup>→</sup> **Sauvegarder et restaurer**.
- 2 Appuyez sur **Restauration**.
- $3$  Appuyez sur  $\blacktriangledown$  pour sélectionner l'appareil sur lequel restaurer les données.
- 4 Sélectionnez les types de données que vous souhaitez restaurer, puis appuyez sur **Restaurer maintenant**.

Les données sauvegardées sont restaurées sur l'appareil.

# **Désinstaller l'application Dossier sécurisé**

Vous pouvez désinstaller le Dossier sécurisé, y compris son contenu et ses applications.

Démarrez l'application **Dossier sécurisé**, puis appuyez sur • **→ Paramètres** → **Plus de paramètres** → **Désinstaller**.

Pour sauvegarder les contenus avant de désinstaller le Dossier sécurisé, cochez **Déplacer les fichiers média en dehors de Dossier sécurisé** et appuyez sur **Désinstaller**. Pour accéder aux données sécurisées depuis le Dossier sécurisé, démarrez l'application **Mes fichiers**, puis appuyez sur **Stockage interne** → **Secure Folder**.

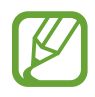

Les notes enregistrées dans **Samsung Notes** ne sont pas sauvegardées.

# **Comptes et sauvegarde**

# **Options**

Synchronisez, sauvegardez ou restaurez les données de votre appareil avec Samsung Cloud. Vous pouvez également vous connecter à des comptes, tels que votre compte Samsung ou votre compte Google, ou transférer des données vers ou depuis d'autres appareils via Smart Switch.

Depuis l'écran Paramètres, appuyez sur **Comptes et sauvegarde**.

- **Comptes** : ajoutez vos comptes Samsung et Google, ou d'autres comptes, afin de les synchroniser.
- **Sauvegarde et restauration** : conservez vos informations personnelles, données d'applications et paramètres en toute sécurité sur votre appareil. Vous pouvez effectuer une sauvegarde de vos informations importantes et y accéder ultérieurement. Pour sauvegarder ou restaurer des données, vous devez vous connecter à votre compte Google ou Samsung.
- **Samsung Cloud** : gérez le contenu que vous souhaitez enregistrer en toute sécurité dans Samsung Cloud. Vérifiez le niveau d'utilisation de votre espace de stockage Samsung Cloud, et synchronisez, sauvegardez et restaurez vos données. Pour en savoir plus, reportez-vous à la section [Samsung Cloud](#page-221-0).
- **Smart Switch** : démarrez Smart Switch et transférez les données de votre ancien appareil. Pour en savoir plus, reportez-vous à la section [Transférer des données depuis votre ancien appareil](#page-39-0)  [\(Smart Switch\)](#page-39-0).

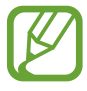

Sauvegardez régulièrement vos données en lieu sûr, tels que Samsung Cloud ou un ordinateur, afin de pouvoir les restaurer en cas de corruption ou de perte des données lors d'une réinitialisation imprévue des paramètres par défaut.

# <span id="page-221-0"></span>**Samsung Cloud**

Synchronisez les données enregistrées sur votre appareil, telles que les images et les vidéos, avec Samsung Cloud, et visualisez les données enregistrées sur Samsung Cloud. Vous pouvez également sauvegarder les données de votre appareil sur Samsung Cloud et les restaurer ultérieurement.

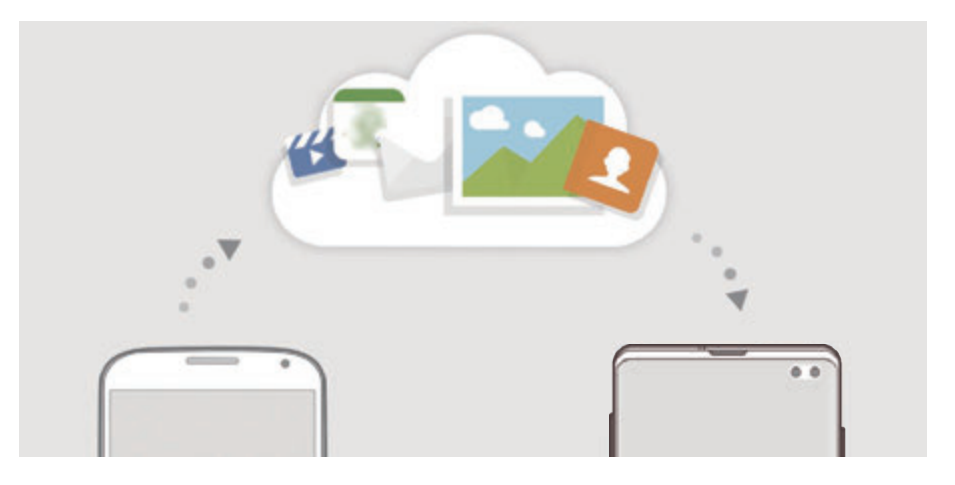

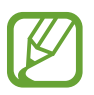

Pour utiliser Samsung Cloud, vous devez vous connecter à votre compte Samsung.

### **Synchroniser les données**

Vous pouvez synchroniser les données enregistrées dans votre appareil, telles que des images, des vidéos et des événements, avec Samsung Cloud et y accéder depuis d'autres appareils.

- 1 Depuis l'écran Paramètres, appuyez sur **Comptes et sauvegarde** <sup>→</sup> **Samsung Cloud**.
- 2 Appuyez sur <sup>→</sup> **Paramètres** <sup>→</sup> **Param. synchro./sauvegarde auto.** <sup>→</sup> **Synchronisation**.
- $3$  Appuyez sur le curseur des éléments que vous souhaitez synchroniser.

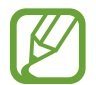

Vous pouvez vérifier les données enregistrées ou modifier les paramètres en appuyant sur la **Galerie**, **Autres données synchronisées** ou **Samsung Cloud Drive**.

# **Sauvegarder des données**

Vous pouvez sauvegarder les données de votre appareil sur Samsung Cloud.

- 1 Depuis l'écran Paramètres, appuyez sur **Comptes et sauvegarde** <sup>→</sup> **Samsung Cloud** <sup>→</sup> **Sauvegarde de ce téléphone**.
- 2 Cochez les éléments que vous souhaitez sauvegarder et appuyez sur **Sauvegarder**.
- 3 Appuyez sur **OK**.
	- Certaines données ne sont pas sauvegardées. Pour vérifier les données qui seront sauvegardées, depuis l'écran Paramètres, appuyez sur **Comptes et sauvegarde** → **Samsung Cloud** → **Sauvegarde de ce téléphone**.
		- Pour afficher les données de sauvegarde de vos autres appareils dans votre Samsung Cloud, depuis l'écran Paramètres, appuyez sur **Comptes et sauvegarde** → **Samsung Cloud** → **Restaurer les données** → , puis sélectionnez l'appareil souhaité.

## **Restaurer des données**

Vous pouvez restaurer vos données sauvegardées depuis Samsung Cloud vers votre appareil.

- 1 Depuis l'écran Paramètres, appuyez sur **Comptes et sauvegarde** <sup>→</sup> **Samsung Cloud**.
- 2 Appuyez sur Restaurer les données → vet sélectionnez l'appareil souhaité.
- 3 Cochez le type de données que vous souhaitez restaurer, puis appuyez sur **Restaurer**.

# **Google**

Configurez certaines fonctions proposées par Google.

Depuis l'écran Paramètres, appuyez sur **Google**.

# **Fonctions avancées**

# **Options**

Activez des fonctions avancées et modifiez les paramètres.

Depuis l'écran Paramètres, appuyez sur **Fonctions avancées**.

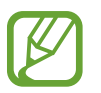

Si l'appareil est soumis à des secousses excessives ou à des chocs, cela peut entraîner un comportement imprévu de certaines des fonctions utilisant des capteurs.

- **Routines Bixby** : ajoutez des routines pour automatiser les paramètres fréquemment utilisés. L'appareil vous suggère également des routines utiles en fonction des situations auxquelles vous êtes fréquemment confrontées. Pour en savoir plus, reportez-vous à la section [Routines Bixby.](#page-224-0)
- **Affichage intelligent des pop-ups** : sélectionnez les applications dont les notifications doivent s'afficher dans des fenêtres contextuelles. Lorsque vous utilisez cette fonction, vous pouvez rapidement afficher les contenus dans des fenêtres contextuelles en appuyant sur l'icône à l'écran.

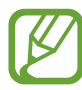

Cette fonction est disponible uniquement dans les applications prenant en charge la fonction Multi-fenêtres.

- **Capture intelligente** : paramétrez l'appareil pour pouvoir capturer l'écran affiché et les zones accessibles par défilement, et recadrer et partager immédiatement cette capture d'écran.
- **Partage direct** : paramétrez l'appareil pour qu'il affiche les personnes que vous avez contactées dans le volet des options de partage et vous permette de partager directement du contenu avec elles.
- **Réduction des animations** : paramétrez l'appareil pour qu'il réduise les effets d'écran dus à certaines actions comme l'ouverture ou la fermeture d'applications.
- **Mouvements et gestes** : activez la fonction qui vous permet de contrôler l'appareil en effectuant certains mouvements et gestes, et configurez les paramètres. Pour en savoir plus, reportez-vous à la section [Mouvements et gestes.](#page-227-0)
- **Game Launcher** : activez Game Launcher. Pour en savoir plus, reportez-vous à la section [Game](#page-158-0)  [Launcher](#page-158-0).
- **Messagerie double** : installez une seconde messagerie et utilisez vos deux comptes dans la même application Messenger. Pour en savoir plus, reportez-vous à la section [Messagerie double.](#page-228-0)

**Optimiseur de vidéo** : améliorez la qualité de vos vidéos et bénéficez de couleurs plus éclatantes et plus vives.

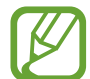

La disponibilité de cette fonction dépend des applications.

• **Envoyer des messages SOS** : paramétrez l'appareil pour pouvoir envoyer des messages d'aide en appuyant à trois reprises sur la touche Marche/Arrêt. Vous pouvez également envoyer des enregistrements audio avec votre message.

# <span id="page-224-0"></span>**Routines Bixby**

Bixby Routines est un service qui vous permet d'automatiser les paramètres fréquemment utilisés et qui vous suggère des routines utiles en fonction des situations auxquelles vous êtes fréquemment confrontées, en se basant sur vos habitudes d'utilisation.

Par exemple, une routine « bonne nuit » reflétant votre rythme de sommeil activera le filtre de lumière bleue et ajustera la luminosité de l'écran pour faciliter l'endormissement.

# **Ajouter des routines**

Ajoutez des routines pour utiliser votre appareil plus facilement. Lorsque vous ajoutez une routine, vous pouvez définir sa condition d'exécution sur Automatique ou Manuel.

**Ajouter les routines recommandées**

Dès que votre appareil connaîtra vos habitudes, il vous recommandera de définir des fonctions fréquemment utilisées ou des fonctions utiles en tant que routines.

Lorsque la notification de recommandation apparaît, appuyez sur **Tout affich.** et ajoutez-la à vos propres routines.

**Ajouter des routines à la liste des recommandations**

Affichez la liste des fonctions utiles et ajoutez-les à vos propres routines.

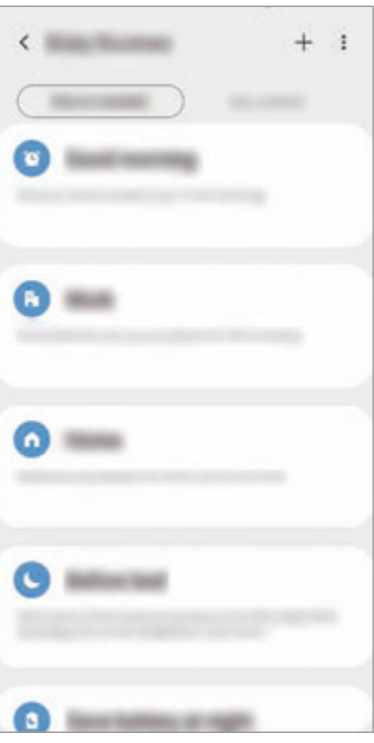

- 1 Depuis l'écran Paramètres, appuyez sur **Fonctions avancées** <sup>→</sup> **Routines Bixby**.
- 2 Dans la liste **Recommandé**, sélectionnez la routine à ajouter et appuyez sur **Enregistrer la routine**.
	- Pour définir les conditions de routine et les actions, appuyez sur  $\bullet$ . Vous pouvez également appuyer sur la condition ou l'action à modifier.
	- Si vous souhaitez définir la condition d'exécution de la routine sur Manuel, appuyez sur **Touche Démarrer activée**. Cette option apparaît uniquement si aucune condition d'exécution n'est définie.

Dans le cas de routines manuelles, vous pouvez les ajouter à l'écran d'accueil sous la forme de widgets afin d'y accéder rapidement. Dès qu'une fenêtre contextuelle apparaît, appuyez sur **Ajouter**.

**Ajouter vos propres routines**

Ajoutez les fonctions que vous souhaitez utiliser en tant que routines.

- 1 Depuis l'écran Paramètres, appuyez sur **Fonctions avancées**  $\rightarrow$  **Routines Bixby**  $\rightarrow$   $\leftarrow$ .
- 2 Saisissez un nom de routine.
- $3$  Appuyez sur  $+$ , définissez les conditions, puis appuyez sur **Suivant**.

Si vous souhaitez définir la condition d'exécution de la routine sur Manuel, appuyez sur **Touche Démarrer activée**.

4 Appuyez sur +, définissez les actions, puis appuyez sur **Terminé**.

Dans le cas de routines manuelles, vous pouvez les ajouter à l'écran d'accueil sous la forme de widgets afin d'y accéder rapidement. Dès qu'une fenêtre contextuelle apparaît, appuyez sur **Ajout**.

# **Utiliser des routines**

**Exécuter les routines automatiquement**

Les routines automatiques s'exécutent automatiquement dès que leurs conditions sont détectées.

**Exécuter les routines manuellement**

Dans le cas de routines manuelles pour lesquelles vous avez défini la condition d'exécution sur **Touche Démarrer activée**, il vous suffit d'appuyer sur cette touche dès que vous souhaitez les exécuter.

Depuis l'écran Paramètres, appuyez sur **Fonctions avancées** → **Routines Bixby** → **Mes routines**, puis appuyez sur près de la routine à exécuter. Vous pouvez également appuyer sur le widget de la routine depuis l'écran d'accueil.

#### **Afficher l'exécution des routines**

Les routines en cours d'exécution apparaissent dans le volet des raccourcis. Pour visualiser les détails d'une routine, appuyez sur la notification.

#### **Arrêter l'exécution des routines**

Vous pouvez arrêter rapidement l'exécution des routines. Dans le volet des raccourcis, sélectionnez une routine et appuyez sur **Arrêter**.

### **Gérer les routines**

Depuis l'écran Paramètres, appuyez sur **Fonctions avancées** → **Routines Bixby** → **Mes routines**. Vos routines apparaissent.

Pour désactiver une routine, appuyez sur le curseur de la routine ou sur  $\Box$ .

Pour modifier une routine, sélectionnez-la et appuyez sur  $\triangle$ . Vous pouvez également appuyer sur la condition ou l'action à modifier.

Pour supprimer des routines, appuyez sur • Supprimer, cochez les routines à supprimer, puis appuyez sur **Supprimer**.

# <span id="page-227-0"></span>**Mouvements et gestes**

Activez la fonction qui vous permet de contrôler l'appareil en effectuant certains mouvements et gestes, et configurez les paramètres.

Depuis l'écran Paramètres, appuyez sur **Fonctions avancées** → **Mouvements et gestes**.

- **Lever pour activer** : paramétrez l'appareil pour qu'il allume l'écran lorsque vous le soulevez.
- **Double appui pour allumage** : paramétrez l'appareil pour qu'il allume l'écran dès que vous appuyez deux fois dessus lorsqu'il est éteint.
- **Smart Stay** : paramétrez l'appareil pour empêcher l'écran de s'éteindre lorsque vous le consultez.
- **Smart Alert** : paramétrez l'appareil pour pouvoir être averti des appels manqués ou des nouveaux messages lorsque vous le prenez dans la main.

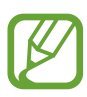

Il est possible que cette fonction ne fonctionne pas si l'écran est allumé ou si l'appareil n'est pas sur une surface plane.

- **Coupure son facile** : paramétrez l'appareil pour pouvoir désactiver le son des appels entrants ou des alarmes en utilisant des mouvements de la paume de la main ou en orientant l'écran de votre appareil vers le bas.
- **Mode Utilisation à une main** : activez ce mode pour pouvoir utiliser l'appareil d'une seule main.

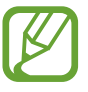

La disponibilité de cette fonction dépend de votre zone géographique ou de votre opérateur.

- Gestes capteur d'empreinte : paramétrez l'appareil pour ouvrir ou fermer le volet des raccourcis lorsque vous effectuez un mouvement de balayage vers le haut ou le bas sur le lecteur d'empreintes. Cette fonction n'est pas disponible si le capteur détecte votre empreinte digitale (Galaxy S10e).
- **Balayer pour capturer** : paramétrez l'appareil pour pouvoir effectuer une capture d'écran en balayant l'écran avec le côté de la main vers la gauche ou la droite. Vous pouvez regarder les images capturées dans la **Galerie**.

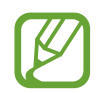

Cette fonction n'est disponible que pour certaines applications et fonctions.

**Glisser pour appeler/envoyer msg** : paramétrez l'appareil pour pouvoir passer un appel ou envoyer un message en faisant glisser votre doigt sur un contact ou un numéro de téléphone vers la gauche ou la droite dans l'application **Téléphone** ou **Contacts**.

# <span id="page-228-0"></span>**Messagerie double**

Installez une seconde messagerie et utilisez deux comptes dans la même application Messenger.

1 Depuis l'écran Paramètres, appuyez sur **Fonctions avancées** <sup>→</sup> **Messagerie double**. Les applications prises en charge s'affichent.

2 Appuyez sur le curseur d'une application pour installer la seconde.

La seconde application est installée. L'icône de la seconde application porte la marque  $\bullet$ . Lorsque vous recevez des notifications de la seconde application, les notifications portent la marque  $\bigcirc$  afin de les distinguer de celles de la première application.

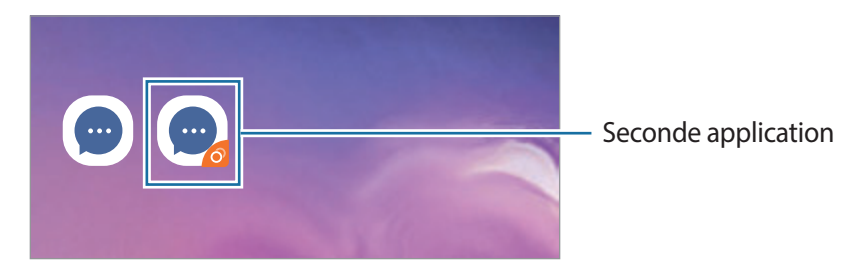

- La fonction Messagerie double ne fonctionne pas avec toutes les applications.
- Certaines fonctions peuvent être limitées avec la seconde application.

## **Désinstaller une seconde application**

- 1 Depuis l'écran Paramètres, appuyez sur **Fonctions avancées** <sup>→</sup> **Messagerie double**.
- 2 Appuyez sur le curseur de l'application à désactiver et appuyez sur **Désactiver** ou **Désinstaller**. Toutes les données relatives à la seconde application sont supprimées.

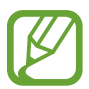

Si vous désinstallez la première application, la seconde sera supprimée.

# **Bien-être numérique**

Affichez l'historique d'utilisation quotidienne de votre appareil. Vous pouvez afficher des informations telles que la durée d'activation de l'écran, ainsi que le nombre de fois que vous avez ouvert des applications ou utilisé certaines fonctionnalités. Vous pouvez également limiter la durée d'utilisation ou changer les paramètres de notification pour chaque application.

Depuis l'écran Paramètres, appuyez sur **Bien-être numérique**.

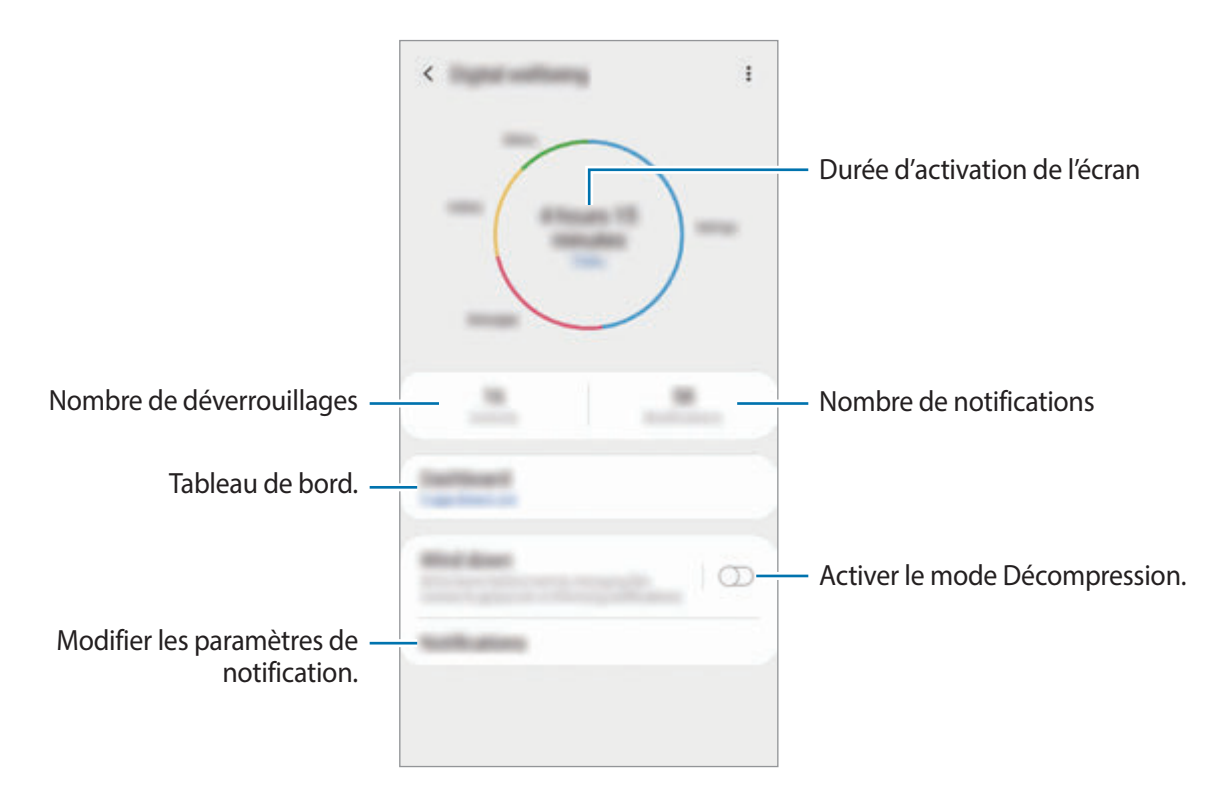

# **Régler le minutage des applications**

Vous pouvez limiter la durée d'utilisation quotidienne de chaque application en définissant un minutage. Dès que cette limite est atteinte, l'application est désactivée et vous ne pouvez plus l'utiliser.

- 1 Depuis l'écran Paramètres, appuyez sur **Bien-être numérique** <sup>→</sup> **Tableau de bord**.
- 2 Appuyez sur **Aucun minuteur** près de l'application concernée et définissez une durée limite.

# **Activer le mode Décompression**

Vous pouvez activer le mode Décompression pour réduire la fatigue oculaire avant de vous endormir et éviter que votre sommeil ne soit perturbé.

- 1 Depuis l'écran Paramètres, appuyez sur **Bien-être numérique** <sup>→</sup> **Fonctionnement ralenti**, puis sur le curseur **Activer maintenant** pour activer la fonction.
- 2 Appuyez sur le curseur pour activer la fonction souhaitée.
	- **Échelle de gris** : paramétrez l'appareil pour qu'il affiche les couleurs à l'écran en nuances de gris.
	- **Ne pas déranger** : paramétrez l'appareil pour qu'il coupe la sonnerie des appels entrants et les sons de notification, à l'exception de ceux autorisés.
- 3 Pour définir l'horaire d'activation du mode Décompression, appuyez sur le curseur **Activation programmée** pour activer la fonction, puis sur **Définition du programme** pour programmer l'activation.

# **Maintenance de l'appareil**

# **Introduction**

La fonction Maintenance de l'appareil fournit un aperçu de l'état de la batterie de votre appareil, de son stockage, de sa mémoire et de son système de sécurité. Vous pouvez également automatiquement optimiser l'appareil d'une simple pression du doigt.

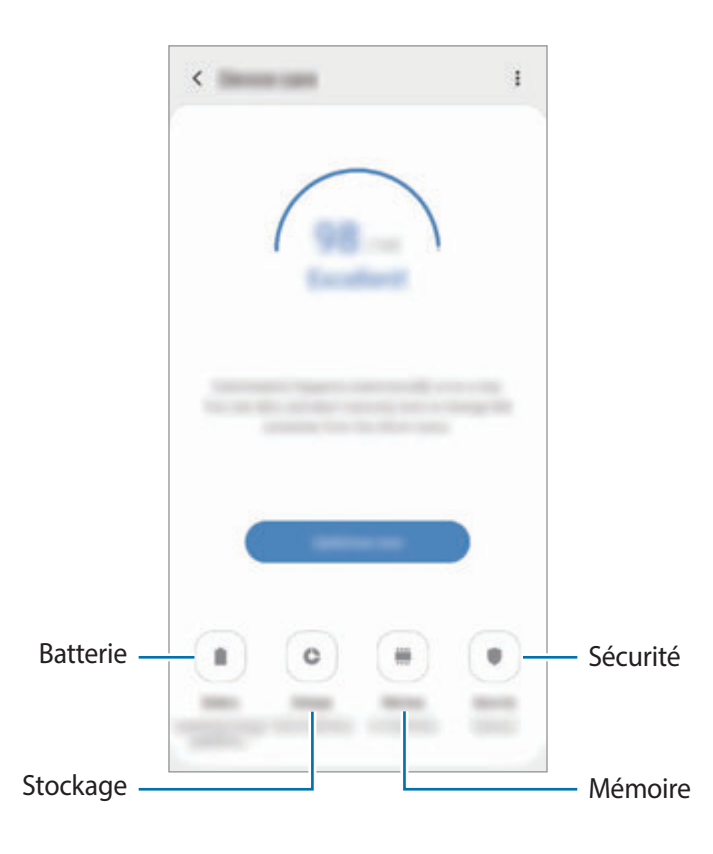

# **Optimiser votre appareil**

#### Depuis l'écran Paramètres, appuyez sur **Maintenance de l'appareil** → **Réparer** ou **Optimiser maintenant**.

La fonction d'optimisation améliore les performances de l'appareil grâce aux actions suivantes :

- Effacement d'une partie de la mémoire.
- Suppression des fichiers inutiles et fermeture des applications fonctionnant en arrière-plan.
- Gestion d'une consommation anormale de la batterie.
- Recherche des applications dysfonctionnelles et des logiciels malveillants.

# **Utiliser la fonction d'optimisation automatique**

Vous pouvez paramétrer votre appareil pour qu'il exécute automatiquement l'optimisation quand il n'est pas utilisé. Appuyez sur • **Optimisation automatique**, puis sur le curseur pour activer la fonction. Si vous souhaitez définir l'heure d'exécution de l'optimisation automatique, appuyez sur **Heure**.

# **Batterie**

Vérifiez l'autonomie restante de la batterie et la durée d'utilisation de l'appareil. Pour les appareils à faibles niveaux de batterie, économisez la batterie en activant les fonctions d'économie d'énergie.

Depuis l'écran Paramètres, appuyez sur **Maintenance de l'appareil** → **Batterie**.

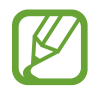

- La durée d'utilisation restante estimée indique l'autonomie restante avant que la batterie ne soit complètement déchargée. Cette durée d'utilisation peut varier selon les paramètres de l'appareil et les conditions d'utilisation.
- Vous risquez de ne pas recevoir de notifications en provenance d'applications qui utilisent le mode Économie d'énergie.

### **Mode de consommation d'énergie**

Sélectionnez un mode d'énergie qui correspond à la manière dont vous utilisez l'appareil.

Appuyez sur **Mode de consommation d'énergie**, puis sélectionnez une option.

- **Performances élevées** : l'écran est le plus lumineux possible et la résolution est réglée au maximum. La batterie risque de s'épuiser rapidement (Galaxy S10+, S10).
- **Optimisé** : réglage qui permet d'obtenir un équilibre entre les performances de l'appareil et la consommation de la batterie.
- **Éco. d'énergie moyenne** : activez le mode Économie d'énergie afin de prolonger la durée d'utilisation de la batterie.
- **Éco. d'énergie maximale** : en mode Économie d'énergie maximale, l'appareil réduit la consommation de la batterie en activant le mode Nuit et en limitant la disponibilité des applications et fonctions. Les connexions réseau, à l'exception du réseau mobile, seront désactivées.

Vous pouvez paramétrer l'appareil pour que la batterie se recharge plus rapidement. Appuvez sur  $\frac{1}{2}$ → **Paramètres**, puis sur le curseur **Chargement rapide** pour activer la fonction.

# **Économie d'énergie adaptative**

Vous pouvez paramétrer l'appareil pour qu'il active automatiquement le mode d'économie d'énergie en fonction de vos habitudes d'utilisation et de la charge restante de la batterie.

Appuyez sur **Mode de consommation d'énergie**, puis sur le curseur **Économie d'énergie adaptative** pour activer la fonction. Votre appareil activera le mode d'économie d'énergie en fonction de la situation pour prolonger la durée d'utilisation de la batterie.

# **Gérer la consommation de la batterie pour chaque application**

Vous pouvez économiser la batterie en empêchant les applications exécutées en arrière-plan d'utiliser la batterie lorsqu'elles ne sont pas utilisées. Sélectionnez les applications depuis la liste des applications, puis appuyez sur le curseur **Mettre en veille appli.** pour activer la fonction.

# **Stockage**

Vérifiez le statut de la mémoire utilisée et disponible.

Depuis l'écran Paramètres, appuyez sur **Maintenance de l'appareil** → **Stockage**.

- La mémoire interne de votre appareil a une capacité réelle disponible inférieure à la capacité indiquée, car elle est en partie occupée par le système d'exploitation et les applications installées par défaut. La capacité restante peut varier lorsque vous mettez à jour l'appareil.
	- Vous pouvez afficher la capacité disponible de la mémoire interne dans la section des caractéristiques de votre appareil sur le site Web Samsung.

### **Gérer la mémoire**

Pour supprimer les fichiers résiduels, tels que les fichiers en cache, appuyez sur **Nettoyer**. Pour supprimer des fichiers ou désinstaller des applications que vous n'utilisez plus, sélectionnez une catégorie sous l'option **Données utilisateur**. Ensuite, cochez les éléments et appuyez sur **SUPPRIMER** ou **DÉSINSTALLER**.

# **Mémoire**

Depuis l'écran Paramètres, appuyez sur **Maintenance de l'appareil** → **Mémoire**.

Pour accélérer les performances de votre appareil en interrompant les applications fonctionnant en arrière-plan, cochez les applications dans la liste des applications, puis appuyez sur **Nettoyer**.

# **Sécurité**

Vérifiez le niveau de sécurité de votre appareil. Cette fonction recherche dans l'appareil les programmes malveillants.

Depuis l'écran Paramètres, appuyez sur **Maintenance de l'appareil** → **Sécurité** → **Analyser téléphone**.

# **Applications**

Gérez les applications de l'appareil et modifiez les paramètres. Vous pouvez afficher des informations sur l'utilisation des applications, modifier leurs paramètres de notification ou d'autorisation, ou désinstaller ou désactiver des applications devenues inutiles.

Depuis l'écran Paramètres, appuyez sur **Applications**.

# **Gestion globale**

Personnalisez les paramètres système de votre appareil ou réinitialisez l'appareil.

Depuis l'écran Paramètres, appuyez sur **Gestion globale**.

- **Langue et saisie** : sélectionnez les langues de l'appareil et modifiez les paramètres, tels que le type de clavier et de saisie vocale. La disponibilité de certaines options dépend de la langue sélectionnée. Pour en savoir plus, reportez-vous à la section [Ajouter des langues à l'appareil.](#page-235-0)
- **Date et heure** : accédez et modifiez les paramètres suivants afin de contrôler l'affichage de l'heure et de la date.

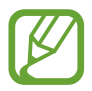

Si la batterie reste entièrement déchargée, la date et l'heure sont alors réinitialisées.

- **Nous contacter** : posez des questions ou consulter les questions fréquemment posées. Pour en savoir plus, reportez-vous à la section [Samsung Members](#page-149-0).
- **Réinitialisation** : réinitialisez les paramètres de votre appareil ou rétablissez les paramètres par défaut. Vous pouvez réinitialiser tous les paramètres, ou uniquement les paramètres réseau ou les paramètres d'accessibilité. Vous pouvez également paramétrer l'appareil pour qu'il redémarre à une heure prédéfinie pour optimiser ses performances.

# <span id="page-235-0"></span>**Ajouter des langues à l'appareil**

Vous pouvez ajouter des langues à utiliser avec votre appareil.

1 Depuis l'écran Paramètres, appuyez sur **Gestion globale** <sup>→</sup> **Langue et saisie** <sup>→</sup> **Langue** <sup>→</sup> **Ajout d'une langue**.

Pour afficher toutes les langues pouvant être ajoutées, appuyez sur • → **Toutes les langues.** 

- 2 Sélectionnez la langue à ajouter.
- 3 Pour définir la langue sélectionnée comme langue par défaut, appuyez sur **Définir par Défaut**. Pour conserver les paramètres actuels de langue, appuyez sur **Garder l'actuelle**.

La langue sélectionnée est ajoutée à votre liste de langues. Si vous changez de langue par défaut, la langue sélectionnée est ajoutée en haut de la liste.

Pour modifier la langue par défaut de la liste, faites glisser l'icône  $\hat{\heartsuit}$  située près de la langue choisie et déplacez-la en haut de la liste. Appuyez ensuite sur **Appliquer**. Si une application ne prend pas en charge la langue par défaut, la prochaine langue prise en charge dans la liste sera utilisée.

# **Accessibilité**

Configurez divers paramètres pour améliorer l'accessibilité de l'appareil. Pour en savoir plus, reportez-vous à la section [Accessibilité.](#page-237-0)

Depuis l'écran Paramètres, appuyez sur **Accessibilité**.

# **Mise à jour du logiciel**

Mettez à jour le logiciel de votre appareil à l'aide du service FOTA (Firmware Over-The-Air). Vous pouvez également programmer les mises à jour logicielles.

Depuis l'écran Paramètres, appuyez sur **Mise à jour du logiciel**.

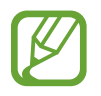

Si des mises à jour logicielles d'urgence sont émises pour la sécurité de votre appareil et pour bloquer de nouveaux types de menaces sur la sécurité, elles sont automatiquement installées sans votre accord.

- **Téléchargement et installation** : recherchez et installez les mises à jour manuellement.
- **Téléchargement auto via Wi-Fi** : paramétrez l'appareil pour qu'il télécharge automatiquement les mises à jour dès qu'il est connecté à un réseau Wi-Fi.
- **Dernière mise à jour** : affichez les informations à propos de la dernière mise à jour logicielle.

# **Informations sur les mises à jour de sécurité**

Les mises à jour de sécurité sont fournies pour renforcer la sécurité de votre appareil et protéger vos données personnelles. Pour obtenir des mises à jour de sécurité pour votre modèle, visitez le site security.samsungmobile.com.

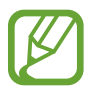

Le site Web prend en charge uniquement quelques langues.

# **À propos du téléphone**

Accéder aux informations de votre appareil.

Depuis l'écran Paramètres, appuyez sur **À propos du téléphone**.

Pour changer le nom de votre appareil, appuyez sur **Modifier**.

- **État** : affichez diverses informations sur l'appareil, telles que l'état de la carte SIM, l'adresse MAC Wi-Fi et le numéro de série.
- **Mentions légales** : affichez les informations juridiques concernant l'appareil, telles que les consignes de sécurité et la licence open source.
- **Informations sur le logiciel** : affichez les informations logicielles de l'appareil, telles que la version du système d'exploitation et la version du micrologiciel.
- **Informations sur la batterie** : affichez l'état de la batterie et ses informations.

# **Annexe**

# <span id="page-237-0"></span>**Accessibilité**

# **À propos du menu Accessibilité**

Améliorez l'accessibilité grâce à des fonctions qui simplifient l'utilisation de l'appareil pour les personnes ayant par exemple une mauvaise vue, des troubles auditifs ou une dextérité réduite.

Démarrez l'application **Paramètres**, puis appuyez sur **Accessibilité**. Vous pouvez vérifier quelle fonction d'accessibilité vous utilisez en haut de l'écran. Appuyez sur vous afficher les fonctions actuellement utilisées ou appuyez sur **Désactiver** pour désactiver rapidement les fonctions.

# **Voice Assistant (Synthétiseur vocal)**

# **Activation ou désactivation du Voice Assistant**

Lorsque vous activez Voice Assistant, l'appareil démarre la synthèse vocale. Lorsque vous appuyez une fois sur la fonction sélectionnée, l'appareil lit à haute voix le texte à l'écran. Appuyez deux fois sur la fonction pour l'activer.

Démarrez l'application **Paramètres**, appuyez sur **Accessibilité** → **Lecteur d'écran**, puis sur le curseur **Voice Assistant** pour activer la fonction.

Pour désactiver le Voice Assistant, faites glisser le curseur, puis appuyez rapidement à deux reprises n'importe où sur l'écran.

Pour savoir comment utiliser Voice Assistant, appuyez sur **Didacticiel**.

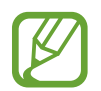

Lorsque vous utilisez le Voice Assistant, certaines fonctions ne sont pas disponibles.

# **Commander l'écran à l'aide de gestes des doigts**

Avec le Voice Assistant, vous pouvez contrôler l'écran d'un simple geste des doigts.

#### **Gestes avec un doigt**

- Appuyer : lire à voix haute l'élément se trouvant sous votre doigt. Pour parcourir l'écran, placez un doigt sur l'écran, puis déplacez-le.
- Appuyer deux fois : ouvrir l'élément sélectionné. Lorsque les noms des éléments sélectionnés sont énoncés, relâchez le doigt dès que vous entendez le nom de l'élément souhaité. Appuyez ensuite à deux reprises rapprochées sur l'écran.
- Appuyer deux fois et maintenir le doigt appuyé sur l'écran : déplacer un élément ou accéder à une option disponible.
- Balayer vers la gauche : lire l'élément précédent.
- Balayer vers la droite : lire l'élément suivant.
- Balayer vers le haut ou le bas : modifier les paramètres de menu contextuel les plus récents.
- Balayer vers la gauche puis vers la droite d'un seul mouvement : faire défiler l'écran vers le haut.
- Balayer vers la droite puis la gauche d'un seul mouvement : faire défiler l'écran vers le bas.
- Balayer vers le haut puis le bas d'un seul mouvement : passer au premier élément de l'écran.
- Balayer vers le bas puis le haut d'un seul mouvement : passer au dernier élément de l'écran.

#### **Gestes avec deux doigts**

- Appuyer deux fois : démarrer, interrompre ou reprendre l'action en cours.
- Appuyer trois fois : vérifier l'heure actuelle, l'autonomie restante de la batterie, etc. Pour modifier les éléments énoncés à voix haute, démarrez l'application **Paramètres**, puis appuyez su **Accessibilité** → **Lecteur d'écran** → **Paramètres** → **Informations barre d'état**.
- Appuyer quatre fois : activer ou désactiver la synthèse vocale.
- Balayer vers la gauche : passer à la page suivante.
- Balayer vers la droite : revenir à la page précédente.
- Balayer vers le haut : faire défiler la liste vers le bas.
- Balayer vers le bas : faire défiler la liste vers le haut.
- Balayer l'écran d'accueil vers le haut ou le bas : ouvrir la liste des applications.
- Balayer la liste des applications vers le haut ou le bas : revenir à l'écran d'accueil.
- Balayer dans n'importe quelle direction sur l'écran de verrouillage : déverrouiller l'écran.
- Balayer vers le bas depuis le haut de l'écran : ouvrir le volet des notifications.

#### **Gestes avec trois doigts**

- Appuyer : énoncer les éléments à voix haute à partir du haut.
- Appuyer deux fois : énoncer à partir de l'élément suivant.
- Appuyer trois fois : lire le dernier texte sélectionné et le copier dans le presse-papier.
- Balayer de la gauche vers la droite : ouvrir le menu contextuel et faire défiler les options.
- Balayer vers le haut ou le bas : changer la lecture du texte et sélectionner la granularité.
- Balayer vers le haut puis le bas d'un seul mouvement : revenir à l'écran précédent.
- Balayer vers le haut puis le bas d'un seul mouvement : revenir à l'écran d'accueil.

#### **Gestes avec quatre doigts**

- Appuyer : revenir à l'écran précédent.
- Appuyer deux fois : revenir à l'écran d'accueil.
- Appuyer trois fois : ouvrir la liste des applications récentes.

# **Utiliser le menu contextuel**

Lorsque vous utilisez le Voice Assistant, balayez l'écran vers la gauche ou la droite avec trois doigts. Le menu contextuel apparaît et l'appareil énonce les options. Balayez vers la gauche ou la droite avec trois doigts pour faire défiler les options. Lorsque vous écoutez l'option de votre choix, balayez vers le haut ou le bas pour utiliser l'option ou ajuster ses paramètres. Par exemple, lorsque vous entendez **Vitesse d'élocution**, vous pouvez ajuster la vitesse en balayant l'écran vers le haut ou le bas.

# **Ajouter et gérer des libellés d'image**

Vous pouvez assigner des libellés aux images à l'écran. L'appareil énonce les libellés lorsque les éléments sont sélectionnés. Ajoutez des libellés aux images qui n'en ont pas en appuyant deux fois avec trois doigts et en maintenant les doigts appuyés.

Pour gérer les libellés, démarrez l'application **Paramètres**, puis appuyez sur **Accessibilité** → **Lecteur d'écran** → **Paramètres** → **Gérer intitulés personnalisés**.

# **Configuration des paramètres du Voice Assistant**

Configurez les paramètres du Voice Assistant selon vos préférences.

Démarrez l'application **Paramètres**, puis appuyez sur **Accessibilité** → **Lecteur d'écran** → **Paramètres**.

- **Synthèse vocale** : modifiez les paramètres de diction de la synthèse vocale utilisés lorsque l'option Voice Assistant est activée, comme les langues, la vitesse, etc.
- **Verbosité** : personnalisez les paramètres détaillés de la synthèse vocale.
- **Secouer pour lecture continue** : paramétrez l'appareil pour qu'il énonce le texte affiché à l'écran lorsque vous secouez l'appareil. Vous pouvez sélectionner différentes intensités de secousses.
- **Énoncer mots de passe** : paramétrez l'appareil pour qu'il lise les caractères à haute voix lorsque vous saisissez le mot de passe.
- **Lire à haute voix l'ID de l'appelant** : paramétrez l'appareil pour qu'il lise à haute voix le nom de l'appelant lors d'un appel entrant.
- **Retour vibration** : paramétrez l'appareil pour qu'il vibre lorsque vous commandez l'écran, comme, par exemple, sélectionner un élément.
- **Commentaires sonores** : paramétrez l'appareil pour qu'il émette un son lorsque vous commandez l'écran, comme, par exemple, sélectionner un élément. Vous pouvez également régler le volume du son diffusé en appuyant sur l'écran pour le contrôler.
- **En savoir plus sur l'audio vocal** : paramétrez l'appareil pour qu'il baisse le volume du média lorsqu'il lit un élément à haute voix.
- **Indicateur de mise en évidence** : paramétrez l'appareil pour épaissir le cadre de l'indicateur de mise au point qui apparaît lorsque vous appuyez sur des éléments. Vous pouvez également modifier la couleur de cet indicateur.
- **Activation par simple appui** : paramétrez l'appareil pour qu'il active l'élément sélectionné lorsque vous appuyez une fois dessus.
- **Barre de navigation simple appui** : paramétrez l'appareil pour pouvoir utiliser les touches de la barre de navigation en appuyant une fois dessus.
- **Menu rapide** : sélectionnez les options de menu contextuel à afficher lorsque vous balayez l'écran vers la gauche ou la droite avec trois doigts.
- **Gérer intitulés personnalisés** : gérez les libellés que vous avez ajoutés.
- **Raccourcis clavier** : paramétrez les raccourcis clavier à utiliser avec un clavier externe.
- **Écran sombre avec touche Marche** : paramétrer l'appareil pour qu'il fonctionne normalement avec l'écran éteint.
- **Informations barre d'état** : sélectionnez les éléments à lire à haute voix lorsque vous appuyez sur l'écran trois fois avec deux doigts.
- **Options de développement** : paramétrez les options de développement d'applications.

# **Utiliser l'appareil avec l'écran éteint**

Pour des raisons de confidentialité, vous pouvez paramétrer l'appareil pour qu'il fonctionne normalement avec l'écran éteint. L'écran ne s'allume pas lorsque vous appuyez sur les touches ou sur l'écran. Les fonctions actuellement activées ne sont pas désactivées lorsque l'écran s'éteint.

Démarrez l'application **Paramètres**, appuyez sur **Accessibilité** → **Lecteur d'écran** → **Paramètres**, puis sur le curseur **Écran sombre avec touche Marche** pour activer la fonction. Vous pouvez activer ou désactiver cette fonction en appuyant à deux reprises rapprochées sur la touche Marche/Arrêt.

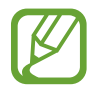

Cette fonction apparaît uniquement si Voice Assistant est activé.

# **Saisir du texte à l'aide du clavier**

Pour afficher le clavier, appuyez sur le champ de saisie de texte, puis appuyez à deux reprises rapprochées n'importe où sur l'écran.

Pour activer la fonction de saisie rapide, démarrez l'application **Paramètres**, appuyez sur **Accessibilité** → **Lecteur d'écran**, puis sur le curseur **Saisie rapide** pour activer la fonction.

Lorsque vous appuyez du doigt sur le clavier, l'appareil lit à haute voix les touches de caractères sous votre doigt. Lorsque vous entendez le caractère que vous recherchez, relâchez le doigt de l'écran pour le sélectionner. Le caractère est saisi et l'appareil lit le texte à haute voix.

Si la fonction **Saisie rapide** n'est pas activée, relâchez le doigt du caractère souhaité, puis appuyez à deux reprises rapprochées sur l'écran.

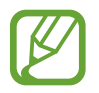

Cette fonction apparaît uniquement si Voice Assistant est activé.

#### **Saisir des caractères supplémentaires**

Maintenez le doigt appuyé sur une touche du clavier pour saisir les autres caractères disponibles pour cette touche. Une fenêtre contextuelle indiquant les caractères disponibles s'affiche au-dessus de la touche. Pour sélectionner un caractère, faites glisser le doigt sur la fenêtre contextuelle jusqu'à ce que vous entendiez le nom du caractère souhaité, puis relâchez le doigt.

# **Améliorations de la visibilité**

# **Utiliser le thème à contraste élevé**

Appliquez un thème clair qui affiche un contenu clair sur un arrière-plan foncé.

Démarrez l'application **Paramètres**, appuyez sur **Accessibilité** → **Améliorations de la visibilité** → **Thème à contraste élevé**, puis sélectionnez le thème de votre choix.

# **Utiliser une police à contraste élevé**

Réglez la couleur et le contour des polices pour augmenter le contraste entre le texte et l'arrièreplan.

Démarrez l'application **Paramètres**, appuyez sur **Accessibilité** → **Améliorations de la visibilité**, puis sur le curseur **Polices à contraste élevé** pour activer la fonction.

# **Utiliser le clavier à contraste élevé**

Modifiez les couleurs du clavier Samsung afin d'augmenter le contraste entre le texte et l'arrièreplan.

Démarrez l'application **Paramètres**, appuyez sur **Accessibilité** → **Améliorations de la visibilité**, puis sur le curseur **Clavier contraste élevé** pour activer la fonction.

# **Afficher les formes des touches**

Affichez les formes des touches avec des cadres pour les faire ressortir.

Démarrez l'application **Paramètres**, appuyez sur **Accessibilité** → **Améliorations de la visibilité**, puis sur le curseur **Afficher formes des touches** pour activer la fonction.

### **Inverser les couleurs d'affichage**

Améliorez la visibilité de l'écran et aidez les utilisateurs à déchiffrer plus facilement le texte à l'écran.

Démarrez l'application **Paramètres**, appuyez sur **Accessibilité** → **Améliorations de la visibilité**, puis sur le curseur **Couleurs négatives** pour activer la fonction.

# **Réglage des couleurs**

Réglez l'affichage des couleurs à l'écran si vous avez des difficultés à distinguer les couleurs. L'appareil remplace les couleurs par des couleurs plus faciles à reconnaître.

Démarrez l'application **Paramètres**, appuyez sur **Accessibilité** → **Améliorations de la visibilité** → **Réglage des couleurs**, puis sur le curseur pour activer la fonction. Sélectionnez une option.

Pour régler l'intensité de la couleur, faites glisser la barre de réglage sous l'option **Intensité**.

Si vous sélectionnez l'option **Couleur personnalisée**, vous pouvez adapter la couleur de l'écran. Suivez les instructions qui s'affichent à l'écran pour procéder aux réglages des couleurs.

# **Lentille de couleur**

Réglez les couleurs de l'écran si vous avez des difficultés à lire le texte.

Démarrez l'application **Paramètres**, appuyez sur **Accessibilité** → **Améliorations de la visibilité** → **Lentille de couleur**, puis sur le curseur pour activer la fonction. Sélectionnez la couleur de votre choix.

Pour régler le niveau de transparence, faites glisser la barre de réglage sous **Opacité**.

# **Réduire les effets animés de l'écran**

Réduisez les effets animés si vous êtes sensibles à certaines animations et certains mouvements.

Démarrez l'application **Paramètres**, appuyez sur **Accessibilité** → **Améliorations de la visibilité**, puis sur le curseur **Suppression des animations** pour activer la fonction.

## **Utiliser une loupe**

Activez une loupe pour effectuer un zoom avant sur l'écran et voir le contenu en plus grand.

Démarrez l'application **Paramètres**, appuyez sur **Accessibilité** → **Améliorations de la visibilité**, puis sur le curseur **Fenêtre Loupe** pour activer la fonction. La Loupe apparaît à l'écran.

Faites glisser les bords du cadre de la loupe pour la déplacer à l'emplacement que vous souhaitez agrandir à l'écran.

# **Grossir l'écran**

Grossissez l'écran et effectuez un zoom avant sur une zone spécifique.

Démarrez l'application **Paramètres**, puis appuyez sur **Accessibilité** → **Améliorations de la visibilité** → **Agrandissement**.

- **Triple appui sur écr. pr agrandir** : effectuez un zoom avant en appuyant trois fois sur l'écran. Pour rétablir l'affichage normal, appuyez à nouveau trois fois sur l'écran.
- **Appui sur touche pour agrandir** : effectuez un zoom avant en appuyant sur  $\mathbf{\hat{x}}$  dans la barre de navigation, puis en appuyant à l'endroit où vous souhaitez agrandir l'écran. Pour rétablir l'affichage normal, appuyez sur  $\mathbf{\hat{\pi}}$ .

Pour explorer l'écran, faites glisser deux doigts ou plus sur l'écran agrandi.

Pour régler le niveau de zoom, rapprochez deux ou plusieurs doigts sur l'écran agrandi ou écartezles.

Vous pouvez également grossir temporairement l'écran en appuyant dessus à trois reprises rapprochées et en maintenant la pression. Ou bien, appuyez sur  $\dot{\mathbf{r}}$ , puis maintenez le doigt appuyé sur l'écran. Tout en maintenant l'écran appuyé, faites glisser le doigt pour parcourir l'écran. Relâchez le doigt pour revenir en mode d'affichage normal.

- Il est impossible d'agrandir les claviers et la barre de navigation.
	- Lorsque cette fonction est activée, les performances de certaines applications peuvent en être affectées.

### **Agrandir les pointeurs de la souris et du pavé tactile**

Agrandissez le pointeur lorsque vous utilisez la souris externe ou le pavé tactile.

Démarrez l'application **Paramètres**, appuyez sur **Accessibilité** → **Améliorations de la visibilité**, puis sur le curseur **Grand pointeur de souris/pavé tactile** pour activer la fonction.

### **Modifier la police**

Modifiez la taille et le style de la police.

Démarrez l'application **Paramètres**, puis appuyez sur **Accessibilité** → **Améliorations de la visibilité** → **Taille et style de police**.

#### **Modifier le zoom d'écran**

Modifiez les paramètres de zoom de l'écran.

Démarrez l'application **Paramètres**, puis appuyez sur **Accessibilité** → **Améliorations de la visibilité** → **Zoom écran**.

# **Améliorations de l'audition**

### **Détecteurs de son**

Paramétrez l'appareil pour qu'il détecte les pleurs d'un bébé ou votre sonnette. L'appareil vibre dès qu'il détecte un son et l'alerte est enregistrée dans un journal d'alertes.

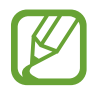

Si cette fonction est activée, la reconnaissance vocale est inopérante.

#### **Détecteur pleurs bébé**

Démarrez l'application **Paramètres**, puis appuyez sur **Accessibilité** → **Améliorations de l'audition** → **Détecteurs de son** → **Détecteur pleurs bébé** → **Démarrer**.

#### **Détecteur de sonnettes**

- 1 Démarrez l'application **Paramètres**, puis appuyez sur **Accessibilité** <sup>→</sup> **Améliorations de l'audition** → **Détecteurs de son** → **Détecteur de sonnettes**.
- 2 Appuyez sur **Enreg.** pour enregistrer la sonnette de votre porte.

L'appareil détecte et enregistre la sonnette.

3 Appuyez sur **Tester** et actionnez votre sonnette pour vérifier qu'elle a bien été enregistrée. Une fois la sonnette détectée par l'appareil, appuyez sur **Démarrer**.

Pour changer de sonnette, appuyez sur **Modifier le son de la sonnette**.

### **Couper tous les sons**

Configurez l'appareil pour qu'il coupe tous les sons, comme les sons multimédia et la voix du correspondant en cours d'appel.

Démarrez l'application **Paramètres**, appuyez sur **Accessibilité** → **Améliorations de l'audition**, puis sur le curseur **Désactiver tous les sons** pour activer la fonction.

## **Prise en charge prothèses audit.**

Paramétrez votre appareil pour améliorer la qualité audio afin qu'il fonctionne mieux avec des prothèses auditives.

Démarrez l'application **Paramètres**, appuyez sur **Accessibilité** → **Améliorations de l'audition**, puis sur le curseur **Prise en charge prothèses audit.** pour activer la fonction.

## **Réglage de la balance audio**

Configurez l'appareil pour pouvoir régler la balance audio lorsque vous utilisez des écouteurs.

- 1 Connectez des écouteurs à l'appareil et portez-les.
- 2 Démarrez l'application **Paramètres**, puis appuyez sur **Accessibilité** <sup>→</sup> **Améliorations de l'audition**.
- 3 Faites glisser la barre de réglage **Balance gauche/droite** vers la gauche ou la droite pour régler la balance audio.

#### **Audio mono**

La sortie mono combine le son stéréo en un seul signal qui est joué dans tous les haut-parleurs des écouteurs. Utilisez ce mode en cas de troubles auditifs ou si une oreillette unique est plus pratique.

Démarrez l'application **Paramètres**, appuyez sur **Accessibilité** → **Améliorations de l'audition**, puis sur le curseur **Audio mono** pour activer la fonction.

#### **Paramètres des sous-titres**

Démarrez l'application **Paramètres**, appuyez sur **Accessibilité** → **Améliorations de l'audition** → **Sous-titres Samsung (CC)** ou **Sous-titres Google (CC)**, puis sur le curseur pour activer la fonction. Choisissez une option pour configurer les paramètres des sous-titres.

# **Synthèse texte**

L'appareil enregistre votre voix et la convertit simultanément en texte affiché à l'écran.

- 1 Démarrez l'application **Paramètres**, puis appuyez sur **Accessibilité** <sup>→</sup> **Améliorations de l'audition** → **Synthèse texte**.
- 2 Appuyez sur  $\bigcirc$  et procédez à l'enregistrement avec le microphone.
- 3 Lorsque vous avez terminé l'enregistrement, appuyez sur **OK**.

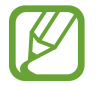

Pour afficher les fichiers enregistrés ou modifier la langue du système de mémo vocal, démarrez l'application **Enregistreur vocal**.

# **Interaction et dextérité**

### **Commutateur universel**

Vous pouvez contrôler l'écran tactile en connectant une commande externe, en appuyant sur l'écran ou en utilisant des mouvements de la tête et des expressions du visage.

- 1 Démarrez l'application **Paramètres**, appuyez sur **Accessibilité** <sup>→</sup> **Interaction et dextérité** <sup>→</sup> **Commutateur universel**.
- 2 Lisez les instructions à l'écran et appuyez sur **Terminé**.
- $3$  Appuyez sur le curseur pour activer la fonction.
- 4 Si aucune commande n'est enregistrée sur l'appareil, appuyez sur **Ajouter un commutateur** et paramétrez les commandes permettant de contrôler l'appareil.

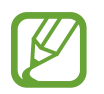

Pour activer la fonction de commande universelle, au moins une commande doit être enregistrée sur l'appareil.

Pour paramétrer les commandes permettant de contrôler l'appareil, appuyez sur le curseur sous **Commutateurs**.

Pour désactiver cette fonction, appuyez simultanément sur la touche Marche/Arrêt et la touche de volume Haut.

# **Assistant menu**

#### **Afficher l'icône de raccourci auxiliaire**

Paramétrez l'appareil pour qu'il affiche l'icône du raccourci d'assistance pour accéder à des applications, fonctions et paramètres. Vous pouvez facilement contrôler l'appareil en accédant aux menus d'assistance affichés par l'icône.

#### 1 Démarrez l'application **Paramètres**, appuyez sur **Accessibilité** <sup>→</sup> **Interaction et dextérité** <sup>→</sup> **Assistant menu**.

# 2 Appuyez sur le curseur pour activer la fonction.

L'icône de raccourci auxiliaire apparaît en bas à droite de l'écran.

Pour régler le niveau de transparence de l'icône raccourci assistant, faites glisser la barre de réglage sous l'option **Transparence**.

#### **Accéder aux menus auxiliaires**

L'icône de raccourci auxiliaire apparaît sous forme d'icône flottante, ce qui vous permet d'accéder facilement aux menus auxiliaires depuis n'importe quel écran.

Lorsque vous appuyez sur l'icône de raccourci auxiliaire, l'icône s'agrandit légèrement et les menus auxiliaires apparaissent sur l'icône. Appuyez sur la flèche gauche ou droite pour accéder à d'autres volets ou balayez l'écran vers la gauche ou la droite pour sélectionner d'autres menus.

#### **Utiliser le curseur**

Depuis le menu auxiliaire, appuyez sur **Curseur**. Vous pouvez commander l'écran à l'aide de petits mouvements du doigt sur la zone tactile. Faites glisser le doigt sur la zone tactile afin de déplacer le curseur. Vous pouvez également appuyer sur l'écran afin de sélectionner les éléments situés sous le curseur.

Vous pouvez utiliser les options suivantes :

- $\cdot \ll / \gg$ : faire défiler l'écran vers la gauche ou la droite.
- $\bigotimes$  /  $\bigvee$  : faire défiler l'écran vers le haut ou le bas.
- $\cdot$   $\circledcirc$  : grossir la zone où est placé le curseur.

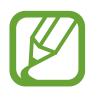

Désactivez Le mode Always On Display avant d'utiliser cette fonction.

- $\bullet$ : modifier les paramètres du pavé tactile et du curseur.
- $\bigoplus$ : déplacer la zone tactile vers un autre emplacement.
- $\cdot$   $\infty$  : fermer la zone tactile.

**Utiliser les menus auxiliaires avancés**

Configurez l'appareil pour qu'il affiche des menus auxiliaires avancés pour les applications sélectionnées.

Démarrez l'application **Paramètres**, appuyez sur **Accessibilité** → **Interaction et dextérité** → **Assistant menu** → **Assistant plus**, appuyez sur le curseur pour activer la fonction, puis appuyez sur le curseur des applications à activer.

# **Clic après arrêt du pointeur**

Paramétrez l'appareil pour sélectionner automatiquement un élément lorsque vous placez le pointeur de la souris dessus.

Démarrez l'application **Paramètres**, appuyez sur **Accessibilité** → **Interaction et dextérité**, puis sur le curseur **Clic après arrêt du pointeur** pour activer la fonction.

## **Prendre ou mettre fin à des appels**

Changez la méthode de prise ou de fin d'appel.

Démarrez l'application **Paramètres**, appuyez sur **Accessibilité** → **Interaction et dextérité** → **Répondre et mettre fin aux appels**.

Sélectionnez la méthode souhaitée.

# **Contrôle par interaction**

Activez le mode Contrôle par interaction pour limiter les réactions de l'appareil aux saisies lorsque vous utilisez des applications.

- 1 Démarrez l'application **Paramètres**, appuyez sur **Accessibilité** <sup>→</sup> **Interaction et dextérité** <sup>→</sup> **Contrôle par interaction**.
- 2 Appuyez sur le curseur pour activer la fonction.
- 3 Maintenez les touches Marche/Arrêt et volume Haut simultanément enfoncées tout en utilisant une application.
- $\mathcal A$  Réglez la taille du cadre ou tracez une ligne autour d'une zone que vous souhaitez limiter.
- 5 Appuyez sur **Effectué**.

L'appareil affiche la zone limitée. La zone limitée ne réagit pas si vous appuyez dessus et les touches physiques de l'appareil sont désactivées. Toutefois, vous pouvez activer les fonctions de la touche Marche/Arrêt, la touche de volume et le clavier en mode contrôle par interaction.

Pour désactiver le mode contrôle par interaction, maintenez les touches Marche/Arrêt et volume Haut simultanément enfoncées.

Pour paramétrer l'appareil afin qu'il verrouille l'écran après désactivation du mode de contrôle par interaction, démarrez l'application **Paramètres**, appuyez sur **Accessibilité** → **Interaction et dextérité** → **Contrôle par interaction**, puis sur le curseur **Verrouillage si désactivé** pour activer la fonction.

# **Délai de l'appui prolongé**

Définissez le délai de reconnaissance lorsque vous maintenez le doigt appuyé sur l'écran.

Démarrez l'application **Paramètres**, appuyez sur **Accessibilité** → **Interaction et dextérité** → **Délai de l'appui prolongé**, puis sélectionnez une option.

# **Durée d'appui**

Définissez la durée pendant laquelle vous devez toucher l'écran pour que l'appareil le détecte comme un appui.

Démarrez l'application **Paramètres**, appuyez sur **Accessibilité** → **Interaction et dextérité** → **Durée d'appui**, puis appuyez sur le curseur pour activer la fonction, et définissez la durée.
### **Non-prise en compte des touches répétées**

Paramétrez l'appareil pour qu'il identifie plusieurs appuis successifs dans un laps de temps donné comme un seul appui.

Démarrez l'application **Paramètres**, appuyez sur **Accessibilité** → **Interaction et dextérité** → **Nonprise en compte des touches répétées**, puis appuyez sur le curseur pour activer la fonction, et définissez la durée.

# **Paramètres avancés**

#### **Lancer rapidement les fonctions d'accessibilité**

Paramétrez l'appareil pour ouvrir rapidement les fonctions d'accessibilité.

Démarrez l'application **Paramètres**, appuyez sur **Accessibilité** → **Paramètres avancés** → **Touches Marche et de volume Haut**, puis sur le curseur pour activer la fonction. Ensuite, sélectionnez une fonction d'accessibilité à ouvrir lorsque vous appuyez simultanément sur la touche Marche/Arrêt et la touche de volume Haut.

Vous pouvez accéder aux fonctions d'accessibilité suivantes :

- Accessibilité
- Voice Assistant
- Commutateur universel
- Fenêtre Loupe
- Couleurs négatives
- Réglage des couleurs
- Lentille de couleur
- Contrôle par interaction

#### **Démarrer rapidement les services de raccourci**

Paramétrez l'appareil pour démarrer rapidement des services de raccourcis.

Démarrez l'application **Paramètres**, appuyez sur **Accessibilité** → **Paramètres avancés** → **Touches de volume Haut et Bas**, puis sur le curseur pour activer la fonction. Appuyez ensuite sur **Service sélectionné** et sélectionnez un service de raccourcis à démarrer lorsque vous maintenez simultanément enfoncées la touche de volume Haut et la touche de volume Bas pendant trois secondes.

Vous pouvez accéder aux services de raccourci suivants :

- Commutateur universel
- Voice Assistant

#### **Paramétrer un témoin lumineux**

Paramétrez l'appareil pour que le flash ou l'écran clignote lorsqu'une alarme retentit ou que vous recevez des notifications, comme un appel ou un nouveau message.

Démarrez l'application **Paramètres**, puis appuyez sur **Accessibilité** → **Paramètres avancés** → **Notification par témoin lumineux**, puis appuyez sur le curseur des options à activer.

#### **Rappels de notification**

Paramétrez l'appareil pour qu'il vous prévienne s'il existe des notifications que vous n'avez pas encore vérifiées.

Démarrez l'application **Paramètres**, appuyez sur **Accessibilité** → **Paramètres avancés** → **Rappels de notification**, puis sur le curseur pour activer la fonction.

- **Vibration lors émission son** : paramétrer l'appareil pour qu'il vibre et émette un son de notification lorsque vous avez des notifications non lues.
- **Fréquence de rappel** : définir un intervalle entre les alertes.
- **Rappels sélectionnés** : paramétrer les applications pour qu'elles vous envoient des notifications.

### **Ajouter des enregistrements vocaux à des étiquettes vocales**

Vous pouvez utiliser des étiquettes vocales pour distinguer des objets de forme similaire en leur apposant des étiquettes différentes. Vous pouvez enregistrer et affecter un enregistrement vocal à une étiquette vocale compatible NFC. L'enregistrement vocal est lu lorsque vous placez votre appareil à proximité de l'étiquette.

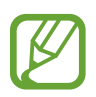

Activez la fonction NFC avant d'utiliser cette fonction.

1 Démarrez l'application **Paramètres**, puis appuyez sur **Accessibilité** <sup>→</sup> **Paramètres avancés** <sup>→</sup> **Étiquette vocale**.

L'enregistreur vocal démarre.

- 2 Pour commencer l'enregistrement, appuyez sur  $\bigcirc$ . Parlez dans le microphone.
- 3 Lorsque vous avez terminé l'enregistrement, appuyez sur **OK** pour l'arrêter.
- 4 Tenez l'arrière de l'appareil au-dessus de l'étiquette vocale.

Les informations de l'enregistrement vocal sont écrites dans l'étiquette vocale.

# **Services installés**

Affichez les services d'accessibilité installés sur l'appareil.

Démarrez l'application **Paramètres**, puis appuyez sur **Accessibilité** → **Services installés**.

# **Dépannage**

Avant de contacter un centre de service après-vente Samsung, veuillez essayer de mettre en œuvre les solutions suivantes. Il est possible que certaines situations ne s'appliquent pas à votre appareil.

## **Lorsque vous allumez ou utilisez votre appareil, un message vous invite à effectuer l'une des manipulations suivantes :**

- Mot de passe : lorsque la fonction de déverrouillage est activée, vous devez saisir le mot de passe que vous avez défini pour l'appareil.
- Code PIN : lorsque vous utilisez l'appareil pour la première fois ou lorsque vous avez activé le verrouillage de votre appareil par code PIN, vous devez saisir le code PIN fourni avec la carte SIM ou USIM. Vous pouvez désactiver cette fonction à l'aide du menu de verrouillage de la carte SIM.
- Code PUK : si vous saisissez un code PIN incorrect à plusieurs reprises, la carte SIM ou USIM est bloquée. Vous devez alors saisir le code PUK fourni par votre opérateur.
- Code PIN2 : lorsque vous accédez à un menu nécessitant le code PIN2, vous devez saisir le code PIN2 fourni avec la carte SIM ou USIM. Pour en savoir plus, contactez votre opérateur.

# **Votre appareil affiche des messages d'erreur de réseau et de service**

- Lorsque vous vous trouvez dans une zone de mauvaise réception, vous risquez de perdre la connexion au réseau. Déplacez-vous et réessayez. Lorsque vous vous déplacez, plusieurs messages d'erreur peuvent apparaître.
- Certaines options ne sont pas accessibles sans abonnement. Pour en savoir plus, contactez votre opérateur.

# **Votre appareil ne s'allume pas**

Lorsque la batterie est entièrement déchargée, il n'est pas possible d'allumer l'appareil. Procédez au chargement complet de la batterie avant d'allumer l'appareil.

# **Mauvaise réaction ou lenteur de l'écran tactile**

- Les fonctions tactiles de cet écran risquent de ne pas fonctionner correctement si vous y ajoutez une protection d'écran ou tout autre accessoire en option.
- Si vous portez des gants, si vos mains ne sont pas parfaitement propres, ou si vous appuyez sur l'écran avec un objet pointu ou vos ongles, l'écran tactile risque de présenter des dysfonctionnements.
- L'humidité ou le contact avec l'eau peut provoquer des dysfonctionnements de l'écran tactile.
- Redémarrez votre appareil afin de mettre fin à d'éventuels dysfonctionnements logiciels temporaires.
- Assurez-vous que vous disposez bien de la version logicielle mise à jour de votre appareil.
- Si l'écran tactile est endommagé ou rayé, contactez un centre de service après-vente Samsung.

## **Votre appareil se bloque ou une erreur fatale survient**

Essayez les solutions suivantes. Si le problème persiste, contactez un centre de service après-vente Samsung.

#### **Redémarrer l'appareil**

Si votre appareil ne répond plus ou se bloque, vous devrez éventuellement fermer les applications, ou éteindre l'appareil et le rallumer.

#### **Forcer le redémarrage**

Si votre appareil se bloque et ne répond plus, maintenez simultanément la touche Marche/Arrêt et la touche de volume bas enfoncées pendant plus de 7 secondes afin de le redémarrer.

### **Réinitialiser l'appareil**

Si vous ne parvenez pas à résoudre le problème, procédez à la réinitialisation des paramètres par défaut.

Démarrez l'application **Paramètres**, appuyez sur **Gestion globale** → **Réinitialisation** → **Réinitialiser toutes les données** → **Réinitialiser** → **Supprimer tout**. Avant de rétablir les paramètres par défaut de votre appareil, n'oubliez pas d'effectuer des copies de sauvegarde de toutes les données importantes qui y sont stockées.

# **Impossible de passer des appels**

- Assurez-vous d'être connecté au réseau cellulaire approprié.
- Vérifiez que vous n'avez pas activé la fonction de restriction d'appel pour le numéro de téléphone que vous composez.
- Vérifiez que vous n'avez pas activé la fonction de restriction d'appel pour le numéro de téléphone de l'appel entrant.

## **Vos interlocuteurs ne vous entendent pas**

- Vérifiez que le microphone intégré n'est pas recouvert.
- Vérifiez que le microphone est placé suffisamment près de votre bouche.
- Si vous utilisez des écouteurs, vérifiez qu'ils sont correctement branchés.

## **Vous percevez un écho lors des appels**

Réglez le volume en appuyant sur la touche de volume ou déplacez-vous.

## **Déconnexions fréquentes du réseau cellulaire ou d'Internet, ou mauvaise qualité audio**

- Assurez-vous que rien n'entrave l'antenne intégrée à l'appareil.
- Lorsque vous vous trouvez dans une zone de mauvaise réception, vous risquez de perdre la connexion au réseau. Vos problèmes de connectivité peuvent être dus à une panne au niveau de votre opérateur. Déplacez-vous et réessayez.
- Si vous utilisez votre appareil tout en vous déplaçant, il est possible que les services de réseau sans fil soient désactivés en raison de problèmes sur le réseau de votre opérateur.

# **L'icône de la batterie est vide**

Le niveau de charge de la batterie est faible. Charger la batterie.

## **La batterie ne se charge pas correctement (pour les chargeurs homologués Samsung)**

- Assurez-vous que le chargeur est correctement branché.
- Rendez-vous dans un centre de services après-vente Samsung et faites remplacer la batterie.

## **La batterie se décharge de plus en plus rapidement**

- Lorsque l'appareil ou la batterie est exposé à des températures extrêmes, la charge utile peut être réduite.
- La consommation de la batterie augmente lorsque vous utilisez certaines fonctions de messagerie ou certaines applications, comme le GPS, les jeux ou Internet.
- La batterie est un consommable dont la charge utile diminue avec le temps.

# **Messages d'erreur à l'ouverture de l'appareil photo**

Pour utiliser l'appareil photo, votre appareil doit disposer de suffisamment de mémoire et sa batterie être suffisamment chargée. Si vous obtenez des messages d'erreur lors de l'ouverture de l'appareil photo, tentez les manipulations suivantes :

- $\cdot$  Charger la batterie.
- Libérez de la mémoire en transférant des fichiers sur un ordinateur ou en supprimant des éléments de l'appareil.
- Redémarrez l'appareil. Si les problèmes persistent avec l'appareil photo, contactez un centre de service après-vente Samsung.

# **Qualité des photos inférieure par rapport à l'aperçu**

- La qualité de vos photos peut varier selon l'environnement et les techniques photographiques utilisées.
- Si vous prenez des photos avec une luminosité insuffisante, de nuit ou en intérieur, l'image risque d'être floue.

# **Messages d'erreur à l'ouverture de fichiers multimédia**

Si vous obtenez des messages d'erreur ou si vous ne parvenez pas à lire les fichiers multimédia lorsque vous les ouvrez sur votre appareil, tentez les manipulations suivantes :

- Libérez de la mémoire en transférant des fichiers sur un ordinateur ou en supprimant des éléments de l'appareil.
- Assurez-vous que le fichier audio n'est pas protégé par des droits DRM (Gestion des droits d'auteur). Si le fichier est protégé par des droits DRM, vous devez posséder une licence ou une clé pour pouvoir le lire.
- Assurez-vous que les formats de fichiers sont pris en charge par l'appareil. Si un format de fichier n'est pas pris en charge, tel que DivX ou AC3, installez une application le prenant en charge. Pour confirmer les formats de fichier compatibles avec votre appareil, connectez-vous à www.samsung.com.
- Votre appareil est compatible avec les photos et vidéos capturées avec ce même appareil. Les photos et vidéos capturées avec d'autres appareils peuvent ne pas s'afficher correctement.
- Votre appareil prend en charge les fichiers multimédia autorisés par votre opérateur ainsi que les opérateurs, des autres services réseaux. Il est possible que certains contenus circulant sur Internet, comme des sonneries, vidéos ou fonds d'écran, ne fonctionnent pas correctement.

# **Bluetooth ne fonctionne pas bien**

Si un autre appareil Bluetooth n'est pas localisé ou si surviennent des problèmes de connexion ou des dysfonctionnements, essayez les solutions suivantes :

- Assurez-vous que l'appareil auquel vous souhaitez vous connecter est prêt à être détecté ou connecté.
- Vérifiez que les deux appareils Bluetooth se trouvent bien à l'intérieur du rayon d'action Bluetooth (10 m) maximum.
- Depuis votre appareil, démarez l'application **Paramètres**, puis appuyez sur **Connexions** et sur le curseur **Bluetooth** pour activer la fonction.
- Depuis votre appareil, démarrez l'application **Paramètres**, appuyez sur **Gestion globale** → **Réinitialisation** → **Réinitialiser les paramètres réseau** → **Réinitialiser les paramètres** → **Réinitialiser** pour réinitialiser les paramètres. Il est possible que vous perdiez les informations enregistrées lors d'une réinitialisation.

Si les conseils ci-dessus ne résolvent pas le problème, contactez un centre de service après-vente Samsung.

## **Problème de connexion avec un ordinateur**

- Assurez-vous que le câble USB utilisé est compatible avec votre appareil.
- Vérifiez que le pilote nécessaire est bien installé sur votre ordinateur et qu'il est à jour.
- Si vous utilisez Windows XP, vérifiez que votre ordinateur est équipé de Windows XP Service Pack 3 ou de toute version ultérieure.

## **Votre appareil ne parvient pas à détecter votre position**

À certains endroits, comme à l'intérieur d'un bâtiment, les signaux GPS peuvent être faibles. Si cela se produit, configurez votre appareil pour l'utilisation d'un réseau Wi-Fi ou mobile afin de trouver votre position.

# **Les données stockées sur l'appareil ont été perdues**

Effectuez toujours des copies des données importantes stockées sur votre appareil. Dans le cas contraire, vous ne pourriez pas récupérer vos données corrompues ou perdues. Samsung ne peut être tenu responsable de la perte des données stockées sur votre appareil.

## **Un petit espace est apparu sur le bord externe du boîtier de l'appareil**

- Cet espace est une caractéristique de fabrication, et il est possible d'observer un jeu ou une vibration des pièces.
- Au fil du temps, la friction entre les pièces peut entraîner l'élargissement de cet espace.

## **Il n'y pas assez d'espace dans la mémoire de l'appareil**

Supprimez toutes les données inutiles, telles que la mémoire cache, à l'aide de la fonction Maintenance de l'appareil ou supprimez manuellement les applications ou les fichiers inutilisés pour libérer de l'espace de stockage.

# **La touche Applications n'apparaît pas sur l'écran d'accueil**

Sans utiliser la touche Applications, vous pouvez ouvrir la liste des applications en balayant l'écran vers le haut ou vers le bas depuis l'écran d'accueil. Pour afficher la touche Applications en bas de l'écran d'accueil, démarrez l'application **Paramètres**, appuyez sur **Affichage** → **Écran d'accueil**, puis sur le curseur **Touche Applications** pour activer la fonction.

## **La touche Accueil n'apparaît pas**

La barre de navigation comportant la touche Accueil peut disparaître lorsque vous utilisez certaines applications ou fonctions. Pour afficher la barre de navigation, balayez l'écran de bas en haut.

## **Bixby ne répond pas**

- Redémarrez votre appareil afin de mettre fin à d'éventuels dysfonctionnements logiciels temporaires.
- Assurez-vous que vous disposez bien de la version logicielle mise à jour de votre appareil.
- Si les problèmes liés à Bixby persistent, contactez un centre de service après-vente Samsung.

## **La barre de réglage de la luminosité de l'écran n'apparaît pas dans le volet de raccourcis**

Ouvrez le volet de raccourcis en faisant glisser la barre d'état vers la bas, puis faite glisser le volet de raccourcis vers le bas. Appuyez sur l'icône  $\vee$  près de la barre de réglage de la luminosité, puis sur le curseur **Afficher le contrôle en haut** pour activer la fonction.

## **Samsung Cloud ne fonctionne pas**

- Vérifiez que vous êtes bien connecté à un réseau.
- Pendant une vérification du service de Samsung Cloud, vous ne pouvez pas utiliser Samsung Cloud. Réessayez ultérieurement.

# **Retirer la batterie**

- **Pour retirer la batterie, contactez un centre de service après-vente agréé. Pour obtenir les instructions de retrait de la batterie, rendez-vous à l'adresse www.samsung.com/global/ecodesign\_energy.**
- Pour des raisons de sécurité, vous **ne devez pas tenter de retirer** la batterie vous-même. Si le retrait de la batterie n'est pas effectué correctement, ceci risque d'endommager la batterie et l'appareil, de provoquer des blessures corporelles et/ou de rendre l'appareil dangereux.
- Samsung décline toute responsabilité en cas de dommage (en responsabilité contractuelle ou délictuelle, y compris en cas de négligence) pouvant provenir du non-respect de ces avertissements et instructions, excepté en cas de décès ou de blessures corporelles causés par une négligence de la part de Samsung.

#### **Droits d'auteur**

Copyright © 2019 Samsung Electronics

Ce mode d'emploi est protégé par les lois internationales sur les droits d'auteur.

Il est interdit de reproduire, distribuer, traduire ou transmettre sous quelque forme et par quelque moyen que ce soit, électronique ou mécanique, notamment par photocopie, enregistrement ou stockage dans un système de stockage et de recherche documentaire, tout ou partie de ce mode d'emploi, sans le consentement préalable écrit de Samsung Electronics.

#### **Marques**

- SAMSUNG et le logo SAMSUNG sont des marques déposées de Samsung Electronics.
- $\cdot$  Bluetooth® est une marque déposée de Bluetooth SIG, Inc.
- Wi-Fi®, Wi-Fi Protected Setup™, Wi-Fi Direct™, Wi-Fi CERTIFIED™ et le logo Wi-Fi sont des marques déposées de Wi-Fi Alliance.
- Fabriqué sous licence de Dolby Laboratories. Dolby, Dolby Atmos et le symbole double-D sont des marques de Dolby Laboratories.
- Toutes les autres marques et droits d'auteur demeurent la propriété de leurs propriétaires respectifs.

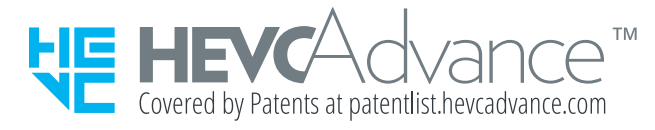